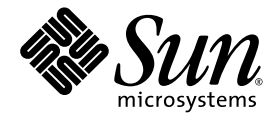

# Sun Fire<sup>™</sup> V490 Server Administrationshandbok

Sun Microsystems, Inc. www.sun.com

Artikelnr. 817-7480-10 Augusti 2004, uppdatering A

Skicka kommentarer om detta dokument till: http://www.sun.com/hwdocs/feedback

Copyright 2004 Sun Microsystems, Inc., 4150 Network Circle, Santa Clara, California 95054, USA. Alla rättigheter förbehålles.

Sun Microsystems, Inc. har ett immaterialrättsligt skydd för den teknik som beskrivs i det här dokumentet. I synnerhet och utan inskränkning kan dessa immaterialrätter inkludera ett eller flera av de amerikanska patent som anges på http://www.sun.com/patents och på ett eller flera tilläggspatent eller inlämnade patentansökningar i USA och i andra länder.

Detta dokument och produkten det tillhör distribueras under licenser som styr deras användning, kopiering, distribution och dekompilering. Ingen del av denna produkt eller detta dokument får reproduceras i någon form eller på något sätt utan föregående skriftlig tillåtelse från Sun och dess licenstagare.

Suns leverantörer har licenser och copyright för programvara och typsnitt som tillhör tredje man.

Delar av produkten kan vara hämtade från Berkely BSD systems, licensierade från University of California. Unix är ett registrerat varumärke i USA och i andra länder, exklusivt licensierat genom X/Open Company, Ltd.

Sun, Sun Microsystems, Suns logotyp, Sun Fire, Solaris, VIS, Sun StorEdge, Solstice DiskSuite, Java, SunVTS och Solaris-logotypen är varumärken eller registrerade varumärken som tillhör Sun Microsystems, Inc. i USA och andra länder.

Alla SPARC-varumärken används under licens och är varumärken eller registrerade varumärken som tillhör SPARC International, Inc i USA och andra länder. Produkter som bär SPARC-varumärken grundas på en arkitektur som är utvecklad av Sun Microsystems, Inc.

OPEN LOOK och Sun™ Graphical User Interface (grafiskt användargränssnitt) är utvecklat av Sun Microsystems, Inc. för dess användare och licensinnehavare. Sun uttrycker sin erkänsla för Xerox stora insatser inom forsknings- och utvecklingsarbetet med konceptet kring grafiska användargränssnitt för databranschen. Sun har en icke-exklusiv licens från Xerox för Xerox grafiska användargränssnitt. Licensen gäller även för Suns licensinnehavare som använder OPEN LOOK och i övrigt följer Suns skriftliga licensavtal.

Amerikanska regeringsrättigheter – kommersiell användning. Regeringsanvändare lyder under Sun Microsystems, Inc:s standardlicensavtal och gällande föreskrifter för FAR och dess tillägg.

DOKUMENTATIONEN TILLHANDAHÅLLS I "BEFINTLIGT SKICK", OCH ALLA UTTRYCKLIGA ELLER UNDERFÖRSTÅDDA VILLKOR, REPRESENTATIONER OCH GARANTIER, INKLUSIVE ALLA UNDERFÖRSTÅDDA GARANTIER OM PRODUKTENS ALLMÄNNA LÄMPLIGHET, ELLER LÄMPLIGHET FÖR ETT SÄRSKILT ÄNDAMÅL ELLER FRÅNVARO AV INTRÅNG, UPPHÄVS, UTOM I DEN MÅN SOM SÅDAN FRISKRIVNING ÄR UTAN LAGA KRAFT.

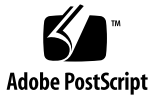

## Innehåll

**[Förord](#page-24-0) xxv**

#### **[Del I Installation](#page-30-0)**

**1. [Installation av Sun Fire V490 Server 1](#page-32-0)** [Om de delar som ingår](#page-32-1) 1 [Installera Sun Fire V490-servern](#page-33-0) 2 [Innan du börjar 2](#page-33-1) [Gör så här](#page-34-0) 3

#### **[Del II Bakgrund](#page-38-0)**

**2. [Systemöversikt](#page-40-0) 9**

[Om Sun Fire V490 Server](#page-40-1) 9 [Funktioner på frontpanelen 1](#page-43-0)2 [Säkerhetslås och lås på ovansidan 1](#page-43-1)2 [Statusindikatorer](#page-44-0) 13 [Strömbrytare 1](#page-46-0)5 [Systemkontrollväxel 1](#page-46-1)5 [Funktioner på bakpanelen 1](#page-48-0)7 [RAS-funktioner](#page-50-0) 19 [Hotplug- och hotswap-komponenter](#page-50-1) 19

[Redundanta nätaggregat 2](#page-51-0)0 [Miljöövervakning och -kontroll 2](#page-51-1)0 [Automatisk systemåterställning \(ASR\) 2](#page-52-0)1 [MPxIO](#page-53-0) 22 [Programvaran Sun Remote System Control 2](#page-53-1)2 [Watchdog-mekanism och XIR för maskinvara](#page-54-0) 23 [FC-AL-delsystem med dubbel slingfunktion 2](#page-54-1)3 [Stöd för lagringskonfigurationer med RAID](#page-55-0) 24 [Felkorrigering och paritetskontroll 2](#page-55-1)4

#### **3. [Maskinvarukonfiguration 2](#page-56-0)5**

[Om hotplug- och hotswap-komponenter](#page-57-0) 26 [Strömförsörjningsenheter](#page-57-1) 26 [Diskenheter 2](#page-58-0)7 [Om processor-/minneskort](#page-58-1) 27 [Om minnesmodulerna](#page-59-0) 28 [Minnesöverlagring](#page-61-0) 30 [Oberoende minnesundersystem](#page-61-1) 30 [Konfigurationsregler 3](#page-62-0)1 [Om PCI-kort och -bussar 3](#page-62-1)1 [Konfigurationsregler 3](#page-64-0)3 [Om systemkontrollkortet \(SC\)](#page-64-1) 33 [Konfigurationsregler 3](#page-66-0)5 [Om maskinvarubyglar 3](#page-67-0)6 [Byglarna på det tvärställda PCI-kortet](#page-67-1) 36 [Om strömförsörjningsenheten 3](#page-69-0)8 [Konfigurationsregel 3](#page-70-0)9 [Om fläktkonsolerna](#page-70-1) 39 [Konfigurationsregel 4](#page-72-0)1

[Om FC-AL-tekniken 4](#page-72-1)1 [Om bakpanelerna till FC-AL 4](#page-73-0)2 [Konfigurationsregler 4](#page-74-0)3 [Om HSSDC FC-AL-porten](#page-74-1) 43 [OM FC-AL-värdadaptrar](#page-75-0) 44 [Konfigurationsregler 4](#page-75-1)4 [Om de interna hårddiskarna 4](#page-75-2)4 [Konfigurationsregel 4](#page-76-0)5 [Om serieporten 4](#page-76-1)5 [Om USB-portarna 4](#page-77-0)6

**4. [Nätverksgränssnitt och den inbyggda systemprogramvaran](#page-78-0) 47**

[Om nätverksgränssnitten 4](#page-79-0)8

[Redundanta nätverksgränssnitt](#page-80-0) 49

[Om](#page-80-1) ok-prompten 49

[Vad du behöver känna till om](#page-81-0) ok-prompten. 50

[Olika sätt att nå](#page-82-0) ok-prompten 51

[Mer information](#page-83-0) 52

[Om miljöövervakning med OpenBoot 5](#page-83-1)2

[Aktivera och avaktivera funktionen för miljöövervakning i OpenBoot](#page-84-0) 53

[Automatisk avstängning av systemet 5](#page-84-1)3

[Statusinformation om miljön med OpenBoot 5](#page-85-0)4

[Om akutprocedurerna i OpenBoot](#page-85-1) 54

[Stop-A-funktionalitet 5](#page-86-0)5

[Funktion med Stop-D](#page-86-1) 55

[Funktion med Stop-F](#page-86-2) 55

[Funktion med Stop-N 5](#page-86-3)5

[Om automatisk återhämtning av systemet 5](#page-87-0)6

[Alternativ för automatisk systemstart 5](#page-88-0)7

[Sammanfattning av felhantering](#page-89-0) 58 [Återställningsscenarion](#page-90-0) 59 [Konfigurera enheter manuellt 6](#page-91-0)0 [Avkonfigurera enheter och kortplatser](#page-91-1) 60 [Avkonfigurera alla systemprocessorer](#page-91-2) 60 [Enhetssökvägar 6](#page-92-0)1 [Information om enhetsidentifierare](#page-93-0) 62

#### **5. [Programvara för systemadministration 6](#page-94-0)3**

[Om programvaran för systemadministration 6](#page-94-1)3

[Om programvara för flera vägar](#page-95-0) 64

[Mer information](#page-96-0) 65

[Programvaran Volume Management 6](#page-96-1)5

[Multiplex-I/O \(MPxIO\)](#page-97-0) 66

[RAID-begrepp 6](#page-98-0)7

[Mer information](#page-100-0) 69

[Programvaran Sun Cluster](#page-100-1) 69

[Mer information](#page-101-0) 70

[Om kommunikation med systemet](#page-101-1) 70

[Systemkonsolens funktion](#page-102-0) 71

[Använda systemkonsolen 7](#page-102-1)1

#### **6. [Diagnostikverktyg 7](#page-106-0)5**

[Om diagnostikverktygen](#page-107-0) 76

[Om Diagnostik och systemstart](#page-111-0) 80

[Inledning: Systemkontrollen startar 8](#page-111-1)0

[Steg ett: Den inbyggda programvaran OpenBoot och POST 8](#page-112-0)1

[Steg två: OpenBoot Diagnostics-tester 8](#page-118-0)7

[Steg tre: Operativsystemet](#page-126-0) 95

[Verktyg och systemstart: En sammanfattning 1](#page-132-0)01

[Identifiera fel i systemet](#page-133-0) 102

[Övervaka systemet 1](#page-134-0)03

[Övervakning av systemet med Sun Remote System Control](#page-135-0) 104 [Övervaka systemet med Sun Management Center](#page-136-0) 105

[Testa systemet](#page-138-0) 107

[Testa systemet med SunVTS 1](#page-139-0)08

[Testa systemet med Diagnostikuppsättning för maskinvara](#page-141-0) 110 [Information om testbeskrivningarna för OpenBoot Diagnostics](#page-142-0) 111 [Information om avkodning av I2C Diagnostic-testmeddelanden](#page-144-0) 113 [Information om termerna i diagnostikresultat 1](#page-147-0)16

#### **[Del III Anvisningar](#page-150-0)**

## **7. [Konfigurera åtkomst till systemkonsolen](#page-152-0) 121** [Undvika laddningar av statisk elektricitet](#page-153-0) 122 [Innan du börjar 1](#page-153-1)22 [Gör så här](#page-153-2) 122 [Och sedan?](#page-155-0) 124 [Slå på systemet 1](#page-155-1)24 [Innan du börjar 1](#page-155-2)24 [Gör så här](#page-155-3) 124 [Och sedan?](#page-157-0) 126 [Slå av strömmen till systemet 1](#page-158-0)27 [Innan du börjar 1](#page-158-1)27 [Gör så här](#page-158-2) 127 [Och sedan?](#page-159-0) 128 [Visa](#page-159-1) ok-promten 128 [Innan du börjar 1](#page-159-2)28 [Gör så här](#page-160-0) 129 [Ansluta en Ethernet-kabel av tvinnat par-typ](#page-161-0) 130

[Innan du börjar 1](#page-161-1)30 [Gör så här](#page-161-2) 130 [Och sedan?](#page-161-3) 130 [Komma åt systemkonsolen via](#page-162-0) tip-anslutning 131 [Innan du börjar 1](#page-162-1)31 [Gör så här](#page-162-2) 131 [Och sedan?](#page-163-0) 132 [Ändra](#page-164-0) /etc/remote-filen 133 [Innan du börjar 1](#page-164-1)33 [Gör så här](#page-164-2) 133 [Och sedan?](#page-165-0) 134 [Kontrollera serieportens inställningar](#page-165-1) 134 [Innan du börjar 1](#page-165-2)34 [Gör så här](#page-166-0) 135 [Och sedan?](#page-166-1) 135 [Upprätta en alfanumerisk terminal som systemkonsolen](#page-166-2) 135 [Innan du börjar 1](#page-166-3)35 [Gör så här](#page-167-0) 136 [Och sedan?](#page-168-0) 137 [Konfigurera en lokal grafikterminal som systemkonsolen 1](#page-169-0)38 [Innan du börjar 1](#page-169-1)38 [Gör så här](#page-169-2) 138 [Och sedan?](#page-172-0) 141 [Göra en omkonfigureringsstart 1](#page-172-1)41 [Innan du börjar 1](#page-172-2)41 [Gör så här](#page-173-0) 142 [Och sedan?](#page-174-0) 143 [Referens för variabelinställningar för systemkonsolen OpenBoot](#page-175-0) 144

#### **8. [Konfigurera nätverksgränssnitt och startenheten](#page-176-0) 145**

[Konfigurera det primära nätverksgränssnittet](#page-177-0) 146

[Innan du börjar 1](#page-177-1)46 [Gör så här](#page-177-2) 146 [Och sedan?](#page-178-0) 147 [Konfigurera ytterligare nätverksgränssnitt 1](#page-179-0)48 [Innan du börjar 1](#page-179-1)48 [Gör så här](#page-179-2) 148 [Och sedan?](#page-181-0) 150 [Välja startenhet 1](#page-182-0)51 [Innan du börjar 1](#page-182-1)51 [Gör så här](#page-183-0) 152 [Och sedan?](#page-183-1) 152

#### **9. [Konfigurering av fast systemprogramvara 1](#page-184-0)53**

[Aktivera miljöövervakningsfunktionen i OpenBoot 1](#page-185-0)54 [Innan du börjar 1](#page-185-1)54 [Gör så här](#page-185-2) 154 [Och sedan?](#page-185-3) 154 [Avaktivera miljöövervakningsfunktionen i OpenBoot](#page-186-0) 155 [Innan du börjar 1](#page-186-1)55 [Gör så här](#page-186-2) 155 [Hämta statusinformation om OpenBoot-miljön 1](#page-186-3)55 [Innan du börjar 1](#page-186-4)55 [Gör så här](#page-187-0) 156 [Aktivera watchdog-mekanismen och dess alternativ](#page-187-1) 156 [Innan du börjar 1](#page-187-2)56 [Gör så här](#page-187-3) 156 [Och sedan?](#page-188-0) 157

[Aktivera automatisk återställning av systemet](#page-188-1) 157 [Gör så här](#page-189-0) 158 [Och sedan?](#page-189-1) 158 [Avaktivera automatisk återställning av systemet 1](#page-189-2)58 [Gör så här](#page-190-0) 159 [Hämta statusinformation om automatisk återställning 1](#page-190-1)59 [Gör så här](#page-190-2) 159 [Och sedan?](#page-191-0) 160 [Styra om systemkonsolen till systemkontrollen 1](#page-191-1)60 [Gör så här](#page-191-2) 160 [Och sedan?](#page-192-0) 161 [Återställa den lokala systemkonsolen 1](#page-192-1)61 [Gör så här](#page-193-0) 162 [Och sedan?](#page-193-1) 162 [Avkonfigurera en enhet manuellt](#page-194-0) 163 [Innan du börjar 1](#page-194-1)63 [Gör så här](#page-194-2) 163 [Konfigurera om en enhet manuellt](#page-195-0) 164 [Innan du börjar 1](#page-195-1)64 [Gör så här](#page-195-2) 164 [Implementera funktionen Stop-N 1](#page-196-0)65 [Innan du börjar 1](#page-196-1)65 [Gör så här](#page-196-2) 165 [Och sedan?](#page-197-0) 166 **10. [Identifiera felaktiga delar 1](#page-200-0)69** [Använda Plats-indikatorn 1](#page-201-0)70

> [Innan du börjar 1](#page-201-1)70 [Gör så här](#page-202-0) 171

[Försätta servern i serviceläge](#page-203-0) 172 [Innan du börjar 1](#page-203-1)72 [Gör så här](#page-203-2) 172 [Och sedan?](#page-204-0) 173 [Försätta servern i normalläge 1](#page-204-1)73 [Innan du börjar 1](#page-204-2)73 [Steg för steg 1](#page-204-3)73 [Och sedan?](#page-205-0) 174 [Identifiera fel med indikatorer](#page-205-1) 174 [Innan du börjar 1](#page-205-2)74 [Gör så här](#page-206-0) 175 [Och sedan?](#page-207-0) 176 [Identifiera fel med POST-diagnostik 1](#page-208-0)77 [Innan du börjar 1](#page-208-1)77 [Gör så här](#page-208-2) 177 [Och sedan?](#page-209-0) 178 [Isolera fel med interaktiva OpenBoot-diagnostiktester](#page-209-1) 178 [Innan du börjar 1](#page-209-2)78 [Gör så här](#page-210-0) 179 [Och sedan?](#page-211-0) 180 [Visa diagnostiska tester, Resultat efter det hänt 1](#page-211-1)80 [Innan du börjar 1](#page-211-2)80 [Gör så här](#page-212-0) 181 [Och sedan?](#page-212-1) 181 [Visa och konfigurera OpenBoot-konfigurationsvariabler](#page-212-2) 181 [Innan du börjar 1](#page-212-3)81 [Gör så här](#page-213-0) 182 [Och sedan?](#page-213-1) 182

[Referenser för att välja felisoleringsverktyg](#page-214-0) 183 **11. [Övervaka systemet 1](#page-218-0)87** [Övervaka systemet med Sun Management Center](#page-219-0) 188 [Innan du börjar 1](#page-219-1)88 [Gör så här](#page-220-0) 189 [Och sedan?](#page-223-0) 192 [Övervaka systemet med systemkontrollen och RSC 1](#page-223-1)92 [Innan du börjar 1](#page-223-2)92 [Gör så här](#page-224-0) 193 [Och sedan?](#page-230-0) 199 [Använda Solaris systeminformationskommandon](#page-230-1) 199 [Innan du börjar 1](#page-230-2)99 [Gör så här](#page-230-3) 199 [Använda OpenBoot-informationskommandon 2](#page-231-0)00 [Innan du börjar 2](#page-231-1)00 [Gör så här](#page-232-0) 201

#### **12. [Testa systemet](#page-234-0) 203**

[Testa systemet med hjälp av SunVTS 2](#page-234-1)03 [Innan du börjar 2](#page-234-2)03 [Gör så här](#page-235-0) 204 [Och sedan?](#page-238-0) 207 [Kontrollera om SunVTS är installerat](#page-239-0) 208 [Innan du börjar 2](#page-239-1)08 [Gör så här](#page-239-2) 208 [Och sedan?](#page-240-0) 209

#### **A. [Anslutningarnas stiftsignaler](#page-242-0) 211**

[Seriell port 2](#page-243-0)12

[Figur som visar seriella portens anslutning 2](#page-243-1)12 [Signaler på seriell port](#page-243-2) 212 [USB-port](#page-244-0) 213 [Figur som visar USB-portens anslutning 2](#page-244-1)13 [Signaler på USB-port](#page-244-2) 213 [Partvinnad Ethernet-port](#page-245-0) 214 [Figur som visar TPE-portens anslutning 2](#page-245-1)14 [Signaler på Ethernet-port 2](#page-245-2)14 [Ethernet SC-port](#page-246-0) 215 [Figur som visar Ethernet-portens anslutning 2](#page-246-1)15 [Signaler på Ethernet SC-anslutning](#page-246-2) 215 [SC seriell port](#page-247-0) 216 [Figur som visar seriell SC-anslutning 2](#page-247-1)16 [Signaler på seriell SC-anslutning 2](#page-247-2)16 [FC-AL HSSDC-port 2](#page-248-0)17 [Figur som visar HSSDC-portens anslutning](#page-248-1) 217 [Signaler på HSSDC-porten 2](#page-248-2)17 **B. [Systemspecifikationer](#page-250-0) 219** [Fysiska specifikationer](#page-250-1) 219 [Elektriska specifikationer 2](#page-251-0)20 [Miljöspecifikationer 2](#page-252-0)21 [Följande av säkerhetsföreskrifter 2](#page-253-0)22

[Specifikationer för utrymme och serviceåtkomst](#page-253-1) 222

#### **C. [Säkerhetsföreskrifter](#page-254-0) 223**

**[Register 2](#page-260-0)29**

## Bilder

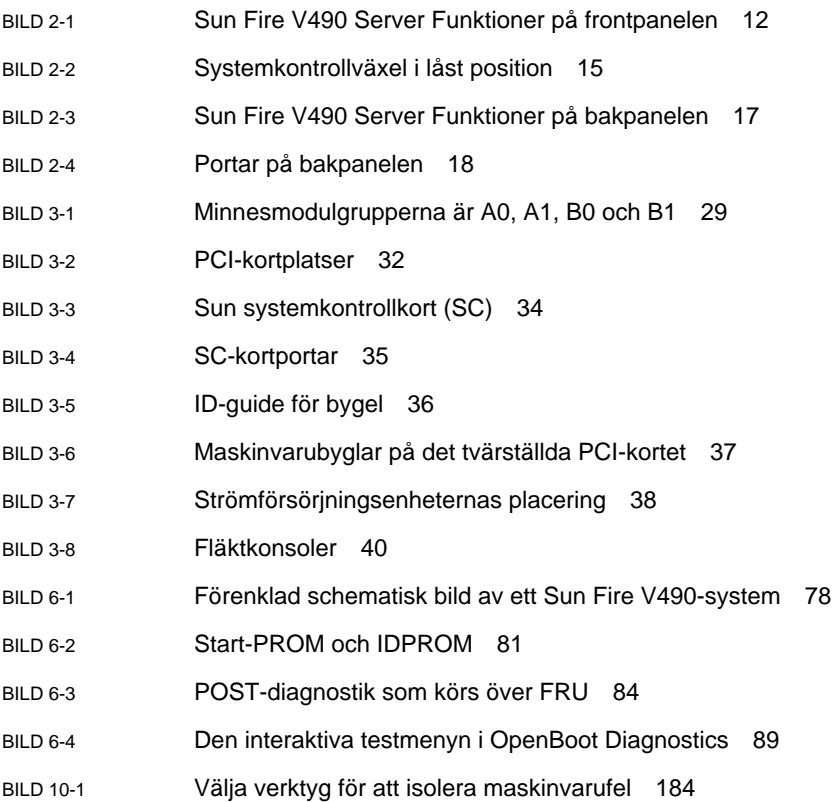

## Tabeller

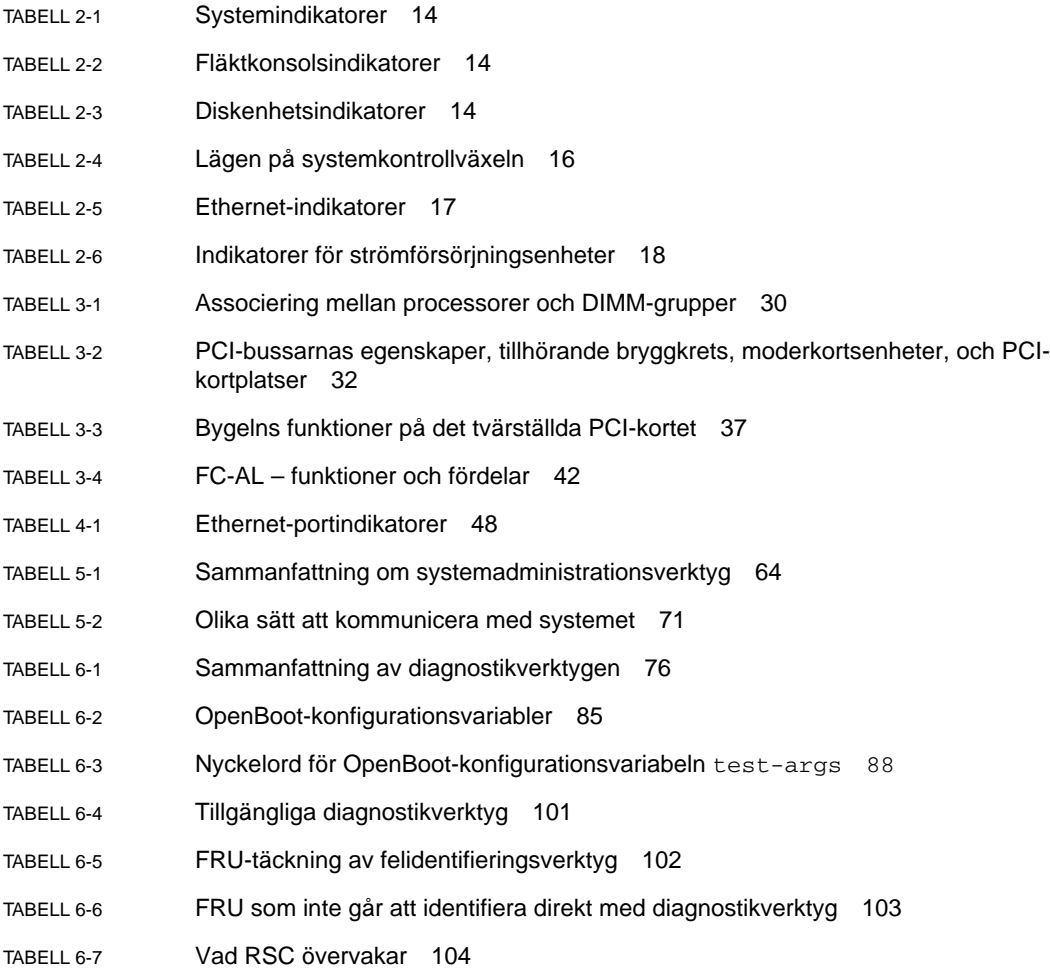

- [TABELL 6-8](#page-136-1) Vad Sun Management Center övervakar 105
- [TABELL 6-9](#page-138-1) FRU-täckning av systemtestarverktyg 107
- [TABELL 6-10](#page-142-1) OpenBoot Diagnostics-menytester 111
- [TABELL 6-11](#page-143-0) Kommandon på testmenyn i OpenBoot Diagnostics 112
- [TABELL 6-12](#page-144-1) Sun Fire V490 I2C-bussenheter 113
- [TABELL 6-13](#page-147-1) Förkortningar och akronymer i diagnostikresultat 116
- [TABELL 7-1](#page-160-1) Metoder för att visa ok-prompten 129
- [TABELL 7-2](#page-175-1) OpenBoot-konfigurationsvariabler som påverkar systemkonsolen 144
- [TABELL 11-1](#page-231-2) Använda Solaris informationsvisningskommandon 200
- [TABELL 11-2](#page-232-1) Använda OpenBoot-informationskommandon 201
- [TABELL 12-1](#page-237-0) Användbara SunVTS-tester att köra på en Sun Fire V490-server 206

### Declaration of Conformity

Compliance Model Number: 490 Product Family Name: Sun Fire V490

#### **EMC**

European Union

This equipment complies with the following requirements of the EMC Directive 89/336/EEC: *As Telecommunication Network Equipment (TNE) in both Telecom Centers and Other Than Telecom Centers per (as applicable):* EN300-386 V.1.3.1 (09-2001) Required Limits:

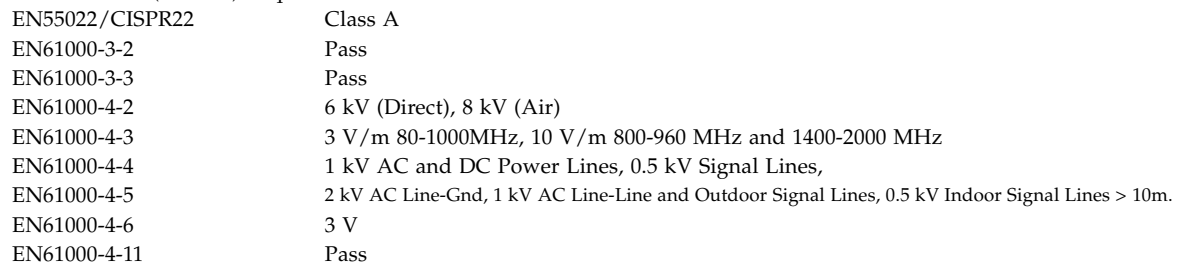

*As Information Technology Equipment (ITE) Class A per (as applicable):*

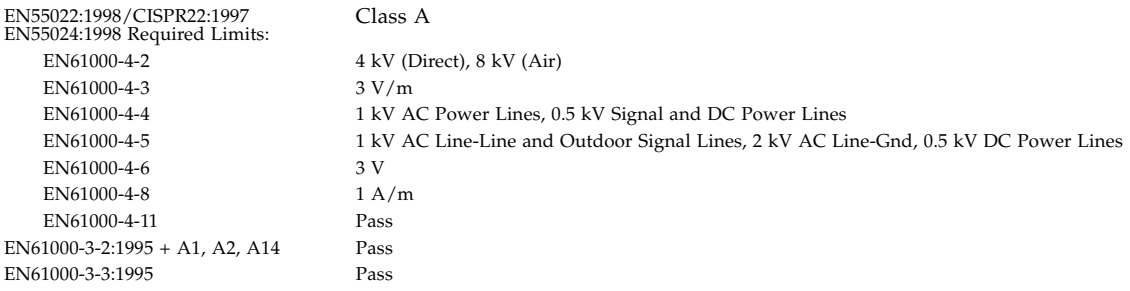

**Safety:** This equipment complies with the following requirements of the Low Voltage Directive 73/23/EEC:

EC Type Examination Certificates: EN 60950-1:2001 TÜV Rheinland Certificate No. S72040123 IEC 60950-1:2001 CB Scheme Certificate No. –*on file*– Evaluated to all CB Countries UL 60950-1, First Edition; CSA C22.2 No. 60950-00 File: E113363 FDA DHHS Accession Number (Monitor Only)

**Supplementary Information:** This product was tested and complies with all the requirements for the CE Mark.

Burt Hemp

Burt Hemp July 5, 2004 Manager, Product Compliance

Sun Microsystems, Inc. One Network Circle, UBUR03-213 Burlington, MA 01803 USA

Tel: 781-442-2118 Fax: 781-442-1673 /S/

Donald Cameron July 5, 2004 Program Manager

Sun Microsystems Scotland, Limited Blackness Road, Phase I, Main Bldg Springfield, EH49 7LR Scotland, United Kingdom

Tel: +44 1 506 672 539 Fax: +44 1 506 670 011

## Regulatory Compliance Statements

Your Sun product is marked to indicate its compliance class:

- Federal Communications Commission (FCC) USA
- Industry Canada Equipment Standard for Digital Equipment (ICES-003) Canada
- Voluntary Control Council for Interference (VCCI) Japan
- Bureau of Standards Metrology and Inspection (BSMI) Taiwan

Please read the appropriate section that corresponds to the marking on your Sun product before attempting to install the product.

### FCC Class A Notice

This device complies with Part 15 of the FCC Rules. Operation is subject to the following two conditions:

- 1. This device may not cause harmful interference.
- 2. This device must accept any interference received, including interference that may cause undesired operation.

**Note:** This equipment has been tested and found to comply with the limits for a Class A digital device, pursuant to Part 15 of the FCC Rules. These limits are designed to provide reasonable protection against harmful interference when the equipment is operated in a commercial environment. This equipment generates, uses, and can radiate radio frequency energy, and if it is not installed and used in accordance with the instruction manual, it may cause harmful interference to radio communications. Operation of this equipment in a residential area is likely to cause harmful interference, in which case the user will be required to correct the interference at his own expense.

**Shielded Cables:** Connections between the workstation and peripherals must be made using shielded cables to comply with FCC radio frequency emission limits. Networking connections can be made using unshielded twisted-pair (UTP) cables.

**Modifications:** Any modifications made to this device that are not approved by Sun Microsystems, Inc. may void the authority granted to the user by the FCC to operate this equipment.

### FCC Class B Notice

This device complies with Part 15 of the FCC Rules. Operation is subject to the following two conditions:

- 1. This device may not cause harmful interference.
- 2. This device must accept any interference received, including interference that may cause undesired operation.

**Note:** This equipment has been tested and found to comply with the limits for a Class B digital device, pursuant to Part 15 of the FCC Rules. These limits are designed to provide reasonable protection against harmful interference in a residential installation. This equipment generates, uses and can radiate radio frequency energy and, if not installed and used in accordance with the instructions, may cause harmful interference to radio communications. However, there is no guarantee that interference will not occur in a particular installation. If this equipment does cause harmful interference to radio or television reception, which can be determined by turning the equipment off and on, the user is encouraged to try to correct the interference by one or more of the following measures:

- Reorient or relocate the receiving antenna.
- Increase the separation between the equipment and receiver.
- Connect the equipment into an outlet on a circuit different from that to which the receiver is connected.
- Consult the dealer or an experienced radio/television technician for help.

**Shielded Cables:** Connections between the workstation and peripherals must be made using shielded cables in order to maintain compliance with FCC radio frequency emission limits. Networking connections can be made using unshielded twisted pair (UTP) cables.

**Modifications:** Any modifications made to this device that are not approved by Sun Microsystems, Inc. may void the authority granted to the user by the FCC to operate this equipment.

### ICES-003 Class A Notice - Avis NMB-003, Classe A

This Class A digital apparatus complies with Canadian ICES-003. Cet appareil numérique de la classe A est conforme à la norme NMB-003 du Canada.

#### ICES-003 Class B Notice - Avis NMB-003, Classe B

This Class B digital apparatus complies with Canadian ICES-003. Cet appareil numérique de la classe B est conforme à la norme NMB-003 du Canada.

### VCCI 基準について

### クラスAVCCI 基準について

クラスAVCCIの表示があるワークステーションおよびオプション製品は、クラスA情報技 術装置です。これらの製品には、下記の項目が該当します。

この装置は、情報処理装置等電波障害自主規制協議会(VCCI)の基準に基づくクラス A情報技術装置です。この装置を家庭環境で使用すると電波妨害を引き起こすことが あります。この場合には使用者が適切な対策を講ずるよう要求されることがあります。

クラスBVCCI 基準について

クラスBVCCIの表示 |VC があるワークステーションおよびオプション製品は、クラ スB情報技術装置です。これらの製品には、下記の項目が該当します。

この装置は、情報処理装置等電波障害自主規制協議会(VCCI)の基準に基づくクラス B情報技術装置です。この装置は、家庭環境で使用することを目的としていますが、 この装置がラジオやテレビジョン受信機に近接して使用されると、受信障害を引き起 こすことがあります。取扱説明書に従って正しい取り扱いをしてください。

### BSMI Class A Notice

The following statement is applicable to products shipped to Taiwan and marked as Class A on the product compliance label.

> 警告使用者: 這是甲類的資訊產品,在居住的環境中使用 時,可能會造成射頻干擾,在這種情況下, 使用者會被要求採取某些適當的對策。

## <span id="page-24-0"></span>Förord

*Sun Fire V490 Server Administrationshandbok* är ämnad för vana systemadministratörer. Handboken innehåller allmän information om Sun Fire™ V490-servern och detaljerade anvisningar för installation, konfiguration och administration av servern samt för diagnostisering av problem som kan uppstå. För att använda informationen i den här handboken, särskilt kapitlen med instruktioner, måste du känna till begrepp och termer som används för datornätverk och ha avancerade kunskaper om operativsystemet Solaris™.

## Innan du börjar läsa handboken

Den första delen av handboken handlar om installationen av Sun Fire V490-servern, men den innehåller inte några anvisningar om hur servern ska monteras i ett kabinett eller ett 2-bensrack. För information om detta, se *Sun Fire V490 Server Installation och rackmontering*. Instruktioner om rackmontering finns även på etiketterna på serverchassit.

Följ anvisningarna för servermontering i ett kabinett eller 2-bensrack innan du fortsätter med installations- och konfigurationsinstruktionerna i den här handboken.

## Handbokens uppläggning

*Sun Fire V490 Server Administrationshandbok* är uppdelad i tre delar:

- Del ett Installation
- Del två Bakgrund
- Del tre Instruktioner

Varje del av handboken är uppdelad i kapitel.

#### *Del ett*

Kapitel 1 innehåller beskrivningar och instruktioner för installationen av Sun Fire V490-servern.

#### *Del två*

Kapitel 2 ger en illustrerad översikt av servern och en beskrivning av serverns driftsäkerhet, tillgänglighet och servicemöjligheter (RAS).

Kapitel 3 beskriver och illustrerar systemets huvudmaskinvara.

Kapitel 4 innehåller information om nätverksgränssnittet och systemets inbyggda programvara, inklusive OpenBoot™-miljön.

Kapitel 5 innehåller grundläggande information (inte detaljerade instruktioner) om olika administrationsåtgärder för systemet.

Kapitel 6 beskriver diagnostiska verktyg.

#### *Del tre*

Kapitel 7 ger anvisningar för hur du konfigurerar systemenheter.

Kapitel 8 innehåller instruktioner för hur du konfigurerar nätverksgränssnitt och startenheten.

Kapitel 9 ger anvisningar för hur du konfigurerar systemets inbyggda programvara.

Kapitel 10 ger anvisningar för hur du kan isolera felaktiga eller trasiga delar.

Kapitel 11 beskriver hur du övervakar systemet.

Kapitel 12 innehåller instruktioner för hur du kan testa systemet.

Den här handboken innehåller även följande bilagor som referens:

Bilaga A beskriver anslutningarnas stiftsignaler.

Bilaga B innehåller tabeller med olika systemspecifikationer.

Bilaga C innehåller säkerhetsföreskrifter.

## Använda UNIX-kommandon

Detta dokument innehåller inte någon information om UNIX®-baskommandon och procedurer som t.ex. hur du avslutar och startar systemet samt hur du konfigurerar enheter. Denna information finns på dessa platser:

- Dokumentation som medföljer systemet
- Dokumentation för Solaris-operativsystemet, som finns på http://docs.sun.com

## Typografiska konventioner

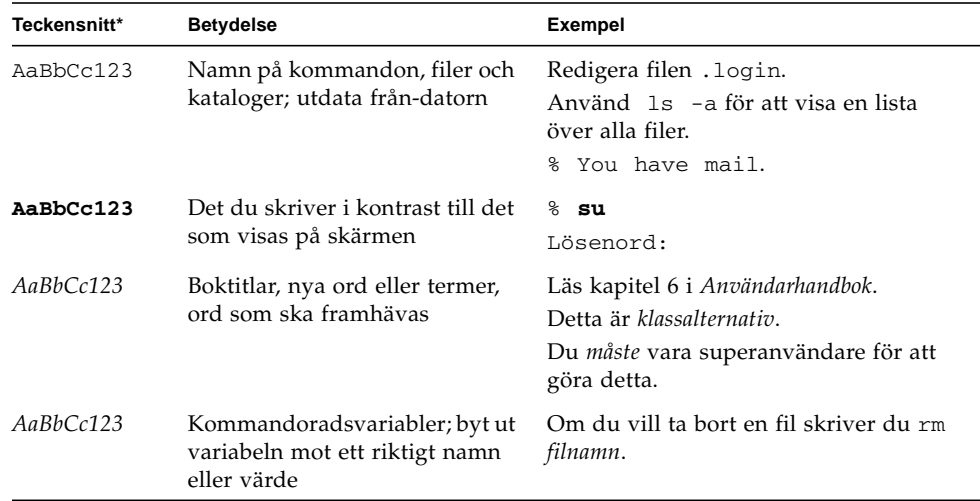

\* Inställningarna i din webbläsare kanske skiljer sig från dessa inställningar.

# Skalprompter

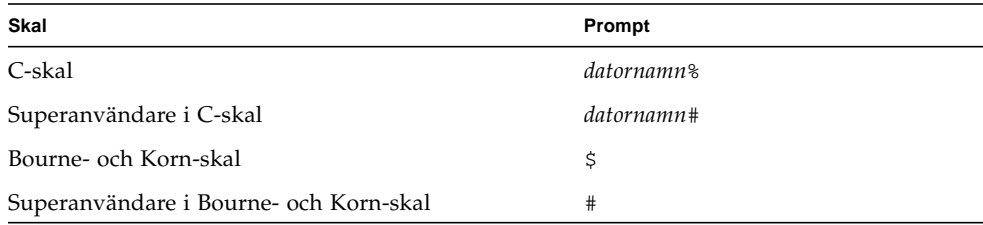

## Relaterad dokumentation

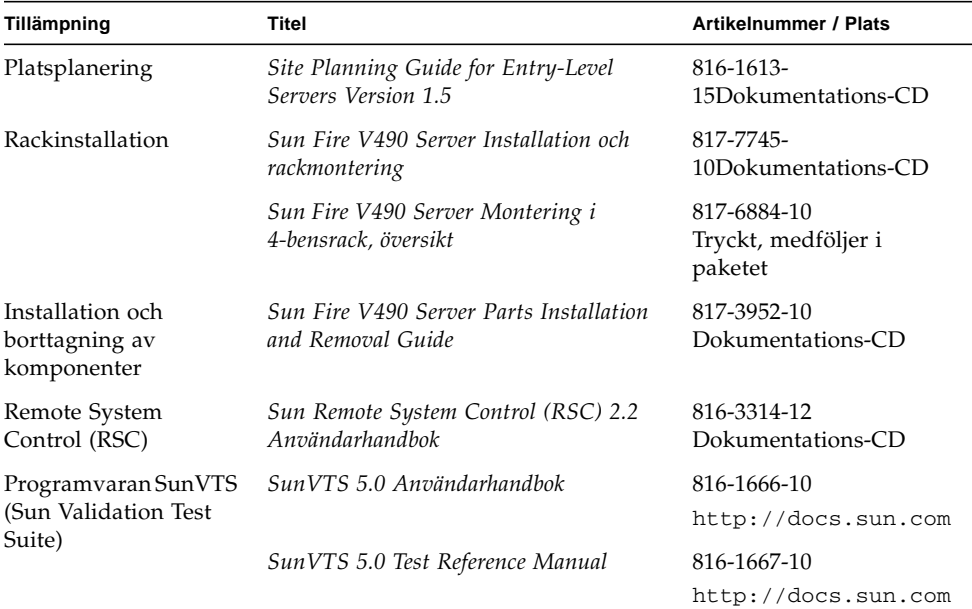

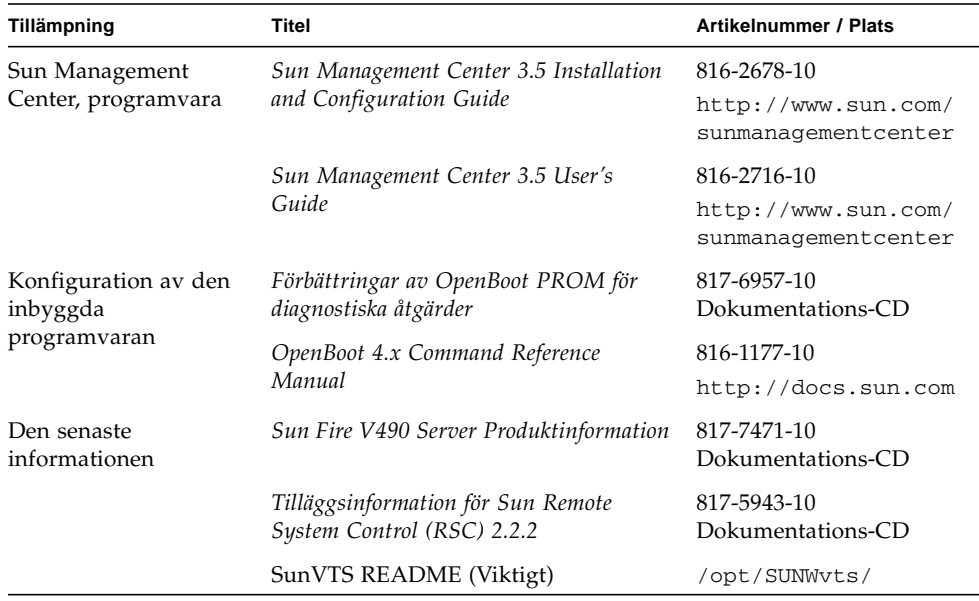

## Komma åt Sun-dokumentation

Du kan visa, skriva ut eller köpa ett brett urval av Sun-dokumentation, även översatta versioner, på följande webbplats:

http://www.sun.com/documentation

## Webbplatser som tillhör tredje part

Sun ansvarar inte för webbplatser som tillhör tredje part och som nämns i det här dokumentet. Sun rekommenderar inte och ansvarar inte för innehåll, annonser, produkter eller annat material som finns på eller som är åtkomliga via sådana platser eller resurser. Sun har ingen ansvarsskyldighet för faktiska eller påstådda skador eller förluster orsakade av eller i samband med användning av eller tilltro till sådant innehåll, sådana varor eller tjänster som finns tillgängliga på eller via sådana platser eller resurser.

## Kontakta Suns tekniska support

Om du har tekniska frågor om denna produkt som inte behandlas i detta dokument kan du gå till följande webbadress:

http://www.sun.com/service/contacting

## Sun vill gärna ha dina kommenterar

Sun är alltid intresserade av att förbättra sin dokumentation och välkomnar dina kommentarer och förslag. Du kan skicka dina kommentarer via följande webbplats:

http://www.sun.com/hwdocs/feedback

Inkludera dokumentets titel och artikelnummer:

*Sun Fire V490 Server Administrationshandbok*, artikelnummer 817-7747-10

## <span id="page-30-0"></span>DEL I Installation

Denna del av *Sun Fire V490 Server Administrationshandbok* innehåller instruktioner för hur du installerar servern.

Illustrerad bakgrundsinformation om maskin- och programvarukomponenterna i Sun Fire V490-servern finns i kapitlen i del två – Bakgrund.

Ingående instruktioner om hur du konfigurerar och administrerar servern, och hur du utför olika diagnostikrutiner för att lösa problem med servern, finns i kapitlen i del tre – Instruktioner.

## <span id="page-32-0"></span>Installation av Sun Fire V490 Server

Det här kapitlet innehåller både en översikt av och instruktioner om vilka maskinvaruoch programvaruuppgifter du behöver för att starta Sun Fire™ V490-servern. Det här kapitlet förklarar en del av det du behöver göra och visar hur du hittar relevant information i den här användarhandboken eller i andra användarhandböcker.

Kapitlet innehåller följande information:

- ["Om de delar som ingår" på sidan 1](#page-32-1)
- ["Installera Sun Fire V490-servern" på sidan 2](#page-33-0)

### <span id="page-32-1"></span>Om de delar som ingår

Standardfunktionerna för Sun Fire V490-systemen installeras vid tillverkningen. Om du beställde tillval, som till exempel en bildskärm eller ett tangentbord och en mus, levereras dessa dock separat.

Du bör också ha fått media och dokumentation till all systemprogramvara. Kontrollera att du har fått allt du har beställt.

**Obs!** Kontrollera att det inte finns några fysiska skador på kartongen. Om en förpackning är skadad bör du be en representant från speditören att vara närvarande när du öppnar förpackningen. Låt transportföretagets representant titta på allt innehåll och förpackningsmaterial.

Anvisningar om uppackningen finns på utsidan av förpackningen.

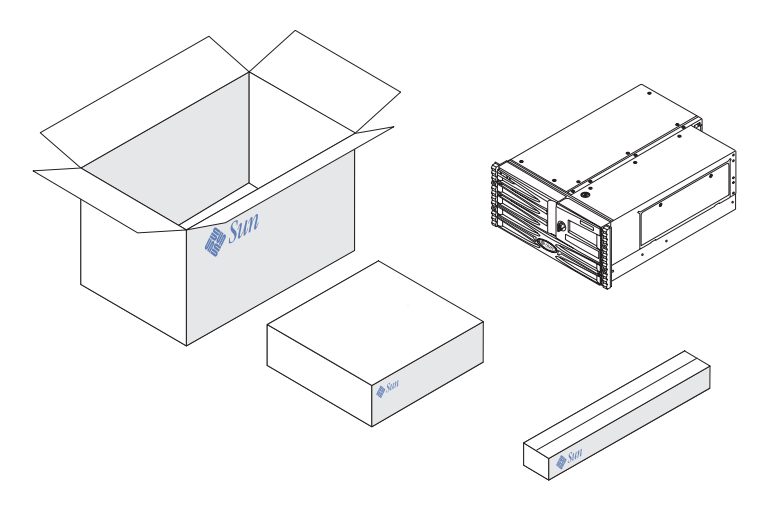

## <span id="page-33-0"></span>Installera Sun Fire V490-servern

Du kan läsa om varje steg av installationsproceduren i handboken. Följ varje steg i den angivna ordningen.

Det bästa sättet att börja installera en Sun Fire V490-server är genom att slutföra rackmonterings- och installationsprocedurerna i*Sun Fire™ V490 Server Installation och rackmontering.* Den här handboken levereras tillsammans med servern.

### <span id="page-33-1"></span>Innan du börjar

Sun Fire V490-servern är en generell server med flera användningsområden. Exakt hur du konfigurerar din server beror på vad du vill att den ska göra.

Vi har försökt göra instruktionerna så allmängiltiga som möjligt, så att de ska passa de flesta situationer. Men du måste ändå fatta vissa beslut före eller under installationen:

■ På vilket/vilka nätverk ska maskinen vara inkopplad?

Du behöver specifik nätverksinformation om servern när du installerar operativmiljön Solaris™ (Solaris OS). Bakgrundsinformation om nätverksstöd finns i ["Om nätverksgränssnitten" på sidan 48](#page-79-2).

■ Hur vill du använda och konfigurera datorns interna hårddiskar?

Bakgrundsinformation om interna hårddiskar finns i ["Om de interna](#page-75-3) [hårddiskarna" på sidan 44](#page-75-3).

■ Vilken programvara tänker du ladda?

Programvara som ingår i Solaris-mediepaketet och andra programvaruprodukter kan medföra vissa krav på diskutrymme och diskpartitionering. Mer information finns i dokumentationen som medföljde programvaran.

**Obs!** En minimal Solaris 8-installation kräver minst 64 MB minne och minst 1,7 GB diskutrymme.

När du har besvarat dessa frågor kan du börja installera.

### <span id="page-34-0"></span>Gör så här

Om du har slutfört procedurerna i *Sun Fire™ V490 Server Installation och rackmontering* kan du påbörja den här proceduren vid steg 7.

**1. Bekräfta att du har fått alla systemkomponenter.**

Se ["Om de delar som ingår" på sidan 1.](#page-32-1)

- **2. Installera systemet i antingen ett 2-bens- eller ett 4-benskabinett enligt anvisningarna i** *Sun Fire™ V490 Server Installation och rackmontering***.**
- **3. Upprätta en terminal eller ett systemfönster för att installera servern.**

Du måste upprätta en terminal eller en konsol för att kunna installera Solarisoperativmiljön och all eventuell programvara.

Du kan antingen upprätta en tip-anslutning från en annan server eller använda en alfanumerisk ASCII-terminal som är kopplad till den seriella porten. Se ["Om](#page-101-2) [kommunikation med systemet" på sidan 70](#page-101-2) för bakgrundsinformation och se sedan följande procedurer i den här handboken:

- ["Komma åt systemkonsolen via tip-anslutning" på sidan 131](#page-162-3)
- ["Upprätta en alfanumerisk terminal som systemkonsolen" på sidan 135](#page-166-4)

**Obs!** När du vill ange en seriell anslutning med hjälp av en Sun-arbetsstation eller en ASCII-terminal ska du ansluta en RJ-45-serikabel till DB-25-adaptern (Sun artikelnummer 530-2889-03) som medföljer. Koppla samman adaptern till en DB-25 seriell kontakt på terminalen eller Sun-arbetsstationen. Om du använder en NTS (Network Terminal Server) går du till ["Seriell port" på sidan 212](#page-243-3) för att avgöra om du behöver använda adaptern.

#### **4. Installera eventuella övriga komponenter som medföljde systemet.**

Om du har beställt komponenter som inte har fabriksinstallerats, kan du hitta installationsanvisningar i *Sun Fire V490 Server Parts Installation and Removal Guide*.

**Obs!** Försök inte komma åt några interna komponenter såvida du inte själv är en behörig servicetekniker. Detaljerade serviceinstruktioner ges i *Sun Fire V490 Server Parts Installation and Removal Guide*, som finns på dokumentations-cd:n för Sun Fire V490.

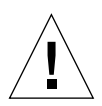

**Varning!** Statisk elektricitet kan ledas bort genom växelströmsladdarna, så därför ska de sitta i när du installerar eller hanterar interna komponenter.

#### **5. Konfigurera nätverksgränssnittet/-gränssnitten.**

Sun Fire V490-servern har två inbyggda Ethernet-gränssnitt som sitter på systemets moderkort och överensstämmer med Ethernet-standarden IEEE 802.3z. Två portar på bakpanelen med RJ-45-kontakter ger åtkomst till de inbyggda Ethernetgränssnitten. Varje gränssnitt konfigureras automatiskt för antingen 10 Mbps, 100 Mbps eller 1000-Mbps, beroende på nätverket.

En mängd olika typer av PCI-kort kan ge anslutningar till fler Ethernet-nätverk eller andra nätverkstyper. Information om nätverksgränssnitt och konfigurationsprocedurer finns i:

- ["Om nätverksgränssnitten" på sidan 48](#page-79-2)
- ["Konfigurera det primära nätverksgränssnittet" på sidan 146](#page-177-3)
- ["Konfigurera ytterligare nätverksgränssnitt" på sidan 148](#page-179-3)

**Obs!** Den seriella porten och Ethernet-porten för systemkontrollkortet (SC) är endast tillgängliga *efter* att du har installerat operativsystemet och systemkontrollprogramvaran (RSC). Mer information om hur du ska konfigurera dessa gränssnitt finns i *Sun Remote System Control (RSC) 2.2 Användarhandbok*.

#### **6. Starta servern.**

Se "Slå på systemet" på sidan 124. Information om statusindikatorerna som visas under uppstart finns i ["Statusindikatorer" på sidan 13.](#page-44-1)
#### **7. Installera och starta operativmiljön Solaris.**

Se de installationsanvisningar som medföljde Solaris. Du bör också läsa *Solaris on Sun Hardware Platform Guide*, som innehåller plattformsspecifik information om programvaruinstallation för din version av operativsystemet.

#### **8. Ställ in alla önskade konfigurationsalternativ för OpenBoot PROM.**

Du kan styra flera aspekter av systemets funktion med OpenBoot™ PROMkommandon och konfigurationsvariabler. Mer information finns i [Kapitel 9](#page-184-0).

#### **9. (***Valfritt***) Installera ytterligare programvara från Solaris-mediapaketet.**

Solaris mediapaket (säljs separat) omfattar flera CD-skivor med programvara för att köra, konfigurera och administrera servern. Se dokumentationen som medföljde Solaris-mediepaketet om du vill få en komplett lista över ingående programvara och detaljerade installationsanvisningar.

#### **10. Ladda online-dokumentationen från dokumentations-cd:n för Sun Fire V490.**

Du kan kopiera innehållet på cd:n till en lokal eller nätverksansluten diskenhet, eller öppna dokumentationen direkt från cd:n. Se installationsinstruktionerna som medföljer cd-romskivan i Sun Fire V490-dokumentationsuppsättningen.

#### **11. (***Valfritt***) Installera och konfigurera programvaran Remote System Control (RSC).**

Suns RSC-program finns på Solaris-tilläggs-cd:n för den aktuella Solaris-versionen. Installationsanvisningar finns i *Solaris Sun Hardware Platform Guide* som medföljde mediepaketet för den aktuella Solaris-versionen. Mer information om konfiguration och användning av RSC finns i *Sun Remote System Control (RSC) 2.2 Användarhandbok* som medföljer på dokumentations-cd:n för Sun Fire V490.

När du har installerat RSC-programvaran kan du konfigurera systemet så att det använder RSC som systemkonsol. Detaljerade anvisningar finns i ["Styra om](#page-191-0) [systemkonsolen till systemkontrollen" på sidan 160.](#page-191-0)

#### **12. (***Valfritt***) Installera en lokal grafikterminal.**

När du har installerat Sun Fire V490-systemet och Solaris-operativmiljön, och du vill använda en grafikterminal som din systemkonsol kan du installera ett grafikkort och koppla in en bildskärm, en mus eller ett tangentbord till servern. Se ["Konfigurera en](#page-169-0) [lokal grafikterminal som systemkonsolen" på sidan 138](#page-169-0).

### DEL II Bakgrund

De fem kapitlen i denna del av *Sun Fire V490 Server Administrationshandbok* förklarar och illustrerar i detalj de olika komponenterna av serverns maskinvara, programvara och inbyggda program. Använd kapitlen som en guidad rundvandring bland de paneler, kablar, kort, växlar osv. som utgör din server.

Ingående instruktioner om hur du konfigurerar och administrerar servern, och hur du utför olika diagnostikrutiner för att lösa problem med servern, finns i kapitlen i del tre – Instruktioner.

Kapitlen som ingår i del två:

- Kapitel 2 Systemöversikt
- Kapitel 3 Maskinvarukonfiguration
- Kapitel 4 Nätverksgränssnitt och den inbyggda systemprogramvaran
- Kapitel 5 Programvara för systemadministration
- Kapitel 6 Diagnostikverktyg

## Systemöversikt

Det här kapitlet innehåller en introduktion till Sun Fire V490-servern och beskrivningar av några av dess funktioner och egenskaper.

Kapitlet innehåller följande information:

- ["Om Sun Fire V490 Server" på sidan 9](#page-40-0)
- ["Funktioner på frontpanelen" på sidan 12](#page-43-0)
- ["Funktioner på bakpanelen" på sidan 17](#page-48-0)
- ["Statusindikatorer" på sidan 13](#page-44-0)
- ["RAS-funktioner" på sidan 19](#page-50-0)

### <span id="page-40-0"></span>Om Sun Fire V490 Server

Sun Fire V490 är ett högpresterande symmetriskt serversystem med gemensamt minne och multibearbetning som kan hantera upp till fyra UltraSPARC® IVprocessorer. CMT-tekniken i UltraSPARC IV-processorn använder en flertrådsteknik med två trådar på varje fysisk processor. UltraSPARC IV-processorerna implementerar SPARC® V9 ISA-arkitekturen (Instruction Set Architecture) och VIS™-tilläggen (Visual Instruction Set), vilka snabbar upp bearbetning av multimedia, nätverksåtgärder, kryptering och Java™.

Systemet kan monteras i ett 4-bens- eller 2-bensrack och är 22,22 cm (5 rackenheter) högt, 44,7 cm brett och (utan plastinfattning) 60,96 cm djupt (8,75 x 17,6 x 24 tum). Systemet väger mellan 35,83 och 44 kg.

Bearbetningskapaciteten tillhandahålls av upp till två processorkort med inbyggt minne. Varje kort innehåller:

- Två UltraSPARC IV-processorer på 1050 MHz
- 16 MB lokalt externt cache-minne (SRAM) per processor
- Plats för upp till 16 DIMM-moduler (åtta per processor)

Ett komplett Sun Fire V490-system omfattar sammanlagt fyra UltraSPARC IVprocessorer på två processorkort med inbyggt minne. Mer information finns i ["Om processor-/minneskort" på sidan 27](#page-58-0).

Systemets huvudminne tillhandahålls av upp till 32 DIMM-moduler med en klockfrekvens på 75 MHz. Systemet stöder DIMM-moduler på 512 MB och 1 GB. Det sammanlagda systemminnet delas av alla processorer i systemet och varierar från minst 4 GB (ett processor/minneskort med åtta 512 MB DIMM-moduler) och högst 32 GB (två kort med 1 GB DIMM-moduler). Mer information om systemminnet finns i ["Om minnesmodulerna" på sidan 28.](#page-59-0)

Systemets indata/utdata (I/O) hanteras av fyra separata PCI-bussar. Dessa bussarär industristandard och hanterar systemets alla inbyggda I/O-styrkort plus sex kortplatser för PCI-gränssnittskort. Fyra av PCI-platserna har en klockfrekvens på 33 MHz och två har antingen 33 eller 66 MHz. Alla kortplatser följer PCI Local Bus Specification version 2.1. Mer information finns i ["Om PCI-kort och -bussar"](#page-62-0) [på sidan 31.](#page-62-0)

Intern disklagring tillhandahålls av upp till två 1-tums FC-AL-diskenheter (Fibre Channel-Arbitrated Loop) med hotplug-funktion (byte under drift). Det finns stöd för både enkel och dubbel slingkonfiguration. Bassystemet omfattar en FC-ALdiskbakpanel med plats för diskar på 73 Gb eller 146 Gb. Dessutom finns en extern FC-AL-port på systemets bakpanel. Mer information finns i ["Funktioner på](#page-48-0) [bakpanelen" på sidan 17](#page-48-0).

Bakplanen ger dubbel slingåtkomst till alla FC-AL-diskenheter. Den ena slingan styrs av ett inbyggt FC-AL-styrkort på systemets moderkort. Den andra styrs av ett PCI FC-AL-värdkort (kan beställas som systemtillbehör). Dubbel slingkonfiguration ger samtidig åtkomst till intern lagring via två olika styrkort, vilket ökar tillgänglig I/O-bandbredd. Du kan också kombinera en dubbel slingkonfiguration med programvara för alternativa sökvägar, för att få maskinvaruredundans och failoverkapacitet. Om ett komponentfel resulterar i att en slinga slutar att fungera, kan datatrafiken automatiskt växlas över till den andra slingan för att bibehålla systemets tillgänglighet. Mer information om systemets interna disklösning finns i ["Om FC-AL-tekniken" på sidan 41,](#page-72-0) ["Om bakpanelerna till FC-AL" på sidan 42](#page-73-0) och ["OM FC-AL-värdadaptrar" på sidan 44.](#page-75-0)

Du kan lägga till externa delsystem för lagring med flera diskar och RAIDlagringslösningar genom att installera PCI-värdkort för en eller flera kanaler, samt lämplig systemprogramvara. Drivrutiner som kan hantera FC-AL och andra typer av enheter ingår i Solaris-operativmiljön.

Systemet har två inbyggda Ethernet PCI-värdkort som stöder flera användningslägen vid 10, 100 och 1000 Mbps.

Du kan utöka systemet med extra Ethernet-gränssnitt eller anslutningar till andra nätverkstyper genom att installera lämpliga PCI-gränssnittskort. Du kan dessutom kombinera flera nätverksgränssnitt med programvara för alternativa datasökvägar, för att få maskinvaruredundans och failover-kapacitet. Om något av gränssnitten slutar att fungera kan nätverkstrafiken automatiskt växlas över till ett annat gränssnitt för att bibehålla nätverkstillgängligheten. Mer information om nätverksanslutningar finns i ["Konfigurera det primära nätverksgränssnittet"](#page-177-0) [på sidan 146](#page-177-0) och ["Konfigurera ytterligare nätverksgränssnitt" på sidan 148](#page-179-0).

Sun Fire V490-servern har en seriell kommunikationsport som du får åtkomst till via ett RJ-45-uttag på systemets bakpanel. Mer information finns i ["Om](#page-76-0) [serieporten" på sidan 45.](#page-76-0)

På bakpanelen finns också två USB-portar (Universal Serial Bus) för anslutning av USB-kringutrustning, t.ex. modem, skrivare, skannrar, digitala kameror eller ett Sun Type-6 USB-tangentbord och mus. USB-portarna kan hantera både isokront och asynkront läge. Portarna ger dataöverföringar med hastigheter på 12 Mbps. Mer information finns i ["Om USB-portarna" på sidan 46.](#page-77-0)

Den lokala systemkonsolen kan vara antingen en vanlig ASCII-terminal eller en lokal grafikkonsol. ASCII-terminalen ansluts till systemets seriella port, medan den lokala grafikkonsolen kräver installation av PCI-grafikkort, bildskärm, USBtangentbord och mus. Du kan också administrera systemet från en fjärransluten arbetsstation som anslutits till Ethernet eller från systemkontrollen.

Sun Remote System Control (RSC) är ett säkert serverhanteringsverktyg som gör att du kan övervaka och styra servern över en seriell linje, via ett modem eller över ett nätverk. Med RSC kan du fjärradministrera geografiskt spridda eller fysiskt otillgängliga system. RSC fungerar som ett komplement till systemkontrollkortet som medföljer alla Sun Fire V490-servrar.

SC-kortet fungerar oberoende av värdservern och drivs med 5-volts standby-ström från systemets strömförsörjningsenhet. Tillsammans betyder dessa funktioner att SC kan fungera även när operativsystemet på servern eller själva servern stängs av. Mer information finns i ["Om systemkontrollkortet \(SC\)" på sidan 33.](#page-64-0)

Bassystemet omfattar två 1448 W strömförsörjningsenheter med två interna fläktar vardera. Strömförsörjningsenheter kopplas direkt till ett strömfördelningskort (PDB). En strömförsörjningsenhet ger tillräckligt med ström för ett maximalt konfigurerat system. Den andra strömförsörjningsenheten ger N+1-redundans så att systemet kan fortsätta att fungera även om en av enheterna skulle sluta att fungera. En strömförsörjningsenhet i en redundant konfiguration är av hotswap-typ, så att du kan ta bort och byta ut felaktiga enheter utan att behöva stänga av operativsystemet eller systemströmmen. Mer information om strömförsörjningsenheterna finns i ["Om](#page-69-0) [strömförsörjningsenheten" på sidan 38.](#page-69-0)

Systemets tillförlitlighet, tillgänglighet och servicebarhet (RAS) utökas med bland annat hotplug-diskar och redundanta hotswap-strömförsörjningsenheter: Det finns en fullständig lista över RAS-funktioner i ["RAS-funktioner" på sidan 19.](#page-50-0)

# Funktioner på frontpanelen

Bilden nedan visar systemfunktionerna på frontpanelen. I bilden har frontluckan (högst upp till höger) och panelen för strömförsörjningsenheten (längst ner) tagits bort.

<span id="page-43-0"></span>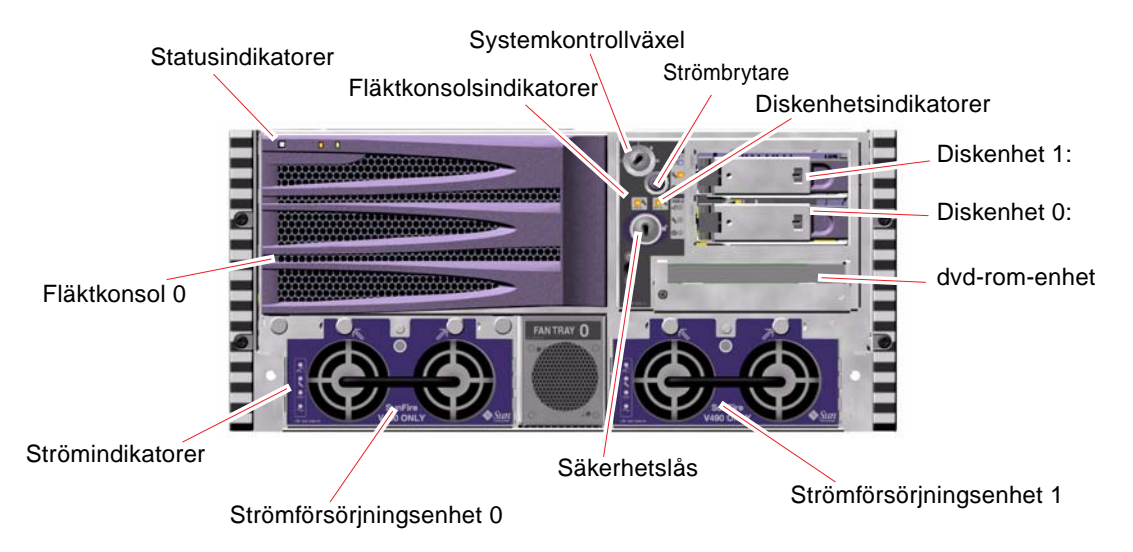

<span id="page-43-1"></span>**BILD 2-1** Sun Fire V490 Server Funktioner på frontpanelen

Information om kontrollerna och indikatorerna på frontpanelen finns i ["Statusindikatorer" på sidan 13.](#page-44-0)

### Säkerhetslås och lås på ovansidan

Utöver säkerhetslåset på systemets frontpanel finns det ett lås för luckan på systemets ovansida där PCI- och processorpanelen finns. När nyckeln är satt i lodrätt läge är luckan öppen. Även om luckan på ovansidan är i låst position, vilket låser både PCI- och processorpanelen, kan du fortfarande låsa upp *frontluckan* och komma åt diskenheter, strömförsörjningsenheter och fläktkonsol 0. Om frontluckan är låst och luckan till strömförsörjningsenheten är på plats kan du inte komma åt strömförsörjningsenheter, diskenheter eller fläktkonsol 0, även om PCI-panelen är olåst.

**Obs!** Samma nyckel används för säkerhetslås, systemkontrollväxel (se ["Systemkontrollväxel" på sidan 15](#page-46-0)) och luckan till PCI- och processorpanelen.

Standardsystem är konfigurerade med två strömförsörjningsenheter som kan nås från systemets frontpanel. Det finns statusindikatorer som anger aktuell status på strömförsörjningen. Mer information finns i ["Statusindikatorer" på sidan 13](#page-44-0).

#### <span id="page-44-0"></span>Statusindikatorer

Ett flertal statusindikatorer på både front- och bakpanelen visar information om allmän systemstatus, varnar om systemproblem och hjälper dig att lokalisera systemfel:

Högst upp till vänster på systemet när du tittar på det framifrån finns det tre allmänna systemindikatorer. Två av dessa, systemets *Fel*-indikator och *Ström/OK*indikator ger en snabb översikt över systemets allmänna status. *Plats*-indikatorn hjälper dig att hitta ett visst system snabbt även om det kanske finns ett flertal enheter i samma rum. Frontpanelens Plats-indikator finns längst till vänster i klustret. Plats-indikatorn tänds med ett kommando från administratören. Instruktioner finns i ["Använda Plats-indikatorn" på sidan 170](#page-201-0).

Andra indikatorer på systemets frontpanelen fungerar tillsammans med specifika felindikatorer. Om det t.ex. inträffar ett fel i ett diskdelsystem tänds systemfelindikatorn mitt i indikatorklustret bredvid den diskenhet som påverkas. Eftersom alla statusindikatorer på frontpanelen strömsätts av systemets 5 volts standby-strömförsörjningsenhet, fortsätter felindikatorerna att lysa vid alla feltillstånd som resulterar i att systemet stängs av.

Indikatorerna Plats, Fel och Ström/OK finns också längst upp till vänster på bakpanelen. På bakpanelen finns också indikatorer för systemets två strömförsörjningsenheter och RJ-45 Ethernet-portar.

Se [BILD 2-1](#page-43-1) och [BILD 2-3](#page-48-1) för att se var indikatorerna finns på front- och bakpanelen.

Medan systemet startas blinkar indikatorerna på frontpanelen, vilket visar att de fungerar som de ska.

Följande tabeller visar och beskriver indikatorerna på frontpanelen: systemindikatorer, fläktkonsolsindikatorer och diskenhetsindikatorer. Systemindikatorerna, från vänster till höger, fungerar enligt beskrivningen i följande tabell.

<span id="page-45-0"></span>**TABELL 2-1** Systemindikatorer

| Namn     | <b>Beskrivning</b>                                                                                                    |
|----------|----------------------------------------------------------------------------------------------------|
| Plats    | Den här vita indikatorn tänds av ett Solaris-kommando, av<br>Sun Management Center eller av RSC-programmet för att<br>hitta ett visst system. |
| Fel      | Denna gula indikator tänds när maskinvaran eller<br>programvaran har upptäckt ett systemfel.                                                  |
| Ström/OK | Den här gröna indikatorn tänds när systemströmmen (48<br>VDC) är påslagen.                                                                    |

I nedanstående tabell beskrivs systemets fläktkonsolsindikatorer.

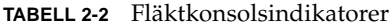

<span id="page-45-1"></span>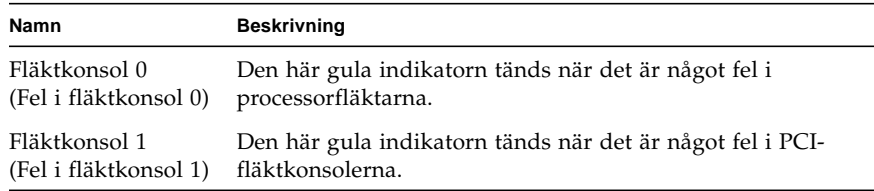

I nedanstående tabell beskrivs systemets indikatorer för diskenheterna.

<span id="page-45-2"></span>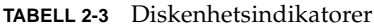

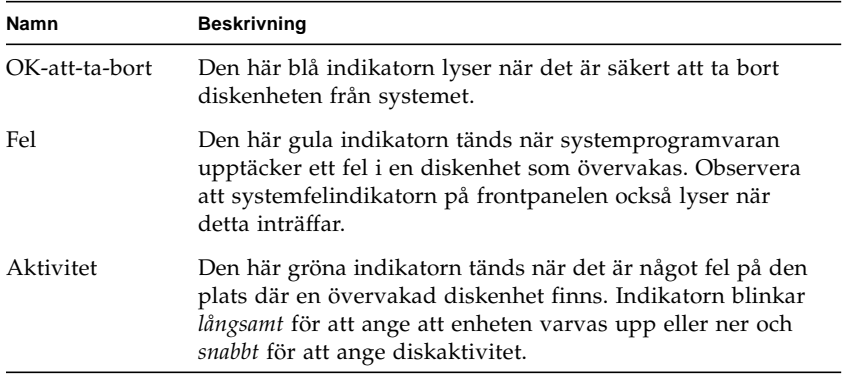

Mer information om hur du kan analysera indikatorer finns i avsnittet ["Identifiera](#page-205-0) [fel med indikatorer" på sidan 174](#page-205-0).

### Strömbrytare

Strömbrytaren på systemet är nedsänkt för att användaren inte ska råka starta eller stänga av systemet av misstag. Strömbrytarens avstängnings- och påslagningsfunktion styrs av systemkontrollväxeln. Se i avsnittet ["Systemkontrollväxel" på sidan 15](#page-46-0).

När operativsystemet är igång initieras en mjuk programvaruavstängning av systemet när du trycker på strömbrytaren. Om du håller ned strömbrytaren i fem sekunder sker omedelbart en maskinvaruavstängning av systemet.

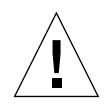

**Varning!** Du bör i görligaste mån alltid använda den mjuka avstängningsmetoden. Om du tvingar fram en maskinvaruavstängning kan diskenheten skadas och data gå förlorade.

# <span id="page-46-0"></span>Systemkontrollväxel

Systemkontrollväxeln på status- och kontrollpanelen har fyra lägen som styr påslagningsfunktionen på systemet och förhindrar obehöriga användare från att stänga av systemet eller programmera om den inbyggda systemprogramvaran. På följande bild är systemkontrollväxeln i låst position.

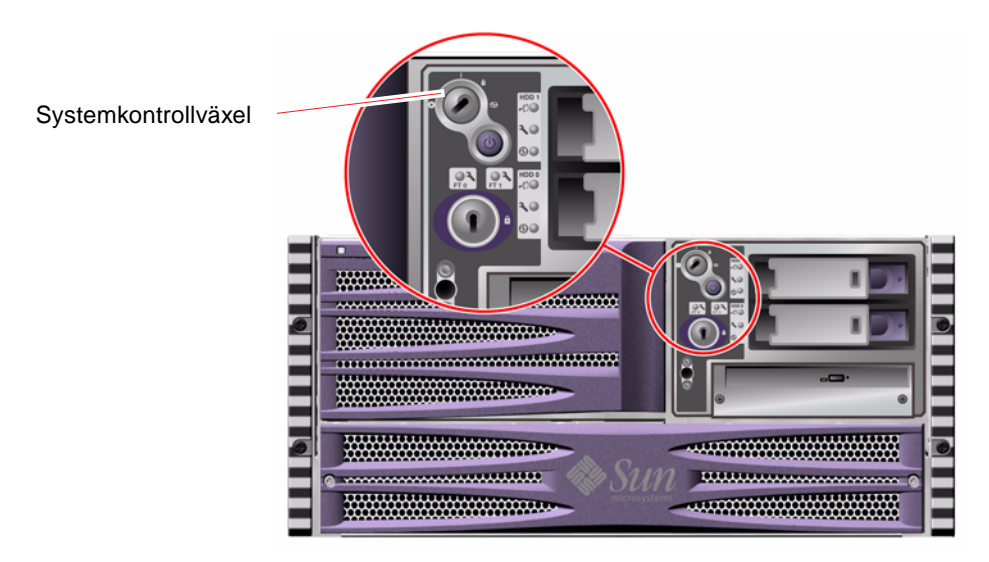

#### **BILD 2-2** Systemkontrollväxel i låst position

Följande tabell beskriver funktionen hos de olika lägena på systemkontrollväxeln.

| Läge                       | Ikon | <b>Beskrivning</b>                                                                                                    |
|----------------------------|------|----------------------------------------------------------------------------------------------------|
| Normal                     |      | Den här inställningen medför att systemet kan stängas av och<br>startas med strömbrytaren. När operativsystemetär igång<br>initieras en mjuk programvaruavstängning av systemet när du<br>trycker på strömbrytaren. Om du håller ner strömbrytaren i<br>fem sekunder sker omedelbart en maskinvaruavstängning av<br>systemet.                                                                                                    |
| Låst                       |      | Det här läget medför att systemets strömbrytare är inaktiverad<br>för att förhindra obehöriga användare från att stänga av eller<br>starta systemet. Det inaktiverar också kommandot L1-A (Stop-<br>A) på tangentbordet, Break-kommandot på terminalen och<br>fönsterkommandot ~# tip, som förhindrar användare från att<br>åsidosätta systemdriften för att komma till systemets ok-<br>prompt.                                                               |
|                            |      | Läget Låst används för vanliga dagliga åtgärder och hindrar<br>också att obehöriga användare kan programmera systemets<br>start-PROM.                                                                                                    |
| Diagnostik                 |      | Det här läget gör så att självtestet (POST) och programmet<br>OpenBoot Diagnostics körs när systemet startas och återställs.<br>Strömbrytaren fungerar precis som när systemkontrollväxeln<br>är i normalt läge.                                                                                                    |
| Framtvingad<br>avstängning |      | Den här inställningen tvingar systemet att stänga ned<br>omedelbart och gå in i 5 volts standby-läge. Den avaktiverar<br>också systemets strömbrytare. Inställningen är lämplig när det<br>inträffar avbrott i nätströmmen och du inte vill att systemet<br>ska startas om automatiskt när strömmen återvänder. När<br>systemkontrollväxlen är satt i något annat läge startas<br>systemet om automatiskt om det var igång innan<br>strömavbrottet inträffade. |

**TABELL 2-4** Lägen på systemkontrollväxeln

Den framtvingade avstängningen förhindrar också att systemet startas om från en SC-konsol. Systemkontrollkortet fortsätter emellertid att fungera med systemets 5 volts standbyström.

# Funktioner på bakpanelen

Bilden nedan visar systemfunktionerna på bakpanelen.

<span id="page-48-0"></span>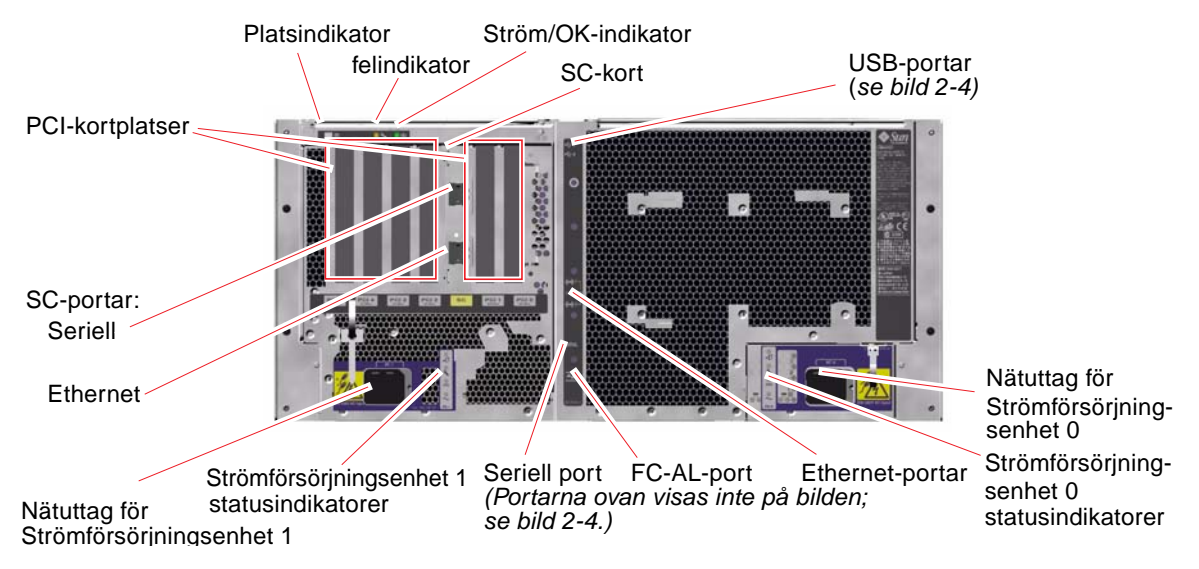

**BILD 2-3** Sun Fire V490 Server Funktioner på bakpanelen

<span id="page-48-1"></span>Huvudsystemindikatorer – Plats, Fel och Ström/OK – finns också på bakpanelen. (Se [TABELL 2-1](#page-45-0), [TABELL 2-2](#page-45-1) och [TABELL 2-3](#page-45-2) för beskrivningar av indikatorer på frontpanelen.) På bakpanelen finns dessutom indikatorer som visar aktuell status på de två strömförsörjningsenheterna och inbyggda Ethernet-anslutningar. Det finns två indikatorer på varje Ethernet RJ-45-uttag som anger status på Ethernet-aktivitet. Varje strömförsörjningsenhet övervakas av fyra indikatorer.

Mer information om hur du kan analysera indikatorer finns i avsnittet ["Identifiera](#page-205-0) [fel med indikatorer" på sidan 174](#page-205-0).

[TABELL 2-5](#page-48-2) visar och beskriver Ethernet-indikatorerna på systemets bakpanel.

| Namn      | <b>Beskrivning</b>                                                                                    |
|-----------|----------------------------------------------------------------------------------------------------|
| Aktivitet | De här gula indikatorerna tänds för att ange att data<br>överförs eller tas emot på motsvarande port. |
| Länk      | Den här gröna indikatorn tänds för en port när en länk<br>upprättas med dess länkpartner.             |

<span id="page-48-2"></span>**TABELL 2-5** Ethernet-indikatorer

[TABELL 2-6](#page-49-0) visar och beskriver bakpanelens indikatorer för strömförsörjningsenheterna.

<span id="page-49-0"></span>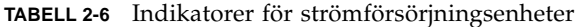

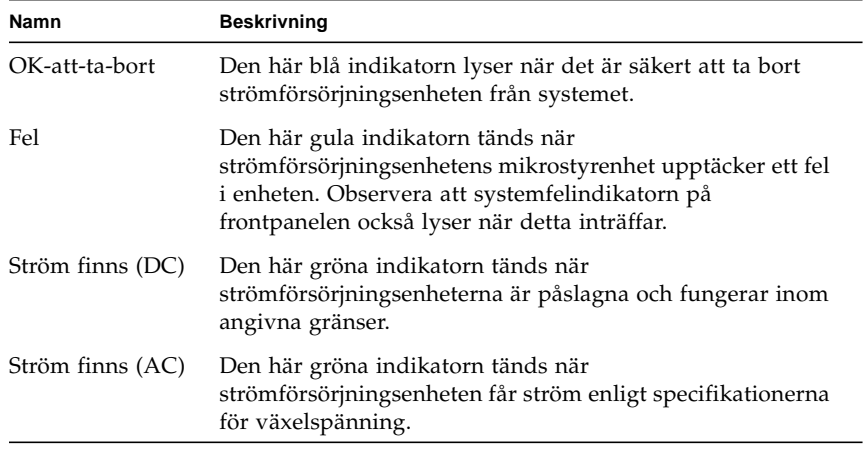

Från bakpanelen kan du också komma åt följande:

- Uttag för båda strömförsörjningsenheterna
- Sex PCI-kortplatser
- En systemkontrollkortplats (SC)
- Sex externa dataportar: USB, seriell, Ethernet och FC-AL (se [BILD 2-4](#page-49-1))

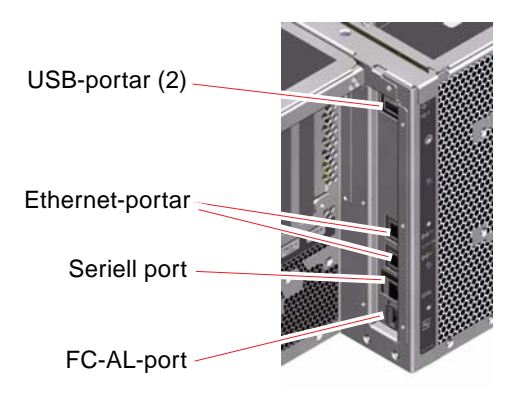

<span id="page-49-1"></span>**BILD 2-4** Portar på bakpanelen

## <span id="page-50-0"></span>RAS-funktioner

RAS, det vill säga tillförlitlighet, tillgänglighet och servicebarhet (Reliability, Availability, Serviceability) är aspekter i ett systems utformning som påverkar dess förmåga att fungera utan avbrott och minimera antalet servicetillfällen. Tillförlitligheten avser systemets förmåga att fungera utan avbrott och fel och bibehålla dataintegriteten. Tillgängligheten avser hur stor procentandel av tiden som systemet är tillgängligt och möjligt att använda. Servicebarhet avser den tid det tar att återställa ett system efter att ett systemfel har åtgärdats. Med funktioner som reglerar tillförlitlighet, tillgänglighet och servicebarhet kan ett system fungera nästintill optimalt.

RAS-funktionerna i Sun Fire V490-systemet är följande:

- Hotplug-diskenheter
- Redundanta strömförsörjningsenheter som kan bytas under drift (hotswap)
- Miljöövervakning och feldetektering
- Funktioner för automatisk systemåterhämtning
- Multiplex-I/O (MPxIO)
- Fjärrstyrd möjlighet att stänga ned
- Watchdog-mekanism för maskinvara och externt initierad återställning (XIR)
- FC-AL-delsystem med dubbel slingfunktion
- Stöd för alternativa datasökvägar på diskar och nätverk med automatisk failoverkapacitet
- Felkorrigering och paritetskontroll för bättre dataintegritet

### Hotplug- och hotswap-komponenter

Maskinvaran i Sun Fire V490-systemet är utformad för att hantera hotplug för interna diskenheter och hotswap av strömförsörjningsenheter. Med lämplig programvara kan du installera och ta bort sådana komponenter medan systemet är igång. Hotplug- och hotswap-tekniken gör systemet avsevärt mer servicebart och tillgängligt eftersom den gör det möjligt att:

- Öka lagringskapaciteten dynamiskt för att klara av större datamängder eller öka systemets prestanda
- Ersätta diskenheter och strömförsörjningsenheter utan att behöva göra avbrott i systemdriften

Mer information om systemets hotplug- och hotswap-komponenter, inklusive uppgifter om skillnaderna mellan de två funktionerna, finns i ["Om hotplug- och](#page-57-0) [hotswap-komponenter" på sidan 26](#page-57-0).

### Redundanta nätaggregat

Systemet har två hotswap-strömförsörjningsenheter som vardera kan klara driften av hela systemet. Därmed har systemet s.k. N+1-redundans, vilket gör att det kan fortsätta att fungera om någon av strömförsörjningsenheterna eller växelspänningskällan skulle drabbas av avbrott. Mer information om strömförsörjningsenheter, redundans och konfigurationsregler finns i ["Om strömförsörjningsenheten" på sidan 38.](#page-69-0)

#### <span id="page-51-0"></span>Miljöövervakning och -kontroll

Sun Fire V490-systemet har ett delsystem för miljöövervakning som utformats för att skydda mot:

- extrema temperaturer
- bristande luftflöde i systemet
- strömförsörjningsfel

Övervaknings- och kontrollfunktionerna finns både på operativsystemnivå och i systemets inbyggda start-PROM. Det innebär att de fortsätter att fungera trots att systemet stoppas eller inte kan startas.

Miljöövervakningssystemet fungerar via en I2C-buss av industristandard. I2C-bussen är en enkel tvåtrådig seriell buss som används i hela systemet för övervakning och kontroll av termistorer, fläktar, strömförsörjningsenheter, statusindikatorer och systemkontrollväxeln på frontpanelen.

Termistorerna finns på olika ställen i systemet och övervakar den övergripande temperaturen i systemet och flera systemväxelkretsar (ASIC). Övervakningssystemet kontrollerar varje sensor och använder provtemperaturerna för att rapportera om och reagera vid eventuell över- eller undertemperatur.

Kombinationen av maskinvara och programvara håller temperaturen innanför höljet inom ett "säkert" intervall. Om temperaturen som avläses av en sensor sjunker under det undre gränsvärdet eller stiger över det övre gränsvärdet, tänds systemfelindikatorn på front- och kontrollpanelen.

Alla fel- och varningsmeddelanden visas i systemkonsolen (om en sådan har anslutits) och loggas i filen /var/adm/messages. Frontpanelens felindikatorer fortsätter att lysa efter en automatisk avstängning av systemet för att göra diagnosarbetet enklare.

Undersystemet för övervakning kan också identifiera fläktfel. Bassystemet har två fläktkonsoler med sammanlagt fem enskilda fläktar. Om någon av fläktarna får ett fel, upptäcks det av övervakningsdelsystemet. Ett felmeddelande visas, felet loggas i filen /var/adm/messages och motsvarande fläktkonsolsindikator samt systemfelindikatorn tänds.

Strömsystemet övervakas på ett liknande sätt. Strömförsörjningsenheterna kontrolleras regelbundet och övervakningsdelsystemet anger status för likströmseffekten för varje enhet.

Om det identifieras ett problem med strömförsörjningen visas ett felmeddelande i systemkonsolen och felet loggas i filen /var/adm/messages. Dessutom finns det indikatorer på varje strömförsörjningsenhet som tänds om det uppstår något fel.

#### Automatisk systemåterställning (ASR)

För vissa är det underförstått att automatisk systemåterställning ger en möjlighet att skydda operativsystemet om det uppstår något fel med maskinvaran, så att operativsystemet kan fortsätta att vara igång. Användningen av ASR på Sun Fire V490-servern är annorlunda. ASR-funktionen på Sun Fire V490-servern identifierar fel automatiskt och återställer operativsystemet efter fel som inte kan korrigeras eller fel i följande maskinvarukomponenter:

- processorer
- minnesmoduler
- PCI-bussar och PCI-kort
- undersystemet FC-AL
- Ethernet-gränssnitt
- USB-gränssnitt
- seriellt gränssnitt

Om ett sådant maskinvaruproblem uppstår identifieras problemet genom diagnostiska tester för den inbygga programvaran och enheten markeras (med hjälp av 1275-klientgränssnittet, via enhetsträdet) som antingen *felaktiga* eller *avaktiverade*. Den inbygga programvaran för OpenBoot avkonfigurerar sedan den felaktiga enheten och startar om operativsystemet. Detta sker automatiskt så länge som Sun Fire V490-systemet kan fungera utan den felaktiga komponenten.

När den har återställts försöker inte operativsystemet få åtkomst till någon avkonfigurerad enhet. Det här förhindrar att felaktiga maskinvarukomponenter stoppar hela systemet eller orsakar upprepade systemkrascher.

När den felaktiga komponenten är elektroniskt vilande (det vill säga så länge den inte orsakar slumpmässiga bussfel eller signalbrus till signalkablar), kan systemet startas om automatiskt och återuppta driften. Kontakta en kvalificerad servicerepresentant om du vill byta ut den felaktiga komponenten.

### MPxIO

Multiplex-I/O (MPxIO) är en funktion i Solaris 8-operativsystemet och är en lösning med alternativa sökvägar för lagringsenheter, t.ex. Sun StorEdge™ diskuppsättningar. MPxIO ger:

- Alternativa sökvägar på värdnivå (det finns inget stöd för alternativa sökvägar på startenheter)
- pHCI-stöd (Physical Host Controller Interface)
- stöd för Sun StorEdge T3 och Sun StorEdge A5x00
- belastningsutjämning
- samfunktioner med AP (Alternate Pathing) och DMP (Dynamic Multipathing)

Mer information om MpxIO finns i ["Multiplex-I/O \(MPxIO\)" på sidan 66.](#page-97-0) Du kan också se i Solaris-dokumentationen.

#### Programvaran Sun Remote System Control

Sun RSC är ett verktyg för säker serverhantering, med vilket du kan övervaka och styra servern via en seriell anslutning eller via ett nätverk. RSC ger möjlighet till fjärransluten systemadministration av geografiskt spridda eller fysiskt otillgängliga system. RSC fungerar med det systemkontrollkort som finns på Sun Fire V490 systemets tvärställda PCI-kort. Systemkontrollkortet tillhandahåller Ethernetanslutning till en fjärrkonsol samt en seriell anslutning till en lokal alfanumerisk terminal.

När RSC har konfigurerats för servern kan du använda det för att köra diagnostiska tester, läsa diagnostik- och felmeddelanden, starta om servern och visa statusinformation om miljön från en fjärrkonsol.

RSC omfattar följande funktioner:

- fjärransluten systemövervakning och felrapportering (inklusive diagnostikresultat)
- fjärromstart, -avstängning och -återställning
- möjlighet att fjärrövervaka miljötillstånd på systemet
- möjlighet att köra diagnostiska tester från en fjärrkonsol
- lagring av konsollogg för fjärrgranskning eller -uppspelning
- fjärrvarningar vid övertemperatur, strömförsörjningsfel, allvarliga systemfel, systemkrascher eller systemåterställning
- fjärråtkomst till detaljerade händelseloggar
- fjärrkonsolfunktioner via Ethernet-port eller seriell port

Mer information om SC-maskinvara finns i ["Om systemkontrollkortet \(SC\)"](#page-64-0) [på sidan 33.](#page-64-0)

Mer information finns i ["Övervaka systemet med systemkontrollen och RSC"](#page-223-0) [på sidan 192](#page-223-0) och i *Sun Remote System Control (RSC) 2.2 Användarhandbok*, som finns på dokumentations-cd:n för Sun Fire V490.

#### Watchdog-mekanism och XIR för maskinvara

För att Sun Fire V490-systemet ska kunna identifiera och reagera på tillstånd som resulterar i att det hänger sig har det en watchdog-mekanism för maskinvaran i form av en timer, som regelbundet nollställs medan operativsystemet är igång. Om systemet hänger sig kan operativsystemet inte längre nollställa timern. Då återställs systemet automatiskt genom externt initierad återställning (XIR) utan att användaren behöver ingripa. När watchdog-mekanismen återställer systemet efter att ha skickat information till skärmen (beroende på OpenBoot PROM-variabelns inställning) kan en kärnutskriftsfil skapas för ytterligare information.

**Obs!** Den här mekanismen aktiveras inte förrän du gör detta manuellt. Se ["Aktivera](#page-187-0) [watchdog-mekanismen och dess alternativ" på sidan 156](#page-187-0) för mer information.

Du kan också starta XIR-funktionen manuellt via RSC-konsolen. Du använder kommandot xir manuellt när systemet har hängt sig och tangentbordskommandot L1-A (Stop-A) inte fungerar. När du anger xir-kommandot manuellt genom RSC återställs systemet omedelbart till ok-prompten i OpenBoot PROM. Därifrån kan du använda OpenBoot-kommandon för att korrigera fel.

#### FC-AL-delsystem med dubbel slingfunktion

Systemets FC-AL-diskenheter (Fibre Channel-Arbitrated Loop) med dubbla portar och bakplan med dubbel slingfunktion kan kombineras med det extra PCI FC-ALvärdkortet för att ge feltolerans och hög datatillgänglighet. Denna dubbla slingkonfiguration gör att varje diskenhet kan kommas åt via två separata och distinkta datasökvägar, vilket ger både ökad bandbredd och maskinvaruredundans, dvs. konfigurationen gör att du kan kringgå komponentfel i en sökväg genom att alla dataöverföringar växlas över till en alternativ sökväg.

FC-AL-delsystemet beskrivs närmare i:

- ["Om FC-AL-tekniken" på sidan 41](#page-72-0)
- ["Om bakpanelerna till FC-AL" på sidan 42](#page-73-0)
- ["OM FC-AL-värdadaptrar" på sidan 44](#page-75-0)

#### Stöd för lagringskonfigurationer med RAID

Genom att ansluta en eller flera lagringsenheter till Sun Fire V490 kan du använda tillämpningar med programvaru-RAID, t.ex. Sun StorEdge™, för att konfigurera systemdisklagringen på en mängd olika RAID-nivåer. Du kan konfigurera med RAID 0 (data-striping), RAID 1 (spegling), RAID 0+1 (striping plus spegling), RAID 1+0 (spegling plus striping) och RAID 5 (striping med paritetsinformation). Vilken RAID-konfiguration som är lämplig har att göra med pris, kapacitet och vilka krav på tillförlitlighet/tillgänglighet du ställer på systemet. Du kan också konfigurera en eller flera enheter som "reserver", vilka kan användas i stället för en felaktig enhet om det skulle inträffa ett diskfel.

Mer information finns i ["Programvaran Volume Management" på sidan 65](#page-96-0).

#### Felkorrigering och paritetskontroll

Felkorrigering, ECC (Error-Correcting Code), används i alla interna datavägar i systemet för att garantera högsta möjliga dataintegritet. Alla data som överförs mellan processorer, minne och kretsar på PCI-bryggan har ett ECC-skydd hela vägen.

Systemet rapporterar och loggar korrigeringsbara ECC-fel. Ett ECC-fel som kan korrigeras är ett fel på en bit i ett 128-bitarsfält. Sådana fel åtgärdas direkt när de upptäcks. ECC-implementationen kan också identifiera dubbelbitsfel i samma 128 bitsfält, och flerbitsfel i samma "halvbit" (4 bitar).

Förutom detta ECC-skydd finns också ett paritetsskydd på alla systemadressbussar. Paritetsskyddet används också på PCI- och SCSI-bussarna samt i UltraSPARC IVprocessorernas interna och externa cache.

## Maskinvarukonfiguration

Detta kapitel innehåller information om maskinvarukonfigurationen för Sun Fire V490-servern.

Följande ämnen beskrivs i det här kapitlet:

- ["Om hotplug- och hotswap-komponenter" på sidan 26](#page-57-1)
- ["Om processor-/minneskort" på sidan 27](#page-58-1)
- ["Om minnesmodulerna" på sidan 28](#page-59-1)
- ["Om PCI-kort och -bussar" på sidan 31](#page-62-1)
- ["Om systemkontrollkortet \(SC\)" på sidan 33](#page-64-1)
- ["Om maskinvarubyglar" på sidan 36](#page-67-0)
- ["Om strömförsörjningsenheten" på sidan 38](#page-69-1)
- ["Om fläktkonsolerna" på sidan 39](#page-70-0)
- ["Om FC-AL-tekniken" på sidan 41](#page-72-1)
- ["Om bakpanelerna till FC-AL" på sidan 42](#page-73-1)
- ["OM FC-AL-värdadaptrar" på sidan 44](#page-75-1)
- ["Om de interna hårddiskarna" på sidan 44](#page-75-2)
- ["Om HSSDC FC-AL-porten" på sidan 43](#page-74-0)
- ["Om USB-portarna" på sidan 46](#page-77-1)

Konfigurationsinformation om nätverksgränssnitt finns i:

- ["Konfigurera det primära nätverksgränssnittet" på sidan 146](#page-177-0)
- ["Konfigurera ytterligare nätverksgränssnitt" på sidan 148](#page-179-0)

# <span id="page-57-1"></span><span id="page-57-0"></span>Om hotplug- och hotswap-komponenter

I ett Sun Fire V490-system är FC-AL-diskenheterna *hotplug*-komponenter och strömförsörjningsenheterna är *hotswap*. (Ingen annan komponent i systemet är varken en hotplug- eller hotswap-komponent.) Hotplug-komponenter är sådana som du kan installera och ta bort medan systemet är igång, utan att det påverkar de övriga systemfunktionerna. I många fall måste du emellertid förbereda operativsystemet med vissa systemadministrativa åtgärder innan du kan installera eller ta bort komponenter på det sättet. Strömförsörjningsenheterna kräver inte någon sådan förberedelse och kallas för hotswap-komponenter. Sådana komponenter kan tas bort och installeras när som helst utan att operativsystemet behöver förberedas. Alla hotswap-komponenter är är också hotplug-komponenter, men alla hotplug-komponenter är inte hotswap-komponenter.

Varje komponent behandlas mer ingående i följande avsnitt. (Inga av de enheter som kan kopplas till USB-porten, och som i allmänhet har en hotplug-funktion, behandlas här.)

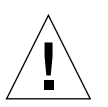

**Varning!** SC-kortet är *inte* en hotplug-komponent. Försök inte komma åt några interna komponenter såvida du inte själv är en behörig servicetekniker. Detaljerade serviceinstruktioner ges i *Sun Fire V490 Server Parts Installation and Removal Guide*, som finns på dokumentations-cd:n för Sun Fire V490.

#### Strömförsörjningsenheter

Strömförsörjningsenheterna i Sun Fire V490 är hotswap-komponenter, vilket innebär att de kan installeras och tas bort när som helst utan att programvaran behöver förberedas på något sätt. Kom ihåg att en strömförsörjningsenhet bara kan anses vara av en hotswap-komponent om den är en del i en redundant strömkonfiguration, det vill säga ett system som konfigurerats där båda nätaggregaten fungerar. (Logiskt sett innebär detta att du inte kan byta ut ett nätaggregat under drift (hotswap) om det är det enda i systemet som fungerar.)

Till skillnad från andra hotplug-enheter kan du installera och ta bort ett nätaggregat medan systemet körs från ok-prompten när den blå OK att ta bort-lampan är tänd.

Mer information finns i ["Om strömförsörjningsenheten" på sidan 38.](#page-69-1) Instruktioner för hur du tar bort eller installerar strömförsörjningsenheter finns i *Sun Fire V490 Server Parts Installation and Removal Guide*.

#### Diskenheter

De interna Sun Fire 490-hårddiskarna är hotplug-enheter. Det krävs emellertid vissa programvaruförberedelser innan du kan ta bort eller installera en hårddisk. När du vill utföra hotplug-åtgärder med Sun Fire V490-hårddiskarna använder du verktyget Solaris luxadm. Verktyget luxadm är ett kommandoradsverktyg för hantering av intelligenta lagringslösningar, exempelvis diskarna Sun StorEdge A5x00-serien eller interna Sun Fire V490-lagringslösningar. Mer information om luxadm finns i man-sidan för luxadm. Detaljerade hotplug-instruktioner ges i *Sun Fire V490 Server Parts Installation and Removal Guide*, som finns på dokumentations-cd:n för Sun Fire V490*.*

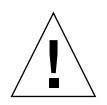

**Varning!** Se till att hårddiskens "OK att ta bort"-lampa är tänd innan du utför en hotplug-åtgärd med en diskenhet När du har kopplat bort hårddisken från FC-ALbakpanelen bör du vänta ungefär 30 sekunder så att den slutar snurra innan du tar bort den.

## <span id="page-58-1"></span><span id="page-58-0"></span>Om processor-/minneskort

På systemets moderkort finns kortplatser för upp till fyra CPU-/minneskort. På varje CPU-/minneskort finns två UltraSPARC IV 1050-processorer, med 16 MB externt cache-minne av typen SRAM (Static Random Access Memory) per processor och platser för upp till 16 minnesmoduler. Det externa cache-minnet går inte att uppgradera.

Minnesmodulplatserna är märkta A och B. Systemets processorer är numrerade från till 0 till 3, beroende på vilken plats de sitter i.

Modul A

- Processor 0 CPU 0, 16
- Processor 1 CPU 2, 18

Modul B

- Processor 0 CPU 1, 17
- Processor 1 CPU 3, 19

**Obs!** Ett CPU/minneskort i ett Sun Fire V490-system är *inte* en hotplugkomponent.

UltraSPARC IV är en höggradigt integrerad processor som använder SPARC V9 64-bitars arkitektur. Med hjälp av det sofistikerade tilläggsprogrammet Visual Instruction Set (VIS) hanterar processorn UltraSPARC IV både två- och tredimensionell grafik, samt bildbearbetning, komprimering och expandering av video och videoeffekter. VIS ger högklassig multimedieprestanda som komprimering och expandering av real time-video och två-strömmars MPEG-2 expandering vid maximal sändningskvalitet utan någon extra maskinvara.

Sun Fire V490-servern använder sig av multiprocessorarkitektur där alla processorer delar samma fysiska adressområde. Kommunikationen mellan systemprocessorerna, huvudminnet och I/O-undersystem går via en snabb buss för systemsammankoppling, som körs med en klockfrekvens på 150 MHz. I ett system som är konfigurerat med flera CPU/minneskort är alla huvudminnen tillgängliga från alla processorer via systembussen. Huvudminnet delas logiskt mellan alla processorer och all I/O-utrustning i systemet.

Information om minnesmoduler och riktlinjer för minneskonfigurering finns i ["Om](#page-59-1) [minnesmodulerna" på sidan 28](#page-59-1).

## <span id="page-59-1"></span><span id="page-59-0"></span>Om minnesmodulerna

Till Sun Fire V490-servern använder du 3,3-volts DIMM-moduler med hög kapacitet. DIMM-modulerna är uppbyggda av SDRAM-kretsar som körs med en klockhastighet på 75 MHz. Systemet stöder DIMM-moduler på 512 MB och 1 GB.

Varje CPU/minneskort har plats för 16 DIMM-kort. Det sammanlagda systemminnet är på minst 4 GB (ett CPU/minneskort med åtta 512 MB DIMM-moduler) och högst 32 GB (två kort med 1 GB DIMM-moduler).

På varje CPU/minneskort är de 16 DIMM-platserna uppdelade i grupper om fyra. System läser från, eller skriver till, alla fyra DIMM-modulerna i en grupp samtidigt. Därför måste dessa DIMM läggas till i grupper om fyra. I [BILD 3-1](#page-60-0) visas DIMMplatser och DIMM-grupper på ett Sun Fire V490-CPU/minneskort. Var fjärde plats hör till samma DIMM-grupp. De fyra grupperna är A0, A1, B0 och B1.

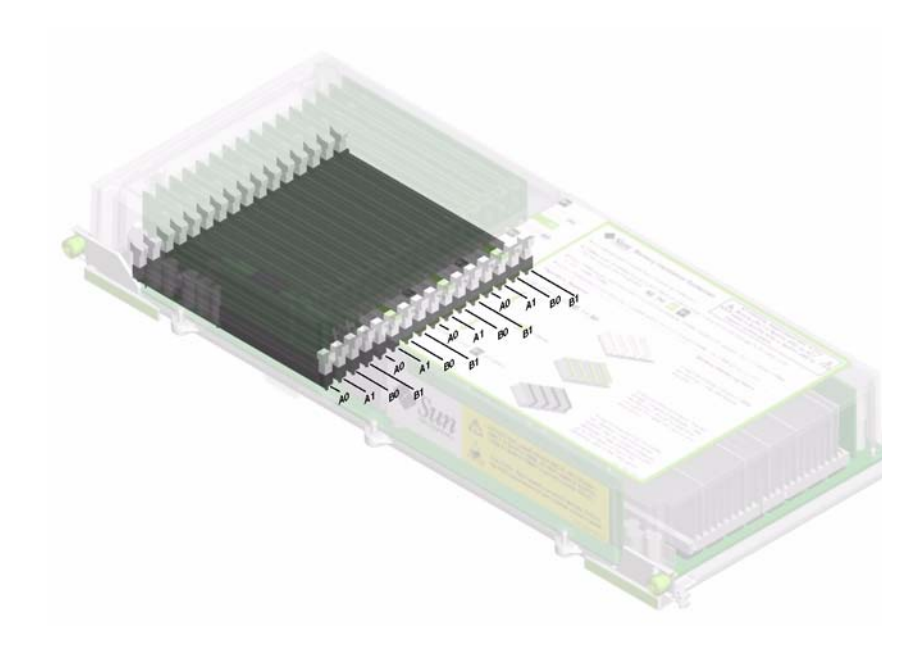

**BILD 3-1** Minnesmodulgrupperna är A0, A1, B0 och B1

<span id="page-60-0"></span>Du måste ta bort ett CPU/minneskort från systemet innan du kan installera eller ta bort DIMM-moduler. DIMM-modulerna måste installeras fyra i taget i samma DIMM-grupp. Varje grupp måste ha fyra likadana DIMM-moduler – det vill säga alla fyra DIMM-modulerna i en grupp måste komma från samma tillverkare och ha samma kapacitet (till exempel fyra DIMM-moduler på 512 MB eller fyra DIMM-moduler på 1 GB).

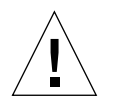

**Varning!** DIMM-moduler består av elektroniska komponenter som är extremt känsliga för statisk elektricitet. Statisk elektricitet från kläder eller från arbetsmiljön kan förstöra modulerna. Ta inte ut en DIMM-modul ur förpackningen förrän du är klar att installera den på systemkortet. Håll alltid i kanterna på modulerna. Rör inte vid några systemkomponenter eller metalldelar. Var alltid jordad när du hanterar modulerna. Mer information finns i ["Undvika laddningar av statisk elektricitet"](#page-153-0) [på sidan 122](#page-153-0).

### Minnesöverlagring

Du kan maximera bandbredden för systemets minne genom att utnyttja funktionerna för minnesöverlagring. SunFire V490-system hanterar tvåvägs, fyrvägs och åttavägs minnesöverlagring. I de flesta fall ger en högre överlagringsfaktor bättre systemprestanda. Men den faktiska prestandan kan variera beroende på systemprogramvaran.

Systemets överlagringsfunktioner kan beskrivas så här:

- Minnesöverlagringen är begränsad till minnen på samma CPU/minneskort. Minnesöverlagring mellan olika CPU/minneskort hanteras inte.
- Åttavägs överlagring används automatiskt när alla 16 DIMM-platserna på ett CPU/minneskort är fyllda med DIMM-moduler med samma kapacitet (16 identiska DIMM-moduler).
- Fyrvägs överlagring används automatiskt mellan två DIMM-grupper med samma konfiguration (åtta DIMM moduler med samma kapacitet).
- Tvåvägs överlagring används automatiskt i DIMM-grupper där DIMMmodulernas kapacitet inte är samma som kapaciteten i någon annan grupp.

#### Oberoende minnesundersystem

På varje Sun Fire V490-CPU/minneskort finns två oberoende minnesundersystem (ett per UltraSPARC IV-processorer). Den minnesstyrlogik som finns i en UltraSPARC IV-processorn gör att varje processor kan styra sitt eget minnesundersystem. Den ena processorn styr DIMM-grupperna A0 och A1, medan den andra processorn styr DIMM-grupperna B0 och B1.

En delad minnesarkitektur används i Sun Fire V490-systemet. Vid normal användning delas hela systemminnet av alla processorer i systemet. Men om en processor skulle sluta fungera, blir de DIMM-grupper som är associerade med den trasiga processorn otillgängliga för alla andra processorer i systemet.

[TABELL 3-1](#page-61-0) visar hur processorerna är associerade med olika DIMM-grupper.

| <b>CPU-nummer</b> | <b>CPU/minneskortplats</b> | Associerade lokala DIMM-grupper |
|-------------------|----------------------------|---------------------------------|
| CPU <sub>0</sub>  | Kortplats A                | A0, A1                          |
| CPU 1             | Kortplats B                | B <sub>0</sub> , B <sub>1</sub> |
| CPU <sub>2</sub>  | Kortplats A                | A0, A1                          |
| CPU <sub>3</sub>  | Kortplats B                | B <sub>0</sub> , B <sub>1</sub> |

<span id="page-61-0"></span>**TABELL 3-1** Associering mellan processorer och DIMM-grupper

### Konfigurationsregler

- DIMM-modulerna måste installeras fyra i taget i samma DIMM-grupp. Var fjärde plats tillhör samma DIMM-grupp.
- Varje grupp måste ha fyra likadana DIMM-moduler, det vill säga alla fyra DIMMmoduler i en grupp måste komma från samma tillverkare och ha samma kapacitet (till exempel fyra DIMM-moduler på 512 MB eller fyra DIMM-moduler på 1 GB).

Riktlinjer och fullständiga anvisningar om hur du installerar DIMM-moduler i ett CPU/minneskort finns i *Sun Fire V490 Server Parts Installation and Removal Guide.*

**Obs!** Försök inte komma åt några interna komponenter såvida du inte själv är en behörig servicetekniker. Detaljerade serviceinstruktioner ges i *Sun Fire V490 Server Parts Installation and Removal Guide*, som finns på dokumentations-cd:n för Sun Fire V490.

## <span id="page-62-1"></span><span id="page-62-0"></span>Om PCI-kort och -bussar

All systemkommunikation med lagringstillbehör och utrustning för nätverksgränssnitt går via två PCI-bryggkretsar (Peripheral Component Interconnect), som finns på systemets moderkort. Via varje bryggkrets sköts kommunikationen mellan systemets huvudbuss för ihopkoppling av system och två PCI-bussar. Systemet har alltså sammanlagt fyra separata PCI-bussar. De fyra PCI-bussarna hanterar upp till sex PCIgränssnittskort och fyra moderkortsenheter.

[TABELL 3-2](#page-63-0) beskriver PCI-bussarnas egenskaper. Tabellen visar också vilken buss som hör till vilken bryggkrets, integrerad enhet och PCI-kortplats. Alla kortplatser följer PCI Local Bus Specification version 2.1.

#### **Obs!** PCI-korten i ett Sun Fire V490-system är *inte* hotplug-komponenter.

| PCI-<br>bryggkrets | PCI-<br>buss | Klockfrekvens (MHz)/<br>Bandbredd (bit)/<br>Spänning (V) | Integrerade enheter                                           | <b>PCI-kortplatser</b>                                 |
|--------------------|--------------|----------------------------------------------------------|---------------------------------------------------------------|--------------------------------------------------------|
| $\Omega$           | PCI A        | 66 MHz<br>64 bitar<br>3,3 V                              | Ingen                                                         | Fullängdskortpla<br>tserna 0 och 1                     |
| $\Omega$           | PCI B        | 33 MHz<br>64 bitar<br>5 V                                | IDE-styrkort (gränssnitt till<br>DVD-romenheten)              | Fullängdskortpla<br>ts 2, korta<br>kortplatser 3, 4, 5 |
| 1                  | PCI C        | 66 MHz<br>64 bitar<br>3.3V                               | FC-AL-styrkort<br>Ethernet, styrkort                          | Ingen                                                  |
| 1                  | PCI D        | 33 MHz<br>64 bitar<br>5 V                                | Ethernet, styrkort<br>RIO ASIC (USB- och EBus-<br>gränssnitt) | Ingen                                                  |

<span id="page-63-0"></span>**TABELL 3-2** PCI-bussarnas egenskaper, tillhörande bryggkrets, moderkortsenheter, och PCI-kortplatser

[BILD 3-2](#page-63-1) visar PCI-kortplatserna på det tvärställda PCI-kortet.

<span id="page-63-1"></span>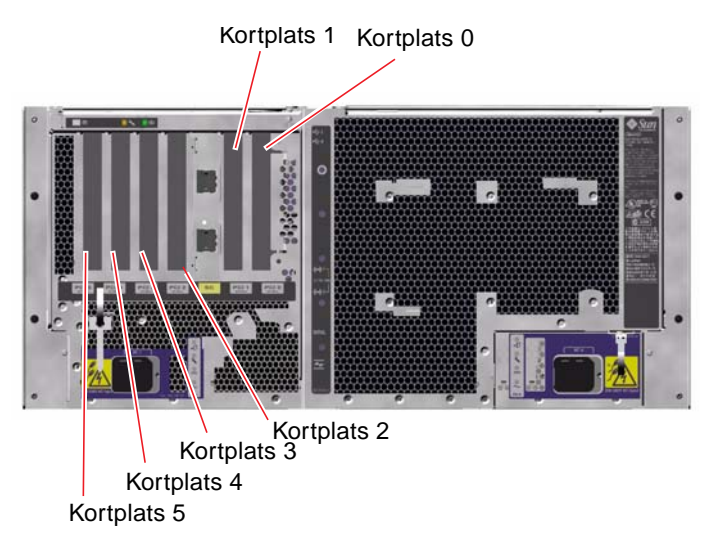

**BILD 3-2** PCI-kortplatser

### Konfigurationsregler

- På tre kortplatser (0, 1, 2) kan du använda både korta och långa PCI-kort, medan på de övriga tre (3, 4, 5) endast stöder korta kort, dvs. kort som är kortare än 19 cm.
- På 33 MHz-kortplatserna kan du använda 5V PCI-kort, 66 MHz-kortplatserna kan bara klara 3,3V-kort
- Både 32-bitars och 64-bitars PCI-kort kan användas på alla kortplatser.
- Alla kortplatser följer PCI Local Bus Specification version 2.1.
- I varje kortplats finns kapacitet för en strömförsörjning på upp till 25 watt. Den *totala* effekten för alla sex kortplatserna får inte överstiga 90 watt.
- Kort av typen Compact PCI (cPCI) eller SBus stöds inte.
- Ett 33 MHz-kort som är anslutet till en av 66-MHz-platserna gör att bussen fungerar med 33 MHz.
- Du kan öka systemets tillgänglighet genom att installera redundanta lagringseller nätverksgränssnitt på olika PCI-bussar. Mer information finns i ["Om](#page-95-0) [programvara för flera vägar" på sidan 64.](#page-95-0)

**Obs!** Försök inte komma åt några interna komponenter såvida du inte själv är en behörig servicetekniker. Detaljerade serviceinstruktioner ges i *Sun Fire V490 Server Parts Installation and Removal Guide*, som finns på dokumentations-cd:n för Sun Fire V490.

## <span id="page-64-1"></span><span id="page-64-0"></span>Om systemkontrollkortet (SC)

Med systemkontrollkortet (SC) kan du använda fjärrfunktioner för att komma åt, övervaka och styra Sun Fire V490-servern. Det är ett helt oberoende kort med egen resident inbyggd programvara, POST-diagnostik (Power-On Self-Test) och realtidsoperativsystem.

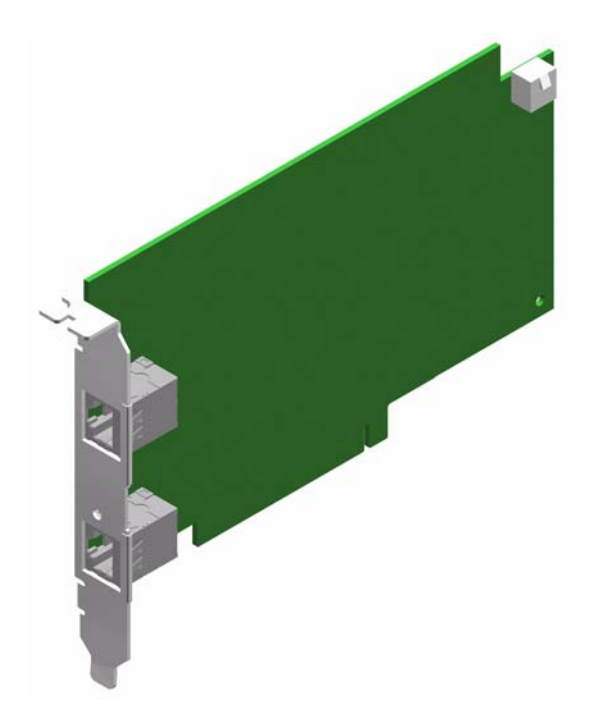

**BILD 3-3** Sun systemkontrollkort (SC)

SC-kortet har seriellt gränssnitt och Ethernet-gränssnitt som ger samtidig åtkomst till Sun Fire V490-servern för fler RSC-användare. RSC-användarna har säker åtkomst till konsolfunktionerna i Solaris och OpenBoot i systemet. De har också fullständig kontroll över POST- och OpenBoot-diagnostiken.

SC-kortet fungerar oberoende av värdservern och drivs med 5V standby-ström från systemets strömförsörjningsenhet. På kortet finns enheter som har gränssnitt till systemets miljö- och övervakningsundersystem. De kan automatiskt varna systemadministratören vid fel. SC-kortet och RSC-programvaran fungerar därför även när operativsystemet på servern eller själva servern stängs av.

SC-kortet sätts in i på särskild kortplats på systemets tvärställda PCI-kort och har tillgång till följande portar (listade uppifrån och ned enligt [BILD 3-4](#page-66-0)) genom en öppning i systemets bakpanel:

- Seriell kommunikationsport via en RJ-45-kontakt
- 10 mbps Ethernet-port via en RJ-45-TPE-kontakt (tvinnat par Ethernet)

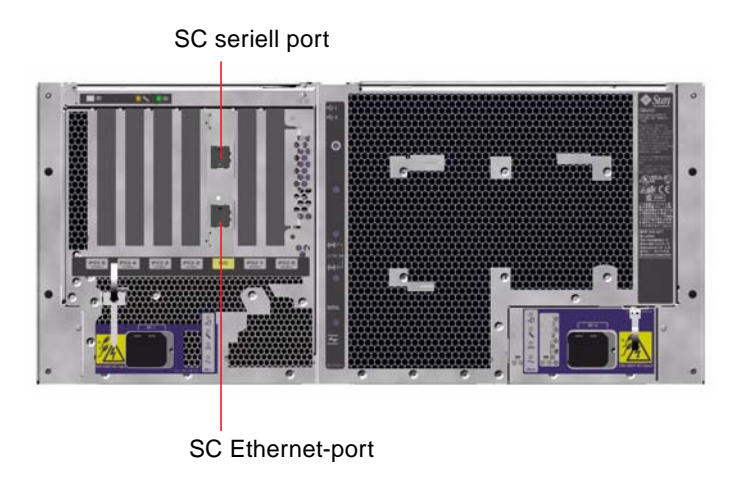

**BILD 3-4** SC-kortportar

<span id="page-66-0"></span>Båda SC-anslutningsportarna kan användas samtidigt eller inaktiveras individuellt.

**Obs!** Du måste installera operativsystemet Solaris och programmet Sun Remote System Control innan du konfigurerar en SC-konsol. Mer information finns i ["Övervaka systemet med systemkontrollen och RSC" på sidan 192.](#page-223-0)

När du har installerat operativsystemet och RSC-programvaran kan du sedan konfigurera systemet så att SC används som systemkonsol. Detaljerade anvisningar finns i ["Styra om systemkonsolen till systemkontrollen" på sidan 160](#page-191-0).

### Konfigurationsregler

- SC-kortet installeras på en särskild kortplats på systemets tvärställda PCI-kort. Du ska aldrig flytta SC-kortet till någon annan kortplats i systemet eftersom det *inte* är PCI-kompatibelt.
- SC-kortet är *inte* en hotplug-komponent. Innan du installerar eller tar bort SCkortet måste du stänga av systemet och koppla bort alla strömkablar till systemet.

**Obs!** Försök inte komma åt några interna komponenter såvida du inte själv är en behörig servicetekniker. Detaljerade serviceinstruktioner ges i *Sun Fire V490 Server Parts Installation and Removal Guide*, som finns på dokumentations-cd:n för Sun Fire V490.

# <span id="page-67-0"></span>Om maskinvarubyglar

Det finns tre byglar på Sun Fire V490-systemets tvärställda PCI-kort. Observera att byglarna är fabriksinställda för att säkerställa att systemet fungerar på bästa sätt. Var uppmärksam på att när du flyttar ett bygelblock från dess standardplats kan systemet bli instabilt eller oanvändbart.

Alla byglar är märkta med identifieringsnummer. Till exempel är byglarna på systemets tvärställda PCI-kort märkta J1102, J1103 och J1104. Bygelstiften är placerade precis intill identifieringsnummret. Byglarnas standardplacering indikeras på kortet genom en vit markering. Stift 1 har markerats med en asterisk (\*), enligt [BILD 3-5.](#page-67-1)

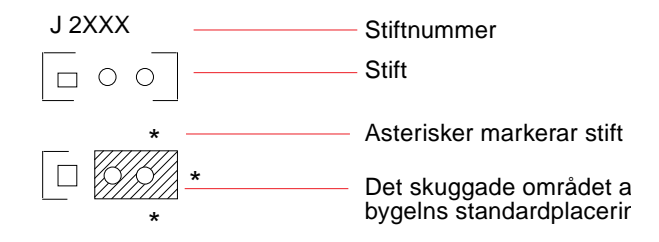

<span id="page-67-1"></span>**BILD 3-5** ID-guide för bygel

### Byglarna på det tvärställda PCI-kortet

Det finns tre byglar på det tvärställda PCI-kortet – två påverkar transaktioner med systemets start-PROM och en är reserverad för framtida bruk. [BILD 3-6](#page-68-0) visar de tre byglarnas placering.

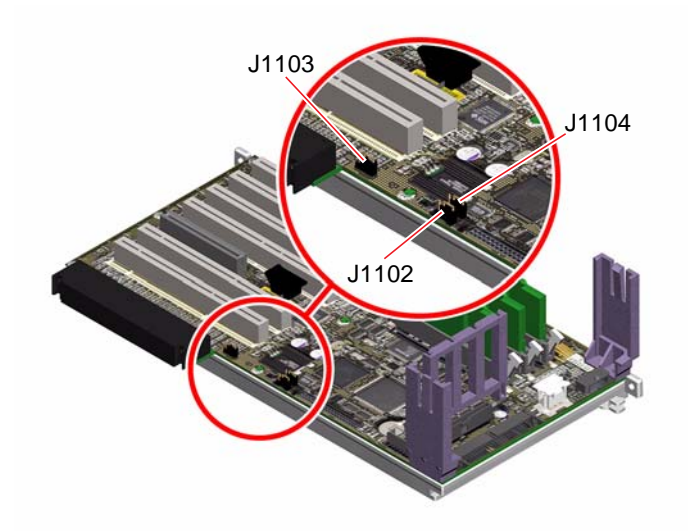

<span id="page-68-0"></span>**BILD 3-6** Maskinvarubyglar på det tvärställda PCI-kortet

Funktionerna för det tvärställda PCI-kortets byglar visas i [TABELL 3-3](#page-68-1).

<span id="page-68-1"></span>

| <b>Bygel</b> |                         | Byglad på stift 1 + 2 ger               | Byglad på stift 2 + 3 ger                                       | Standardinställning |
|--------------|-------------------------|-----------------------------------------|-----------------------------------------------------------------|---------------------|
| <b>I1102</b> | $\circ$ 00<br>$3\,2\,1$ | OpenBoot Flash-PROM                     | Extra felsökningsenhet<br>på kontakt i position<br><b>I1101</b> | $1 + 2$             |
| <b>I1103</b> | $\circ$ $\circ$ $\circ$ | Reserverad för framtida<br>användning   | Reserverad för framtida<br>användning                           | $1 + 2$             |
| <b>J1104</b> | $\overline{2}$          | OpenBoot Flash-PROM,<br>ej skrivskyddad | OpenBoot Flash PROM,<br>skrivskyddad                            | $1 + 2$             |

**TABELL 3-3** Bygelns funktioner på det tvärställda PCI-kortet

Varje bygel på det tvärställda PCI-kortet har två alternativ, enligt listan nedan.

■ J1102 – Den här bygeln är märkt "CS" på det tvärställda PCI-kortet och används för att välja enhet för start-PROM. I standardpositionen där blocket skyddar stift 1 och 2, startar systemet OpenBoot flash-PROM på moderkortet. I den andra positionen startar systemet med hjälp av en alternativ felsökningsenhet som sitter på kontakten vid J1101-platsen.

- J1103 Den här bygeln är märkt "Hi-Lo" på det tvärställda PCI-kortet och är reserverad för framtida bruk.
- J1104 Den här bygeln är märkt "WREN" på det tvärställda PCI-kortet och används för att kontrollera skrivbehörighet för systemets start-PROM. I standardpositionen, där blocket skyddar stift 1 och 2, är systemets start-PROM ej skrivskyddad. Genom att flytta blocket till den andra positionen förhindrar du att PROM uppdateras.

# <span id="page-69-1"></span><span id="page-69-0"></span>Om strömförsörjningsenheten

Ett centralt strömdistribueringskort (PDB) matar likström till alla interna systemkomponenter. Systemets två standardnätaggregat – benämnda nätaggregat 0 och nätaggregat 1 – kopplas till kontakterna på det här kortet, och alla strömkällor bidrar i lika hög grad till att uppfylla systemets behov av ström. Nätströmmen kopplas till PDB med hjälp av två kortmonterade IEC320-uttag, som var och en går till ett nätaggregat.

Sun Fire V490-systemets nätaggregat är modulära redundanta N+1-strömenheter som är gjorda för att det ska gå snabbt och enkelt att installera eller ta ur dem, även medan systemet är igång. Nätaggregaten installeras på platser längst fram i systemet, enligt bilden nedan.

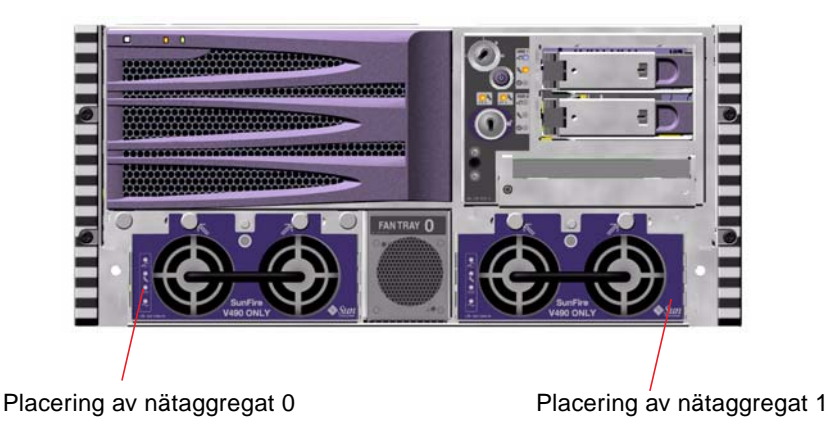

#### **BILD 3-7** Strömförsörjningsenheternas placering

Nätaggregaten fungerar i växelströmsintervallet 200–240 VAC, 50–60 Hz utan att användaren behöver göra något. Nätaggregaten kan ge upp till 1448 W likström. I den grundläggande systemkonfigurationen är två strömförsörjningsenheter installerade, som tillsammans kan ge tillräckligt med ström för ett maximalt konfigurerat system.

Nätaggregaten ger 48 volt och 5 volts standbyström till systemet. 48-voltsuttaget har "punktbelastade" DC/DC-omvandlare som levererar 1.5V, 1.8V, 2.5V, 3.3V, 5V och 12V till systemkomponenterna. Den utgående strömmen kommer till lika delar från de båda strömkällorna via en krets som aktivt styr strömmatningen.

Nätaggregaten i en redundant konfiguration har en hotswap-funktion. Du kan ta bort och ersätta en felaktig strömförsörjningsenhet utan att stänga av operativsystemet eller stänga av strömmen till systemet. Mer information finns i ["Om hotplug- och hotswap-komponenter" på sidan 26.](#page-57-1)

Varje nätaggregat har separata statusindikatorer som ger information om ström- och eventuella fel. Mer information finns i ["Identifiera fel med indikatorer" på sidan 174.](#page-205-0)

### Konfigurationsregel

■ Det är en bra regel att koppla varje nätaggregat till en separat växelströmskrets, vilket skapar N+1-redundans eftersom systemet då fungerar även om en strömkrets slutar fungera. Mer information finns i de lokala elreglerna.

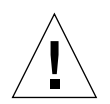

**Varning!** Om ett nätaggregat slutar fungera måste du låta det vara kvar tills du kan installera ett fungerande.

Detaljerad information om hur du installerar strömförsörjningsenheter finns i *Sun Fire V490 Server Parts Installation and Removal Guide*, som finns på dokumentations-cd:n för Sun Fire V490.

# <span id="page-70-0"></span>Om fläktkonsolerna

Det grundläggande systemet är utrustat med fem fläktar som är monterade på två konsoler och kyler framifrån och bakåt: Fläktkonsol 0 innehåller tre fläktar för processorerna, och fläktkonsol 1 innehåller två fläktar för FC-AL-enheterna och PCI-korten. Du kommer åt fläktkonsol 0 från systemets framsida, medan du för att komma åt fläktkonsol 1 måste ta bort systemets PCI-panel. Nätaggregaten kyls separat med sina respektive interna fläktar.

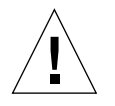

**Varning!** Fläktarna i ett Sun Fire V490-system är *inte* hotplug-komponenter. Försök inte komma åt några interna komponenter såvida du inte själv är en behörig servicetekniker. Detaljerade serviceinstruktioner ges i *Sun Fire V490 Server Parts Installation and Removal Guide*, som finns på dokumentations-cd:n för Sun Fire V490.

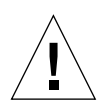

**Varning!** En fullständig uppsättning med två fungerande fläktkonsoler *måste* alltid *finnas i* systemet. När du har tagit bort en fläktkonsol *måste du* installera en ny. Om du inte installerar en ny fläktkonsol kan systemet överhettas och skadas. Mer information finns i ["Miljöövervakning och -kontroll" på sidan 20](#page-51-0)*.*

Bilden nedan visar båda fläktkonsolerna. Bilden till vänster visar fläktkonsol 0, som kyler processorerna. Bilden till höger visar fläktkonsol 1, som kyler FC-AL-enheterna och PCI-korten.

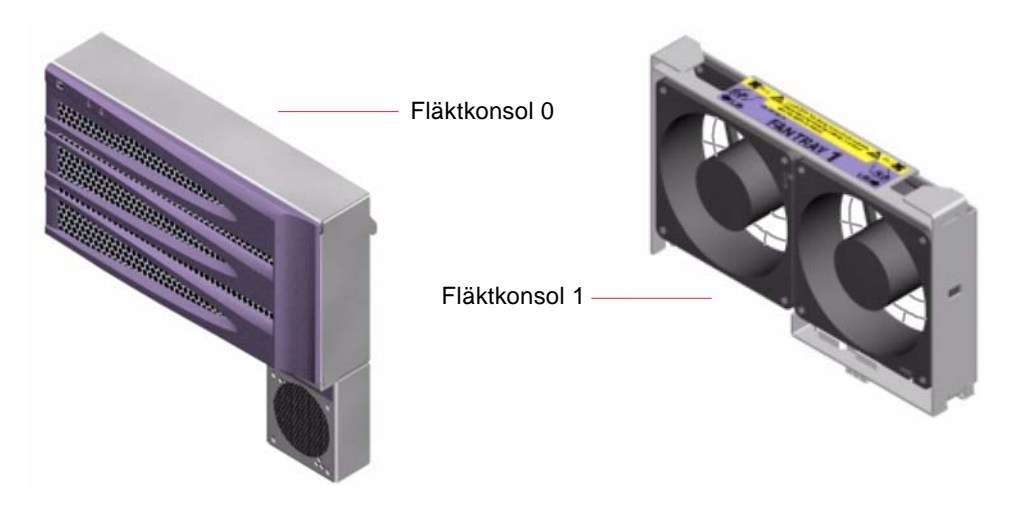

**BILD 3-8** Fläktkonsoler

Separata indikatorer, som aktiveras genom delsystemet för miljöövervakning på systemets frontpanel, visar status för varje enskild fläktkonsol. Fläktarna går alltid på full hastighet och kan inte regleras. Om effekten på en fläkt sjunker under ett förinställt tröskelvärde, skickar delsystemet för miljöövervakning ut en varning och motsvarande felindikator tänds. Mer information finns i ["Identifiera fel med](#page-205-0) [indikatorer" på sidan 174](#page-205-0).

Delsystemet för miljöövervakning övervakar eller styr följande för varje systemfläkt:

- Fläkthastighet i varv per minut (RPM) (övervakning)
- Fläktarnas felindikatorer (styrning)
### Konfigurationsregel

■ Den minsta systemkonfigurationen som krävs är en fullständig uppsättning med två fungerande fläktkonsoler – fläktkonsol 0 för processorerna och fläktkonsol 1 för FC-AL-enheterna och PCI-korten.

**Obs!** Försök inte komma åt några interna komponenter såvida du inte själv är en behörig servicetekniker. Detaljerade serviceinstruktioner ges i *Sun Fire V490 Server Parts Installation and Removal Guide*, som finns på dokumentations-cd:n för Sun Fire V490.

# Om FC-AL-tekniken

FC (Fibre Channel) är en högkapacitetsstandard för seriella anslutningar som utformats för dubbelriktad punkt-till-punkt-kommunikation mellan servrar, lagringssystem, arbetsstationer, växlar och nav.

FC-AL (Fibre Channel-Arbitrated Loop) är en stor förbättring av FC-standarden som utvecklats särskilt för behovet av sammankopplade lagringssystem. Med enkel slingteknik kan FC-AL hantera både enkla konfigurationer och komplexa arrangemang med nav, växlar, servrar och lagringssystem.

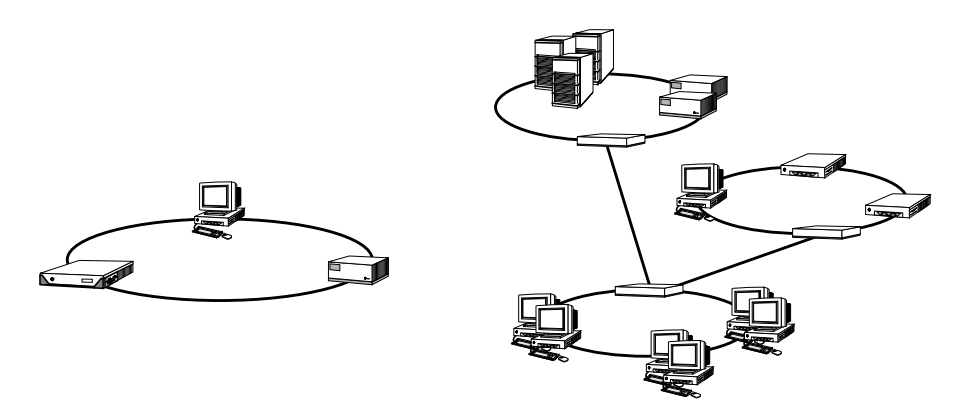

FC-AL-enheter använder ett seriellt gränssnitt som hanterar flera standardprotokoll, exempelvis SCSI (Small Computer Systems Interface) och ATM (Asynchronous Transfer Mode). Tack vare stödet för standardprotokollen kan användarna utnyttja sina investeringar i interna system, inbyggd programvara, tilllämpningar och programvara.

De unika funktionerna i FC-AL medför många fördelar jämfört med andra dataöverföringstekniker. Mer information om FC-AL-tekniken finns på Fibre Channel Associations webbplats, http://www.fibrechannel.org.

Följande tabell visar funktionerna hos och fördelarna med FC-AL.

**TABELL 3-4** FC-AL – funktioner och fördelar

| <b>FC-AL - funktioner</b>                                                                                                    | och fördelar                                                                                                    |  |
|----------------------------------------------------------------------------------------------------|----------------------------------------------------------------------------------------------------|--|
| Hanterar en dataöverföringshastighet på 100<br>MB per sekund (200 MB per sekund med<br>dubbla portar)                                                                             | Hög genomströmning uppfyller kraven på<br>den befintliga generationens högpresterande<br>processorer och diskar |  |
| Kan adressera upp till 127 enheter per slinga<br>(styrs av ett enda kontrollkort) <sup>1</sup>                                                                                    | Hög anslutbarhet via en enda enhet ger<br>flexibla och enklare konfigurationer.                                 |  |
| RAS-funktioner (tillförlitlighet, tillgänglighet<br>och servicebarhet) som exemplvis hotplug-<br>diskar med dubbla portar, redundanta<br>datasökvägar och flera värdanslutningar. | RAS-funktionerna ger större feltolerans och<br>datatillgänglighet.                                              |  |
| Stöder standardprotokoll.                                                                                                    | Overflyttning till FC-AL medför ringa eller<br>ingen effekt på programvara och inbyggd<br>programvara.          |  |
| Ett enkelt seriellt protokoll över koppar-<br>eller fiberkabel.                                                                                                    | Konfigurationer med seriella anslutningar är<br>mindre komplexa tack vare färre kablar per<br>anslutning.       |  |
| Hanterar redundanta lösningar med<br>fristående diskar (RAID)                                                                                                    | RAID-stödet ökar datatillgängligheten.                                                                          |  |

1 De 127 enheterna innefattar det FC-AL-styrkort som krävs för att hantera varje slinga.

# Om bakpanelerna till FC-AL

Alla Sun Fire 490-servrar har en bakpanel till FC-AL med anslutningar för två interna hotplug-hårddiskar.

FC-AL-bakpanelen kan användas med två lågprofiliga, dubbelportade (1,0 tum, 2,54 cm) FC-AL-diskenheter. Alla diskenheter är anslutna till bakpanelen via ett vanligt 40-stifts SCA-gränssnitt. Eftersom SCA-tekniken innebär att alla ström- och signalanslutningar sker i en och samma blindkontakt, är det enkelt att lägga till och ta bort diskenheter i systemet. Diskar med SCA-kontakter ger högre tillgänglighet och bättre servicebarhet än med andra typer av kontakter.

FC-AL-bakpanelen ger dubbel slingåtkomst till bägge interna diskenheterna. En sådan konfiguration innebär att åtkomsten till alla diskenheter kan ske via två separata och åtskilda datasökvägar. Den här egenskapen leder till:

- *Ökad bandbredd* Möjliggör högre överföringshastigheter jämfört med enkla slingkonfigurationer
- *Maskinvaruredundans* Gör det möjligt att kringgå komponentfel i en sökväg genom att alla dataöverföringar växlas över till en annan sökväg

**Obs!** För att du ska kunna utnyttja dubbel slingfunktion hos FC-AL-bakpanelen, måste du installera ett extra PCI FC-AL-värdkort som styr den andra slingan (slinga B). Mer information finns i ["OM FC-AL-värdadaptrar" på sidan 44.](#page-75-0)

Slingintegriteten bevaras med styrkort för förbikoppling av portar, PBC:er (Port Bypass Controllers) på diskbakpanelen. När en disk eller extern enhet kopplas från eller slutar att fungera, kringgår PBC:erna automatiskt enheten och sluter slingan för att bibehålla datatillgängligheten.

### Konfigurationsregler

- FC-AL-bakpanelen kräver diskenheter med låg profil (1,0 tum, 2,54 cm).
- FC-AL*-diskar* är hotplug-enheter

Information om hur du installerar och tar bort en FC-AL-disk eller en diskbakpanel finns i *Sun Fire V490 Server Parts Installation and Removal Guide*, som finns på Sun Fire V490-dokumentations-cd:n*.*

# <span id="page-74-0"></span>Om HSSDC FC-AL-porten

Sun Fire V490-systemets bakpanel innefattar en FC-AL-port med en HSSDC.

**Obs!** För närvarande stöder ingen av Suns lagringsprodukter HSSDC-anslutningar.

# <span id="page-75-0"></span>OM FC-AL-värdadaptrar

Sun Fire V490-servern använder en intelligent Fibre Channel-processor som inbyggt FC-AL-kontrollkort. Processorn är inbyggd på systemets moderkort, på PCI-buss C med stöd för 64-bitars 66 MHz PCI-gränssnitt. FC-AL-styrkortet styr FC-AL-åtgärder på *Slinga A*.

För att du ska kunna utnyttja den dubbla slingfunktionen hos FC-AL-bakpanelen, behöver du ett extra PCI FC-AL-värdkort och en extra kabel som styr den andra slingan (*Slinga B*). För detta ändamål har Sun tagit fram värdkortet Sun StorEdge PCI Dual Fibre Channel*.* Detaljerade hotplug-instruktioner ges i *Sun Fire V490 Server Parts Installation and Removal Guide*, som finns på dokumentations-cd:n för Sun Fire V490*.*

### Konfigurationsregler

- Sun Fire V490-servern stöder inte *alla* FC-AL-värdkort. Kontakta en auktoriserad Sun-återförsäljare eller Sun-tekniker om du vill få en lista över kort som stöds.
- För att få bästa resultat bör du installera 66 MHz FC-AL-värdkort på en 66-MHz PCI-kortplats (kortplats 0 eller 1, om tillgänglig). Se ["Om PCI-kort och -bussar"](#page-62-0) [på sidan 31.](#page-62-0)

**Obs!** Försök inte komma åt några interna komponenter såvida du inte själv är en behörig servicetekniker. Detaljerade serviceinstruktioner ges i *Sun Fire V490 Server Parts Installation and Removal Guide*, som finns på dokumentations-cd:n för Sun Fire V490.

# Om de interna hårddiskarna

Sun Fire V490-systemet innefattar två interna lågprofiliga (1,0-tum, 2.54-cm) FC-ALdiskenheter, som sitter på en bakpanel. (Systemet har också en extern FC-AL-port, se avsnittet ["Om HSSDC FC-AL-porten" på sidan 43](#page-74-0).) Lagringskapaciteten på interna diskar är 73 eller 146 GB med en rotationshastighet på 10 000 RPM. Den maximala interna lagringskapaciteten är 292 GB (med två diskar à 146 GB), och lagringsmöjligheterna ökar i takt med disklagringskapaciteten.

Alla Sun Fire V490-diskenheter har dubbla portar för att åtkomsten ska kunna ske via flera sökvägar. När enheterna används i dubbla slingkonfigurationer – med det extra FC-AL-styrkortet på ett PCI-kort – kan åtkomsten till varje enhet ske via två separata och åtskilda datasökvägar.

Sun Fire 490-diskenheterna är hotplug-enheter. Det innebär att du kan lägga till, ta bort och byta ut diskar medan systemet är igång. Denna funktion minskar dramatiskt den tid som systemet behöver vara nere på grund av byte av hårddiskar. Hotplug-åtgärder med diskenheten omfattar exempelvis programvarukommandon för att förbereda systemet innan du tar bort en diskenhet och för att konfigurera om operativsystemet efter att ha installerat en enhet. Detaljerade instruktioner ges i *Sun Fire V490 Server Parts Installation and Removal Guide*, som finns på dokumentations-cd:n för Sun Fire V490*.*

Till varje enhet hör tre indikatorer som visar enhetens driftstatus, hotplug-kapacitet och eventuella feltillstånd. Indikatorerna gör det enklare att snabbt identifiera vilka enheter som kräver service. En beskrivning av dessa indikatorer finns i [TABELL 2-3.](#page-45-0)

### Konfigurationsregel

■ Diskenheterna måste vara FC-AL-standarddiskar från Sun med låg profil (1,0 tum, 2.54-cm).

## Om serieporten

Systemet har en seriell kommunikationsport via en RJ-45-kontakt på bakpanelen. Porten stöder baudhastigheterna 50, 75, 110, 200, 300, 600, 1200, 1800, 2400, 4800, 9600, 19200, 38400, 57600, 76800, 115200, 153600, 230400, 307200 och 460800.

Du kommer åt porten genom att ansluta en RJ-45 seriell kabel till den seriella portanslutningen på bakpanelen. En seriell portadapter (artikelnummer 530-2889-03) medföljer ditt Sun Fire V490-serverpaket. Med hjälp av den här adaptern kan du använda en RJ-45 seriell standardkabel och koppla direkt från den seriella kontakten till en Sun-arbetsstation, eller till någon annan terminal som är utrustad med en DB-25 seriell kontakt.

Information om placering av seriella portar finns i ["Funktioner på bakpanelen"](#page-48-0) [på sidan 17.](#page-48-0) Se även bilaga A.

# Om USB-portarna

På systemets bakpanel finns två externa USB-portar som används för att ansluta USB-tillbehör, som till exempel:

- Sun Type -6 USB-tangentbord
- Sun optomekanisk USB-mus med tre knappar
- Skrivare
- Skannrar
- Digitalkameror

Information om placering av USB-portar finns i ["Funktioner på bakpanelen"](#page-48-0) [på sidan 17.](#page-48-0)

USB-portarna uppfyller specifikationerna i Open Host Controller Interface (Open HCI) för USB Revision 1.0. Båda portarna kan hantera isokront och asynkront läge. Portarna ger dataöverföringar med hastigheter på 1,5 Mbps och 12 Mbps. Observera att hastigheterna för dataöverföring via USB är betydligt högre än för de vanliga seriella portarna, som överför data med en maximal hastighet på 460.8 kbaud.

Du kommer åt USB-portarna genom att ansluta en USB-kabel till någon av USBanslutningarna på bakpanelen. Anslutningarna i de olika ändarna av en USB-kabel är olika, så du kan inte koppla fel. En anslutning kopplas till systemet eller till ett USB-nav. Den andra kopplas till den externa enheten. Upp till 126 USB-enheter kan anslutas till bussen samtidigt med hjälp av USB-nav. Mindre USB-enheter får sin strömförsörjning via USB-anslutningen. Större USB-enheter som skannrar kräver en extern strömkälla.

Båda USB-portarna hanterar hotplug. Du kan ansluta och koppla från USB-kabeln och externa enheter medan systemet är igång, utan att det påverkar driften av systemet. Du kan bara utföra USB hotplug-åtgärder medan operativsystemet är igång. Du kan inte utföra USB hotplug-åtgärder när systemets ok-prompt visas.

# Nätverksgränssnitt och den inbyggda systemprogramvaran

Det här kapitlet beskriver nätverksfunktionerna i systemet och innehåller bakgrundsinformation om den inbyggda systemprogramvaran.

Detta kapitel innehåller följande:

- ["Om nätverksgränssnitten" på sidan 48](#page-79-0)
- ["Redundanta nätverksgränssnitt" på sidan 49](#page-80-0)
- ["Om ok-prompten" på sidan 49](#page-80-1)
- ["Om miljöövervakning med OpenBoot" på sidan 52](#page-83-0)
- ["Om akutprocedurerna i OpenBoot" på sidan 54](#page-85-0)
- ["Om automatisk återhämtning av systemet" på sidan 56](#page-87-0)
- ["Konfigurera enheter manuellt" på sidan 60](#page-91-0)
- ["Information om enhetsidentifierare" på sidan 62](#page-93-0)

# <span id="page-79-0"></span>Om nätverksgränssnitten

Sun Fire V490-servern har två inbyggda Ethernet-gränssnitt som sitter på systemets moderkort och överensstämmer med Ethernet-standarden IEEE 802.3z. En bild på Ethernet-portarna finns i [BILD 2-4](#page-49-0). Ethernet-gränssnittet fungerar vid 10 Mbps, 100 Mbps och 1000 Mbps.

Två portar på bakpanelen med RJ-45-kontakter ger åtkomst till de inbyggda Ethernet-gränssnitten. Alla gränssnitt är konfigurerade med en unik MAC-adress (Media Access Control). Varje kontakt har två indikatorer, vilket beskrivs i [TABELL 4-1.](#page-79-1)

| Namn      | <b>Beskrivning</b>                                                                                    |
|-----------|----------------------------------------------------------------------------------------------------|
| Aktivitet | De här gula indikatorerna tänds för att ange att data överförs eller<br>tas emot på motsvarande port. |
| Länk      | Den här gröna indikatorn tänds för en port när en länk upprättas<br>med dess länkpartner.             |

<span id="page-79-1"></span>**TABELL 4-1** Ethernet-portindikatorer

Du kan sätta in ytterligare Ethernet-gränssnitt eller ansluta till andra typer av nätverk genom att installera lämpliga PCI-gränssnittskort. Ett ytterligare PCI-kort kan fungera som redundant nätverksgränssnitt för något av systemets inbyggda gränssnitt. Om det aktiva nätverksgränssnittet inte är tillgängligt kan systemet automatiskt växla över till det redundanta gränssnittet för att upprätthålla tillgängligheten. Den här funktionen kallas *automatisk failover* och måste konfigureras på Solaris-nivå. Mer information finns i ["Redundanta nätverksgränssnitt" på](#page-80-0) [sidan 49.](#page-80-0)

Ethernet installeras automatiskt i samband med att du installerar operativmiljön Solaris.

Information om hur du konfigurerar systemets nätverksgränssnitt finns i:

- ["Konfigurera det primära nätverksgränssnittet" på sidan 146](#page-177-0)
- ["Konfigurera ytterligare nätverksgränssnitt" på sidan 148](#page-179-0)

# <span id="page-80-2"></span><span id="page-80-0"></span>Redundanta nätverksgränssnitt

Du kan konfigurera systemet med redundanta nätverksgränssnitt för att öka nätverksanslutningens tillgänglighet. En sådan konfiguration utnyttjar programvarufunktioner i Solaris för att identifiera icke-fungerande nätverksgränssnitt och automatiskt växla över all nätverkstrafik till det redundanta gränssnittet. Den här funktionen kallas *automatisk failover*.

Du kan upprätta redundanta nätverksgränssnitt genom att aktivera automatisk failover mellan två liknande gränssnitt med funktionen IP Network Multipathing i operativsystemet Solaris. Mer information finns i ["Om programvara för flera vägar"](#page-95-0) [på sidan 64](#page-95-0). Du kan även installera två identiska PCI-nätverksgränssnittskort eller lägga till ett enstaka kort som är identiskt med ett av de inbyggda Ethernetgränssnitten.

För att systemet ska bli så tillgängligt som möjligt bör du se till att alla redundanta nätverksgränssnitt finns på separata PCI-bussar och stöds av separata PCI-bryggor. Mer information finns i ["Om PCI-kort och -bussar" på sidan 31](#page-62-1).

## <span id="page-80-1"></span>Om ok-prompten

Ett Sun Fire V490-system med operativsystemet Solaris fungerar vid olika *körnivåer*. Nedan följer ett urval körnivåer. För fullständig beskrivning hänvisar vi till Solaris dokumentation för systemadministration.

Vanligen använder du ett Sun Fire V490-system på körnivå 2 eller 3, som ger flera användare åtkomst till alla system och nätverksresurser. Ibland kan du behöva använda dig av körnivå 1 som är en administrativ nivå för en användare åt gången. Den mest grundläggande nivån är dock körnivå 0. På den här nivån är det säkert att stänga av strömmen till systemet.

När ett Sun Fire V490-system är i körnivå 0, visas ok-prompten. Prompten anger att den inbyggda programvaran OpenBoot styr systemet.

Detta kan inträffa vid ett antal olika situationer.

- Systemet börjar styras av den inbyggda programvaran OpenBoot innan operativsystemet Solaris är installerat eller annars vid auto-boot? i OpenBoot är inställd på false.
- Systemet går över till körnivå 0 på ett korrekt sätt när operativsystemet Solaris har stannat.
- Systemet börjar styras av den inbyggda programvaran OpenBoot när operativsystemet Solaris kraschar.
- Under startprocessen uppstår det allvarliga maskinvaruproblem som orsakar att operativsystemet Solaris inte fungerar, och systemet börjar styras av den inbyggda programvaran OpenBoot.
- När systemet körs uppstår det allvarliga maskinvaruproblem och operativsystemet Solaris går smidigt över till körnivå 0.
- Du låter den inbyggda programvaran styra Sun Fire V490-systemet för att utföra kommandon baserade på den inbyggda programvaran, eller köra diagnostiska test.

Den senast beskrivna situationen är den som oftast påverkar dig mest som administratör, eftersom du ibland kan behöva nå ok-prompten. De olika sätt varpå du kan göra detta beskrivs i ["Olika sätt att nå ok-prompten" på sidan 51](#page-82-0). Detaljerade anvisningar finns i ["Visa ok-promten" på sidan 128.](#page-159-0)

### Vad du behöver känna till om ok-prompten.

Det är viktigt att känna till att när du får åtkomst till ok-prompten från ett fungerande Sun Fire V490-system åsidosätter du operativsystemet Solaris och låter den inbyggda programvaran styra systemet. Även andra processer som kördes i operativsystemet Solaris åsidosätts och *sådan programvarufrånvaro kan vara svår att korrigera*.

Test som baseras på den inbyggda programvaran och kommandon som du kör från ok-prompten kan påverka systemets tillstånd. Detta innebär att det inte alltid är möjligt att fortsätta köra operativsystemet Solaris från den punkt när det åsidosattes. Även om go-kommandot oftast fortsätter att fungera, bör du som regel starta om systemet för att återgå till operativsystemet Solaris varje gång du försätter systemet så att du kommer till ok-prompten.

Innan du åsidosätter operativsystemet Solaris ska du alltid säkerhetskopiera filer, meddela användarna om avstängningen och stanna systemet på ett korrekt sätt. Det är dock inte alltid möjligt att vidta dessa åtgärder, speciellt om systemet inte fungerar.

### <span id="page-82-0"></span>Olika sätt att nå ok-prompten

Du kan komma till ok-prompten på olika sätt beroende på systemets tillstånd och på vilket sätt du har åtkomst till systemkonsolen. Dessa är, i prioritetsordning:

- Mjuk avstängning
- Stop-A eller Break-tangenten
- Externt initierad återställning (XIR)
- Manuell systemåterställning

En beskrivning av varje metod följer. Instruktioner finns i ["Visa ok-promten" på](#page-159-0) [sidan 128](#page-159-0).

#### Mjuk avstängning

Den bästa metoden för att komma till ok-prompten är att stanna operativsystemet genom att ange ett lämpligt kommando (till exempel shutdown, init, halt eller uadmin) enligt beskrivningen i Solaris dokumentation för systemadministration.

Genom att stänga av systemet mjukt, kan du förhindra dataförlust, varna användare i förväg och undvika avbrott. Du kan oftast utföra en mjuk avstängning, förutsatt att operativsystemet Solaris körs och att maskinvaran inte uppvisar allvarliga fel.

#### Stop-A (L1-A) eller Break-tangenten

När det är omöjligt eller opraktiskt att stanna systemet mjukt kan du gå till okprompten genom att ange Stop-A- (eller L1-A-) tangentsekvensen från ett Suntangentbord, eller, om du har en alfanumerisk terminal kopplad till Sun Fire V490 systemet, genom att trycka på Break-tangenten.

Om du använder den här metoden för att komma till ok-prompten, måste du vara medveten om att vissa OpenBoot-kommandon (som probe-scsi, probe-scsiall och probe-ide) kan orsaka att systemet hänger sig.

#### XIR (Externally initiated reset)

Fördelen med att skapa en externt initierad återställning (XIR) är att du kan ange sync-kommandon för att bevara filsystem och skapa en dumpfil av en del av systemet för diagnostiska syften. Det kan vara effektivt att tvinga fram en XIR för att bryta dödläget när datorn har hängt sig, men eftersom det medför att du inte kan stänga programmen på ett korrekt sätt, är denna metod inte att föredra om du vill komma till ok-prompten.

#### Manuell återställning av systemet

Endast som en sista utväg bör du gå till ok-prompten genom att utföra en manuell återställning av systemet. Resultatet av en sådan åtgärd blir att all information om systemets koherens och status förloras. Åtgärden orsakar dessutom att datorns filsystem blir korrupt även om fsck-kommandot vanligen återställer det. Metoden bör bara användas som en sista utväg.

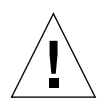

**Varning!** Att framtvinga en manuell återställning av systemet orsakar förlust av systemdata och riskerar att filsystemet blir korrupt.

### Mer information

Mer information om den inbyggda programvaran OpenBoot finns i:

■ *OpenBoot 4.x Command Reference Manual*

En onlineversion av handboken ingår på den tilläggs-cd som levereras med Solaris. Den finns också tillgänglig på följande adress under Solaris on Sun Hardware (Solaris på Sun-maskinvara):

http://docs.sun.com

# <span id="page-83-0"></span>Om miljöövervakning med OpenBoot

Funktioner för miljöövervakning och styrning i Sun Fire V490-systemen finns både på operativsystemnivå och OpenBoot-nivå. Det medför att funktionerna fungerar även om systemet stoppas eller inte kan startas. När systemet styrs av OpenBoot kontrollerar övervakningsfunktionen strömförsörjningen, fläktar och temperatursensorer med jämna mellanrum. Om det påträffas problem med spänning, ström, fläkthastighet eller temperatur genereras ett varningsmeddelande till systemkonsolen.

Mer information om systemets funktioner för miljöövervakning finns i ["Miljöövervakning och -kontroll" på sidan 20](#page-51-0).

### Aktivera och avaktivera funktionen för miljöövervakning i OpenBoot

Övervakningsfunktionen i OpenBoot aktiveras som standard när systemet körs från ok-prompten. Du kan emellertid också aktivera och avaktivera den själv genom att använda OpenBoot-kommandona env-on och env-off. Mer information finns i:

- ["Aktivera miljöövervakningsfunktionen i OpenBoot" på sidan 154](#page-185-0)
- ["Avaktivera miljöövervakningsfunktionen i OpenBoot" på sidan 155](#page-186-0)

Kommandona env-on och env-off påverkar bara miljöövervakningen på OpenBoot-nivå. De har ingen effekt på systemets miljöövervakning och styrningsfunktioner medan operativsystemet är igång.

**Obs!** När du använder tangentbordskommandot Stop-A för att starta OpenBootmiljön, avaktiveras miljöövervakningsfunktionen omedelbart under uppstart eller återställning. Om du vill aktivera miljöövervakningsfunktionen OpenBoot PROM, måste du göra detta manuellt och därefter starta om systemet. Om du startar OpenBoot-miljön på något annat sätt, exempelvis genom att stoppa operativsystemet, stänga av och starta systemet flera gånger eller startar miljön efter en systemkrasch, fortsätter miljöövervakningsfunktionen att vara aktiverad.

### Automatisk avstängning av systemet

Om miljöövervakningsfunktionen i OpenBoot identifierar ett kritiskt problem med temperaturen, initieras en automatisk avstängning av systemet. Då genereras en varning, liknande den nedan, till systemkonsolen:

```
WARNING: SYSTEM POWERING DOWN IN 30 SECONDS!
Press Ctrl-C to cancel shutdown sequence and return to ok prompt.
```
Om det blir nödvändigt kan du trycka på Ctrl-C för att avbryta den automatiska avstängningen och återgå till systemets ok-prompt. I annat fall stängs systemet av automatiskt efter 30 sekunder.

**Obs!** När du trycker på Ctrl-C för att avbryta en avstängning, avaktiveras också miljöövervakningsfunktionen i OpenBoot. Då får du tid att byta ut den komponent som gav upphov till felsituationen utan att utlösa en ny automatisk avstängningssekvens. När du har bytt ut den felaktiga komponenten måste du skriva kommandot env-on för att aktivera miljöövervakningsfunktionen på nytt.

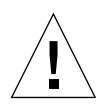

**Varning!** Om du trycker på Ctrl-C för att avbryta en avstängning bör du omedelbart byta ut den komponent som gav upphov till felsituationen. Om du inte har tillgång till någon reservenhet bör du stänga av strömmen för att förhindra skador på systemmaskinvaran.

### Statusinformation om miljön med OpenBoot

Med OpenBoot-kommandot .env kan du få statusinformation om allt som identifieras av miljöövervakningsfunktionen. Detta inkluderar information om systemets strömförsörjningsenheter, fläktar och temperatursensorer.

Du kan få information om miljöstatus när som helst, oberoende av om övervakningsfunktionen är aktiverad eller inte. Statuskommandot .env rapporterar helt enkelt aktuell miljöstatus. Det leder inte till några åtgärder om det inträffar något onormalt eller om ett värde ligger utanför tillåtet intervall.

Ett exempel på resultatet av kommandot .env finns i ["Hämta statusinformation om](#page-186-1) [OpenBoot-miljön" på sidan 155.](#page-186-1)

# <span id="page-85-0"></span>Om akutprocedurerna i OpenBoot

I och med att de senaste Sun-systemen har levererats med USB-tangentbord har vissa av akutprocedurerna i OpenBoot varit tvungna att ändras. Kommandona Stop-D, Stop-F och Stop-N på system med vanliga tangentbord (inte USB) fungerar inte på system med USB-tangentbord, exempelvis Sun Fire V490-systemet. Följande avsnitt beskriver akutprocedurerna i OpenBoot för system som Sun Fire V490 servern som accepterar USB-tangentbord.

### Stop-A-funktionalitet

Stop-A (Avbryt) anger en brytning som innebär att systemet lämnar över kontrollen till den inbyggda programvaran OpenBoot (ok-prompten visas). Tangentsekvensen fungerar likadant på Sun Fire V490-servern som på system med vanliga tangentbord, förutom att kommandot inte fungerar under de första sekunderna efter det att servern startas om.

### Funktion med Stop-D

Tangentsekvensen Stop-D (Diags) kan inte användas på system med USBtangentbord. Du kan emellertid få ungefär samma funktionalitet genom att vrida systemkontrollväxeln till diagnostikläget. Mer information finns i ["Systemkontrollväxel" på sidan 15.](#page-46-0)

RSC-kommandot bootmode diag fungerar på liknande sätt. Mer information finns i *Sun Remote System Control (RSC) 2.2 Användarhandbok*, som finns på Sun Fire V490 dokumentations-cd:n.

### Funktion med Stop-F

Funktionen med Stop-F finns inte på system med USB-tangentbord. RSCkommandot bootmode forth fungerar däremot på liknande sätt. Mer information finns i *Sun Remote System Control (RSC) 2.2 Användarhandbok*, som finns på Sun Fire V490-dokumentations-cd:n.

### Funktion med Stop-N

Stop-N-sekvensen är en metod för att åsidosätta typiska fel som påträffas i system med felkonfigurerade OpenBoot-konfigurationsvariabler. På äldre system trycker du ned Stop-N-tangentbordskombinationen samtidigt som du trycker på strömbrytaren.

På system med USB-tangentbord, som Sun Fire V490, måste du vänta tills systemet nått ett visst tillstånd innan tangentsekvensen kan användas. Instruktioner finns i ["Implementera funktionen Stop-N" på sidan 165.](#page-196-0)

Nackdelen med att använda Stop-N med ett Sun Fire V490-system är att om diagnos är aktiverad kan det ta lite tid innan systemet når det tillstånd då tangentsekvensen kan användas. Det finns emellertid ett alternativ: Vrid systemkontrollväxeln till läget Diagnostics (Diagnostik).

Om du placerar systemet i diagnostikläge åsidosätts OpenBootkonfigurationsvariabelinställningarna. Systemet kan då återställas till ok-prompten och du kan rätta till felkonfigurerade inställningar.

Om du har åtkomst till RSC-programmet kan du använda RSC-kommandot bootmode reset\_nvram, vilket fungerar på liknande sätt. Mer information finns i *Sun Remote System Control (RSC) 2.2 Användarhandbok*, som finns på Sun Fire V490 dokumentations-cd:n.

# <span id="page-87-0"></span>Om automatisk återhämtning av systemet

I Sun Fire V490-systemet finns en funktion som kallas *ASR (automatisk systemåterställning)*. För vissa är det underförstått att ASR skyddar operativsystemet om det upstår något fel med maskinvaran, och operativsystemet kan fortsätta att vara igång. ASR-funktionen på Sun Fire V490-servern skiljer sig något och identifierar fel automatiskt och återställer operativsystemet efter fel som inte kan korrigeras eller fel i följande maskinvarukomponenter:

- processorer
- minnesmoduler
- PCI-bussar och PCI-kort
- undersystemet FC-AL
- Ethernet-gränssnitt
- USB-gränssnitt
- seriellt gränssnitt

Om ett sådant maskinvaruproblem uppstår identifieras problemet genom diagnostiska tester för den inbygga programvaran och enheten markeras (med hjälp av 1275 klientgränssnittet, via enhetsträdet) som antingen *felaktiga* eller *avaktiverade*. Den inbygga programvaran för OpenBoot avkonfigurerar sedan den felaktiga enheten och startar om operativsystemet. Detta sker automatiskt så länge som Sun Fire V490 systemet kan fungera utan den defekta komponenten.

När den har återställts försöker inte operativsystemet få åtkomst till någon avkonfigurerad enhet. Det här förhindrar att defekta maskinvarukomponenter stoppar hela systemet eller orsakar upprepade systemkrascher.

När den defekta komponenten är elektroniskt vilande (det vill säga så länge den inte orsakar slumpmässiga bussfel eller signalbrus till signalkablar) kan systemet startas om automatiskt och återuppta driften. Kontakta en kvalificerad servicerepresentant om du vill byta ut den defekta komponenten.

#### Alternativ för automatisk systemstart

Den inbyggda programvaran OpenBoot har en IDPROM-lagrad inställning, auto-boot?, som styr om operativsystemet ska startas automatiskt efter varje återställning. Standardinställningen för Sun-plattformar är true.

Om ett fel påträffas vid diagnostiktestet under uppstarten av systemet ignoreras vanligtvis auto-boot? och systemet startas inte om såvida detta inte görs manuellt av användaren. Detta beteende ger begränsad systemtillgänglighet. Av den anledningen har Sun Fire V490 OpenBoot också en andra inställning som kallas auto-boot-on-error?. Den här växeln styr huruvida systemet ska startas om med avkonfigurerade komponenter om det påträffas ett felaktigt undersystem.

Både växeln auto-boot? och auto-boot-on-error? måste ha värdet true (standard) för att aktivera en automatisk start genom att följa icke-kritisk felidentifiering i undersystemet för den inbyggda programvaran.

```
ok setenv auto-boot? true
ok setenv auto-boot-on-error? true
```
Systemet försöker inte starta om när det är i serviceläge eller om det inträffat ett kritiskt fel som inte kan korrigeras. Exempel på kritiska fel som inte kan korrigeras finns i ["Sammanfattning av felhantering" på sidan 58.](#page-89-0)

### Sammanfattning av felhantering

Felhanteringen under uppstartsekvensen kan delas in i följande tre kategorier:

<span id="page-89-0"></span>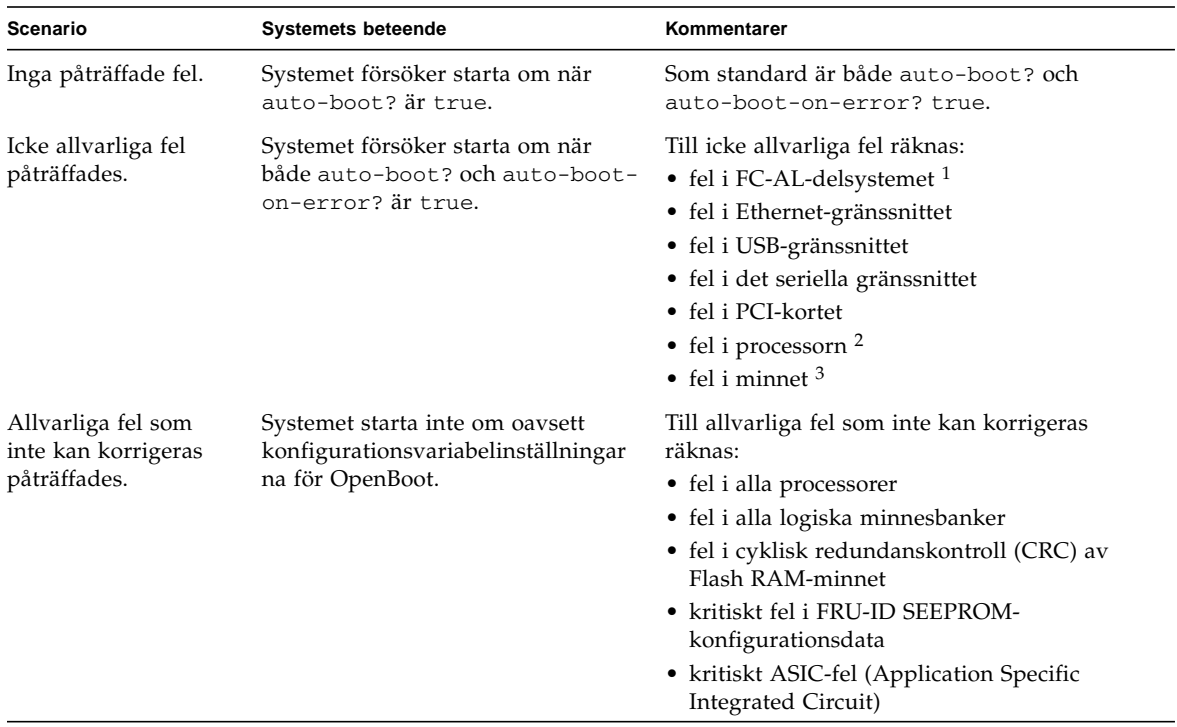

1. En fungerade alternativ sökväg till startdisken krävs. Mer information finns i ["Om programvara för flera vägar" på sidan 64.](#page-95-0)

2. Om ett fel uppstår med processorn måste hela CPU/minnesmodulen avkonfigureras. Omstart kräver att det finns en annan fungerande CPU/minnesmodul.

3. Eftersom varje fysisk DIMM tillhör två logiska minnesbanker, avkonfigurerar den inbyggda programvaran båda minnesbankerna som associeras med den påverkade DIMM-modulen. CPU/minnesmodulen går att använda, men en av processorerna kommer att ha mindre minne.

> **Obs!** Om POST eller OpenBoot Diagnostics påträffar ett icke-kritiskt fel i samband med den normala startenheten, avkonfigureras den felaktiga enheten automatiskt och det görs ett försök att starta systemet med nästkommande startenhet, enligt konfigurationsvariabeln boot-device.

## Återställningsscenarion

Systemkontrollväxelns läge och de tre OpenBoot-konfigurationsvariablerna service-mode?, diag-switch? och diag-trigger styr om det ska köras en inbyggd diagnostik efter att systemet har återställts och hur det ska köras.

Om du ställer in systemkontrollväxeln i diagnostikläget är systemet i serviceläge och kör tester på Sun-specificerade nivåer och inställningarna för OpenBootkonfigurationsvariabler kommer att ignoreras.

Om service-mode?-variabeln anges till true sätts systemet i serviceläge och *exakt* samma resultat som om systemväxeln anges till diagnostikläge produceras.

Om du anger systemväxeln till normalläge *och* om OpenBoot service-mode? variabeln har angetts till false (standardvärdet) är systemet i normalläge. När systemet är i detta läge kan du kontrollera beteendet för diagnostik och automatisk start genom att i första hand ange OpenBoot-konfigurationsvariablerna till diagswitch? och diag-trigger.

När diag-switch? har angivits till false (dess standardvärde) kan du använda diag-trigger för att avgöra vilka återställningshändelser som startar diagnostiktester. I följande tabell beskrivs de olika inställningarna (nyckelord) för diag-trigger-variabeln. Du kan använda de tre första i alla kombinationer.

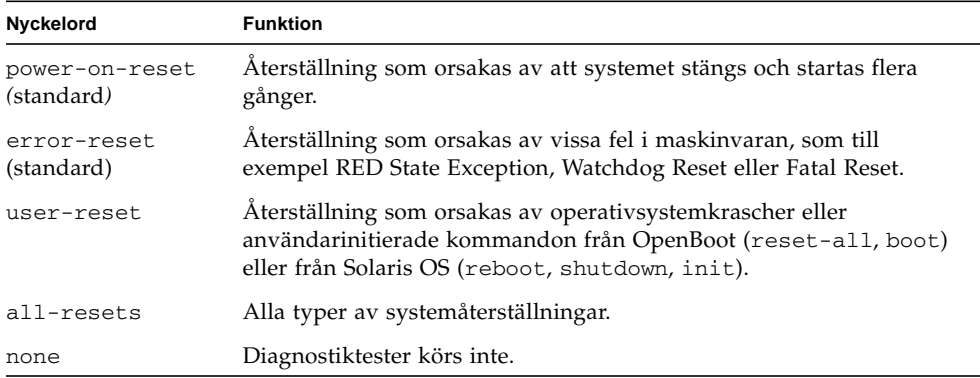

Se [TABELL 6-2](#page-116-0) för en utförlig lista över OpenBoot-konfigurationsvariabler som påverkar diagnostik och systemets funktion.

#### Information om normalläge och serviceläge

Det finns en fullständig beskrivning av normala lägen och servicelägen samt detaljerad information om OpenBoot-konfigurationsvariablerna som påverkar ASR-beteendet i *OpenBoot PROM Enhancements for Diagnostic Operation*, som finns på dokumentations-cd:n som medföljer Sun Fire V490.

# <span id="page-91-0"></span>Konfigurera enheter manuellt

I detta avsnitt beskrivs skillnaden mellan att avkonfigurera en enhet och en kortplats, vad som händer om du försöker avkonfigurera alla processorer i systemet och hur du hämtar enhetssökvägar.

### Avkonfigurera enheter och kortplatser

I vissa enheter händer andra saker när du avkonfigurerar en kortplats än när du avkonfigurerar enheten som finns i en kortplats.

Om du avkonfigurerar en PCI*-enhet*, kan enheten i fråga fortfarande undersökas av den inbyggda programvaran och identifieras av operativsystemet. Solaris OS hittar en sådan enhet, rapporterar den som *felaktig* och avstår från att använda den.

Om du avkonfigurerar en *PCI-kortplats* undersöker den inbyggda programvaran inte kortplatsen och operativsystemet känner inte igen någon av de enheter som är anslutna till den kortplatsen.

I båda fallen går det inte att använda enheterna. Varför gör man så här? Ibland kan enheten vara så felaktig att om den undersöks avbryts systemet. I så fall bör kortplatsen där enheten finns avkonfigureras.

### Avkonfigurera alla systemprocessorer

Du kan använda kommandot asr-disable för att avkonfigurera alla systemprocessorer. Om du gör det kraschar inte systemet. Den inbyggda programvaran för OpenBoot, även om alla processorer rapporteras som avkonfigurerade, ser till att en processor fungerar tillräckligt bra för att köra den inbyggda programvaran.

### Enhetssökvägar

Vid manuell avkonfigurering av enheter, måste du ange den fullständiga sökvägen till dessa enheter. Det kan du göra genom att skriva:

ok **show-devs**

Kommandot show-devs visar en lista över systemenheterna och den fullständiga sökvägen till varje enhet. Nedan visas ett exempel på en sökväg till ett Fast Ethernet PCI-kort:

```
/pci@8,700000/pci@2/SUNW,hme@0,1
```
Du kan visa en lista över aktuella enhetsalias genom att skriva:

ok **devalias**

Du kan också skapa ett eget enhetsalias för en fysisk enhet genom att skriva:

```
ok devalias aliasnamn sökväg_till_fysisk_enhet
```
där *aliasnamn* är det alias du vill tilldela och *sökväg\_till\_fysisk\_enhet* är den fullständiga fysiska sökvägen till enheten.

**Obs!** Om du avkonfigurerar ett enhetsalias manuellt med asr-disable och tilldelar enheten ett annat alias förblir enheten avkonfigurerad trots att du har ändrat dess alias.

Du kan se efter vilka enheter som är avaktiverade för närvarande genom att skriva:

ok **.asr**

De relaterade avkonfigurerings- och omkonfigureringsprocedurerna finns i:

- ["Avkonfigurera en enhet manuellt" på sidan 163](#page-194-0)
- ["Konfigurera om en enhet manuellt" på sidan 164](#page-195-0)

Enhetsidentifierare finns i ["Information om enhetsidentifierare" på sidan 62.](#page-93-0)

# <span id="page-93-0"></span>Information om enhetsidentifierare

Se anvisningarna i följande tabell när du anger vilka enheter som ska avkonfigureras och omkonfigureras manuellt. Relaterade procedurer finns i:

- ["Avkonfigurera en enhet manuellt" på sidan 163](#page-194-0)
- ["Konfigurera om en enhet manuellt" på sidan 164](#page-195-0)

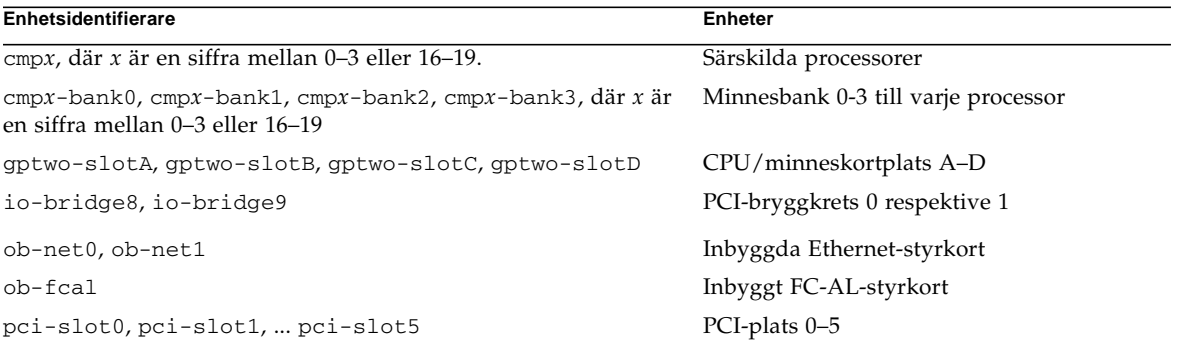

**Obs!** Ovanstående enhetsidentifierare är inte skiftlägeskänsliga. Du kan med andra ord skriva dem med antingen små eller stora bokstäver.

Du kan använda jokertecken inom enhetsidentifierare för att avkonfigurera ett enhetsintervall, enligt tabellen nedan:

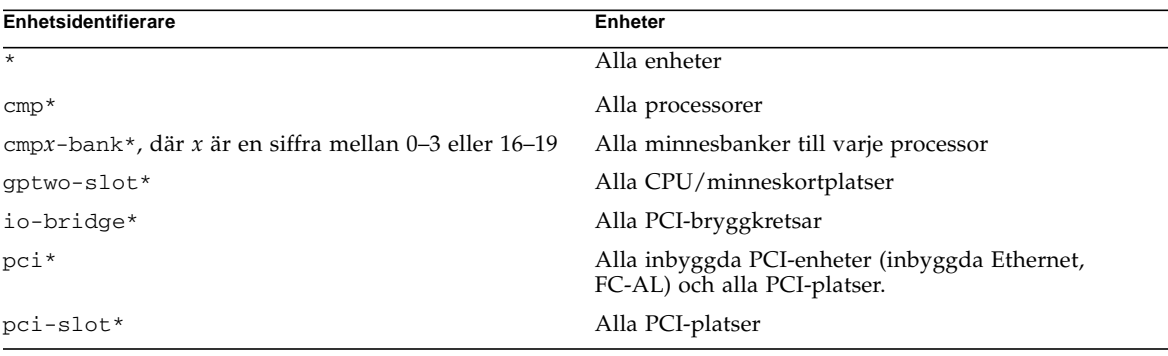

**Obs!** Du kan inte *avkonfigurera* ett enhetsintervall. Det går bara att använda jokertecken för ett enhetsintervall som ska *omkonfigureras*.

# Programvara för systemadministration

Det här kapitlet innehåller en introduktion till de verktyg för systemadministration som ingår i Sun Fire V490-systemet.

Kapitlet innehåller följande information:

- ["Om programvaran för systemadministration" på sidan 63](#page-94-0)
- ["Om programvara för flera vägar" på sidan 64](#page-95-1)
- ["Programvaran Volume Management" på sidan 65](#page-96-0)
- ["Programvaran Sun Cluster" på sidan 69](#page-100-0)
- ["Om kommunikation med systemet" på sidan 70](#page-101-0)

# <span id="page-94-0"></span>Om programvaran för systemadministration

Det finns flera administrationsverktyg som hjälper dig att konfigurera systemet för bästa möjliga kapacitet och tillgänglighet, övervaka och hantera systemet och identifiera maskinvaruproblem. Administrationsverktygen omfattar:

- Programvara för alternativa sökvägar
- Programvara för volymhantering
- Sun Cluster, programvara

Följande tabell visar alla verktyg med hänvisning till mer information.

| Verktyg                                    | <b>Beskrivning</b>                                                                                                    | <b>Mer information</b>                                    |
|--------------------------------------------|----------------------------------------------------------------------------------------------------|-----------------------------------------------------------|
| Programvara<br>för alternativa<br>sökvägar | Den här programvaran används för att definiera<br>och styra alternativa (redundanta) fysiska sökvägar<br>till I/O-enheter. Om den aktiva sökvägen till en<br>enhet slutar att fungera, kan programmet<br>automatiskt växla över till en annan sökväg för att<br>bibehålla tillgängligheten.                                                                                            | Se "Om<br>programvara för<br>flera vägar" på<br>sidan 64. |
| Programvara<br>för<br>volymhantering       | Volymhanteringsprogram som Solstice DiskSuite<br>innehåller lättanvända funktioner för online-<br>administration av disklagring för företag.<br>Produkterna omfattar avancerad RAID-teknik och<br>ger hög datatillgänglighet, utmärkt I/O-kapacitet<br>och förenklad administration.                                                                                                   | Se "Programvaran<br>Volume<br>Management" på<br>sidan 65. |
| Sun Cluster,<br>programvara                | Med programvaran Sun Cluster kan flera<br>Sun-servrar kopplas samman så att de fungerar<br>som ett enda tillgängligt och skalbart system. Sun<br>Cluster ger både skalbarhet och hög tillgänglighet<br>tack vare funktioner för automatisk felidentifiering<br>och återställning. Det innebär att<br>verksamhetskritiska program och tjänster alltid är<br>tillgängliga när de behövs. | Se "Programvaran<br>Sun Cluster" på<br>sidan 69.          |

**TABELL 5-1** Sammanfattning om systemadministrationsverktyg

# <span id="page-95-1"></span><span id="page-95-0"></span>Om programvara för flera vägar

Med sådan programvara kan du definiera och styra redundanta fysiska sökvägar till I/O-enheter, exempelvis lagringsenheter och nätverksgränssnitt. Om den aktiva sökvägen till en enhet slutar att fungera, kan programmet automatiskt växla över till en annan sökväg för att bibehålla tillgängligheten. Den här funktionen kallas *automatisk failover*. För att du ska kunna utnyttja de här funktionerna måste servern ha konfigurerats med redundant maskinvara, exempelvis redundanta nätverksgränssnitt eller två FC-AL-värdbussadaptrar som anslutits till samma lagringslösning med dubbla portar.

För Sun Fire V490-system finns det tre olika typer av programvara för alternativa sökvägar:

- Solaris IP Network Multipathing ger alternativa sökvägar och balansering av arbetsbelastningen i IP-nätverksgränssnitt.
- Programvaran Sun StorEdge Traffic Manager för Solaris OS, som är en del av Sun SAN Foundation Suite, integrerar flera I/O-sökvägar, failover-mekanism och SAN-belastningsutjämning.
- Multiplexed I/O (MPxIO) är en ny arkitektur som är fullt integrerad i operativsystemet Solaris (från och med Solaris 8) som innebär att I/O-enheter kan användas via flera värdstyrenhetsgränssnitt från en instans av I/O-enheten.

#### Mer information

Information om hur du upprättar redundanta maskinvarugränssnitt för lagringsenheter och nätverk finns i ["Redundanta nätverksgränssnitt" på sidan 49.](#page-80-2)

Instruktioner för hur du konfigurerar och administrerar Solaris IP Network Multipathing finns i *IP Network Multipathing Administration Guide*, som medföljer din Solaris-version.

Mer information om Sun StorEdge Traffic Manager finns i *Produktanmärkningar för Sun Fire V490 Server*.

Information om MpxIO finns i ["Multiplex-I/O \(MPxIO\)" på sidan 66](#page-97-0) och dokumentationen för operativsystemet Solaris.

# <span id="page-96-0"></span>Programvaran Volume Management

Sun Microsystems har utvecklat två volymhanteringsprogram som fungerar i Sun Fire V490-system:

- Sun StorEdge<sup>™</sup> Traffic Manager
- Solstice DiskSuite™-programmet

Med volymhanteringsprogram kan du skapa *diskvolymer*. Volymer är logiska diskenheter som består av en eller flera fysiska diskar eller partitioner från flera olika diskar. När en volym har skapats hanteras den av operativsystemet som om den vore en enstaka disk. Tack vare detta logiska skikt kan programvaran kringgå begränsningarna med fysiska diskenheter.

Suns volymhanteringsprodukter ger dessutom dataredundans tack vare RAID och olika kapacitetsfunktioner. RAID, som står för *Redundant Array of Independent Disks*, är en teknik som bidrar till att skydda systemet mot disk- och maskinvarufel. Med RAID-tekniken kan volymhanteringsprogrammet ge hög datatillgänglighet, utmärkt I/O-kapacitet och enklare administration.

Suns volymhanteringsprogram innehåller följande funktioner och egenskaper:

- stöd för olika typer av RAID-konfigurationer, vilket ger olika hög grad av tillgänglighet, kapacitet och prestanda
- hotspare-funktion, det vill säga automatisk återhämtning av informationen när disken slutar att fungera
- verktyg för kapacitetsanalys som du kan använda för att övervaka I/O-kapacitet och identifiera flaskhalsar
- grafiskt användargränssnitt, vilket förenklar lagringshanteringen
- stöd för storleksändring online, vilket medför att volymer och motsvarande filsystem kan göras större och mindre online
- funktioner för omkonfigurering online, vilket innebär att du kan växla över till en annan RAID-konfiguration eller ändra inställningarna i en befintlig konfiguration

### <span id="page-97-0"></span>Multiplex-I/O (MPxIO)

Ett nyare alternativ till DMP som också stöds av Sun Fire V490-servern är multiplex-I/O (MPxIO). Från och med Solaris 8 är MPxIO fullt integrerat i operativsystemet Solaris kärn-I/O. MPxIO innebär att du på ett mer effektivt sätt kan representera och hantera enheter som du har tillgång till via flera I/O-styrenhetsgränssnitt med en instans av operativsystemet Solaris.

MpxIO-arkitekturen:

- Skyddar mot I/O-avbrott på grund av fel på I/O-styrenheter. Om en I/Ostyrenhet slutar fungera växlar MPxIO automatiskt till en annan styrenhet.
- Ökar I/O-prestandan genom belastningsutjämning över flera I/O-kanaler.

Både Sun StorEdge T3 och Sun StorEdge A5x00 stöds av MPxIO på en Sun Fire V490-server. I/O-styrenheter som stöds är usoc/fp FC-AL diskstyrenheter och qlc/fp FC-AL-diskstyrenheter.

### RAID-begrepp

Solstice DiskSuite bygger på RAID-tekniken för att optimera systemets kapacitet, tillgänglighet och kostnader för användaren. RAID-tekniken ger bättre prestanda, minskar tiden för återhämtning vid filsystemfel och ökar datatillgängligheten, också om det inträffar diskfel. Det finns flera nivåer av RAID-konfigurationer, med varierande grad av datatillgänglighet och motsvarande konsekvenser för kapacitet och kostnad.

Det här avsnittet beskriver några av de vanligaste och mest användbara konfigurationerna:

- Disksammanslagning
- Diskspegling (RAID 1)
- Disk-striping RAID 0)
- Disk-striping med paritet (RAID 5)
- Reserver

#### Disksammanslagning

Disksammanslagning är ett sätt att öka den logiska volymstorleken utöver kapaciteten i en diskenhet genom att skapa en större volym av två mindre enheter. På så sätt kan du skapa godtyckligt stora partitioner.

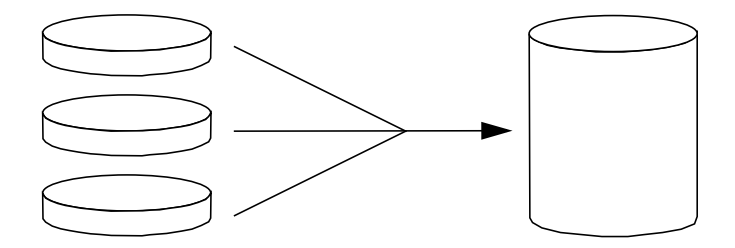

Med den här metoden fylls de sammanslagna diskarna sekventiellt med data. Data sparas på den andra disken när det inte finns något ledigt utrymme på den första, på den tredje disken när det inte finns utrymme på den andra, och så vidare.

#### RAID 1: Diskspegling

Diskspegling (RAID 1) är en teknik som grundar sig på dataredundans, det vill säga två kompletta kopior av alla data som lagras på två separata diskar, för att skydda mot dataförluster vid diskfel. En logisk volym dupliceras på två separata diskar.

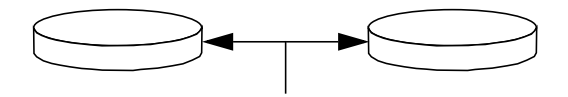

När operativsystemet måste spara data på en speglad volym uppdateras båda diskarna. Diskarna underhålls alltid med exakt samma information. När operativsystemet måste läsa från den speglade volymen, sker läsningen från den disk som är mest åtkomlig för tillfället. Detta kan ger ökad kapacitet vid läsoperationer.

RAID 1 ger den högsta graden av dataskydd, men lagringskostnaderna är höga och skrivkapaciteten sänkt, eftersom alla data måste lagras två gånger.

#### RAID 0: Disk-striping

Disk-striping (RAID 0) är ett sätt att öka systemgenomströmningen genom att flera diskenheter används parallellt. Utan disk-striping sparas alla datablock på en enstaka disk. Med striping delas varje block upp och sparas på flera diskar samtidigt.

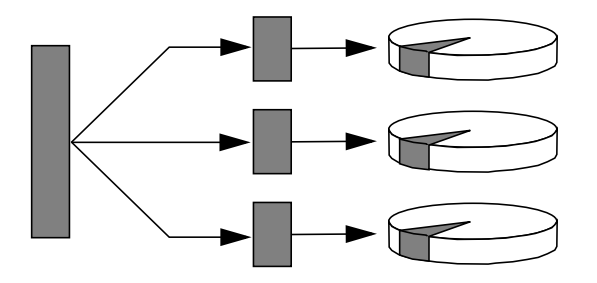

Systemkapaciteten är bättre med RAID 0 än med RAID 1 eller 5, men risken för dataförlust är större eftersom det inte finns något sätt att hämta eller rekonstruera data som lagrats på en diskenhet som inte fungerar.

#### RAID 5: Disk-striping med paritet

RAID 5 är en variant av diskstriping som tar med paritetsinformation för varje diskskrivning. Fördelen med den här tekniken är att om en disk i en RAID 5-lösning slutar att fungera, kan all information på den felaktiga enheten rekonstrueras med informationen och pariteten på de fungerande diskarna.

Systemkapaciteten med RAID 5 hamnar mellan RAID 0 och RAID 1, men RAID 5 ger begränsad dataredundans. Om fler än en disk slutar att fungera, försvinner all information.

#### "Hot Spares" (Hot Relocation, omplacering under drift)

I en miljö med *hot-spare*, installeras en eller flera hårddiskar i systemet men används inte under normal drift. Om någon av de aktiva enheterna slutar att fungera, rekonstrueras informationen på den felaktiga disken automatiskt och genereras på en reservdisk (hotspare), vilket innebär att hela datauppsättningen bibehålls.

#### Mer information

Se dokumentationen för Solstice DiskSuite. Mer information om MpxIO finns i systemadministrationdokumentationen till Solaris.

# <span id="page-100-0"></span>Programvaran Sun Cluster

Med programvaran Sun™ Cluster kan du ansluta upp till åtta Sun-servrar i en klusterkonfiguration. Ett *kluster* är en grupp noder som är sammankopplade så att de fungerar som ett enda skalbart och tillgängligt system. En *nod* är en instans av Solaris-programvara. Den kan köras på en fristående server eller i en domän med en fristående server. Med Sun Cluster kan du lägga till och ta bort noder medan systemet är online, och kombinera servrar för att uppfylla aktuella behov.

Sun Cluster ger både skalbarhet och hög tillgänglighet tack vare funktioner för automatisk felidentifiering och återställning. Det innebär att verksamhetskritiska program och tjänster alltid är tillgängliga när de behövs.

Om Sun Cluster har installerats tar andra noder i klustret automatiskt över arbetsbelastningen när en nod slutar att fungera. Programmet ger förutsägbarhet och snabb återhämtning tack vare funktioner som lokal omstart av program, individuell failover för program och lokal failover för nätverkskort. Sun Cluster minskar avsevärt systemets nedtid och ökar produktiviteten eftersom alla användare alltid kan använda och hantera systemet.

Med programvaran kan du köra både standard- och parallellprogram i samma kluster. Den hanterar dynamiska tilläggningar och borttagningar av noder och medför att Sun-servrar och lagringsprodukter kan placeras i samma kluster i en mängd olika konfigurationer. Befintliga resurser används mer effektivt, vilket i sin tur leder till ännu större besparingar.

Med Sun Cluster kan noder vara så långt som 10 kilometer från varandra. Om det inträffar ett fel på en plats finns alla verksamhetskritiska data och tjänster tillgängliga på de övriga fungerande platserna.

#### Mer information

Se dokumentationen som medföljde Sun Cluster.

# <span id="page-101-0"></span>Om kommunikation med systemet

För att installera systemprogramvaran eller diagnostisera problem måste du kunna kommunicera med servern på en låg nivå. Suns verktyg för detta heter *systemkonsol*. Du kan använda systemkonsolen till att visa meddelanden och utfärda kommandon. Systemkonsolen är unik – det kan endast finnas en per system.

Vid grundinstallationen av Sun Fire V490-system och operativsystemet Solaris måste du använda den inbyggda seriella porten (ttya) för att få åtkomst till systemkonsolen. Efter installationen kan du konfigurera systemkonsolen så att den går att använda med olika in- och utdataenheter. En sammanfattning finns i [TABELL 5-2.](#page-102-0)

<span id="page-102-0"></span>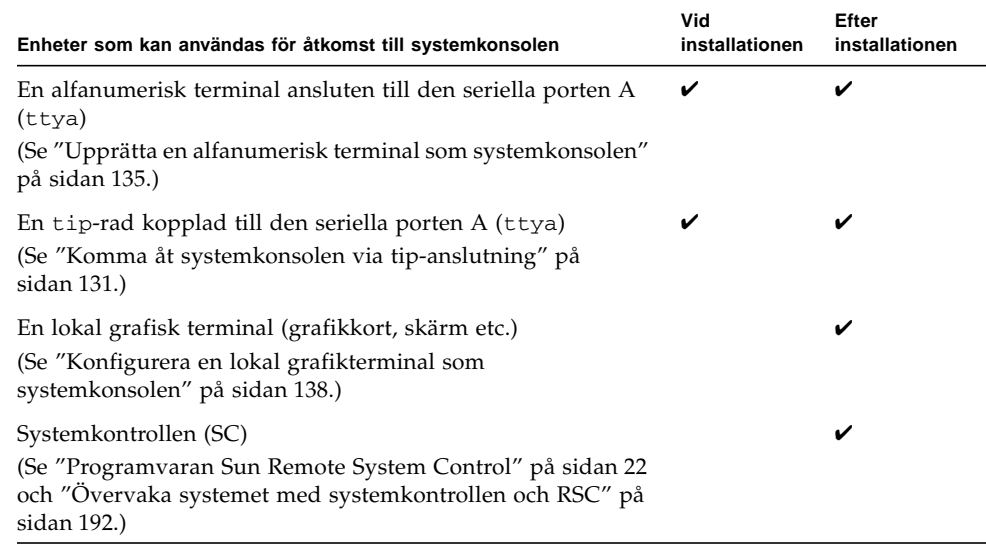

#### **TABELL 5-2** Olika sätt att kommunicera med systemet

#### Systemkonsolens funktion

När datorn startas visas status- och felmeddelanden, som genereras av firmwarebaserade tester. När dessa tester har körts kan du ange specialkommandon som påverkar firmware och ändrar systemets funktion. Mer information om tester som körs vid start finns i ["Om Diagnostik och systemstart" på sidan 80](#page-111-0).

När operativsystemet Solaris väl har startats visas UNIX-systemmeddelanden i systemkonsolen och du kan använda UNIX-kommandon.

#### Använda systemkonsolen

För att kunna använda systemkonsolen måste du kunna mata in och ut data ur servern, vilket betyder att du måste ansluta någon slags maskinvara till servern. Först måste du kanske konfigurera maskinvaran och läsa in och konfigurera relevant programvara.

Instruktioner för hur du ansluter och konfigurerar maskinvara för att få tillgång till systemkonsolen finns i [Kapitel 7](#page-152-0). Följande avsnitt, ["Standardkonfiguration](#page-103-0) [för systemkonsol" på sidan 72](#page-103-0) och ["Alternativa konfigurationer för systemkonsol"](#page-103-1) [på sidan 72](#page-103-1), innehåller bakgrundsinformation och hänvisningar till instruktioner som är relevanta för den enhet som du valt att använda för att kommunicera med systemkonsolen.

#### <span id="page-103-0"></span>Standardkonfiguration för systemkonsol

På Sun Fire V490-servrar levereras systemkonsolen förkonfigurerad för att acceptera in- och utdata endast via en alfanumerisk terminal eller tip-rad kopplad till systemets inbyggda seriella port, ttya. Det innebär säker åtkomst på installationsplatsen.

Det kan vara lämpligare att använda en tip-rad i stället för att ansluta till en alfanumerisk terminal, eftersom tip innebär att du kan använda fönster- och operativsystemfunktioner.

Instruktioner för hur du installerar en alfanumerisk terminal som systemkonsol finns i ["Upprätta en alfanumerisk terminal som systemkonsolen" på sidan 135.](#page-166-0)

Instruktioner för hur du kommunicerar med systemkonsolen via entip-rad finns i ["Komma åt systemkonsolen via tip-anslutning" på sidan 131.](#page-162-0)

#### <span id="page-103-1"></span>Alternativa konfigurationer för systemkonsol

*Efter grundinstallationen av systemet* kan du konfigurera systemkonsolen för kommunikation via andra enheter, inklusive en lokal grafikterminal eller systemkontrollen.

Om du ska använda någon annan enhet än den inbyggda seriella porten som systemkonsol måste du återställa vissa av systemets OpenBootkonfigurationsvariabler och installera och konfigurera den aktuella enheten ordentligt.

#### *Använda en lokal grafikterminal som systemkonsol*

Sun Fire V490-servern levereras utan mus, tangentbord, bildskärm och grafikkort. För att installera en lokal grafikkonsol till servern måste du installera ett grafikkort i en PCI-plats och koppla in bildskärm, mus och tangentbord på rätt portar på bakpanelen.

När du har startat systemet måste du installera rätt drivrutin för det kort du har installerat. Detaljerade instruktioner finns i ["Konfigurera en lokal grafikterminal](#page-169-0) [som systemkonsolen" på sidan 138](#page-169-0).

**Obs!** Power-On Self-Test (POST) kan inte visa status- och felmeddelanden på en lokal grafikterminal. Om du konfigurerar en lokal grafikterminal som systemkonsol omdirigeras POST-meddelanden till den seriella porten (ttya), men andra systemkonsolmeddelanden visas på grafikterminalen.

#### *Använda systemkontrollen som systemkonsolen*

När systemkontrollen (SC) är installerad och programvaran är konfigurerad kan du använda som SC och RSC som systemkonsol. Detta kan vara ett praktiskt alternativ om du vill kunna använda systemkonsolen från fjärranslutna platser. Med systemkontrollen kan du också använda systemkonsolen från arbetsstationer med andra operativsystem.

Instruktioner för hur du installerar systemkontrollen som systemkonsol finns i ["Styra om systemkonsolen till systemkontrollen" på sidan 160](#page-191-0).

Instruktioner för hur du konfigurerar och använder RSC finns i *Sun Remote System Control (RSC) 2.2 Användarhandbok.*

# Diagnostikverktyg

Med Sun Fire V490 och tillhörande programvara får du ett antal verktyg och funktioner som gör att du kan:

- *Identifiera* problem när ett fel har inträffat i en komponent som kan bytas på plats.
- *Övervaka* status för ett fungerande system.
- *Testa* systemet för att avslöja sporadiska eller begynnande problem.

I det här kapitlet behandlas de verktyg som används för att utföra aktiviteterna ovan, och som hjälper dig att förstå hur de olika verktygen samverkar.

I det här kapitlet behandlas bl.a. följande ämnen:

- ["Om diagnostikverktygen" på sidan 76](#page-107-0)
- ["Om Diagnostik och systemstart" på sidan 80](#page-111-1)
- ["Identifiera fel i systemet" på sidan 102](#page-133-0)
- ["Övervaka systemet" på sidan 103](#page-134-0)
- ["Testa systemet" på sidan 107](#page-138-0)
- ["Information om testbeskrivningarna för OpenBoot Diagnostics" på sidan 111](#page-142-0)
- ["Information om avkodning av I2C Diagnostic-testmeddelanden" på sidan 113](#page-144-0)
- ["Information om termerna i diagnostikresultat" på sidan 116](#page-147-0)

*Om du endast vill ha anvisningar om hur du använder diagnostikverktygen*, hoppar du över det här kapitlet och går till del tre i denna handbok. Där hittar du kapitel som beskriver hur du fastställer vilka delar som är trasiga ([Kapitel 10\)](#page-200-0), hur du övervakar systemet ([Kapitel 11\)](#page-218-0) och testar det ([Kapitel 12](#page-234-0)).

# <span id="page-107-0"></span>Om diagnostikverktygen

Sun har ett brett urval diagnostikverktyg som är avsedda för servern Sun Fire V490. Dessa verktyg omfattar avancerade verktyg – som Suns heltäckande Validation Test Suite (SunVTS), och enkla verktyg – som loggfiler som kan innehålla ledtrådar som kan vara till stor hjälp när du ska ringa in de möjliga orsakerna till ett fel.

Urvalet av diagnostikverktyg omfattar även fristående programpaket och inbyggda självtest (POST) samt indikatorer på maskinvaran som anger när strömförsörjningsenheterna är i funktion.

Vissa diagnostikverktyg gör att du kan undersöka flera datorer från en och samma konsol, medan andra inte fungerar på det sättet. Vissa diagnostikverktyg "stressar", eller belastar, systemet genom att köra flera tester parallellt, medan andra verktyg kör olika tester i följd, vilket gör att datorn kan fortsätta med sina normala funktioner. Vissa diagnostikverktyg fungerar även när strömmen är avstängd eller datorn är ur funktion, medan andra verktyg kräver att operativsystemet är igång.

De olika slags verktyg som behandlas i den här handboken sammanfattas i [TABELL 6-1.](#page-107-1)

<span id="page-107-1"></span>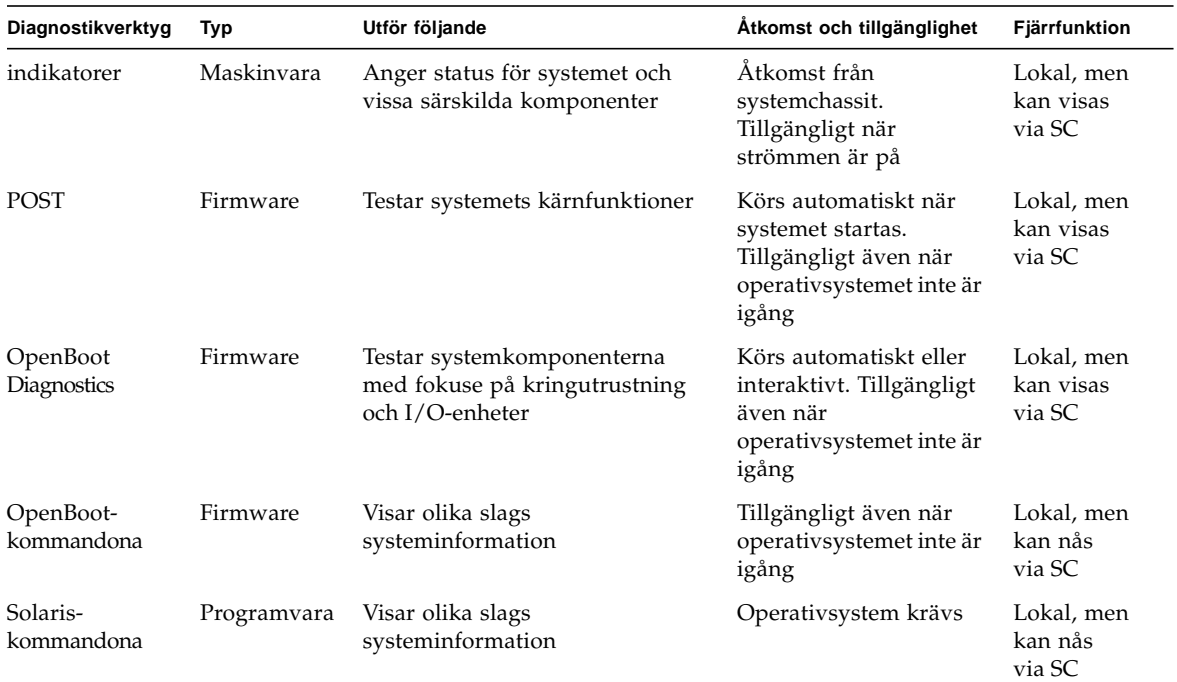

#### **TABELL 6-1** Sammanfattning av diagnostikverktygen
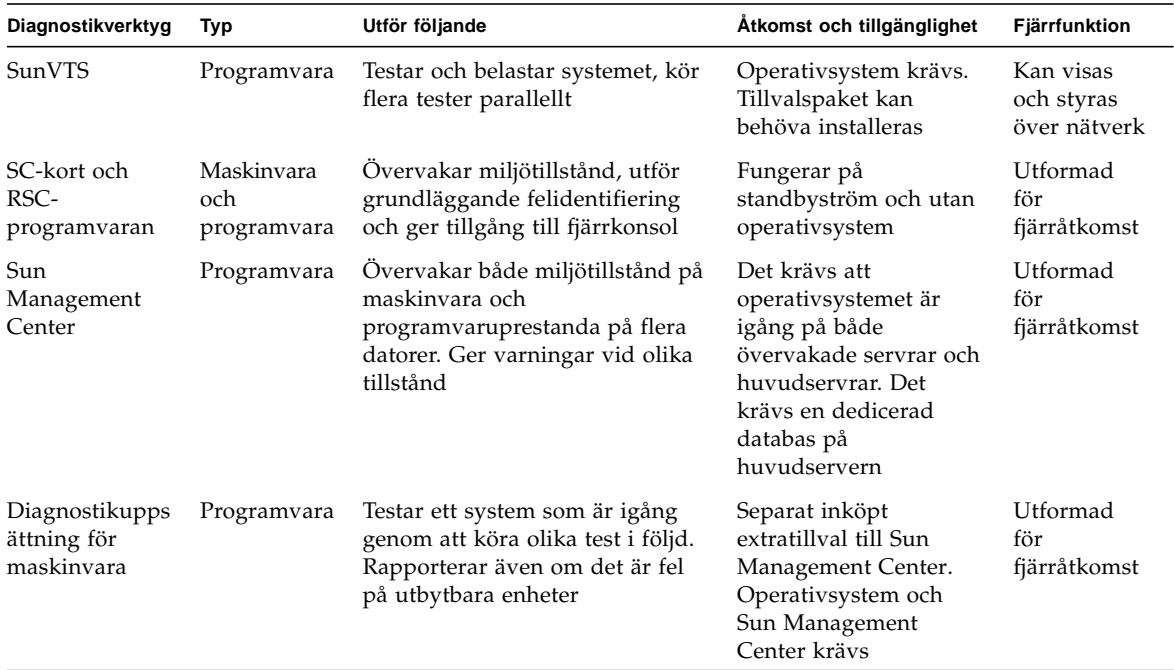

**TABELL 6-1** Sammanfattning av diagnostikverktygen *(forts.)*

Varför finns det så många olika diagnostikverktyg?

Det finns en rad olika skäl till att det saknas ett enda komplett diagnostiktest, bl.a. beror det på att serversystemen är så komplexa.

Tänk bara på den databuss som är inbyggd i alla Sun Fire V490-servrar. Bussen är utrustad med en 5-vägarsväxel kallad CDX, som sammankopplar alla processorer och snabba I/O-gränssnitt (se [BILD 6-1\)](#page-109-0). Den här dataväxeln använder flera samtidiga överföringar över de privata datasökvägarna. Denna avancerade snabba sammankoppling utgör bara en aspekt av Sun Fire V490-serverns avancerade arkitektur.

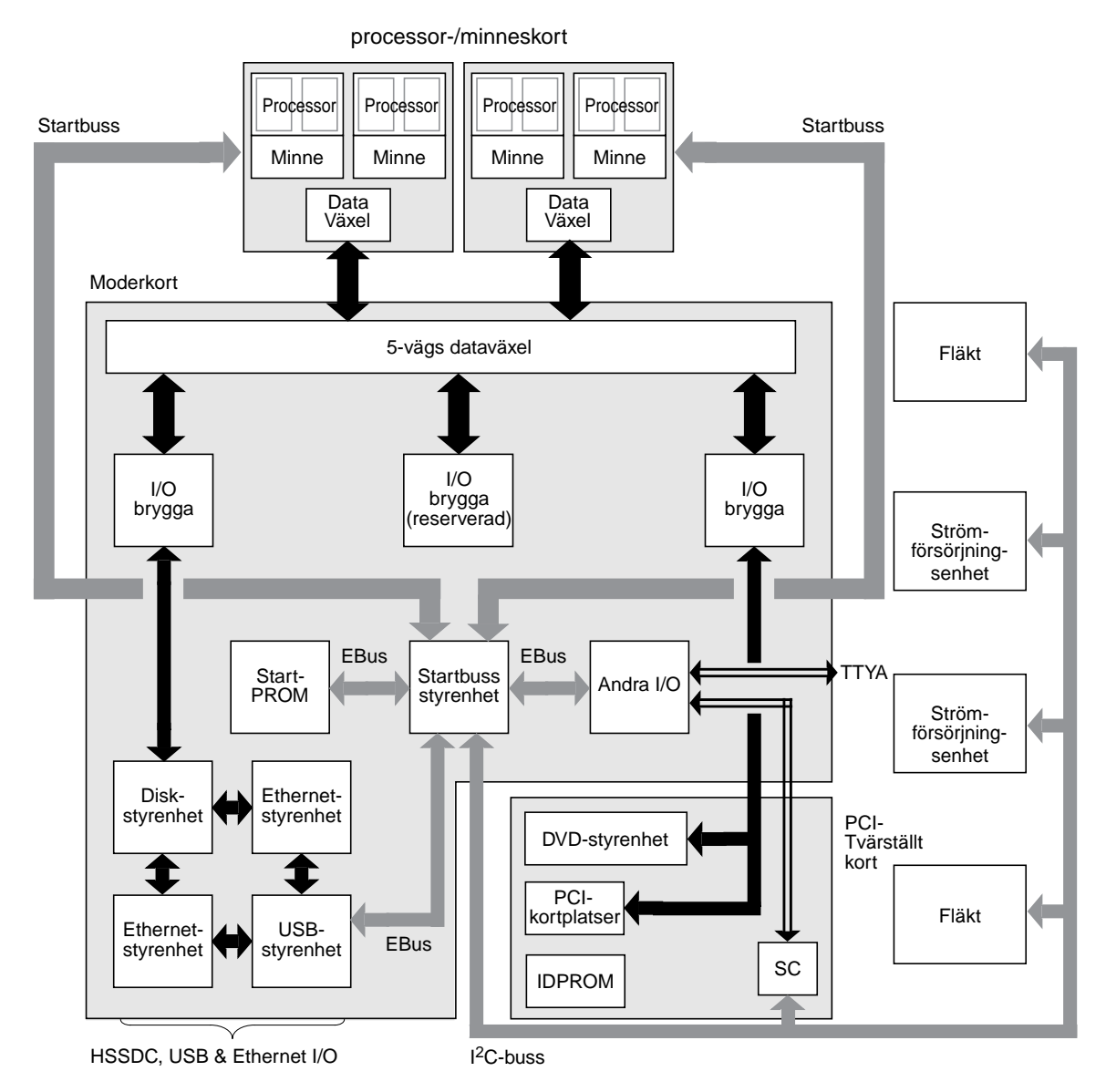

<span id="page-109-0"></span>**BILD 6-1** Förenklad schematisk bild av ett Sun Fire V490-system

Notera även att vissa diagnostiktest måste fungera även när det inte går att starta systemet. Alla diagnostiktest som kan identifiera problem när systemet inte går att starta måste fungera oberoende av operativsystemet. Men de diagnostiktest som fungerar oberoende av operativsystemet kan emellertid inte dra nytta av operativsystemets stora resurser för att komma fram till de mer komplexa orsakerna till fel som uppstår.

En annan faktor som komplicerar det hela är att olika installationer kräver olika diagnostiska verktyg. Du har kanske ansvaret för att administrera en enskild dator eller ett helt datacenter fullt av rack. Och dina system kanske finns på olika platser – kanske på platser där de är fysiskt otillgängliga.

Tänk slutligen på alla de olika uppgifter som du förväntas kunna utföra med dina diagnostikverktyg:

- Identifiera fel till en specifik utbytbar maskinvarukomponent
- Testa systemet för att hitta mer obestämbara problem som kan (men inte behöver vara) maskinvarurelaterade
- Övervaka systemet för att åtgärda problem innan de blir så allvarliga att de orsakar att systemet ligger nere (oplanerat).

Ett diagnostikverktyg kan inte vara optimerat för alla dessa olika uppgifter.

I stället för ett enda diagnostikverktyg har Sun en uppsättning verktyg där varje enskilt verktyg har sin egen specifika styrka och sitt unika användningsområde. För att kunna förstå hur de enskilda verktygen passar in i det stora hela, är det nödvändigt att ha viss kunskap om vad som händer när servern startar, under den så kallade *systemstarten (bootningen)*.

# Om Diagnostik och systemstart

Du har troligen erfarenhet av att starta ett Sun-system och se hur det går igenom startprocessen. Kanske har du lagt märke till de meddelanden som visas och som ser ut ungefär så här:

```
0:0>0:0>@(#) Sun Fire[TM] V480/V490 POST 4.15 2004/04/09 16:27
0:0>Copyright © 2004 Sun Microsystems, Inc. Med ensamrätt.
  ÄGS AV SUN/KONFIDENTIELLT.
  Användningen måste uppfylla reglerna för licensavtalet.
0:0>Jump from OBP->POST.
0:0>Diag level set to MIN.
0:0>Verbosity level set to NORMAL.
0:0>0:0>Start selftest...
0:0>CPUs present in system: 0:0 1:0 2:0 3:0
0:0>Test CPU(s)....Done
```
Det visar sig att dessa meddelanden inte är så särskilt mystiska när du en gång har förstått bootprocessen. De här sortens meddelanden tar vi upp längre fram i texten.

Det är viktigt att förstå att nästan alla diagnostikverktyg i den inbyggda programvaran kan avaktiveras så att tiden det tar för servern att starta minimeras. I den följande diskussionen utgår vi från antagandet att systemet är konfigurerat att köra testerna i den inbyggda programvaran.

# Inledning: Systemkontrollen startar

Så snart som du ansluter Sun Fire V490-servern till ett elektriskt uttag, och innan du slår på strömmen till servern, börjar *systemkontrollen (SC)* inuti servern sin självdiagnostik och uppstartning. Medan det pågår blinkar platsindikatorn. Systemkontrollen fungerar med standbyström och kortet arbetar innan själva servern startat upp.

Systemkontrollen ger tillgång till ett antal kontroll- och övervakningsfunktioner genom RSC-programvaran (RSC). Mer information om RSC finns i ["Programvaran](#page-53-0) [Sun Remote System Control" på sidan 22.](#page-53-0)

# Steg ett: Den inbyggda programvaran OpenBoot och POST

Varje Sun Fire V490-server innehåller en krets med ca 2 MB kod i inbyggd programvara. Denna krets kallas *start-PROM*. När du har slagit på strömmen till systemet, inleder systemet med att köra koden som finns i start-PROM.

Den här koden, som kallas *OpenBoot-firmware*, är i sig själv ett litet operativsystem. Men till skillnad från ett traditionellt operativsystem som kan köra flera program för flera samtidiga användare, kör OpenBoot-firmware i ett enanvändarläge och är utformat att uteslutande konfigurera, starta och testa systemet, och på så sätt säkerställa att maskinvaran är tillräckligt "frisk" för att köra sitt normala operativsystem.

När strömmen till systemet slås på, börjar OpenBoot-firmware köra direkt från start-PROM, eftersom i det här läget har systemminnet inte kontrollerats att fungera som det ska.

Strax efter att strömmen har slagits på fastställer maskinvaran att minst en processor är aktiverad och skickar en begäran om bussåtkomst, vilket indikerar att processorn i fråga fungerar åtminstone till viss del. Den blir huvudprocessor och får ansvara för att köra instruktionerna från den inbyggda programvaran i OpenBoot.

Efter det är den första åtgärd som den inbyggda programvaran i OpenBoot utför att kontrollera om *självdiagnostiktestet* (POST) och övriga test ska köras. POSTdiagnostiken utgör ett separat stycke kod som lagras i ett annat område i start-PROM (se [BILD 6-2\)](#page-112-0).

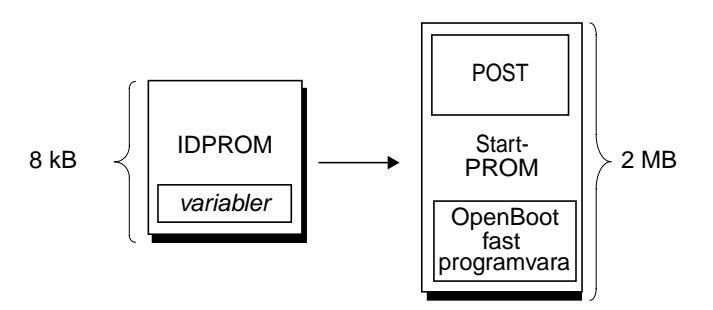

<span id="page-112-0"></span>**BILD 6-2** Start-PROM och IDPROM

Omfattningen av dessa självtester, och om de överhuvudtaget ska köras, styrs av konfigurationsvariabler som sparas i en separat firmware-minnesenhet som kallas IDPROM. Dessa *OpenBoot-konfigurationsvariabler* behandlas i ["Styra](#page-115-0) [POST-diagnostik" på sidan 84](#page-115-0).

Så snart som POST-diagnostiken kan verifiera att vissa delar av systemminnet fungerar, installeras testerna i systemminnet.

# Syftet med POST-diagnostiken

POST-diagnostiken kontrollerar systemets kärnfunktioner. Att POST-diagnostiken har utförts felfritt garanterar inte att det inte är något fel på servern, men det garanterar att servern kan fortsätta till nästa steg i startprocessen.

För en Sun Fire V490-server innebär detta:

- Minst en av processorerna fungerar.
- Minst en delmängd av systemminnet fungerar.
- Cache-minnet fungerar.
- Dataväxlarna som finns både på processor-/minneskortet och moderkortet fungerar.
- I/O-bryggorna på moderkortet fungerar.
- PCI-bussen är intakt, dvs. det finns inga kortslutningar.

Det är fullt möjligt att ett system klarar alla POST-diagnostiska test och det ändå inte går att starta operativsystemet. Du kan emellertid köra POST-diagnostik även när det inte går att starta ett system, för det är troligt att testerna kan visa orsaken till de flesta problem i maskinvaran.

POST rapporterar vanligtvis fel som är bestående. Om du vill hitta tillfälliga problem kan du köra ett systemtestningsverktyg. Se ["Testa systemet" på sidan 107](#page-138-0).

## POST-diagnostikens funktion

Varje POST-diagnostik är ett lågnivåtest som utformats att fastställa fel i en specifik maskinvarukomponent. Exempelvis säkerställer enskilda minnestester som kallas för *address bitwalk* och *data bitwalk* att binära *0*-or och *1*-or kan skrivas på alla adresser och datarader. Under ett sådant test kan POST visa utdata i stil med följande:

```
1:0>Data Bitwalk on Slave 3
1 \cdot 0 Test Bank 0
```
I det här exemplet är processor 1 huvudprocessor, vilket indikeras av ledtexten 1:0>, och ska testa det minne som hör ihop med processor 3, vilket indikeras av meddelandet "Slave 3".

**Obs!** Numreringssystemet *x*:*y* identifierar processorer med flera kärnor.

Om ett sådant test misslyckas visas exakt information om vissa integrerade kretsar, minnena i dem, eller datasökvägarna som förenar dem:

```
1:0>ERROR: TEST = Data Bitwalk on Slave 3
1:0>H/W under test = CPU3 Memory
1:0>MSG = ERROR:miscompare on mem test!
      Address: 00000030.001b0038
      Expected: 00000000.00100000
      Observed: 00000000.00000000
```
## POST-felmeddelandenas betydelse

När ett specifikt självtest visar att det finns ett fel rapporteras olika slags information om felet:

- Det specifika test som misslyckades
- Den specifika krets eller delkomponent som det troligast är fel på
- Den FRU (enhet som kan bytas på plats) som troligast behöver bytas ut, i ordningsföljd efter sannolikhet

Här visas ett utdrag POST-utdata för ett annat felmeddelande.

```
0:0>Schizo unit 1 PCI DMA C test
0:0> FAILED
0:0>ERROR: TEST = Schizo unit 1 PCI DMA C test
0:0>H/W under test = Motherboard/Centerplane Schizo 1, I/O Board, CPU
0:0>MSG =0:0> Schizo Error - 16bit Data miss compare
0:0> address 0000060300012800
0:0> expected 0001020304050607
0:0> observed 0000000000000000
0:0>END_ERROR
```
**KODEXEMPEL 6-1** POST-felmeddelande

#### *Identifiera FRU (utbytbara enheter)*

En viktig funktion hos POST-felmeddelanden är raden H/W under test. (Se pilen i KODEXEMPEL 6-1.)

Raden H/W under test anger vilken eller vilka FRU som kan vara orsak till felet. Notera att i KODEXEMPEL 6-1 anges tre olika FRU. När du tolkar några av termerna med hjälp av [TABELL 6-13](#page-147-0) kan du se att detta POST-fel troligen orsakades av en trasig krets för systemsammankoppling (Schizo) på moderkortet. Felmeddelandet anger även att det tvärställda PCI-kortet (I/O board) kan vara felaktigt. Minst troligt är att felet härrör från huvudprocessorn, i det här fallet processor 0.

## *Varför ett POST-fel kan innefatta flera FRU*

Eftersom varje test körs på så låg nivå, är POST-diagnostiken ofta tydligare vad gäller att rapportera felet in i minsta detalj, t.ex. numeriska värden för förväntade och observerade resultat, än den är på att rapportera vilkenFRU som är orsaken. |Om detta verkar föga intuitivt kan du tänka på blockschemat för en datasökväg i en Sun Fire V490-server, som visas i [BILD 6-3](#page-115-1).

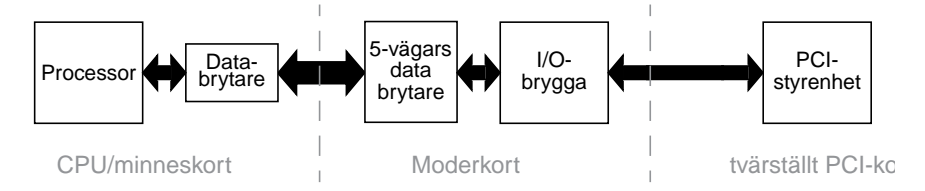

<span id="page-115-1"></span>**BILD 6-3** POST-diagnostik som körs över FRU

De streckade linjerna i [BILD 6-3](#page-115-1) anger gränserna mellan olika FRU. Anta att en POSTdiagnostik körs i processorn i diagrammets vänstra del. Denna diagnostik försöker initiera ett inbyggt självtest i en PCI-enhet som finns i diagrammets högra del.

Om detta inbyggda självtest misslyckas, kan det finnas ett fel i PCI-styrkortet, eller (mindre troligt) i en av datasökvägarna eller de komponenter som leder till det aktuella PCI-styrkortet. POST-diagnostik kan bara ange att testet misslyckades, men inte *varför*. Så även om POST kan visa mycket precisa data om testfelets art, kan det gälla vilken som helst av de tre olika FRU.

# <span id="page-115-0"></span>Styra POST-diagnostik

Du styr POST-diagnostik (och andra aspekter av bootprocessen) genom att ställa in OpenBoot-konfigurationsvariablerna i IDPROM. De ändringar som görs i OpenBootkonfigurationsvariablerna börjar i allmänhet gälla först när du startat om datorn. Dessa variabler påverkar både OpenBoot Diagnostics-test och POST-diagnostik.

[TABELL 6-2](#page-116-0) innehåller de viktigaste och mest användbara av dessa variabler. Mer utförliga listor och beskrivningar finns i *Förbättringar av OpenBoot PROM för diagnostiska åtgärder* och *OpenBoot 4.x Command Reference Manual*. Den förstnämnda finns på den dokumentations-cd som medföljer Sun Fire V490. Den sistnämnda ingår på den tilläggs-cd som levereras med Solaris.

Instruktioner om hur du ändrar OpenBoot-konfigurationsvariablerna finns i ["Visa](#page-212-0) [och konfigurera OpenBoot-konfigurationsvariabler" på sidan 181.](#page-212-0)

<span id="page-116-0"></span>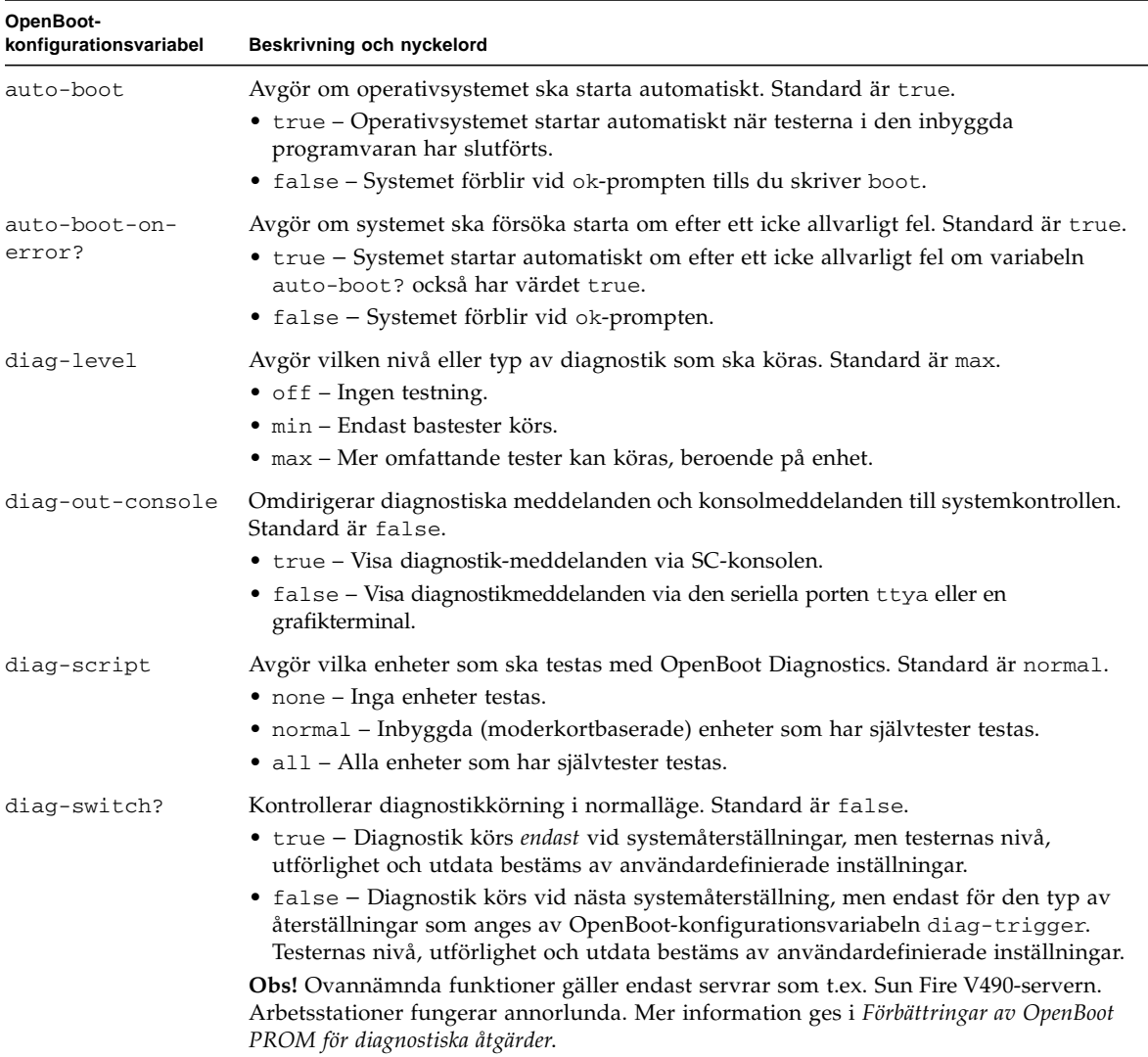

#### **TABELL 6-2** OpenBoot-konfigurationsvariabler

| OpenBoot-<br>konfigurationsvariabel | Beskrivning och nyckelord                                                                                                    |
|-------------------------------------|----------------------------------------------------------------------------------------------------|
| diag-trigger                        | Anger den klass av återställningshändelse som orsakar att diagnostiktester körs.<br>Denna variabel kan använda enstaka nyckelord likväl som kombinationer av de tre<br>första nyckelorden avgränsade med blanksteg. Mer information finns i "Visa och<br>konfigurera OpenBoot-konfigurationsvariabler" på sidan 181. Standard är power-on-<br>reset och error-reset. |
|                                     | • error-reset – Återställning som orsakas av vissa fel i maskinvaran, som till<br>exempel RED State Exception Reset, Watchdog Reset, Software-Instruction Reset<br>eller Hardware Fatal Reset.                                                                                                    |
|                                     | • power-on-reset—Återställning som orsakas genom att stänga av och starta om<br>systemet.                                                                                                    |
|                                     | • user-reset – Återställning som orsakas av operativsystemkrascher eller<br>användarinitierade kommandon från OpenBoot (reset-all eller boot) eller från<br>Solaris (reboot, shutdown eller init).                                                                                                    |
|                                     | · all-resets - Alla typer av systemåterställningar.                                                                                                    |
|                                     | · none - Ingen självtest (eller OpenBoot Diagnostics-test) körs.                                                                                                    |
| input-device                        | Anger var konsolens indata hämtas ifrån. Standard är keyboard.<br>• ttya - Från en inbyggd seriell port.                                                                                                    |
|                                     | • keyboard - Från ett anslutet tangentbord som ingår i en grafikterminal.<br>• rsc-console - Från systemkontrollen.                                                                                                    |
|                                     | Obs! Om angiven inenhet inte är tillgänglig återgår systemet automatiskt till ttya.                                                                                                    |
| output-device                       | Anger var diagnostik och annan utmatning från konsolen visas. Standard är screen.<br>• ttya - Till en inbyggd seriell port.                                                                                                    |
|                                     | • screen – Till en ansluten skärm som ingår i en grafikterminal.<br>• rsc-console – Till systemkontrollen.                                                                                                    |
|                                     | Obs! POST-meddelanden kan inte visas på en grafikterminal. De skickas till ttya även<br>när output-device anges tillscreen. Om angiven utenhet inte är tillgänglig återgår<br>systemet automatiskt till ttya.                                                                                                    |
| service-mode?                       | Avgör om systemet är i serviceläge eller inte. Standard är false.                                                                                                    |
|                                     | • true – Serviceläge: Diagnostik körs på Sun-angivna nivåer och användarnas<br>inställningar åsidosätts men sparas.                                                                                                    |
|                                     | • false - Normalläge, om det inte åsidosätts med systemkontrollväxeln. Körning av<br>diagnostik beror helt på inställningarna för diag-switch? och andra<br>användardefinierade OpenBoot-konfigurationsvariabler.                                                                                                    |
|                                     | Obs! Om systemkontrollväxeln är i Diagnostikposition kommer systemet att starta i<br>serviceläge även om service-mode?-variablen är false.                                                                                                    |

**TABELL 6-2** OpenBoot-konfigurationsvariabler *(forts.)*

# <span id="page-118-0"></span>Steg två: OpenBoot Diagnostics-tester

När POST-diagnostiken har kört färdigt, rapporterar POST tillbaka status för varje test som har körts till OpenBoot-firmware. Kontrollen återgår därefter tillbaka till OpenBoot-programkoden.

OpenBoot-firmware-koden kompilerar en hierarkisk "sammanställning" av alla enheter i systemet. Denna sammanställning kallas ett *enhetsträd*. Även om enhetsträdet skiljer sig åt i olika systemkonfigurationer, omfattar det i allmänhet både inbyggda systemkomponenter och extra PCI-bussenheter.

När POST-diagnostiken har körts felfritt fortsätter OpenBoot att köra OpenBoot Diagnostics-tester. I likhet med POST-diagnostik, är OpenBoot Diagnostics-koden inbyggd i programvaran och finns i start-PROM.

## Vad är OpenBoot Diagnostics-testerna till för?

OpenBoot Diagnostics-testerna fokuserar på system-I/O och tillbehör. Alla enheter i enhetsträdet, oavsett tillverkare, som innehåller ett IEEE 1275-kompatibelt självtest ingår i testsviten i OpenBoot Diagnostics. På en Sun Fire V490-server, testar OpenBoot Diagnostics följande systemkomponenter:

- I/O-gränssnitt; inklusive USB-portar och seriella portar
- Systemkontrollen
- Tangentbord, mus och video (eventuella)
- Inbyggda startenheter (Ethernet, diskstyrenhet)
- Alla extra PCI-kort med ett IEEE 1275-kompatibelt inbyggt självtest

OpenBoot Diagnostics-testerna körs som standard automatiskt via ett skript när du startar systemet. Du kan emellertid även köra OpenBoot Diagnostics-testerna manuellt, vilket förklaras i nästa avsnitt.

# Styra testerna i OpenBoot Diagnostics

När du startar om systemet kan du köra OpenBoot Diagnostics-testerna antingen interaktivt från en testmeny eller genom att ange kommandon direkt från okprompten.

De flesta av de OpenBoot-konfigurationsvariabler som du använder för att styra POST (se [TABELL 6-2\)](#page-116-0) påverkar även OpenBoot Diagnostics-testerna. Du kan i synnerhet bestämma testnivån för OpenBoot Diagnostics – eller upphäva testningen helt och hållet – genom att ställa in diag-level-variabeln.

Dessutom använder OpenBoot Diagnostics-testerna en speciell variabel kallad test-args som gör att du kan anpassa hur du vill att testerna ska fungera. Som standard innehåller test-args en tom sträng. Du kan emellertid ange test-args till en eller flera av de reserverade nyckelorden, som var och en har en egen effekt på OpenBoot Diagnostics-tester. [TABELL 6-3](#page-119-0) innehåller dessa nyckelord.

<span id="page-119-0"></span>

| Nyckelord  | Utför följande                                                                                                    |
|------------|----------------------------------------------------------------------------------------------------|
| bist       | Anropar inbyggda självtester (BIST) på externa enheter och<br>kringutrustning                                            |
| felsöka    | Visar alla felsökningsmeddelanden                                                                                        |
| iopath     | Kontrollerar integriteten för buss/ihopkoppling                                                                          |
| loopback   | Testar den externa loopback-vägen för enheten                                                                            |
| media      | Kontrollerar mediaåtkomligheten i externa enheter och tillbehör                                                          |
| återställa | Försöker återställa enhetens ursprungliga tillstånd om föregående<br>testkörning misslyckades                            |
| silent     | Visar endast fel i stället för status för varje test                                                                     |
| subtests   | Visar huvudtestet och alla deltest som anropas                                                                           |
| utförlig   | Visar detaljerade statusmeddelanden för samtliga tester                                                                  |
| callers=N  | Visar bakåtspårning av N anropare när ett fel inträffar<br>• callers=0 – visar bakåtspårning av alla anropare före felet |
| errors=N   | Fortsätter köra testet tills N fel påträffas<br>• errors=0 – visar alla felrapporter utan att avsluta testning           |

**TABELL 6-3** Nyckelord för OpenBoot-konfigurationsvariabeln test-args

Om du vill göra flera anpassningar i OpenBoot Diagnostics-testningen kan du ange test-args till en kommaavgränsad lista över nyckelord, som i det här exemplet:

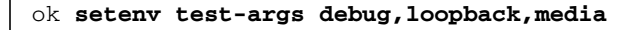

#### *Från testmenyn i OpenBoot Diagnostics*

Det är enklare att köra OpenBoot Diagnostics-tester interaktivt från en meny. Du tar fram menyn genom att skriva obdiag vid ok-prompten. Fullständiga instruktioner finns i ["Isolera fel med interaktiva OpenBoot-diagnostiktester" på sidan 178.](#page-209-0)

obdiag>-prompten och den interaktiva menyn i OpenBoot Diagnostics visas [\(BILD 6-4](#page-120-0)). En kortfattad förklaring av de olika OpenBoot Diagnostics-testerna finns i [TABELL 6-10](#page-142-0) i ["Information om testbeskrivningarna för OpenBoot Diagnostics" på](#page-142-1) [sidan 111](#page-142-1).

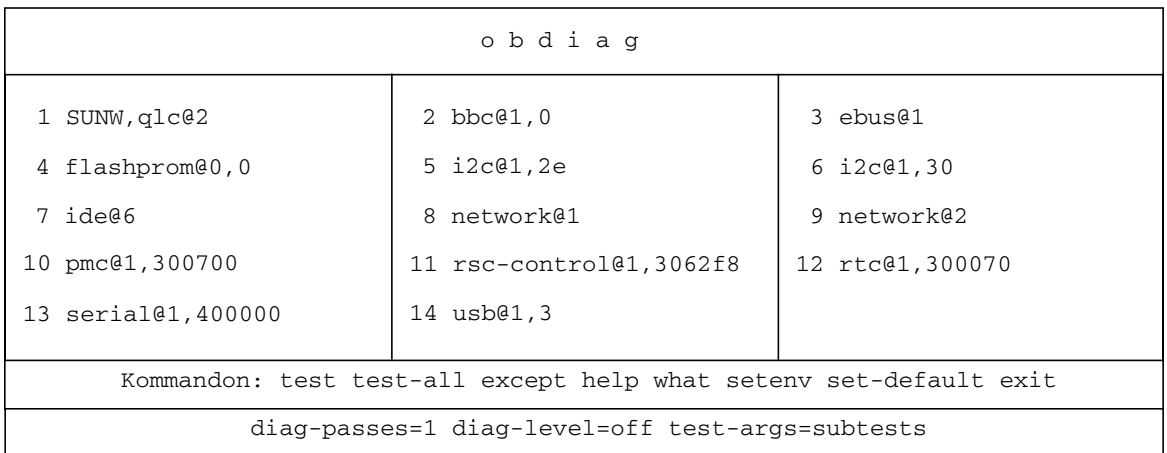

<span id="page-120-0"></span>**BILD 6-4** Den interaktiva testmenyn i OpenBoot Diagnostics

### *Interaktiva kommandon i OpenBoot Diagnostics*

Du kör enskilda OpenBoot Diagnostics-tester från obdiag>-prompten genom att skriva:

obdiag> **test** *n*

där *n* representerar det nummer som är associerat med ett visst menyalternativ.

Det finns flera andra tillgängliga kommandon från obdiag>-prompten. En beskrivning av dessa kommandon finns i [TABELL 6-11](#page-143-0) i ["Information](#page-142-1) [om testbeskrivningarna för OpenBoot Diagnostics" på sidan 111.](#page-142-1)

Du kan hämta en sammanfattning av samma information genom att skriva help vid obdiag>-prompten.

#### *Från* ok*-prompten: Kommandona* test *och* test-all

Du kan även köra OpenBoot Diagnostics-testerna direkt från ok-prompten. Det gör du genom att ange kommandot test följt av den fullständiga maskinvarusökvägen för enheten (eller uppsättningen enheter) som ska testas. Exempel:

```
ok test /pci@x,y/SUNW,qlc@2
```
**Obs!** Att kunna konstruera en korrekt sökväg till en maskinvaruenhet kräver goda kunskaper om maskinvaruarkitekturen i Sun Fire V490-systemet.

Om du vill anpassa ett enskilt test kan du använda test-args så här:

```
ok test /usb@1,3:test-args={verbose,debug}
```
Det här inverkar bara på det aktuella testet utan att ändra värdet för OpenBootkonfigurationsvariabeln test-args.

Du kan testa samtliga enheter i enhetsträdet med kommandot test-all:

```
ok test-all
```
Om du anger ett sökvägsargument till test-all, testas endast den angivna enheten och dess underordnade enheter. I följande exempel demonstreras det kommando som testar USB-bussen och alla anslutna enheter med självtester:

```
ok test-all /pci@9,700000/usb@1,3
```
# Det här innebär OpenBoot Diagnostics-felmeddelandena

Resultaten vid OpenBoot-diagnostik rapporteras i ett tabellformat som innehåller en kortfattad sammanfattning av problemet, vilken maskinvaruenhet som har påverkats, vilket deltest som har misslyckats samt annan diagnostisk information. I KODEXEMPEL 6-2 visas ett prov på OpenBoot-felmeddelanden.

```
Testing /pci@9,700000/ebus@1/rsc-control@1,3062f8
   ERROR : SC card is not present in system, or SC card is broken.
   DEVICE : /pci@9,700000/ebus@1/rsc-control@1,3062f8
   SUBTEST : selftest
   CALLERS : main
   MACHINE : Sun Fire V490
   SERIAL# : 705459
   DATE : 11/28/2001 14:46:21 GMT
   CONTR0LS: diag-level=min test-args=media,verbose,subtests
Error: /pci@9,700000/ebus@1/rsc-control@1,3062f8 selftest failed, return code = 1
Selftest at /pci@9,700000/ebus@1/rsc-control@1,3062f8 (errors=1) ...... failed
Pass:1 (of 1) Errors:1 (of 1) Tests Failed:1 Elapsed Time: 0:0:0:0
```
**KODEXEMPEL 6-2** Felmeddelanden vid OpenBoot-diagnostik

## I2C-bussenhetstester

OpenBoot Diagnostics-testen i2c@1,2e och i2c@1,30 kontrollerar och rapporterar miljöövervaknings- och kontrollenheter som är anslutna till Sun Fire V490-serverns Inter-IC  $(I<sup>2</sup>C)$ -buss.

Fel- och statusmeddelanden från OpenBoot Diagnostics-testen i2c@1,2e och i2c@1,30 inkluderar maskinvaruadresserna för I2C-bussenheterna:

Testing /pci@9,700000/ebus@1/i2c@1,2e/fru@2,a8

I2C-enhetsadressen ges i slutet av maskinvarusökvägen. I det här exemplet är adressen 2,a8, vilket indikerar en enhet som finns på den hexadecimala adressen A8 i segment 2 av  $I^2C$ -bussen.

Information om hur du tolkar den enhetsadressen finns i ["Information](#page-144-0) [om avkodning av I2C Diagnostic-testmeddelanden" på sidan 113](#page-144-0). I [TABELL 6-12](#page-144-1) kan du se att fru@2,a8 motsvarar en I2C-enhet på DIMM 4 på CPU 2. Om testet i2c@1,2e skulle rapportera ett fel mot fru@2,a8, skulle du behöva ersätta den här minnesmodulen.

# Övriga OpenBoot-kommandon

Utöver de avancerade diagnostikverktyg i den inbyggda programvaran, finns det ett par kommandon som du kan anropa från ok-prompten. Dessa OpenBootkommandon visar information som kan hjälpa dig att bedöma i vilket skick en Sun Fire V490-server är. Dessa inkluderar följande kommandon:

- .env-kommandot
- printenv-kommandot
- Kommandona probe-scsi och probe-scsi-all
- probe-ide-kommandot
- show-devs-kommandot

I det här avsnittet beskrivs den information som dessa kommandon ger dig. Information om hur du använder dessa kommandon finns i ["Använda OpenBoot](#page-231-0)[informationskommandon" på sidan 200](#page-231-0) eller slå upp tillhörande man-sida.

#### .env*, kommando*

Kommandot .env visar aktuell miljöstatus, inklusive fläkthastigheter och spänning, strömstyrka och uppmätt temperatur vid olika platser i systemet. Mer information finns i ["Om miljöövervakning med OpenBoot" på sidan 52](#page-83-0) och ["Hämta](#page-186-0) [statusinformation om OpenBoot-miljön" på sidan 155.](#page-186-0)

#### printenv*-kommandot*

Kommandot printenv visar OpenBoot-konfigurationsvariablerna. I utmatningen ingår aktuella värden för variablerna, liksom deras standardvärden. Mer information finns i ["Visa och konfigurera OpenBoot-konfigurationsvariabler" på sidan 181](#page-212-0).

Mer information om printenv finns i man-sidan till printenv. En lista över vissa viktiga OpenBoot-konfigurationsvariabler finns i [TABELL 6-2](#page-116-0).

#### *Kommandona* probe-scsi *och* probe-scsi-all

Kommandona probe-scsi och probe-scsi-all kontrollerar att det finns SCSIenheter eller FC-AL-enheter och verifierar att själva bussen fungerar korrekt.

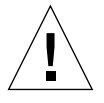

**Varning!** Om du har använt kommandot halt eller tangentsekvensen Stop-A för att komma till ok-prompten, kan användandet av kommandot probe-scsi eller probe-scsi-all göra att systemet hänger sig.

Kommandot probe-scsi kommunicerar med alla SCSI- och FC-AL-enheter som är anslutna till inbyggda SCSI- och FC-AL-styrenheter. Kommandot probe-scsi-all ger också åtkomst till enheter som är anslutna till eventuella värdadaptrar som har installerats på PCI-kortplatser.

För alla SCSI-enheter eller FC-AL-enheter som är anslutna och aktiva visar kommandona probe-scsi och probe-scsi-all loop-ID, värdkort, logiskt enhetsnummer, unikt WWN (World Wide Name) samt en enhetsbeskrivning som inkluderar typ och tillverkare.

Följande är prov på utdata från kommandot probe-scsi.

```
ok probe-scsi
LiD HA LUN --- Port WWN --- ----- Disk description -----
 0 0 0 2100002037cdaaca SEAGATE ST336704FSUN36G 0726
 1 1 0 2100002037a9b64e SEAGATE ST336704FSUN36G 0726
```
**KODEXEMPEL 6-3** Utdata från kommandot probe-scsi

Följande är prov på utdata från kommandot probe-scsi-all.

```
ok probe-scsi-all
/pci@9,600000/SUNW,qlc@2
LiD HA LUN --- Port WWN --- ----- Disk description -----
 0 0 0 2100002037cdaaca SEAGATE ST336704FSUN36G 0726
 1 1 0 2100002037a9b64e SEAGATE ST336704FSUN36G 0726
/pci@8,600000/scsi@1,1
Target 4
 Unit 0 Disk SEAGATE ST32550W SUN2.1G0418
/pci@8,600000/scsi@1
/pci@8,600000/pci@2/SUNW,qlc@5
/pci@8,600000/pci@2/SUNW,qlc@4
LiD HA LUN --- Port WWN --- ----- Disk description -----
 0 0 0 2200002037cdaaca SEAGATE ST336704FSUN36G 0726
 1 1 0 2200002037a9b64e SEAGATE ST336704FSUN36G 0726
```
**KODEXEMPEL 6-4** Utdata från kommandot probe-scsi-all

Notera att kommandot probe-scsi-all listar de enheter som har två portar dubbelt. Det beror på att dessa FC-AL-enheter (se posten qlc@2 i KODEXEMPEL 6-4) går att komma åt via två separata styrenheter: den inbyggda loop-A-styrenheten och den extra loop-B-styrenheten som kommer med ett PCI-kort.

#### probe-ide*-kommandot*

Kommandot probe-ide kommunicerar med alla IDE-enheter (Integrated Drive Electronics ) som är anslutna till IDE-bussen. Detta är den interna systembussen för mediaenheter, t.ex. dvd-romenheten.

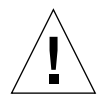

**Varning!** Om du har använt kommandot halt eller tangentsekvensen Stop-A för att komma till ok-prompten, kan användandet av kommandot probe-ide göra att systemet hänger sig.

Följande är prov på utdata från kommandot probe-ide.

```
ok probe-ide
   Device 0 ( Primary Master )
          Removable ATAPI Model: TOSHIBA DVD-ROM SD-C2512
   Device 1 ( Primary Slave )
         Not Present
```
**KODEXEMPEL 6-5** Utdata från kommandot probe-ide

#### show-devs*-kommandot*

Kommandot show-devs ger en lista över sökvägar till maskinvaruenheter för varje enhet i den inbyggda programvarans enhetsträd. I KODEXEMPEL 6-6 visas några prov på utdata (förkortat).

```
/pci@9,600000
/pci@9,700000
/pci@8,600000
/pci@8,700000
/memory-controller@3,400000
/SUNW,UltraSPARC-IV@3,0
/memory-controller@1,400000
/SUNW,UltraSPARC-IV@1,0
/virtual-memory
/memory@m0,20
/pci@9,600000/SUNW,qlc@2
/pci@9,600000/network@1
/pci@9,600000/SUNW,qlc@2/fp@0,0
/pci@9,600000/SUNW,qlc@2/fp@0,0/disk
```
**KODEXEMPEL 6-6** Utdata från kommandot show-devs

# Steg tre: Operativsystemet

Om ett system klarar OpenBoot Diagnostics-testet försöker det normalt starta operativsystemet för fleranvändare. För de flesta Sun-system innebär detta operativsystemet Solaris. När servern kör i fleranvändarläge, har du tillgång till programvarubaserade diagnostikverktyg som SunVTS och Sun Management Center. Dessa verktyg kan hjälpa dig att utföra mer avancerad övervakning, testning och funktioner för felidentifiering.

**Obs!** Om du anger OpenBoot-konfigurationsvariabeln auto-boot till false startar operativsystemet *inte* automatiskt efter att testerna i den inbyggda programvaran har slutförts.

Förutom de avancerade verktyg som körs utöver programmet i operativsystemet Solaris finns det andra resurser som du kan använda när du bedömer eller övervakar tillståndet för en Sun Fire V490-server. Dessa inkluderar:

- Fel- och systemmeddelandeloggfiler
- Solaris systeminformationkommandon

## Loggfiler med fel- och systemmeddelanden

Felmeddelanden och andra systemmeddelanden sparas i filen /var/adm/messages. Meddelanden loggas till den här filen från många källor, inklusive operativsystemet, miljöövervakningssystemet och diverse andra program.

Mer information om /var/adm/messages och andra källor för systeminformation finns i Solaris systemadministration och dokumentation.

### Solaris systeminformationskommandon

Vissa Solaris-kommandon visar data som du kan använda när du bedömer tillståndet i en Sun Fire V490-server. Dessa inkluderar följande kommandon:

- prtconf-kommandot
- prtdiag-kommandot
- prtfru-kommandot
- psrinfo-kommandot
- showrev-kommandot

I det här avsnittet beskrivs den information som dessa kommandon ger dig. Information om hur du använder dessa kommandon finns i ["Använda Solaris](#page-230-0) [systeminformationskommandon" på sidan 199](#page-230-0) eller slå upp tillhörande man-sida.

#### prtconf*-kommandot*

prtconf-kommandot visar Solaris-enhetsträdet. Detta träd inkluderar alla de enheter som avsöks med OpenBoot-firmware, liksom ytterligare enheter, som enskilda diskar som bara operativsystemet "känner till". Utdata av prtconf inkluderar även den totala mängden systemminne. I KODEXEMPEL 6-7 visas ett utdrag av prtconf-utdata (redigerad av utrymmesskäl).

```
System Configuration: Sun Microsystems sun4u
Memory size: 1024 Megabytes
System Peripherals (Software Nodes):
SUNW,Sun-Fire-V490
     packages (driver not attached)
         SUNW,builtin-drivers (driver not attached)
...
     SUNW,UltraSPARC-IV (driver not attached)
    memory-controller, instance #3
    pci, instance #0
         SUNW,qlc, instance #5
             fp (driver not attached)
                 disk (driver not attached)
...
    pci, instance #2
         ebus, instance #0
             flashprom (driver not attached)
             bbc (driver not attached)
             power (driver not attached)
             i2c, instance #1
                 fru, instance #17
```
#### **KODEXEMPEL 6-7** Utdata från kommandot prtconf

Med prtconf-kommandots -p-alternativ får du utdata som liknar OpenBootshowdevs-kommando (se "show-devs-kommandot" på sidan 94). Dessa utdata listar endast de enheter som kompilerats av den inbyggda systemprogramvaran.

#### prtdiag*-kommandot*

Med kommandot prtdiag kan du visa en tabell med diagnostikinformation som sammanfattar status för systemets komponenter.

Visningsformatet för kommandot prtdiag kan variera beroende på vilken version av Solaris OS som körs på systemet. Följande är ett utdrag över utdata som producerats av prtdiag på ett "friskt" Sun Fire V490-system som kör Solaris 8, uppdatering 7.

System Configuration: Sun Microsystems sun4u Sun Fire V490 System clock frequency: 150 MHz Memory size: 4096 Megabytes ========================= CPUs =============================================== Run E\$ CPU CPU Brd CPU MHz MB Impl. Mask --- --- --- ---- ------- ---- A 0 900 8.0 US-IV 2.1 A 0 900 8.0 US-IV 2.1 ========================= Memory Configuration =============================== Logical Logical Logical MC Bank Bank Bank DIMM Interleave Interleaved Brd ID num size Status Size Factor with --- --- ---- ------ ----------- ------ ---------- ----------- A 0 0 512MB no\_status 256MB 8-way 0 A 0 1 512MB no\_status 256MB 8-way 0 A 0 2 512MB no\_status 256MB 8-way 0 A 0 3 512MB no\_status 256MB 8-way 0 A 2 0 512MB no\_status 256MB 8-way 0 A 2 1 512MB no\_status 256MB 8-way 0 A 2 2 512MB no\_status 256MB 8-way 0 A 2 3 512MB no\_status 256MB 8-way 0 ========================= IO Cards ========================= Bus Max IO Port Bus Freq Bus Dev, Type ID Side Slot MHz Freq Func State Name Model Model ---- ---- ---- ---- ---- ---- ---- ----- ------------------------- ---------- ------ PCI 8 B 3 33 33 3,0 ok TECH-SOURCE, gfxp GFXP PCI 8 B 5 33 33 5,1 ok SUNW, hme-pci108e, 1001 SUNW, qsi #

**KODEXEMPEL 6-8** prtdiag-kommandoresultat

Förutom den informationen, rapporterar även prtdiag tillsammans med verbosealternativet (-v) om frontpanelens status, diskstatus, fläktstatus, strömförsörjningsenheter, maskinvaruversioner och systemets temperatur.

```
System Temperatures (Celsius):
-------------------------------
Device Temperature Status
---------------------------------------
CPU0 59 OK
CPU2 64 OK
DBP0 22 OK
```
**KODEXEMPEL 6-9** prtdiag, utförligt resultat

Om övertemperatur uppstår rapporterar prtdiag ett fel i Status-kolumnen.

```
System Temperatures (Celsius):
-------------------------------
Device Temperature Status
---------------------------------------
CPU0 62 OK
CPU1 102 ERROR
```
**KODEXEMPEL 6-10** prtdiag, utdata om övertemperatur

Om det på liknande sätt är ett fel på en speciell komponent, rapporterar prtdiag ett fel i relevant Status-kolumn.

```
Fan Status:
-----------
Bank RPM Status
---- ----- ------
CPU0 4166 [NO_FAULT]
CPU1 0000 [FAULT]
```
**KODEXEMPEL 6-11** prtdiag-utdata om felindikation

#### prtfru*-kommandot*

Sun Fire V490-servern har en hierarkisk lista över alla FRU i systemet, liksom specifik information om olika FRU.

Med kommandot prtfru kan du visa denna hierarkiska lista, samt även data som finns i de SEEPROM-enheter (Serial Electrically-Erasable Programmable Read-Only Memory) som finns på många FRU. I KODEXEMPEL 6-12 visas ett utdrag av en hierarkisk lista över FRU som skapats med kommandot prtfru tillsammans med alternativet -l.

```
/frutree
/frutree/chassis (fru)
/frutree/chassis/io-board (container)
/frutree/chassis/rsc-board (container)
/frutree/chassis/fcal-backplane-slot
```

```
KODEXEMPEL 6-12 Utdata från kommandot prtfru -l
```
KODEXEMPEL 6-13 visar ett prov på SEEPROM-data som genererats av kommandot prtfru med alternativet -c.

```
/frutree/chassis/rsc-board (container)
   SEGMENT: SD
      /ManR
       /ManR/UNIX_Timestamp32: Fre apr 27 00:12:36 EDT 2001
       /ManR/Fru_Description: SC PLAN B
      /ManR/Manufacture Loc: BENCHMARK, HUNTSVILLE, ALABAMA, USA
       /ManR/Sun_Part_No: 5015856
      /ManR/Sun_Serial_No: 001927
       /ManR/Vendor_Name: AVEX Electronics
       /ManR/Initial_HW_Dash_Level: 02
       /ManR/Initial_HW_Rev_Level: 50
       /ManR/Fru_Shortname: SC
```
**KODEXEMPEL 6-13** prtfru -c, kommandoresultat

De data som visas med kommandot prtfru varierar beroende på typ av FRU-enhet. I allmänhet omfattar denna information:

- FRU-beskrivning
- Tillverkarnamn och plats
- artikelnummer och serienummer
- versionsnivåer för maskinvara

Information om följande Sun Fire V490 FRU visas med kommandot prtfru:

- Moderkort
- CPU/minneskort
- DIMM
- bakplan för FC-AL-disk
- FC-AL-diskenhet
- tvärställt PCI
- Strömfördelningskort
- Strömförsörjningsenheter
- Systemkontrollkort

#### psrinfo*-kommandot*

Kommandot psrinfo visar datum och tid då varje processor började användas. Tillsammans med det utförliga alternativet (-v), visar kommandot ytterligare information om processorerna, inklusive deras klockfrekvens. Följande är prov på utdata från kommandot psrinfo tillsammans med alternativet -v.

```
Status of processor 0 as of: 04/11/03 12:03:45
   Processor has been on-line since 04/11/03 10:53:03.
   The sparcv9 processor operates at 900 MHz,
         and has a sparcv9 floating point processor.
Status of processor 2 as of: 04/11/03 12:03:45
   Processor has been on-line since 04/11/03 10:53:05.
  The sparcv9 processor operates at 900 MHz,
         and has a sparcv9 floating point processor.
```
**KODEXEMPEL 6-14** Utdata från kommandot psrinfo -v

### showrev*-kommandot*

Kommandot showrev visar versionsinformation för den aktuella maskin- och programvaran. KODEXEMPEL 6-15 visar prov på utdata för kommandot showrev.

```
Hostname: abc-123
Hostid: cc0ac37f
Release: 5.8
Kernel architecture: sun4u
Application architecture: sparc
Hardware provider: Sun_Microsystems
Domain: Sun.COM
Kernel version: SunOS 5.8 cstone_14:08/01/01 2001
```
**KODEXEMPEL 6-15** Utdata från kommandot showrev

När det här kommandot används med alternativet -p, visas vilka korrigeringsfiler som finns installerade. I KODEXEMPEL 6-16 visas ett prov på utdata från kommandot showrev tillsammans med alternativet -p.

```
Patch: 109729-01 Obsoletes: Requires: Incompatibles: Packages: SUNWcsu
Patch: 109783-01 Obsoletes: Requires: Incompatibles: Packages: SUNWcsu
Patch: 109807-01 Obsoletes: Requires: Incompatibles: Packages: SUNWcsu
Patch: 109809-01 Obsoletes: Requires: Incompatibles: Packages: SUNWcsu
Patch: 110905-01 Obsoletes: Requires: Incompatibles: Packages: SUNWcsu
Patch: 110910-01 Obsoletes: Requires: Incompatibles: Packages: SUNWcsu
Patch: 110914-01 Obsoletes: Requires: Incompatibles: Packages: SUNWcsu
Patch: 108964-04 Obsoletes: Requires: Incompatibles: Packages: SUNWcsr
```
**KODEXEMPEL 6-16** Utdata från kommandot showrev -p

# Verktyg och systemstart: En sammanfattning

Det finns olika diagnostiska verktyg att tillgå under olika skeden av systemstarten (bootprocessen). I [TABELL 6-4](#page-132-0) ges en sammanfattning av vilka verktyg som finns och när du kan använda dem.

<span id="page-132-0"></span>

|                                                               | Tillgängliga diagnostikverktyg                       |                                                                                     |                                                       |  |
|---------------------------------------------------------------|------------------------------------------------------|-------------------------------------------------------------------------------------|-------------------------------------------------------|--|
| Steg                                                          | Felidentifiering                                     | Systemövervakning                                                                   | <b>Systemtestare</b>                                  |  |
| Innan operativsystemet<br>startar                             | - Indikatorer<br>- POST<br>- OpenBoot<br>Diagnostics | - RSC<br>- OpenBoot-kommandon                                                       | -inga-                                                |  |
| Efter att operativsystemet<br>startar                         | - Indikatorer                                        | - RSC<br>- Sun Management Center<br>- Solaris-infokommandon<br>- OpenBoot-kommandon | - SunVTS<br>- Diagnostikuppsättning<br>för maskinvara |  |
| När systemet är avstängt<br>och strömkällan är<br>bortkopplad | $-inga-$                                             | - RSC                                                                               | $-inga-$                                              |  |

**TABELL 6-4** Tillgängliga diagnostikverktyg

# Identifiera fel i systemet

Samtliga verktyg som är avsedda för felidentifiering identifierar fel i olika enheter som kan bytas på plats (FRU). Radrubrikerna till vänster i [TABELL 6-5](#page-133-0) anger de olika FRU som finns i ett Sun Fire V490-system. De tillgängliga diagnostikverktygen anges i kolumnrubrikerna överst. En kryssmarkering (✔) i den här tabellen anger att ett fel i en viss FRU kan identifieras av ett visst diagnostikverktyg.

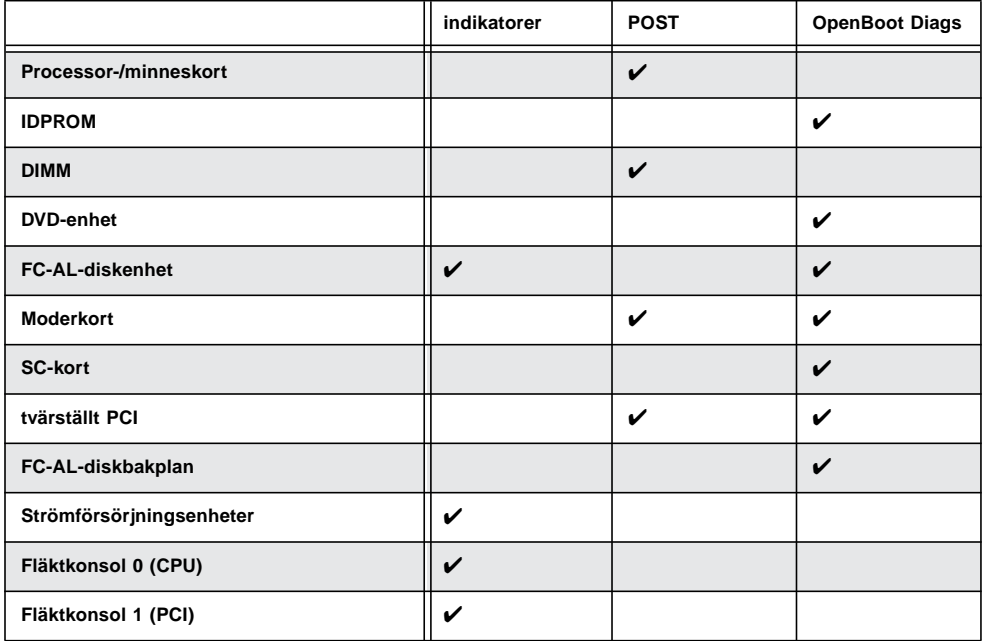

<span id="page-133-0"></span>**TABELL 6-5** FRU-täckning av felidentifieringsverktyg

Förutom de FRU som finns uppräknade i [TABELL 6-5](#page-133-0), finns flera mindre utbytbara systemkomponenter – främst kablar – som inte går att identifiera direkt med någon systemdiagnostik. Oftast kan du avgöra om det föreligger något fel på en komponent genom att utesluta andra möjligheter. Dessa FRU upptas i [TABELL 6-6.](#page-134-0)

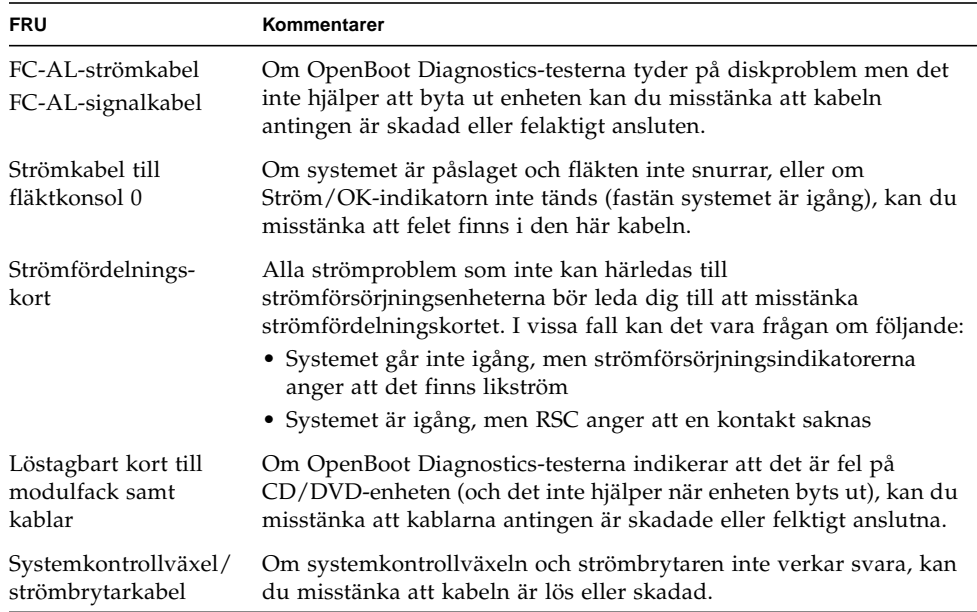

<span id="page-134-0"></span>**TABELL 6-6** FRU som inte går att identifiera direkt med diagnostikverktyg

# Övervaka systemet

Sun har två verktyg som kan varna dig i tid om det föreligger problem och på så sätt förhindra framtida avbrott i systemet. Dessa är:

- Sun Remote System Control (RSC)
- Sun Management Center

I dessa verktyg anger du ett kriterium som du vill övervaka. Du kan till exempel ange ett tröskelvärde för systemtemperaturen, och få varningsmeddelanden om tröskeln överskrids.

# Övervakning av systemet med Sun Remote System Control

När Sun Remote System Control (RSC) används tillsammans med systemkontrollkortet (SC) kan du övervaka och kontrollera servern via en seriell port eller ett nätverksgränssnitt. Med programmet RSC får du både grafiska gränssnitt och kommandoradsgränssnitt så att du kan fjärradministrera geografiskt spridda eller fysiskt otillgängliga datorer.

Du kan även omdirigera serverns systemkonsol till systemkontrollen, vilket gör att du kan köra diagnostiktester (som POST), vilka i annat fall skulle kräva fysisk närhet till datorns serieport.

Systemkontrollkortet körs oberoende av systemet och använder standby-ström från servern. Därför fortsätter SC och dess RSC-programvara att fungera även om serverns operativsystem inte är tillgängligt.

Med RSC-programvaran kan du övervaka följande på Sun Fire V490-servern.

| Övervakad komponent           | Vad RSC avslöjar                                                                                                    |
|-------------------------------|----------------------------------------------------------------------------------------------------|
| Diskenheter                   | Om det sitter en hårddisk på en viss plats, och om den<br>rapporterar OK-status                                          |
| Fläktkonsoler                 | Fläkthastighet och om fläktkonsolerna rapporterar OK-status                                                              |
| CPU/minneskort                | Om det finns ett CPU/minneskort, uppmätt temperatur för<br>varje CPU och varningar om övertemperatur eller feltillstånd  |
| Strömförsörjnings-<br>enheter | Om det sitter något nätaggregat (strömkälla) på en viss plats,<br>och om det rapporterar OK-status                       |
| Systemtemperatur              | Systemets omgivningstemperatur uppmätt på flera platser i<br>systemet, samt varning om övertemperatur eller feltillstånd |
| Serverns frontpanel           | Systemkontrollväxelns läge och indikatorernas status                                                                     |

**TABELL 6-7** Vad RSC övervakar

Innan du börjar använda RSC måste du installera och konfigurera programvaran på server- och klientsystemen. Instruktioner för hur du gör detta ges i *Sun Remote System Control (RSC) 2.2 Användarhandbok*, som finns på dokumentations-cd:n för Sun Fire V490.

Du kan också behöva göra vissa fysiska anslutningar och ställa in OpenBootkonfigurationsvariabler för att vidaresända konsolutmatningen till systemkontrollen. Det senare beskrivs i ["Styra om systemkonsolen till systemkontrollen" på sidan 160.](#page-191-0)

Instruktioner om hur du använder RSC för att övervaka ett Sun Fire V490-system finns i ["Övervaka systemet med systemkontrollen och RSC" på sidan 192.](#page-223-0)

# Övervaka systemet med Sun Management Center

Med Sun Management Center-programmet får du tillgång till företagsomfattande övervakning av Sun-servrar och arbetsstationer, inklusive delsystem, komponenter och annan kringutrustning. Det system som ska övervakas måste vara igång, och du måste installera alla nödvändiga programkomponenter på olika system i nätverket.

Med Sun Management Center kan du övervaka följande på Sun Fire V490-servern.

| Övervakad komponent           | Vad Sun Management Center avslöjar                                                                                       |
|-------------------------------|----------------------------------------------------------------------------------------------------|
| Diskenheter                   | Om det sitter en hårddisk på en viss plats, och om den<br>rapporterar OK-status                                          |
| Fläktkonsoler                 | Om fläktbrickorna rapporterar OK-status                                                                                  |
| CPU/minneskort                | Om det finns ett CPU/minneskort, uppmätt temperatur för<br>varje CPU och varningar om övertemperatur eller feltillstånd  |
| Strömförsörjnings-<br>enheter | Om det sitter något nätaggregat (strömkälla) på en viss plats,<br>och om det rapporterar OK-status                       |
| Systemtemperatur              | Systemets omgivningstemperatur uppmätt på flera platser i<br>systemet, samt varning om övertemperatur eller feltillstånd |

**TABELL 6-8** Vad Sun Management Center övervakar

### Hur Sun Management Center fungerar

Sun Management Center består av tre programvaruenheter:

- Agentkomponenter
- Serverkomponent
- Bildskärmskomponenter

Du installerar *agenter* på de system som ska övervakas. Agenterna samlar systemstatusinformation från loggfiler, enhetsträd och plattformsspecifika källor samt rapporterar informationen till serverkomponenten.

*Server*komponenten upprätthåller en omfattande databas med statusinformation för en rad olika Sun-plattformar. Databasen uppdateras regelbundet och innehåller information om kort, band, nätaggregat och diskar, men även operativsystemparametrar, t.ex. belastning, resursanvändning och diskutrymme. Du kan skapa alarmtrösklar och få information när de överskrids.

*Bildskärms*komponenterna presenterar den insamlade informationen i ett standardformat. Programmet Sun Management Center har både ett fristående Javaapplikationsgränssnitt och ett webbaserat gränssnitt. Java-gränssnittet ger fysiska och logiska vyer av systemet som ger god intuitiv övervakning.

# Andra Sun Management Center-funktioner

Sun Management Center tillhandahåller ytterligare verktyg i form av en enkel spårningsmekanism och en extra uppsättning diagnostikverktyg. I en heterogen datormiljö kan produkten samverka med hanteringsverktyg från andra tillverkare.

#### *Enkel spårning*

Agentprogrammet Sun Management Center måste finnas på de system som du vill övervaka. Men med det här programmet kan du göra en enkel spårning av en plattform som stöds även om agentprogrammet inte har installerats på den. I sådana fall har du inte tillgång till alla övervakningsfunktioner, men du kan koppla systemet till webbläsaren, låta Sun Management Center regelbundet kontrollera om det är igång, och meddela dig om det är ur funktion.

#### *Extra uppsättning diagnostikverktyg*

*Diagnostikuppsättning för maskinvara* finns att köpa som ett kompletterande paket till Sun Management Center. Med den här uppsättningen kan du testa ett system medan det är igång i en produktionsmiljö. Mer information finns i ["Testa systemet](#page-141-0) [med Diagnostikuppsättning för maskinvara" på sidan 110.](#page-141-0)

#### *Interoperabilitet med övervakningsverktyg från andra tillverkare*

Om du administrerar ett heterogent nätverk och använder dig av ett nätverksbaserat systemövervaknings- eller hanteringsverktyg från en annan tillverkare, kan du dra fördel av Sun Management Center-programmets stöd för Tivoli Enterprise Console, BMC Patrol och HP Openview.

# Vem bör använda Sun Management Center?

Sun Management Center har främst utformats för systemadministratörer som övervakar stora datacenter eller andra installationer som består av många datorplattformar. Om du administrerar en mindre installation, bör du väga fördelarna med Sun Management Center mot vad som krävs för att sköta en databas av betydande storlek (normalt över 700 MB) med systemstatusinformation.

De servrar som ska övervakas måste vara igång om du vill kunna använda Sun Management Center, eftersom verktyget utnyttjar operativsystemet Solaris. Instruktioner finns i ["Övervaka systemet med Sun Management Center" på](#page-219-0) [sidan 188](#page-219-0). Mer information om produkten finns i *Sun Management Center User's Guide*.

## Hämta den senaste informationen

Den senaste informationen om den här produkten finns på webbplatsen för Sun Management Center: http://www.sun.com/sunmanagementcenter.

# <span id="page-138-0"></span>Testa systemet

Det är ganska enkelt att upptäcka när en komponent i systemet helt "säckar ihop". Vad som är mycket värre är ett sporadiskt problem eller något som verkar "uppträda lite konstigt". Då kan ett programvaruverktyg som upprepade gånger testar datorns många undersystem och utsätter dem för hög belastning vara ett bra sätt att avslöja vad som orsakar ett begynnande problem, och därigenom förhindra långvariga framtida problem med systemet nere eller andra bekymmer.

Sun har två verktyg avsedda att testa Sun Fire V490-system:

- Sun Validation Test Suite (SunVTS™)
- Diagnostikuppsättning för maskinvara

I [TABELL 6-9](#page-138-1) visas de FRU som alla systemtestarverktyg klarar att identifiera. Observera att enskilda verktyg inte nödvändigtvis testar *alla* komponenterna eller sökvägar för en viss FRU.

|                       | <b>SunVTS</b> | Diagnostikuppsättning för<br>maskinvara |
|-----------------------|---------------|-----------------------------------------|
| Processor-/minneskort | V             | ✓                                       |
| <b>IDPROM</b>         | ✓             |                                         |
| <b>DIMM</b>           | V             | V                                       |
| <b>DVD-enhet</b>      | ✔             | ✓                                       |
| FC-AL-diskenhet       | V             | V                                       |
| <b>Moderkort</b>      | V             | V                                       |
| <b>SC-kort</b>        | ✔             |                                         |
| <b>Tvärställt PCI</b> | V             | ✓                                       |
| FC-AL-diskbakplan     | ✓             |                                         |

<span id="page-138-1"></span>**TABELL 6-9** FRU-täckning av systemtestarverktyg

# <span id="page-139-0"></span>Testa systemet med SunVTS

SunVTS är ett valideringsprogramvarupaket som utför belastningstester på system och undersystem. Du kan visa och styra en SunVTS-session över nätverket. Från en fjärrdator kan du se hur testsessionen fortgår, ändra testalternativ och styra alla testningsfunktioner på en annan dator i nätverket.

Du kan köra SunVTS i fem olika testlägen:

- *Anslutningsläge* SunVTS kontrollerar om det finns styrenheter i alla undersystem. Det tar normalt inte mer än ett par minuter och är ett praktiskt sätt att kontrollera att systemanslutningarna fungerar korrekt.
- *Funktionsläge* SunVTS testar endast de specifika undersystem som du väljer. Detta är standardläget. I Funktionsläge körs markerade tester parallellt. Detta läge kräver mycket systemresurser, så du bör inte köra andra program samtidigt.
- *Autokonfigureringsläge* SunVTS identifierar automatiskt alla undersystem och testar dem på ett av två möjliga sätt:
	- *Konfidenstestning* SunVTS utför en omgång testning av alla undersystem och stannar sedan. För ett system med typisk konfiguration tar detta en till två timmar.
	- *Heltäckande testning* SunVTS testar grundligt och upprepade gånger alla undersystem under upp till 24 timmar.
- *Uteslutningsläge* SunVTS testar endast de specifika undersystem som du väljer. Markerade tester körs en åt gången. Några tester finns *bara* i detta läge, t.ex.: l1dcachetest, l2cachetest, l2sramtest, mpconstest, mptest, qlctest, ramtest, ssptest och systest.
- *Onlineläge* SunVTS testar endast de specifika undersystem som du väljer. Markerade tester körs en åt gången tills systemet har klarat alla tester. Detta läge är användbart för att köra tester medan andra program körs.

Eftersom SunVTS kan köra flera tester parallellt och använder många systemresurser bör du vara försiktig när du kör det i ett produktionssystem. Om du belastningstestar ett system i SunVTS-programmets läge för heltäckande test bör du inte köra något annat på systemet samtidigt.

Den Sun Fire V490-server som ska testas måste vara igång om du vill använda SunVTS eftersom programmet använder operativsystemet Solaris. Eftersom SunVTSprogrampaketet är ett tillvalspaket kanske de inte finns installerade i ditt system. Instruktioner finns i ["Kontrollera om SunVTS är installerat" på sidan 208](#page-239-0).

Det är viktigt att använda den senaste versionen av SunVTS för att försäkra att de tester som du kör är de mest uppdaterade testerna. Du kan hämta den senaste versionen av SunVTS på adressen: http://www.sun.com/oem/products/vts/. Instruktioner om hur du kör SunVTS för att testa Sun Fire V490-servern finns i ["Testa systemet med hjälp av SunVTS" på sidan 203](#page-234-0). Mer information om produkten finns även i:

- *SunVTS User's Guide –* Beskriver funktionerna i SunVTS, hur du kommer igång och hur de olika användargränssnitten fungerar.
- *SunVTS Test Reference Manual* Beskriver detaljerat varje enskilt SunVTS-test med olika alternativ och kommandoradsparametrar.
- *SunVTS Quick Reference Card* Snabböversikt över huvudfunktionerna i det grafiska gränssnittet.
- *SunVTS Documentation Supplement* Beskriver de senaste produktförbättringarna och dokumentationsuppdateringar som inte inkluderats i *SunVTS User's Guide* och *SunVTS Test Reference Manual*.

Dessa dokument finns på tilläggs-CD:n för Solaris och även på Internet på adressen: http://docs.sun.com. Du bör också läsa filen README (Viktigt) för SunVTS, som finns på /opt/SUNWvts/. Detta dokument innehåller den senaste informationen om den installerade versionen av produkten.

## SunVTS och säkerhet

Under installationen av SunVTS måste du välja mellan säkerhetsnivåerna Basic eller SEAM (Sun Enterprise Authentication Mechanism). Basic-säkerheten använder en lokal säkerhetsfil i installationskatalogen för SunVTS vid begränsningen av vilka användare, grupper och värdar som har behörighet att använda SunVTS. SEAMsäkerheten bygger på Kerberos – standardautentiseringsprotokollet för nätverk – och har säker användarverifiering, dataintegritet och sekretess vid transaktioner över nätverk.

Om SEAM-säkerheten används på din arbetsplats, måste klient- och serverprogramvaran SEAM vara installerad i nätverksmiljön och vara korrekt konfigurerad i både Solaris och SunVTS. Om SEAM-säkerheten inte används på din arbetsplats ska du inte välja alternativet SEAM under installationen av SunVTS.

Om du aktiverar fel säkerhetssystem under installationen, eller om du inte konfigurerar säkerhetssystemet du valt på korrekt sätt, kan det hända att det inte går att köra SunVTS-tester. Mer information finns i *SunVTS User's Guide* samt i instruktionerna som medföljer SEAM-programmet.

# <span id="page-141-0"></span>Testa systemet med Diagnostikuppsättning för maskinvara

Till Sun Management Center hör tillvalet Diagnostikuppsättning för maskinvara, som du kan köpa som komplement. Diagnostikuppsättning för maskinvara har utformats att testa ett produktionssystem genom att köra tester sekventiellt.

Sekventiell testning innebär att Diagnostikuppsättning för maskinvara har en liten inverkan på systemet. Till skillnad från SunVTS, som belastar ett system genom att använda resurserna i flera parallella tester (se ["Testa systemet med SunVTS" på](#page-139-0) [sidan 108](#page-139-0)), låter Diagnostikuppsättning för maskinvara servern köra andra program under testningen.

# När ska man köra Diagnostikuppsättning för maskinvara

Störst nytta av Diagnostikuppsättning för maskinvara har du när du försöker identifiera ett misstänkt eller tillfälligt problem i en icke-kritisk del i en för övrigt fungerande server. Det kan röra sig om misstänkta diskenheter eller minnesmoduler i en dator som har stor eller redundant disk och minnesresurser.

I fall som detta, kör Diagnostikuppsättning för maskinvara i bakgrunden tills källan till problemet kan identifieras. Datorn som testas kan förbli i produktionsläge såvida den inte måste stängas av för reparation. Om den skadade delen är en hotplug- eller hotswap-komponent, kan hela diagnos- och reparationscykeln slutföras under det att användarna påverkas minimalt.

# Krav för att använda Diagnostikuppsättning för maskinvara

Eftersom det ingår som en del av Sun Management Center, kan du bara köra Diagnostikuppsättning för maskinvara om du har konfigurerat ditt datacenter att köra Sun Management Center. Det innebär att du måste utse en huvudserver som ska köra Sun Management Center-serverprogrammet som stöder Sun Management Center-programmets databas för plattformsstatusinformation. Dessutom måste du installera och konfigurera Sun Management Center-agentprogrammet i de system som ska övervakas. Slutligen måste du installera konsoldelen av Sun Management Center, vilken tjänar som ditt gränssnitt till Diagnostikuppsättning för maskinvara.

Instruktioner för hur du ställer in Sun Management Center, liksom för hur du använder Diagnostikuppsättning för maskinvara, finns i *Sun Management Center User's Guide*.

# <span id="page-142-1"></span>Information om testbeskrivningarna för OpenBoot Diagnostics

I det här avsnittet beskrivs de tillgängliga OpenBoot Diagnostics-testerna och kommandona. Bakgrundsinformation om dessa tester finns i ["Steg två: OpenBoot](#page-118-0) [Diagnostics-tester" på sidan 87.](#page-118-0)

<span id="page-142-0"></span>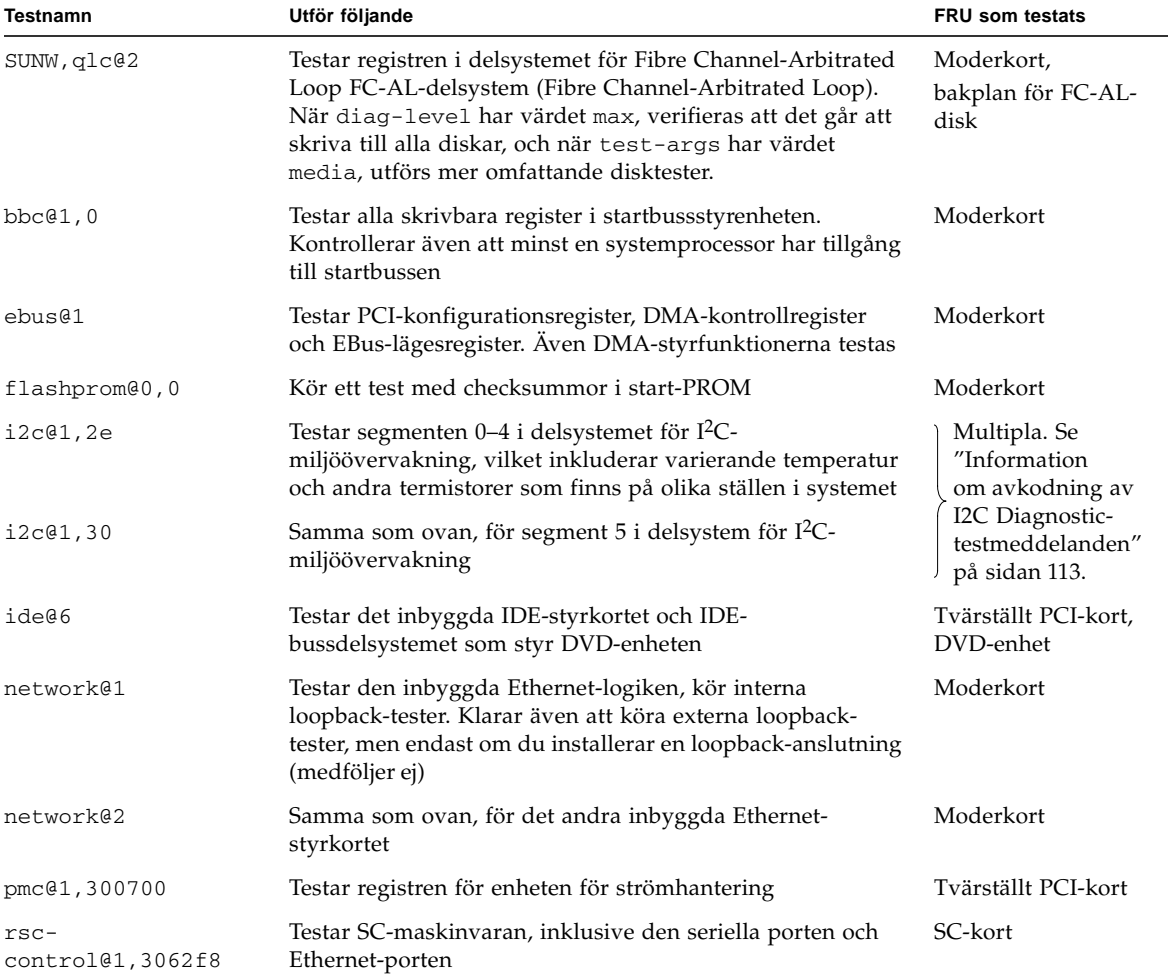

**TABELL 6-10** OpenBoot Diagnostics-menytester

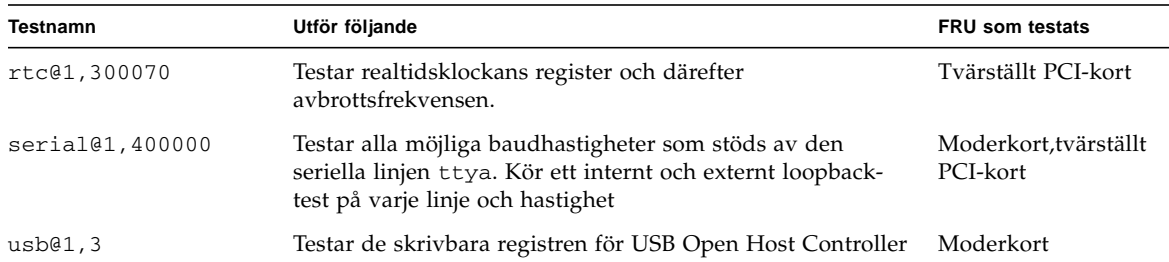

#### **TABELL 6-10** OpenBoot Diagnostics-menytester *(forts.)*

[TABELL 6-11](#page-143-0) beskriver vilka kommandon du kan ange från obdiag>-prompten.

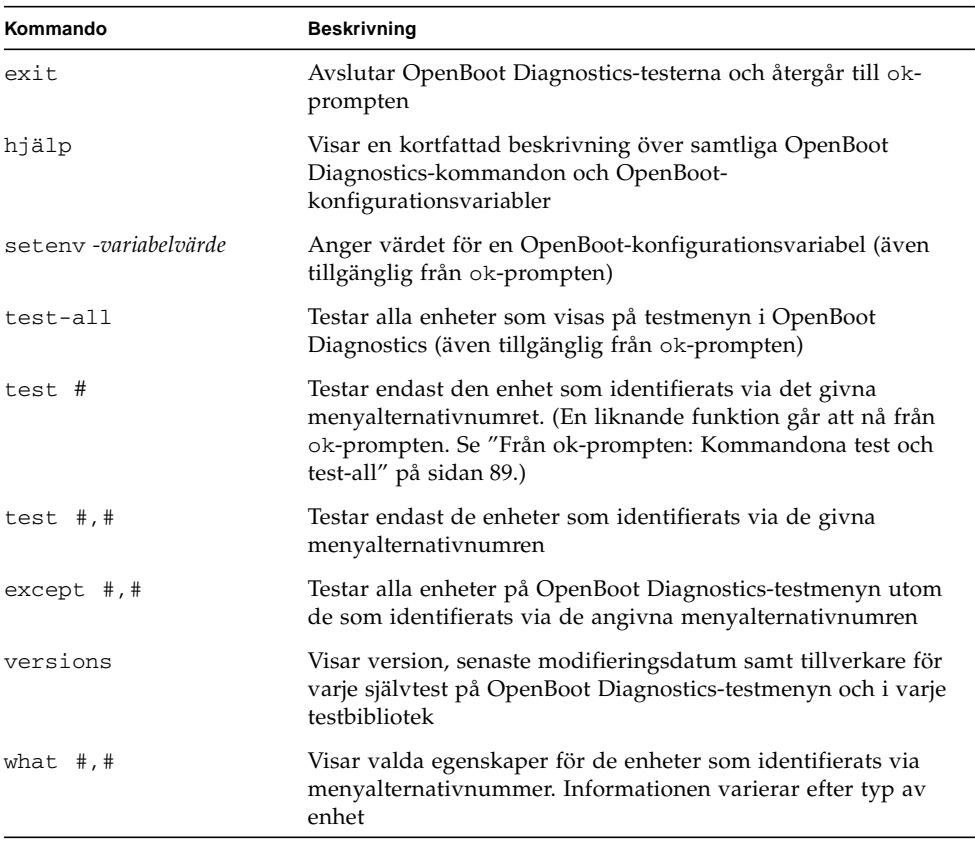

<span id="page-143-0"></span>**TABELL 6-11** Kommandon på testmenyn i OpenBoot Diagnostics
# Information om avkodning av I2C Diagnostic-testmeddelanden

[TABELL 6-12](#page-144-0) beskriver varje I2C-enhet i ett Sun Fire V490-system, och hjälper dig att associera varje I2C-adress med rätt FRU. Mer information om I2C-tester finns i ["I2C](#page-122-0)[bussenhetstester" på sidan 91.](#page-122-0)

| <b>Adress</b> | <b>Associerad FRU</b> | Vad enheten gör                                       |  |
|---------------|-----------------------|-------------------------------------------------------|--|
| fru@0,a0      | processor 0, DIMM 0   |                                                       |  |
| fru@0,a2      | processor 0, DIMM 0   |                                                       |  |
| fru@0,a4      | processor 0, DIMM 2   | Har konfigurationsinformation för<br>processor 0 DIMM |  |
| $fru@0$ ,a6   | processor 0, DIMM 3   |                                                       |  |
| fru@0,a8      | processor 0, DIMM 4   |                                                       |  |
| fru@0,aa      | processor 0, DIMM 5   |                                                       |  |
| fru@0,ac      | processor 0, DIMM 6   |                                                       |  |
| fru@0,ae      | processor 0, DIMM 7   |                                                       |  |
| fru@1,a0      | processor 1, DIMM 0   |                                                       |  |
| fru@1,a2      | processor 1, DIMM 1   |                                                       |  |
| fru@1,a4      | processor 1, DIMM 2   |                                                       |  |
| $fru@1$ ,a6   | processor 1, DIMM 3   |                                                       |  |
| fru@1,a8      | processor 1, DIMM 4   | Har konfigurationsinformation för<br>processor 1 DIMM |  |
| fru@1,aa      | processor 1, DIMM 5   |                                                       |  |
| fru@1,ac      | processor 1, DIMM 6   |                                                       |  |
| fru@1,ae      | processor 1, DIMM 7   |                                                       |  |

<span id="page-144-0"></span>**TABELL 6-12** Sun Fire V490 I2C-bussenheter

| <b>Adress</b>    | <b>Associerad FRU</b>   | Vad enheten gör                                                  |  |
|------------------|-------------------------|------------------------------------------------------------------|--|
| fru@2,a0         | processor 2, DIMM 0     |                                                                  |  |
| fru@2,a2         | processor 2, DIMM 1     |                                                                  |  |
| fru@2,a4         | processor 2, DIMM 2     |                                                                  |  |
| fru@2,a6         | processor 2, DIMM 3     | Har konfigurationsinformation för<br>processor 2 DIMM            |  |
| fru@2,a8         | processor 2, DIMM 4     |                                                                  |  |
| fru@2,aa         | processor 2, DIMM 5     |                                                                  |  |
| fru@2,ac         | processor 2, DIMM 6     |                                                                  |  |
| fru@2,ae         | processor 2, DIMM 7     |                                                                  |  |
| fru@3,a0         | processor 3, DIMM 0     |                                                                  |  |
| fru@3,a2         | processor 3, DIMM 1     |                                                                  |  |
| fru@3,a4         | processor 3, DIMM 2     |                                                                  |  |
| fru@3,a6         | processor 3, DIMM 3     |                                                                  |  |
| fru@3,a8         | processor 3, DIMM 4     | Har konfigurationsinformation för<br>processor 3 DIMM            |  |
| fru@3,aa         | processor 3, DIMM 5     |                                                                  |  |
| fru@3,ac         | processor 3, DIMM 6     |                                                                  |  |
| fru@3,ae         | processor 3, DIMM 7     |                                                                  |  |
| fru@4,a0         | CPU/minneskort, plats A | Har konfigurationsinformation för<br>CPU/minneskortet på plats A |  |
| fru@4,a2         | CPU/minneskort, plats B | Har konfigurationsinformation för<br>CPU/minneskortet på plats B |  |
| nvram@4,a4       | tvärställt PCI          | Har systemkonfigurationsinformation<br>(IDPROM)                  |  |
| fru@4,a8         | Moderkort               | Har<br>moderkortskonfigurationsinformation                       |  |
| fru@4,aa         | tvärställt PCI          | Har konfigurationsinformation för<br>tvärställt PCI-kort         |  |
| fru@5,10         | Moderkort               | Ger kommunikation och styrning för<br>I <sup>2</sup> C-delsystem |  |
| fru@5,14         | RSC-kort                | Ger kommunikation och styrning för<br>RSC-kortet                 |  |
| temperature@5,30 | CPU/minneskort A        | Övervakar temperaturen för processor 0                           |  |
| temperature@5,32 | CPU/minneskort B        | Overvakar temperaturen för processor 1                           |  |
| temperature@5,34 | CPU/minneskort A        | Övervakar temperaturen för processor 2                           |  |

**TABELL 6-12** Sun Fire V490 I2C-bussenheter *(forts.)*

| Adress                      | <b>Associerad FRU</b>    | Vad enheten gör                                                       |  |
|-----------------------------|--------------------------|-----------------------------------------------------------------------|--|
| temperature@5,52            | CPU/minneskort B         | Övervakar temperaturen för processor 3                                |  |
| ioexp@5,44                  | bakplan för FC-AL-disk   | Övervakar<br>enhetsstatus/indikatorstyrning                           |  |
| ioexp@5,46                  | bakplan för FC-AL-disk   | Overvakar styrning av slinga B                                        |  |
| ioexp@5,4c                  | Strömfördelningskort     | Övervakar status för<br>strömfördelningskort                          |  |
| ioexp@5,70                  | Strömförsörjningsenhet 0 | Övervakar status för<br>strömförsörjningsenhet 0                      |  |
| ioexp@5,72                  | Strömförsörjningsenhet 1 | Övervakar status för<br>strömförsörjningsenhet 1                      |  |
| ioexp@5,80                  | Moderkort                | Övervakar I/O-portutökningen                                          |  |
| ioexp@5,82                  | tvärställt PCI           | Övervakar I/O-portutökningen                                          |  |
| temperature@5,98            | Reserverad               | Reserverad för övervakning av<br>övertemperatur                       |  |
| temperature-<br>sensor@5,9c | bakplan för FC-AL-disk   | Overvakar omgivningstemperaturen vid<br>diskbakpanelen                |  |
| fru@5,a0                    | Strömförsörjningsenhet 0 | Ger konfigurationsinformation för<br>strömförsörjningsenhet 0         |  |
| fru@5,a2                    | Strömförsörjningsenhet 1 | Ger konfigurationsinformation för<br>strömförsörjningsenhet 1         |  |
| fru@5,a6                    | SC-kort                  | Ger konfigurationsinformation för SC-<br>kortet                       |  |
| fru@5,a8                    | bakplan för FC-AL-disk   | Ger konfigurationsinformation för<br>diskbakpanelen                   |  |
| fru@5,ae                    | Strömfördelningskort     | Ger konfigurationsinformation för<br>strömfördelningskortet och lådan |  |
| fru@5,d0                    | SC-kort                  | Övervakar SC-kortets realtidsklocka                                   |  |

**TABELL 6-12** Sun Fire V490 I2C-bussenheter *(forts.)*

# Information om termerna i diagnostikresultat

De status- och felmeddelanden som visas av POST-diagnostiken och OpenBoot Diagnostics-testerna innehåller ibland akronymer eller förkortningar för delkomponenter i maskinvaran. [TABELL 6-13](#page-147-0) är avsedd att underlätta när du ska tolka denna terminologi och associera termerna med specifika FRU.

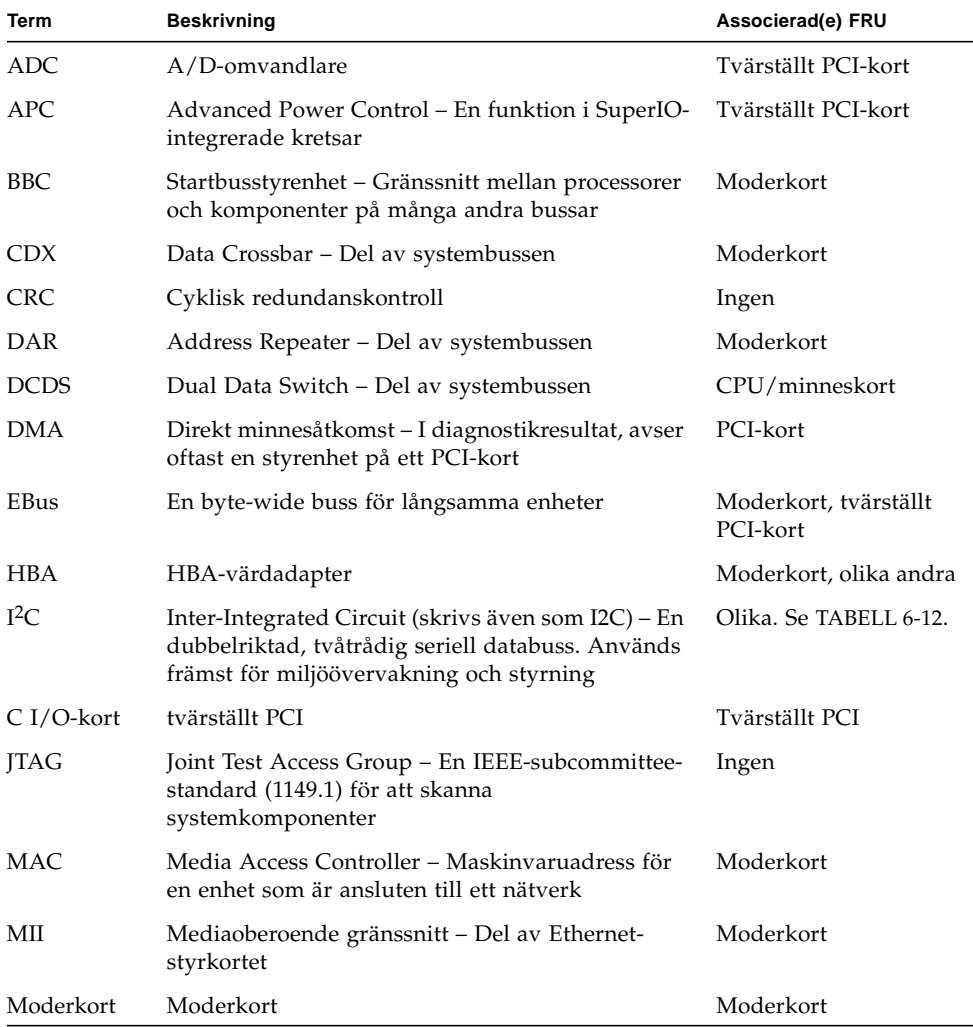

<span id="page-147-0"></span>**TABELL 6-13** Förkortningar och akronymer i diagnostikresultat

| Term         | <b>Beskrivning</b>                                                                                                    | Associerad(e) FRU                          |
|--------------|----------------------------------------------------------------------------------------------------|--------------------------------------------|
| <b>NVRAM</b> | <b>IDPROM</b>                                                                                                    | IDPROM, på tvärställt<br>PCI-kort          |
| OBP          | Avser OpenBoot-firmware                                                                                                    | Ingen                                      |
| <b>PDB</b>   | Strömfördelningskort                                                                                                    | Strömfördelningskort                       |
| <b>PMC</b>   | Power Management Controller                                                                                                    | Tvärställt PCI-kort                        |
| <b>POST</b>  | Power-On Self-Test                                                                                                    | Ingen                                      |
| <b>RIO</b>   | Integrerad krets med flera funktioner som utgör<br>en brygga mellan PCI-bussen och EBus respektive<br><b>USB</b>                         | Tvärställt PCI-kort                        |
| RTC.         | Realtidsklocka                                                                                                    | Tvärställt PCI-kort                        |
| RX           | Mottagning - kommunikationsprotokoll                                                                                                    | Moderkort                                  |
| Safari       | SIA (System Interconnect Architecture), dvs data<br>och adressbussar                                                                     | Processor-/minnes-<br>kort, moderkort      |
| Schizo       | Systembuss till PCI-bryggans integrerade krets                                                                                           | Moderkort                                  |
| Scan         | Ett hjälpmedel för övervakning och ändring av<br>innehållet i ASIC och systemkomponenter, som<br>tillhandahålls i IEEE 1149.1-standarden | Ingen                                      |
| <b>SIO</b>   | SuperIO-integrerad krets – Styr bl.a. SC-UART-<br>porten                                                                                 | Tvärställt PCI                             |
| TX           | Överföring – kommunikationsprotokoll                                                                                                    | Moderkort                                  |
| <b>UART</b>  | Universal Asynchronous Receiver Transmitter -<br>Fysisk seriell port                                                                     | Moderkort, tvärställt<br>PCI-kort, SC-kort |

**TABELL 6-13** Förkortningar och akronymer i diagnostikresultat *(forts.)*

## DEL III Anvisningar

De sex kapitel i denna del av *Sun Fire V490 Server Administrationshandbok* består av illustrerade instruktioner om hur du ställer in olika komponenter i systemet, konfigurerar systemet och diagnosticerar problem. Instruktionerna i denna guide ska huvudsakligen användas av erfarna systemadministratörer som känner till Solaris operativsystem och de olika kommandona.

Utförlig bakgrundsinformation kring de olika uppgifter som presenteras i del tre, finns i kapitlen i del två – Bakgrund.

Kapitlen som ingår i del tre:

- Kapitel 7 Konfigurera åtkomst till systemkonsolen
- Kapitel 8 Konfigurera nätverksgränssnitt och startenheten
- Kapitel 9 Konfigurera den inbyggda systemprogramvaran
- Kapitel 10 Isolera defekta delar
- Kapitel 11 Övervaka systemet
- Kapitel 12 Testa systemet

Efter del tre följer tre bilagor med referensinformation om systemet.

# Konfigurera åtkomst till systemkonsolen

Det här kapitlet innehåller instruktioner för hur du konfigurerar och får åtkomst till systemkonsolen från olika fysiska enheter.

Kapitlet innehåller instruktioner om hur du:

- ["Undvika laddningar av statisk elektricitet" på sidan 122](#page-153-0)
- "Slå på systemet" på sidan 124
- ["Slå av strömmen till systemet" på sidan 127](#page-158-0)
- ["Visa ok-promten" på sidan 128](#page-159-0)
- ["Ansluta en Ethernet-kabel av tvinnat par-typ" på sidan 130](#page-161-0)
- ["Komma åt systemkonsolen via tip-anslutning" på sidan 131](#page-162-0)
- ["Ändra /etc/remote-filen" på sidan 133](#page-164-0)
- ["Kontrollera serieportens inställningar" på sidan 134](#page-165-0)
- ["Upprätta en alfanumerisk terminal som systemkonsolen" på sidan 135](#page-166-0)
- ["Konfigurera en lokal grafikterminal som systemkonsolen" på sidan 138](#page-169-0)
- ["Göra en omkonfigureringsstart" på sidan 141](#page-172-0)

**Obs!** Många av procedurerna i det här kapitlet förutsätter att du är bekant med den inbyggda programvaran OpenBoot och vet hur du startar OpenBootmiljön. Bakgrundsinformation finns i ["Om ok-prompten" på sidan 49.](#page-80-0) Instruktioner finns i ["Visa ok-promten" på sidan 128](#page-159-0).

# <span id="page-153-0"></span>Undvika laddningar av statisk elektricitet

En behörig servicetekniker ska använda följande procedur för att förhindra skador på grund av statisk elektricitet vid hantering av någon av de interna komponenterna i systemet.

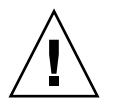

**Varning!** Försök inte komma åt några interna komponenter såvida du inte själv är en behörig servicetekniker. Detaljerade serviceinstruktioner ges i *Sun Fire V490 Server Parts Installation and Removal Guide*, som finns på dokumentations-cd:n för Sun Fire V490.

## Innan du börjar

Se till att du har följt instruktionerna i:

■ ["Slå av strömmen till systemet" på sidan 127](#page-158-0)

Du måste ha följande:

- Antistatiskt arm- eller fotband
- Antistatisk matta

### Gör så här

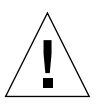

**Varning!** Kretskort och hårddiskar innehåller elektroniska komponenter som är extremt känsliga för statisk elektricitet. Normala mängder statisk elektricitet från kläder eller arbetsmiljö räcker för att förstöra komponenterna. Rör inte vid själva komponenterna eller några metalldelar utan att först ha vidtagit försiktighetsåtgärder för att skydda komponenterna mot statisk elektricitet.

- **1. Koppla loss strömkabeln från vägguttaget endast när du utför följande procedurer:**
	- Avlägsna och installera strömfördelningskort
	- Avlägsna och installera moderkortet
	- Avlägsna och installera det tvärställda PCI-kortet
- Avlägsna och installera systemkontrollkortet (SC)
- Avlägsna och installera systemkontrollväxeln/strömbrytarkabel

Statisk elektricitet kan ledas bort genom växelströmsladdarna, så därför ska de sitta i utom när du utför service på delarna i listan ovan.

#### **2. Använd en antistatisk matta eller någon annan liknande yta.**

När du installerar eller reparerar komponenter bör du placera sådana komponenter som är känsliga för statisk elektricitet, som kort och diskenheter, på en antistatisk yta. Följande kan användas som antistatiska ytor:

- Den påse som Sun-reservdelen levererades i
- Förpackningen som Sun-reservdelen kom i
- Suns antistatiska matta, artikelnummer 250-1088 (kan beställas från Sunåterförsäljaren)
- Någon ESD-matta ni fått med reservdelar eller tillval

#### **3. Använd ett antistatiskt armband.**

Fäst det på lämpligt ställe på systemchassits plåt och trä andra änden runt handleden. Se de instruktioner som medföljer armbandet.

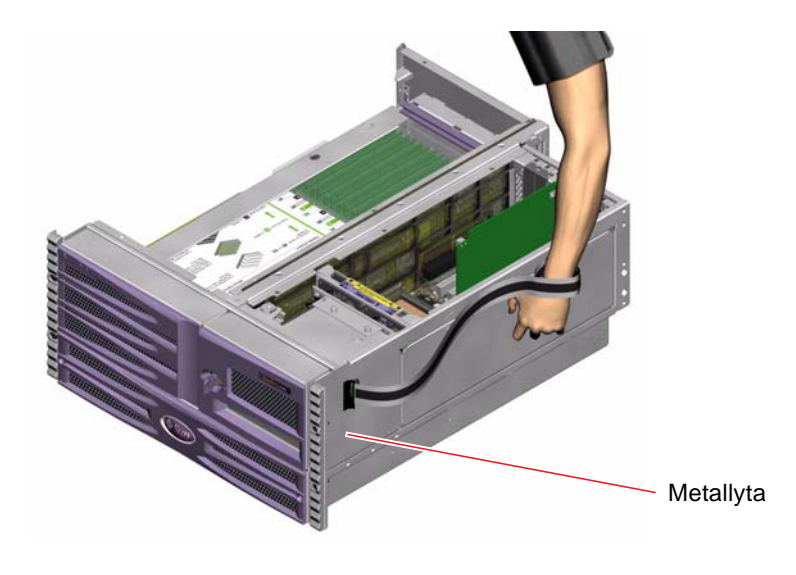

**Obs!** Kontrollera att armbandet är i direkt kontakt med metallen på chassit.

**4. Ta loss båda ändarna av armbandet när du är klar med installationen eller servicen.**

## Och sedan?

Så här sätter du på systemet:

■ "Slå på systemet" på sidan 124

# Slå på systemet

## Innan du börjar

Använd inte den här metoden för att starta systemet om du just har installerat nya interna enheter eller externa lagringsenheter eller om du har avlägsnat en lagringsenhet utan att ersätta den med en ny. När du ska starta systemet i dessa fall måste du först initiera en omkonfigurationsstart. Information finns i ["Göra en](#page-172-0) [omkonfigureringsstart" på sidan 141.](#page-172-0)

Du kan även använda RSC för att starta systemet. Mer information finns i:

■ *Sun Remote System Control (RSC) 2.2 Användarhandbok*

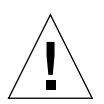

**Varning!** Flytta aldrig systemet medan det är påslaget. Om du gör det kan det orsaka irreparabla hårddiskfel. Stäng alltid av systemet innan du flyttar det.

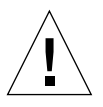

**Varning!** Innan du slår på systemet kontrollerar du att alla paneler sitter ordentligt fast.

## Gör så här

**1. Slå på eventuella tillbehör och externa lagringsenheter.**

Detaljerade anvisningar finns i dokumentationen som medföljde enheten.

**2. Slå på strömmen till ASCII-terminalen eller den lokala grafikterminalen om det finns en sådan.**

#### **3. Öppna luckan.**

Lås upp luckan med systemnyckeln.

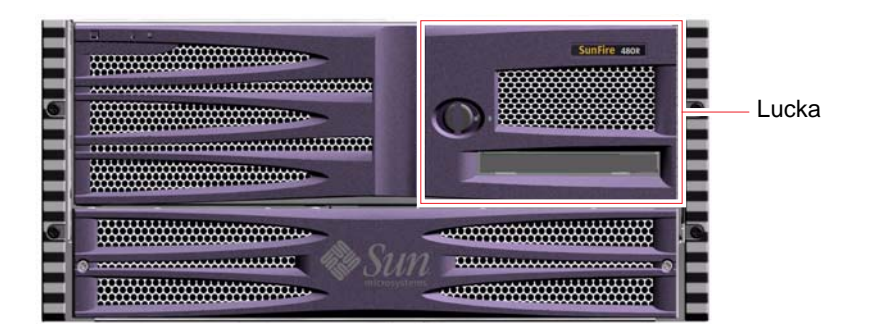

#### **4. Sätt in systemnyckeln i systemkontrollväxeln och vrid den till normalläget.**

Se ["Systemkontrollväxel" på sidan 15](#page-46-0) för mer information om de olika systemkontrollväxelinställningarna.

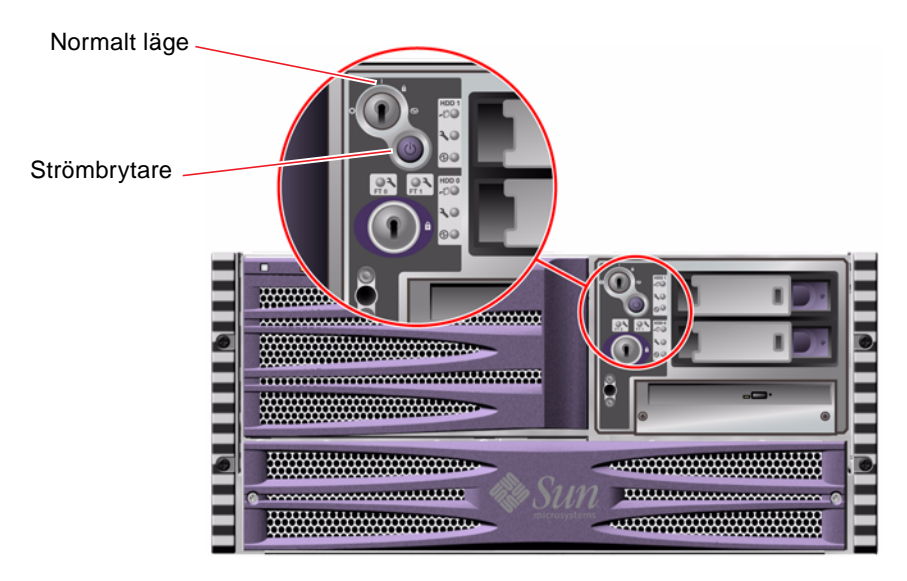

**5. Tryck på strömbrytaren som sitter under systemkontrollväxeln för att starta systemet.**

**Obs!** Det kan ta mellan 30 sekunder (om den inbyggda diagnostiken inte körs) och nästan 30 minuter innan det visas något på bildskärmen eller tills ok-prompten syns på den anslutna terminalen. Hur lång tid det tar beror på systemkonfigurationen (antal processorer, minnesmoduler, PCI-kort) och vilken nivå av självtest (POST) och OpenBoot Diagnostics som utförs.

#### **6. Vrid systemkontrollväxeln till läget Locked (Låst).**

Detta förhindrar att systemet stängs av misstag.

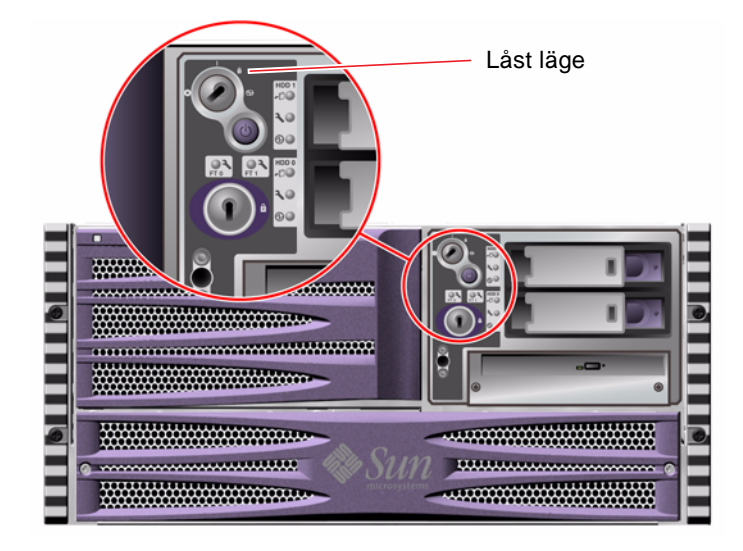

**7. Ta ur nyckeln ur systemkontrollväxeln och förvara den på en säker plats.**

## Och sedan?

Stäng av systemet så här:

■ ["Slå av strömmen till systemet" på sidan 127](#page-158-0)

## <span id="page-158-0"></span>Slå av strömmen till systemet

### Innan du börjar

Program som körs i operativsystemet Solaris kan påverkas negativt om du stänger av systemet på ett felaktigt sätt. Kontrollera att du har stängt alla program ordentligt innan du stänger av systemet.

Du kan även stänga av systemet med Solaris-kommandon, med OpenBootkommandot power-off eller med RSC. Mer information finns i:

- ["Visa ok-promten" på sidan 128](#page-159-0)
- *Sun Remote System Control (RSC) 2.2 Användarhandbok*

### Gör så här

- **1. Meddela användarna att systemet kommer att stängas av.**
- **2. Säkerhetskopiera eventuellt systemfiler och data.**
- **3. Kontrollera att systemkontrollväxeln är satt i normalläge.**
- **4. Tryck ned och släpp upp strömbrytaren på frontpanelen.**

Då sker en mjuk avstängning av systemet.

**Obs!** När du trycker på strömbrytaren initieras en mjuk avstängning av systemet. Om du håller ned strömbrytaren i fem sekunder sker omedelbart en maskinvaruavstängning av systemet. Du bör i görligaste mån alltid använda den mjuka avstängningsmetoden. Om du tvingar fram en maskinvaruavstängning kan diskenheten skadas och data gå förlorade. Den metoden bör bara användas som en sista utväg.

**5. Vänta tills ström- /OK-indikatorn på frontpanelen släcks.**

**6. Vrid systemkontrollväxeln till läget för framtvingad avstängning (Forced Off).**

**Varning!** Var noga med att vrida systemkontrollväxeln till detta läge innan du hanterar några interna komponenter. Annars är det möjligt för en operatör vid en styrenhet att starta om systemet medan du arbetar med det från insidan. Läget för framtvingad avstängning är det enda läget för systemkontrollväxeln som förhindrar att en SC-konsol kan starta om systemet.

**7. Ta ur nyckeln ur systemkontrollväxeln och förvara den på en säker plats.**

### Och sedan?

Behörig servicepersonal kan nu fortsätta med borttagande och installation av delar, beroende på vad som krävs.

**Obs!** Försök inte komma åt några interna komponenter såvida du inte själv är en behörig servicetekniker. Detaljerade serviceinstruktioner ges i *Sun Fire V490 Server Parts Installation and Removal Guide*, som finns på dokumentations-cd:n för Sun Fire V490.

## <span id="page-159-1"></span><span id="page-159-0"></span>Visa ok-promten

### Innan du börjar

Denna procedur tillhandahåller olika metoder för att komma till ok-prompten. Alla metoder är inte lika bra. Information om vilken metod du bör använda finns i:

■ ["Om ok-prompten" på sidan 49](#page-80-0)

**Obs!** När du tar Sun Fire V490-systemet till ok-prompten försätts alla program och hela operativsystemet i vänteläge. När du har utfärdat firmware-kommandon och kört firmware-baserade tester från prompten ok kanske systemet inte alltid kan återgå till sitt ursprungsläge.

Om det är möjligt bör du säkerhetskopiera systemdata innan du använder denna procedur. Stäng också av alla program och varna andra användare för att datorerna snart slutar fungera för en stund. Information om lämpliga säkerhetskopierings- och avstängningsprocedurer finns i systemadministrationsdokumentationen till Solaris.

### Gör så här

- **1. Bestäm vilken metod du ska använda för att visa** ok**-prompten.** Mer information finns i ["Om ok-prompten" på sidan 49.](#page-80-0)
- <span id="page-160-0"></span>**2. Instruktioner finns i** [TABELL 7-1](#page-160-0)**.**

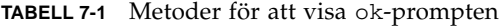

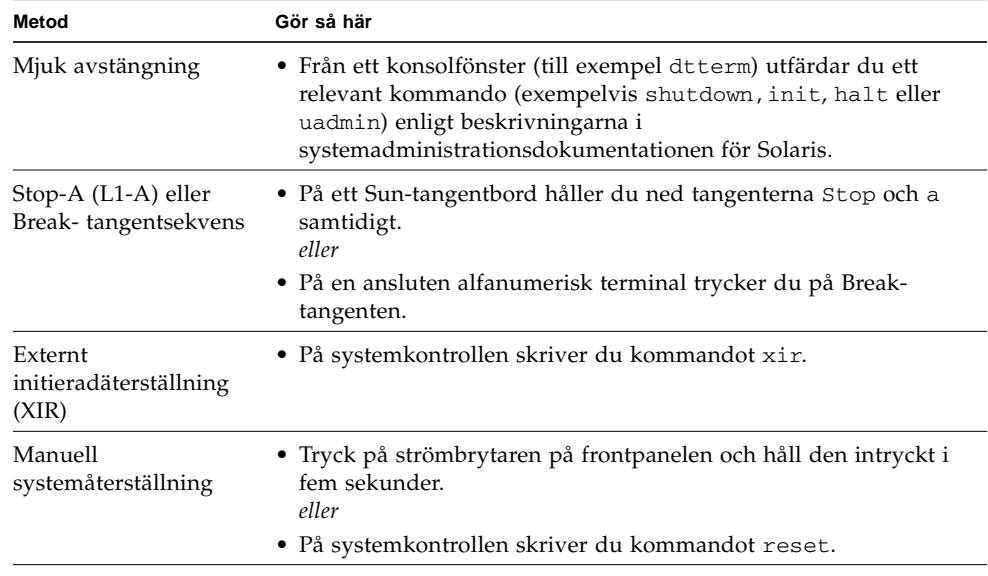

# <span id="page-161-1"></span><span id="page-161-0"></span>Ansluta en Ethernet-kabel av tvinnat par-typ

### Innan du börjar

- Följ installationsanvisningarna i kapitel 1.
- Installera servern i racket enligt anvisningarna i *Sun Fire V490 Server Installation och rackmontering*.

### Gör så här

**1. Leta rätt på RJ-45-TPE-kontakten (Ethernet tvinnat par) för motsvarande Ethernetgränssnitt – den övre eller undre kontakten.**

Se ["Funktioner på bakpanelen" på sidan 17.](#page-48-0) Om kortet är ett PCI Ethernet-kort bör du läsa dokumentationen till kortet.

- **2. Anslut en UTP-kabel (kategori 5, oskärmad partvinnad) i lämplig RJ-45-kontakt.** Du bör höra spärren klicka på plats. Längden på UTP-kabeln får inte överstiga 100 meter.
- **3. Anslut den andra änden av kabeln till RJ-45-uttaget på relevant nätverksenhet.**

Du bör höra spärren klicka på plats.

Se dokumentationen till ditt nätverk om du behöver mer information om hur du ansluter till nätverket.

## Och sedan?

Slutför installationsproceduren om du installerar systemet. Återgå till kapitel 1.

Om du lägger till ett ytterligare nätverksgränssnitt i systemet måste du konfigurera gränssnittet. Se:

■ ["Konfigurera ytterligare nätverksgränssnitt" på sidan 148](#page-179-0)

# <span id="page-162-0"></span>Komma åt systemkonsolen via tipanslutning

### Innan du börjar

I följande procedur förutsätts att du ansluter till den seriella porten (ttya) på Sun Fire V490-systemet med en tip-anslutning från den seriella porten B (ttyb) på en annan Sun-server och att den andra Sun-servern har en egen lokal grafikterminal.

### Gör så här

**1. Avgör om du måste återställa OpenBoot-konfigurationsvariablerna i Sun Fire V490-systemet.**

Vissa OpenBoot-konfigurationsvariabler styr varifrån indata till systemkonsolen tas emot och till vilken utdataenhet den skickas.

- *Om du installerar ett nytt system* OpenBoot-konfigurationens standardinställningar för variablerna kommer att fungera korrekt. Du behöver inte återställa variablerna. Gå vidare till Steg 3.
- *Om du redan har ändrat OpenBoot-konfigurationsvariabelinställningarna* Exempelvis för att använda som systemkontroll, måste du ändra tillbaka OpenBootkonfigurationsvariablerna till deras standardvärden. Fortsätt med nästa steg från den befintliga systemkonsolen.
- *Om du inte är säker på om OpenBoot-konfigurationsvariabelinställningarna har ändrats* – Se "Hur du visar och anger OpenBoot-konfigurationsbvariabler" på sidan 178. Kontrollera att inställningarna överensstämmer med dem i ["Referens för](#page-175-0) [variabelinställningar för systemkonsolen OpenBoot" på sidan 144.](#page-175-0) Om de inte är det, återställer du dem enligt anvisningarna i nästa steg.

#### **2. Återställ vid behov OpenBoot-konfigurationsvariablerna.**

Skriv följande från den befintliga systemkonsolen:

```
ok setenv diag-out-console false
ok setenv input-device ttya
ok setenv output-device ttya
```
**Obs!** Det finns många andra OpenBoot-konfigurationsvariabler, och även om dessa inte påverkar vilken maskinvaruenhet som används som systemkonsol, påverkar vissa av dem vilka diagnostiktester systemet kör och vilka meddelanden systemet visar vid konsolen. Mer information finns i ["Styra POST-diagnostik" på sidan 84.](#page-115-0)

#### **3. Anslut RJ-45-seriekabeln och adaptern.**

Kabeln och adaptern ansluter Sun-serverns ttyb-serieport till Sun Fire V490 systemets inbyggda ttya-serieport. Stiftsignaler, artikelnummer och annan information om den seriella kabeln och adaptern finns i *Sun Fire V490 Server Parts Installation and Removal Guide*.

**4. Kontrollera att filen** /etc/remote **på Sun-servern innehåller en post för** hardwire**.**

De flesta versioner av Solaris operativsystem som levererats sedan 1992 innehåller en /etc/remote-fil med relevant hardwire-post. Men om Sun-servern kör en äldre version av Solaris operativsystem, eller om filen /etc/remote har modifierats, kan du behöva redigera den. Mer information finns i "Ändra [/etc/remote-filen" på sidan 133.](#page-164-0)

**5. Skriv så här i ett terminalverktygsfönster på Sun-servern:**

hostname% **tip hardwire**

Sun-servern svarar genom att visa:

connected

Terminalverktyget är nu ett tip-fönster riktat mot Sun Fire V490-systemet via Sunserverns ttyb-port. Den här anslutningen fastställs och upprätthålls även om Sun Fire V490-systemet är helt avstängt eller håller på att starta.

### Och sedan?

Fortsätt med installationen eller diagnostiken. När du är klar i tip-fönstret avslutar du tip-sessionen genom att skriva ~.. (tilde-symbolen följt av en punkt) och stänger fönstret. Mer information om tip-kommandom finns i man-sidan för tip.

# <span id="page-164-0"></span>Ändra /etc/remote-filen

Du kanske måste utföra den här proceduren för att komma åt systemkonsolen via en tip-anslutning från en Sun-server som kör en äldre version av operativsystemet Solaris.

Du kanske även måste utföra den här proceduren om /etc/remote-filen på Sunservern har ändrats och inte längre innehåller en relevant hardwire-post.

### Innan du börjar

I den här proceduren förutsätts att du ansluter via tip-anslutningen från serieport B (ttyb) från en Sun-server till serieporten (ttya) på Sun Fire V490-datorn.

### Gör så här

**1. Avgör vilken version av systemprogramvaran som är installerad på Sun-servern.** Gör det genom att skriva:

# **uname -r**

Systemet svarar med ett versionsnummer.

- **2. Gör något av följande, beroende på vilket nummer som visades.**
	- Om numret som visas via kommandot uname -r är 5.0 eller högre:

Serverprogrammet levererades med korrekt post för hardwire i /etc/remotefilen. Om du har anledning att misstänka att den här filen har ändrats och att posten hardwire har modifierats eller raderats, kontrollerar du posten mot exemplet som ges i KODEXEMPEL 7-1, och redigerar vad som behövs.

```
hardwire:\
       :dv=/dev/term/b:br#9600:el=^C^S^Q^U^D:ie=%$:oe=^D:
```
**KODEXEMPEL 7-1** Posten för hardwire i /etc/remote (Senaste operativsystemet)

**Obs!** Om du har för avsikt att använda Sun-serverns serieport A i stället för serieport B, redigerar du den här posten genom att ersätta /dev/term/b med /dev/term/a.

■ Om numret som visas av uname -r-kommandot är mindre än 5.0:

Kontrollera filen /etc/remote och lägg till posten i KODEXEMPEL 7-2, om den inte redan finns.

```
hardwire:\
      :dv=/dev/ttyb:br#9600:el=^C^S^Q^U^D:ie=%$:oe=^D:
```
**KODEXEMPEL 7-2** Post för hardwire i /etc/remote (Äldre operativsystem)

**Obs!** Om du har för avsikt att använda Sun-serverns serieport A i stället för serieport B redigerar du den här posten genom att ersätta /dev/ttyb med /dev/ttya.

#### Och sedan?

Filen /etc/remote är nu korrekt konfigurerad. Fortsätt att etablera en tipanslutning till Sun Fire V490-serverns systemkonsol. Se

■ ["Komma åt systemkonsolen via tip-anslutning" på sidan 131](#page-162-0)

## <span id="page-165-0"></span>Kontrollera serieportens inställningar

I den här proceduren kan du kontrollera baudhastigheten och andra serieportinställningar som används av Sun Fire V490-servern för att kommunicera med anslutna serieportenheter.

### Innan du börjar

Du måste vara inloggad till Sun Fire V490-servern, och servern måste köra operativsystemet Solaris.

### Gör så här

- **1. Öppna ett terminalverktygsfönster.**
- **2. Skriv:**

# **eeprom ttya-mode**

**3. Se om du får följande utdata:**

```
ttya-mode = 9600, 8, n, 1, -
```
Den här raden anger att Sun Fire V490-serverns serieport är konfigurerad för:

- 9600 baud
- 8 bitar
- Ingen paritet
- 1 stoppbit
- Inget handskakningsprotokoll

### Och sedan?

Mer information om serieportinställningar finns i man-sidan för eeprom. Instruktioner om hur du ställer in OpenBoot-konfigurationsvariabeln ttya-mode finns i

■ ["Visa och konfigurera OpenBoot-konfigurationsvariabler" på sidan 181](#page-212-0)

## <span id="page-166-0"></span>Upprätta en alfanumerisk terminal som systemkonsolen

### Innan du börjar

För att utföra den initiala installationen av systemet, måste du koppla en alfanumerisk (ASCII) terminal till servern. Som ett alternativ kan du skapa en tip-anslutning från ett annat Sun-system. Instruktioner finns i ["Komma åt](#page-162-0) [systemkonsolen via tip-anslutning" på sidan 131](#page-162-0).

Efter den initiala installationen av operativsystemet Solaris – såvida du har konfigurerat om systemkonsolen att ta emot in- och utdata från andra enheter – kan du följa den här proceduren för att ändra tillbaka och använda en alfanumerisk terminal som systemkonsol.

Utförlig information om systemkonsolalternativ finns i ["Om kommunikation med](#page-101-0) [systemet" på sidan 70](#page-101-0).

### Gör så här

**1. Anslut ena änden av den seriella kabeln till den seriella porten på den alfanumeriska terminalen.**

Använd en seriell RJ-45-nullmodemskabel eller en seriell RJ-45-kabel och en nollmodemadapter. Sätt i den i terminalens seriella portkontakt.

**2. Anslut den andra änden av den seriella kabeln till Sun Fire V490-systemet.**

Anslut kabeln i systemets inbyggda serieportkontakt (ttya).

**3. Anslut den alfanumeriska terminalens nätkabel till ett nätuttag.**

#### **4. Ställ in den alfanumeriska terminalen på att ta emot:**

- vid 9 600 baud
- en 8-bitarssignal utan paritet och med 1 stoppbit

Se terminalens dokumentation för mer information om hur du konfigurerar den.

#### **5. Avgör om du måste återställa OpenBoot-konfigurationsvariablerna.**

Vissa OpenBoot-konfigurationsvariabler styr varifrån indata till systemkonsolen tas emot och till vilken utdataenhet den skickas.

- *Om du installerar ett nytt system* OpenBootkonfigurationensstandardinställningar för variablerna kommer att fungera korrekt. Du har avslutat denna procedur och kan hoppa över återstående steg.
- *Om du redan har ändrat OpenBoot-konfigurationsvariabelinställningarna* Exempelvis för att använda som systemkontroll, måste du ändra tillbaka OpenBootkonfigurationsvariablerna till deras standardvärden. Fortsätt med nästa steg från den befintliga systemkonsolen.
- *Om du inte är säker på om konfigurationsvariabelinställningarna för OpenBoot har ändrats* – Se ["Visa och konfigurera OpenBoot-konfigurationsvariabler"](#page-212-0) [på sidan 181](#page-212-0). Kontrollera att inställningarna är desamma som i ["Referens för](#page-175-0) [variabelinställningar för systemkonsolen OpenBoot" på sidan 144.](#page-175-0) Om de inte är det, återställer du dem enligt anvisningarna i nästa steg.

#### **6. Återställ vid behov OpenBoot-konfigurationsvariablerna.**

Skriv följande från den befintliga systemkonsolen:

```
ok setenv diag-out-console false
ok setenv input-device ttya
ok setenv output-device ttya
```
**Obs!** Det finns många andra OpenBoot-konfigurationsvariabler, och även om dessa inte påverkar vilken maskinvaruenhet som används som systemkonsol, påverkar vissa av dem vilka diagnostiktester systemet kör och vilka meddelanden systemet visar vid konsolen. Mer information finns i ["Styra POST-diagnostik" på sidan 84.](#page-115-0)

#### **7. Skriv följande för att verkställa ändringarna:**

#### ok **reset-all**

Parameterändringarna lagras permanent och systemet startas automatiskt om när OpenBoot-variabeln auto-boot? är inställd på true (dess standardvärde).

### Och sedan?

Nu kan du skriva systemkommandon och läsa systemmeddelanden på ASCIIterminalen. Behörig servicepersonal kan nu fortsätta med borttagande och installation av delar, beroende på vad som krävs.

**Obs!** Försök inte komma åt några interna komponenter såvida du inte själv är en behörig servicetekniker. Detaljerade serviceinstruktioner ges i *Sun Fire V490 Server Parts Installation and Removal Guide*, som finns på dokumentations-cd:n för Sun Fire V490.

# <span id="page-169-0"></span>Konfigurera en lokal grafikterminal som systemkonsolen

### Innan du börjar

Efter den initiala systeminstallationen kan en behörig servicetekniker installera en lokal grafisk terminal och ange den som systemkonsol. Du *kan inte* använda en lokal grafisk terminal för att utföra den initiala systeminstallationen, och inte heller kan du använda en lokal grafisk terminal för att visa självtestmeddelanden (POSTmeddelanden). Utförlig information om systemkonsolalternativ finns i ["Om](#page-101-0) [kommunikation med systemet" på sidan 70](#page-101-0).

För att kunna installera en lokal grafikterminal måste du ha:

- Ett PCI-baserat grafikkort som stöds och drivrutin till det
	- Ett 8-bitars PCI-färggrafikkort Suns artikelnummer X3660A, stöds för närvarande
	- Ett 8/24-bitars PCI-färggrafikkort Suns artikelnummer X3768A stöds för närvarande
- En bildskärm med lämplig upplösning
- Ett Sun-kompatibelt USB-tangentbord (Sun USB, typ -6)
- En Sun-kompatibel USB-mus (Sun USB-mus) och musmatta (vid behov)

## Gör så här

#### **1. Installera grafikkortet i en lämplig PCI-plats.**

Installationen måste göras av en kvalificerad servicerepresentant. Mer information finns i *Sun Fire V490 Server Parts Installation and Removal Guide* eller kontakta en kvalificerad servicerepresentant.

#### **2. Anslut din bildskärmskabel till grafikkortets videoport.**

Dra åt skruvarna så att anslutningen sitter säkert.

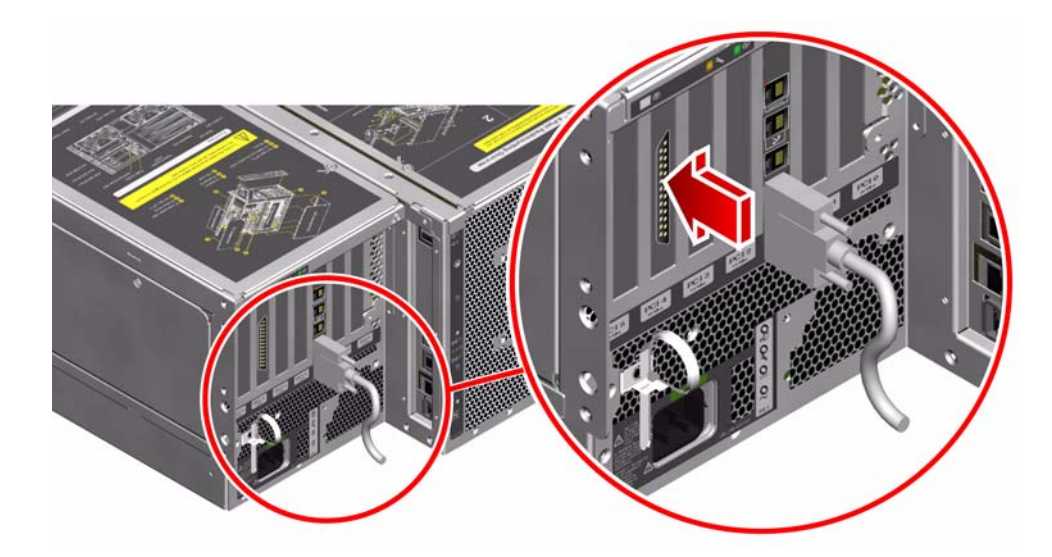

- **3. Anslut bildskärmens nätsladd till ett växelströmsuttag.**
- **4. Anslut tangentbordets USB-kabel till någon av USB-portarna på bakpanelen.**

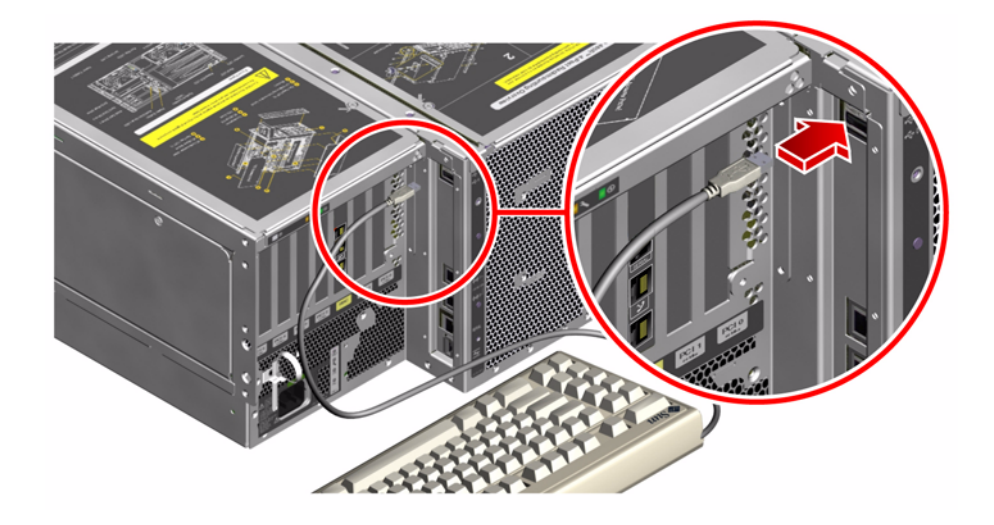

**5. Anslut musens USB-kabel till någon av USB-portarna på bakpanelen.**

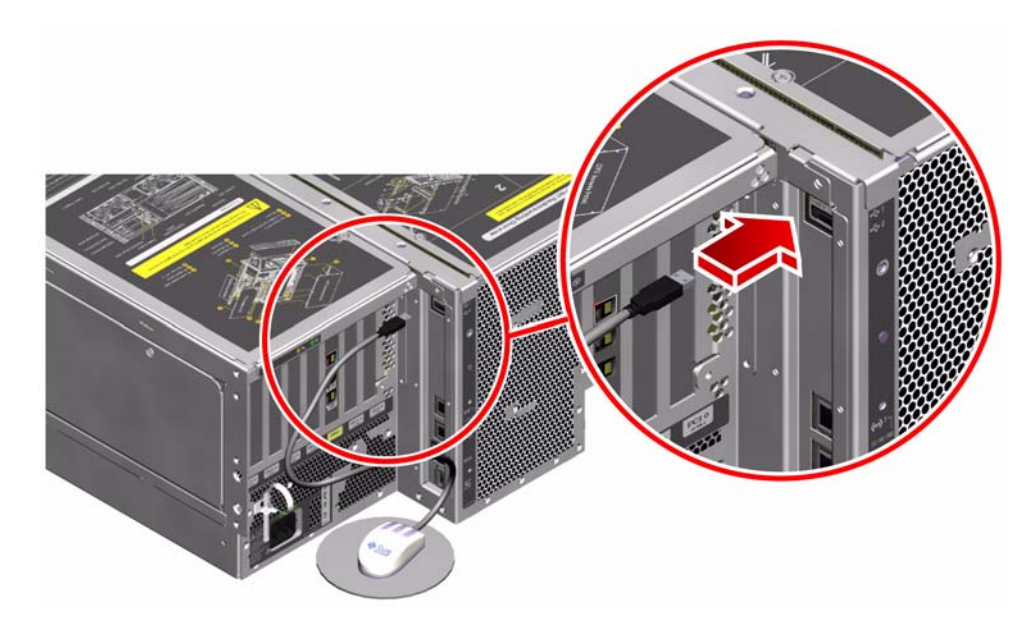

#### **6. Ange OpenBoot-konfigurationsvariablerna korrekt.**

Skriv följande från den befintliga systemkonsolen:

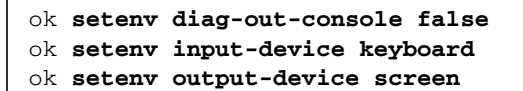

**Obs!** Det finns många andra OpenBoot-konfigurationsvariabler, och även om dessa inte påverkar vilken maskinvaruenhet som används som systemkonsol, påverkar vissa av dem vilka diagnostiktester systemet kör och vilka meddelanden systemet visar vid konsolen. Mer information finns i ["Styra POST-diagnostik" på sidan 84.](#page-115-0)

**7. Skriv följande för att verkställa ändringarna:**

#### ok **reset-all**

Parameterändringarna lagras permanent och systemet startas automatiskt om när OpenBoot-variabeln auto-boot? är inställd på true (dess standardvärde).

## Och sedan?

Nu kan du skriva systemkommandon och läsa systemmeddelanden från din lokala grafikterminal. Fortsätt med diagnostiken eller någon annan procedur.

## <span id="page-172-0"></span>Göra en omkonfigureringsstart

När du har installerat ett nytt internt tillbehör eller en extern lagringsenhet måste du starta om systemet så att operativsystemet kan identifiera den eller de nya enheterna. Om du tar bort en enhet och inte installerar en ny innan du startar om systemet, måste du dessutom starta om systemet för att operativsystemet ska identifiera den nya konfigurationen. Det här kravet gäller också alla komponenter som är anslutna till systemets I2C-buss, inklusive minnesmoduler, CPU/minneskort och strömförsörjningsenheter.

Kravet *gäller inte* komponenter som har:

- installerats eller tagits bort som en del av en hotplug-åtgärd
- installerats eller tagits bort innan operativsystemet installerades eller
- installerats för att ersätta en identisk komponent som redan identifierats av operativsystemet

## Innan du börjar

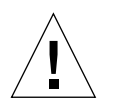

**Varning!** Innan du slår på systemet kontrollerar du att systemets luckor och paneler sitter ordentligt.

För att kunna använda programvarukommandon måste du upprätta en ASCIIterminal, en lokal grafikterminal, eller en tip-anslutning till Sun Fire V490-systemet. Se:

- ["Upprätta en alfanumerisk terminal som systemkonsolen" på sidan 135](#page-166-0)
- ["Konfigurera en lokal grafikterminal som systemkonsolen" på sidan 138](#page-169-0)
- ["Komma åt systemkonsolen via tip-anslutning" på sidan 131](#page-162-0)

## Gör så här

- **1. Slå på strömmen till eventuell kringutrustning och externa lagringsenheter.** Detaljerade anvisningar finns i dokumentationen som medföljde enheten.
- **2. Slå på strömmen till ASCII-terminalen eller den lokala grafikterminalen.**
- **3. Sätt in systemnyckeln i systemkontrollväxeln och vrid den till diagnostikläget.**

Se ["Systemkontrollväxel" på sidan 15](#page-46-0) för mer information om kontrollväxelinställningarna.

- **4. Tryck på strömbrytaren som sitter under systemkontrollväxeln för att starta systemet.**
- **5. Vänta tills** ok**-prompten visas.**

Det kan ta allt mellan 15 minuter och 30 minuter innan ok-prompten visas. Hur lång tid det tar beror på systemkonfigurationen (antal processorer, minnesmoduler, PCIkort) som testas.

- **6. Vrid systemkontrollväxeln till normalläget.**
- **7. Vid** ok**-prompten skriver du:**

ok **reset-all**

Beroende på hur OpenBoot-konfigurationsvariabeln auto-boot har angivits kan systemet börja starta om operativsystemet eller inte.

- **8.** *Om operativsystemet börjar starta om* **gör du följande.**
	- **a. Vänta tills systemet har initierat minnet.**

Under initieringen visas detta meddelande:

Initializing memory

**b. Titta noga eftersom du kommer att behöva agera snabbt.**

När processen är klar försvinner meddelandet Initializing memory och systemet visar ungefär följande:

Boot device: disk2 File and args:

#### **c. Nu ska du avbryta startprocessen så snabbt som möjligt.**

Du gör det med någon av följande metoder:

- Håll ned Stop-tangenten (eller L1) och tryck på A på tangentbordet.
- Tryck på Break-tangenten på terminaltangentbordet.
- Skriv ~# i ett tip-fönster.

Systemet ska visa ok-prompten.

**Obs!** Om systemet inte visar ok-prompten betyder det att du inte avbröt tillräckligt snabbt. I så fall väntar du tills systemet har startat om, tvingar systemet att visa okprompten och upprepar Steg 7.

**9. Vid** ok**-prompten skriver du:**

ok **boot -r**

Kommandot boot -r bygger upp systemets enhetsträd på nytt och inbegriper alla nyinstallerade tillbehör så att operativsystemet identifierar dem.

**10. Vrid nyckeln till det låsta läget, ta ur nyckeln och förvara den på en säker plats.** Detta förhindrar att systemet stängs av misstag.

### Och sedan?

Indikatorlamporna på systemets frontpanel ger statusinformation. Mer information om systemets lampor finns i:

■ ["Statusindikatorer" på sidan 13](#page-44-0)

# <span id="page-175-0"></span>Referens för variabelinställningar för systemkonsolen OpenBoot

Vissa OpenBoot-konfigurationsvariabler styr varifrån indata till systemkonsolen tas emot och till vilken utdataenhet den skickas. I tabellen nedan visas hur du ställer in dessa variabler för att kunna använda ttya, systemkontrollen eller en lokal grafikterminal som systemkonsol.

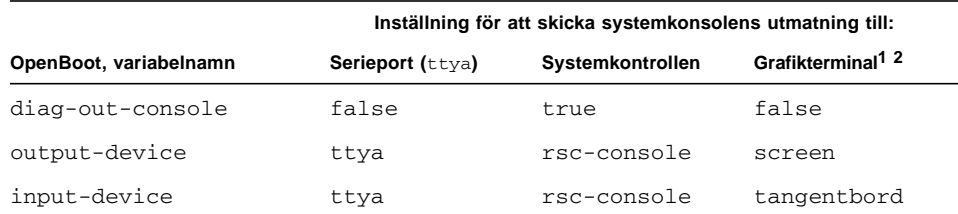

#### **TABELL 7-2** OpenBoot-konfigurationsvariabler som påverkar systemkonsolen

1 – POST-utdata skickas till serieporten, då POST inte har någon mekanism för att styra utdata till en grafikterminal.

2 – Om systemet inte kan identifiera någon lokal grafikterminal, skickas all utdata till (och indata tas emot från) serieporten.

Förutom OpenBoot-konfigurationsvariablerna ovan, finns det andra variabler som avgör om och vilken typ av diagnostiktester som ska köras. Dessa variabler diskuteras i ["Styra POST-diagnostik" på sidan 84.](#page-115-0)

# Konfigurera nätverksgränssnitt och startenheten

Det här kapitlet innehåller information och instruktioner som krävs för att planera och konfigurera de nätverksgränssnitt som stöds.

Kapitlet innehåller instruktioner om hur du:

- ["Konfigurera det primära nätverksgränssnittet" på sidan 146](#page-177-0)
- ["Konfigurera ytterligare nätverksgränssnitt" på sidan 148](#page-179-1)
- ["Välja startenhet" på sidan 151](#page-182-0)

**Obs!** Många av procedurerna i det här kapitlet förutsätter att du är bekant med den inbyggda programvaran OpenBoot och vet hur du startar OpenBoot-miljön. Bakgrundsinformation finns i ["Om ok-prompten" på sidan 49.](#page-80-0) Instruktioner finns i ["Visa ok-promten" på sidan 128.](#page-159-1)

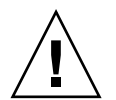

**Varning!** Försök inte komma åt några interna komponenter såvida du inte själv är en behörig servicetekniker. Detaljerade serviceinstruktioner ges i *Sun Fire V490 Server Parts Installation and Removal Guide*, som finns på den dokumentations-cd som medföljer Sun Fire V490.

# <span id="page-177-0"></span>Konfigurera det primära nätverksgränssnittet

### Innan du börjar

Du måste göra följande:

■ Följ installationsanvisningarna i kapitel 1.

Bakgrundsinformation finns i:

■ ["Om nätverksgränssnitten" på sidan 48](#page-79-0)

Om du använder ett PCI-nätverksgränssnittskort bör du läsa dokumentationen som medföljde kortet.

## Gör så här

**1. Välj en nätverksport med hjälp av följande tabell.**

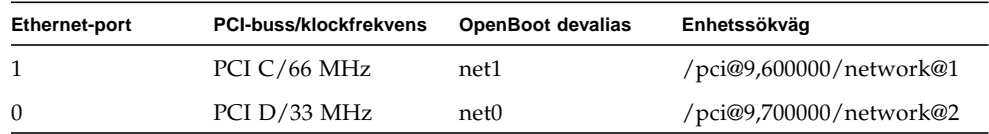

#### **2. Anslut en Ethernet-kabel till den aktuella porten.**

Se ["Ansluta en Ethernet-kabel av tvinnat par-typ" på sidan 130.](#page-161-1)

#### **3. Välj ett värdnamn för systemet och notera det.**

Du måste använda namnet i ett senare moment.

Värdnamnet måste vara unikt inom nätverket. Det kan bestå av alfanumeriska tecken och tankstreck (-). Använd inte punkt i namnet. Inled inte namnet med siffra eller specialtecken. Namnet får inte innehålla fler än 30 tecken.

#### **4. Fastställ den unika IP-adressen för nätverksgränssnittet och notera den.**

Du måste använda adressen i ett senare moment.

Nätverksadministratören måste tilldela IP-adresserna. Alla enheter och gränssnitt i nätverket måste ha unika IP-adresser.

#### **5. Fortsätt med installationen av systemet.**

Återgå till kapitel 1.

**Obs!** Under installationen av operativsystemet Solaris identifieras automatiskt systemets inbyggda nätverksgränssnitt och alla eventuella PCInätverksgränssnittskort som det finns installerade drivrutiner för. Du blir ombedd att välja något av gränssnitten som primärt nätverksgränssnitt och att skriva dess värdnamn och IP-adress. Du kan bara konfigurera ett enda nätverksgränssnitt i samband med att du installerar operativsystemet. Alla övriga gränssnitt måste konfigureras separat efteråt. Mer information finns i ["Konfigurera ytterligare](#page-179-1) [nätverksgränssnitt" på sidan 148](#page-179-1).

### Och sedan?

När du är klar med den här proceduren kan du börja använda det primära nätverksgränssnittet. För att de övriga nätverksenheterna ska kunna kommunicera med systemet måste du skriva systemets IP-adress och värdnamn i namnutrymmet på nätverkets namnserver. Information om hur du installerar en nätverksnamntjänst finns i:

■ *Solaris Naming Configuration Guide* för den Solaris-version som du använder

Drivrutinen för systemets inbyggda Sun GigaSwift Ethernet-gränssnitt installeras automatiskt med Solaris-versionen. Information om driftegenskaper och konfigurationsparametrar för denna drivrutin finns i följande dokument:

■ *Platform Notes: The Sun GigaSwift Ethernet Device Driver* 

Detta dokument finns på Solaris-tilläggs-cd för den aktuella Solaris-versionen.

Om du vill konfigurera ett ytterligare nätverksgränssnitt måste du göra detta separat efter att ha installerat operativsystemet. Se:

■ ["Konfigurera ytterligare nätverksgränssnitt" på sidan 148](#page-179-1)

**Obs!** Sun Fire V490-systemet uppfyller standarden Ethernet 10/100BASE-T, som anger att testfunktionen för länkintegritet med Ethernet 10BASE-T alltid ska vara aktiverad på både värdsystemet och Ethernet-navet. Om du får problem med att upprätta en anslutning mellan systemet och navet bör du kontrollera att länktestfunktionen är aktiverad på Ethernet-navet. Mer information om testfunktionen för länkintegritet finns i handboken som medföljde navet.

# <span id="page-179-1"></span><span id="page-179-0"></span>Konfigurera ytterligare nätverksgränssnitt

### Innan du börjar

Gör följande för att förbereda ett nytt nätverksgränssnitt:

- Installera Sun Fire V490-servern enligt anvisningarna i kapitel 1.
- Om du installerar ett redundant nätverksgränssnitt, se ["Redundanta](#page-80-1) [nätverksgränssnitt" på sidan 49](#page-80-1).
- Om du behöver installera ett PCI-nätverksgränssnittskort kan du följa anvisningarna i *Sun Fire V490 Server Parts Installation and Removal Guide*.
- Anslut en Ethernet-kabel till korrekt port på bakpanelen. Se ["Ansluta en Ethernet](#page-161-1)[kabel av tvinnat par-typ" på sidan 130.](#page-161-1) Om du använder ett PCInätverksgränssnittskort bör du läsa dokumentationen som medföljde kortet.

**Obs!** Alla interna tillbehör (förutom diskenheter och strömförsörjningsenheter) får uteslutande installeras av kvalificerad servicepersonal. Installationsprocedurer för dessa komponenter finns i *Sun Fire V490 Server Parts Installation and Removal Guide*, som finns på den dokumentations-cd som medföljer Sun Fire V490*.*

## Gör så här

#### **1. Välj ett värdnamn för varje nytt gränssnitt i nätverket.**

Värdnamnet måste vara unikt inom nätverket. Det kan bestå av alfanumeriska tecken och tankstreck (-). Använd inte punkt i namnet. Inled inte namnet med siffra eller specialtecken. Namnet får inte innehålla fler än 30 tecken.

Gränssnittets värdnamn baseras utgår vanligtvis från datorns värdnamn. Om datorn har värdnamnet sunrise kan det nya nätverksgränssnittet exempelvis få namnet sunrise-1. Datorns värdnamn tilldelas i samband med installationen av Solaris. Mer information finns i installationsanvisningarna som medföljde Solarisprogramvaran.

#### **2. Fastställ IP-adressen för alla nya gränssnitt.**

IP-adressen måste tilldelas av nätverksadministratören. Alla gränssnitt i nätverket måste ha unika IP-adresser.
#### **3. Starta operativsystemet (om det inte redan är igång) och logga in som superanvändare.**

Kom ihåg att göra en omkonfigurationsstart om du just har lagt till ett nytt PCInätverksgränssnittskort. Se ["Göra en omkonfigureringsstart" på sidan 141](#page-172-0).

Skriv kommandot su vid systemprompten, följt av lösenordet för superanvändaren:

% **su** Lösenord:

**4. Skapa en lämplig** /etc/hostname**-fil för varje nytt nätverksgränssnitt.**

Namnet på filen du skapar ska ha syntaxen /etc/hostname.ce*num*, där ce är nätverksgränssnittstypens identifierare och *num* är enhetsinstansnumret som motsvarar den ordning i vilken gränssnittet installerades i systemet.

Filnamnen för systemets inbyggda Sun GigaSwift Ethernet-gränssnitt är exempelvis /etc/hostname.ce0 respektive /etc/hostname.ce1. Om du lägger till ett PCI Ethernet-kort som ett tredje ce-gränssnitt, bör du ge motsvarande fil namnet /etc/hostname.ce2. Minst en av dessa filer, för det primära nätverksgränssnittet, bör redan finnas eftersom det skapas automatiskt i samband med installationen av Solaris.

**Obs!** Du kan ta reda på nätverksgränssnittskortets typ i den medföljande dokumentationen. Du kan också skriva kommandot show-devs vid ok-prompten för att få en lista över alla enheter som har installerats.

#### **5. Redigera listan över de** /etc/hostname**-filer du skapade i steg 4 genom att lägga till det eller de värdnamn som bestämdes i steg 1.**

Nedan följer ett exempel på de /etc/hostname-filer som krävs för systemet sunrise, som har två inbyggda GigaSwift Ethernet-gränssnitt (ce0 och ce1) och ett PCI Ethernet-kort (ce2). Ett nätverk anslutet till det inbyggda ce0- och ce1 gränssnittet identifierar systemet som sunrise och sunrise-1, medan nätverk som är anslutna till det PCI-baserade ce2-gränssnittet identifierar systemet som sunrise-2.

```
sunrise # cat /etc/hostname.ce0
sunrise
sunrise # cat /etc/hostname.ce1
sunrise-1
sunrise # cat /etc/hostname.ce2
sunrise-2
```
#### **6. Skapa en post i** /etc/hosts**-filen för varje aktivt nätverksgränssnitt.**

En post består av gränssnittets IP-adress och värdnamn.

Följande exempel visar en /etc/hosts-fil med poster för de tre nätverksgränssnitt som användes som exempel ovan.

```
sunrise # cat /etc/hosts
#
# Internet-värdtabell
#
127.0.0.1 localhost
129.144.10.57 sunrise loghost
129.144.14.26 sunrise-1
129.144.11.83 sunrise-2
```
**7. Plombera och aktivera varje nytt gränssnitt manuellt med kommandot** ifconfig**.** För gränssnittet ce2 skriver du exempelvis:

sunrise # **ifconfig ce2 plumb up**

Mer information finns direkthjälpen till ifconfig(1M).

## Och sedan?

När du är klar med den här proceduren kan du börja använda alla eventuella nya nätverksgränssnitt. För att andra nätverksenheter ska kunna kommunicera med systemet via det nya gränssnittet måste du skriva IP-adressen och värdnamnet för det nya gränssnittet i namnutrymmet på nätverkets namnserver. Information om hur du installerar en nätverksnamntjänst finns i:

■ *Solaris Naming Configuration Guide* för den Solaris-version som du använder

ce-enhetens drivrutin för systemets inbyggda Sun GigaSwift Ethernet-gränssnitt installeras automatiskt med Solaris-versionen. Information om driftegenskaper och konfigurationsparametrar för dessa drivrutiner finns i

■ *Platform Notes: The Sun GigaSwift Ethernet Device Driver* 

Detta dokument finns på Solaris-tilläggs-cd för den aktuella Solaris-versionen.

**Obs!** Sun Fire V490-systemet uppfyller standarden Ethernet 10/100BASE-T, som anger att testfunktionen för länkintegritet med Ethernet 10BASE-T alltid ska vara aktiverad på både värdsystemet och Ethernet-navet. Om du får problem med att upprätta en anslutning mellan systemet och navet bör du kontrollera att länktestfunktionen är aktiverad på Ethernet-navet. Mer information om testfunktionen för länkintegritet finns i handboken som medföljde navet.

## Välja startenhet

Startenheten anges genom att du ställer in konfigurationsparametern boot-device för OpenBoot. Parameterns standardinställning är disk net. Inställningen medför att OpenBoot först försöker starta från systemets hårddisk, och om detta misslyckas, från det inbyggda Sun GigaSwift Ethernet-gränssnittet.

## Innan du börjar

Innan du kan välja startenhet måste du ha slutfört installationen i enlighet med instruktionerna i kapitel 1.

Framför allt måste du installera en systemkonsol och starta systemet. Se:

- ["Upprätta en alfanumerisk terminal som systemkonsolen" på sidan 135](#page-166-0)
- ["Konfigurera en lokal grafikterminal som systemkonsolen" på sidan 138](#page-169-0)
- "Slå på systemet" på sidan 124

Om du vill starta från ett nätverk måste du också ansluta nätverksgränssnittet till nätverket och konfigurera nätverksgränssnitten. Se:

- ["Ansluta en Ethernet-kabel av tvinnat par-typ" på sidan 130](#page-161-0)
- ["Konfigurera det primära nätverksgränssnittet" på sidan 146](#page-177-0)
- ["Konfigurera ytterligare nätverksgränssnitt" på sidan 148](#page-179-0)

I den här proceduren förutsätts du vara bekant med OpenBoot och känna till hur du startar OpenBoot-miljön. Mer information finns i ["Om ok-prompten" på sidan 49.](#page-80-0)

● **Vid** ok**-prompten skriver du:**

ok **setenv boot-device** *enhetsangivelse*

där *enhetsnamn* är något av följande:

- cdrom anger cd-romenheten
- disk anger systemets startdisk
- disk0 anger den interna disken 0
- disk1 anger den interna disken 1
- net, net0, net1 anger nätverksgränssnitten
- *fullständig sökväg* anger enheten eller nätverksgränssnittet via dess fullständiga sökväg

**Obs!** Du kan också ange vilket program som ska startas och hur startprogrammet ska fungera. Mer information finns i *OpenBoot 4.x Command Reference Manual*, som ingår på den tilläggs-cd som levereras med Solaris.

Om du vill ange ett annat nätverksgränssnitt än det inbyggda Ethernet-gränssnittet som standardinställd startenhet, kan du ta reda på gränssnittens fullständiga sökväg genom att skriva:

ok **show-devs**

Kommandot show-devs visar alla systemenheter och den fullständiga sökvägen till alla PCI-enheter.

## Och sedan?

Mer information om hur du använder OpenBoot-firmware finns i:

■ *OpenBoot 4.x Command Reference Manual*, som ingår på den tilläggs-cd som levereras med Solaris. Den finns också tillgänglig på följande adress http://docs.sun.com under Solaris on Sun Hardware (Solaris på Sun-maskinvara):

# Konfigurering av fast systemprogramvara

Det här kapitlet beskriver de kommandon och konfigurationsvariabler till det inbyggda programmet OpenBoot som du kan välja för att konfigurera följande aspekter av Sun Fire 490-systemet:

- Miljöövervakning med OpenBoot
- Automatisk återställning av systemet

Här finns också information om tangentbordskommandon och alternativa metoder för att utföra akutprocedurer med OpenBoot.

Kapitlet innehåller instruktioner om hur du kan:

- ["Aktivera miljöövervakningsfunktionen i OpenBoot" på sidan 154](#page-185-0)
- ["Avaktivera miljöövervakningsfunktionen i OpenBoot" på sidan 155](#page-186-0)
- ["Hämta statusinformation om OpenBoot-miljön" på sidan 155](#page-186-1)
- ["Aktivera watchdog-mekanismen och dess alternativ" på sidan 156](#page-187-0)
- ["Aktivera automatisk återställning av systemet" på sidan 157](#page-188-0)
- ["Avaktivera automatisk återställning av systemet" på sidan 158](#page-189-0)
- ["Hämta statusinformation om automatisk återställning" på sidan 159](#page-190-0)
- ["Styra om systemkonsolen till systemkontrollen" på sidan 160](#page-191-0)
- ["Återställa den lokala systemkonsolen" på sidan 161](#page-192-0)
- ["Avkonfigurera en enhet manuellt" på sidan 163](#page-194-0)
- ["Konfigurera om en enhet manuellt" på sidan 164](#page-195-0)
- ["Implementera funktionen Stop-N" på sidan 165](#page-196-0)

**Obs!** Många av procedurerna i det här kapitlet förutsätter att du är bekant med den inbyggda programvaran OpenBoot och vet hur du startar OpenBoot-miljön. Bakgrundsinformation finns i ["Om ok-prompten" på sidan 49.](#page-80-0) Instruktioner finns i ["Visa ok-promten" på sidan 128.](#page-159-0)

# <span id="page-185-0"></span>Aktivera miljöövervakningsfunktionen i OpenBoot

## Innan du börjar

Bakgrundsinformation om miljöövervakningsfunktionen i OpenBoot finns i:

■ ["Om miljöövervakning med OpenBoot" på sidan 52](#page-83-0)

## Gör så här

● **Aktivera miljöövervakningsfunktionen i OpenBoot genom att skriva** env-on **vid systemets** ok**-prompt.**

```
ok env-on
Environmental monitor is ON
ok
```
## Och sedan?

Avaktivera miljöövervakningsfunktionen i OpenBoot så här:

■ ["Avaktivera miljöövervakningsfunktionen i OpenBoot" på sidan 155](#page-186-0)

# <span id="page-186-0"></span>Avaktivera miljöövervakningsfunktionen i OpenBoot

## Innan du börjar

Bakgrundsinformation om miljöövervakningsfunktionen i OpenBoot finns i:

■ ["Om miljöövervakning med OpenBoot" på sidan 52](#page-83-0)

## Gör så här

● **Avaktivera miljöövervakningsfunktionen i OpenBoot genom att skriva** env-off **vid systemets** ok**-prompt.**

```
ok env-off
Environmental monitor is OFF
ok
```
# <span id="page-186-1"></span>Hämta statusinformation om OpenBoot-miljön

## Innan du börjar

Bakgrundsinformation om miljöstatusinformation finns i:

■ ["Statusinformation om miljön med OpenBoot" på sidan 54](#page-85-0)

● **Skriv** .env **vid systemets** ok**-prompt.**

ok **.env**

# <span id="page-187-0"></span>Aktivera watchdog-mekanismen och dess alternativ

### Innan du börjar

Bakgrundsinformation om watchdog-mekanismen för maskinvara och den närliggande XIR-funktionen (externt initierad återställning) finns i:

■ ["Watchdog-mekanism och XIR för maskinvara" på sidan 23](#page-54-0)

## Gör så här

**1. Redigera filen** /etc/system **så att den innehåller följande post.**

set watchdog\_enable = 1

#### **2. Välj önskad systemåterställningsfunktion.**

Watchdog-mekanismen för maskinvara kan starta om systemet automatiskt om det hänger sig. Det kan göras med eller utan att först skapa en automatisk minnesutskriftsfil. Som superanvändare gör du något av följande:

■ Om du vill starta om *utan* att skapa en automatisk minnesutskriftsfil skriver du:

# **eeprom error-reset-recovery=boot**

■ Om du vill starta om och skapa en automatisk minnesutskriftsfil skriver du:

```
# eeprom error-reset-recovery=sync
```
■ Om du vill att systemet *inte* startar om automatiskt utan snarare väntar vid OpenBoot-prompten för manuell åtgärd och återhämtning skriver du:

```
# eeprom error-reset-recovery=none
```
**3. Aktivera ändringarna genom att starta om systemet. Skriv:**

# **reboot**

## Och sedan?

Om du väljer att låta systemet skapa en automatisk minnesutskriftsfil vid systemkrasch kommer denna fil att skapas i katalogen /var/crash/ under en underkatalog med samma namn som ditt system. Se den dokumentation som medföljer Solaris för mer information.

# <span id="page-188-0"></span>Aktivera automatisk återställning av systemet

Funktionen automatisk systemåterställning (ASR) är aktiverad som standard. Om du däremot har inaktiverat funktionen manuellt följer du denna procedur för att aktivera den igen.

- **1. Vrid systemkontrollväxeln till normalläget.**
- **2. Skriv följande vid** ok**-prompten:**

```
ok setenv service-mode? false
ok setenv auto-boot? true
ok setenv auto-boot-on-error? true
```
**3. Ange variabeln** diag-trigger **till antingen** power-on-reset**,** error-reset **(standard) eller** all-resets**. Du kan t.ex. skriva:**

ok **setenv diag-trigger all-resets**

**4. Om du vill verkställa parameterändringarna skriver du:**

ok **reset-all**

Parameterändringarna lagras permanent och systemet startas automatiskt om när OpenBoot-variabeln auto-boot? är inställd på true (dess standardvärde).

## Och sedan?

Inaktivera automatisk återställning av systemet så här:

■ ["Avaktivera automatisk återställning av systemet" på sidan 158](#page-189-0)

# <span id="page-189-0"></span>Avaktivera automatisk återställning av systemet

När du har avaktiverat funktionen för automatisk återställning, aktiveras den inte igen förrän du gör detta manuellt vid systemets ok-prompt.

**1. Skriv följande vid** ok**-prompten:**

ok **setenv auto-boot-on-error? false**

**2. Om du vill verkställa parameterändringen skriver du:**

ok **reset-all**

Systemet lagrar parameterändringen permanent.

# <span id="page-190-0"></span>Hämta statusinformation om automatisk återställning

Gör följande för att hämta statusinformation om funktionen för automatisk återställning.

### Gör så här

**1. Skriv följande vid** ok**-prompten:**

ok **.asr**

I resultatet av kommandot .asr har alla enheter som märkts som disabled dekonfigurerats manuellt med kommandot asr-disable. Kommandot .asr ger även en lista över enheter som har visat sig vara felaktiga under den inbyggda diagnostiken och som därför dekonfigurerats automatiskt.

**2. Visa komponenter för vilka det har påträffats fel i POST-diagnostiken. Skriv:**

ok **show-post-results**

**3. Visa komponenter för vilka det har påträffats fel i OpenBoot-diagnostiken. Skriv:**

```
ok show-obdiag-results
```
## Och sedan?

Mer information finns i:

- ["Om automatisk återhämtning av systemet" på sidan 56](#page-87-0)
- ["Aktivera automatisk återställning av systemet" på sidan 157](#page-188-0)
- ["Avaktivera automatisk återställning av systemet" på sidan 158](#page-189-0)
- ["Avkonfigurera en enhet manuellt" på sidan 163](#page-194-0)
- ["Konfigurera om en enhet manuellt" på sidan 164](#page-195-0)

# <span id="page-191-1"></span><span id="page-191-0"></span>Styra om systemkonsolen till systemkontrollen

Följ nedanstående steg om du har installerat operativsystemet Solaris och programmet Sun Remote System Control (RSC) och vill konfigurera systemet så att systemkontrollen används som systemkonsol. Mer information om RSC finns i:

- ["Om systemkontrollkortet \(SC\)" på sidan 33](#page-64-0)
- *Sun Remote System Control (RSC) 2.2 Användarhandbok*

## Gör så här

**1. Upprätta en session med systemkontrollen.**

Instruktioner finns i *Sun Remote System Control (RSC) 2.2 Användarhandbok*, som inkluderas på den dokumentations-cd som medföljer Sun Fire V490.

**2. Skriv följande vid** ok**-prompten:**

```
ok setenv diag-out-console true
ok setenv input-device rsc-console
ok setenv output-device rsc-console
```
**3. Skriv följande för att verkställa ändringarna:**

ok **reset-all**

Parameterändringarna lagras permanent och systemet startas automatiskt om när OpenBoot-variabeln auto-boot? är inställd på true (dess standardvärde).

**4. För att komma till systemkonsolen skriver du följande vid systemkontrollprompten:**

rsc> **console**

**Obs!** Vänd systemkontrollens vidaresändning manuellt och *temporärt* genom att återställa OpenBoot-variablerna, genom att följa instruktionerna i ["Om](#page-85-1) [akutprocedurerna i OpenBoot" på sidan 54](#page-85-1). I annat fall följer du stegen för att stänga systemkontrollen i avsnittet ["Återställa den lokala systemkonsolen" på sidan 161](#page-192-0).

### Och sedan?

Instruktioner om hur du använder RSC finns i:

■ *Sun Remote System Control (RSC) 2.2 Användarhandbok*, som finns på den dokumentations-cd som medföljer Sun Fire V490.

# <span id="page-192-0"></span>Återställa den lokala systemkonsolen

Följ nedanstående steg om systemet har konfigurerats för att använda SC som systemkonsol och du måste styra om systemkonsolen till en lokal grafikterminal, alfanumerisk terminal eller en upprättad tip-anslutning. Mer information om RSC finns i:

- ["Om systemkontrollkortet \(SC\)" på sidan 33](#page-64-0)
- *Sun Remote System Control (RSC) 2.2 Användarhandbok*

- **1. Ange in- och utdataenheter. Gör något av följande:**
	- Om du vill återställa den lokala konsolen till ttya-porten skriver du:

```
ok setenv input-device ttya
ok setenv output-device ttya
ok setenv diag-out-console false
```
Ovannämnda inställningar är lämpliga för visning av systemkonsolutdata på antingen en alfanumerisk terminal eller en tip-anslutning till en seriell port med ttya.

■ Om du vill återställa den lokala konsolen till en grafikterminal skriver du:

```
ok setenv input-device keyboard
ok setenv output-device screen
ok setenv diag-out-console false
```
Ovannämnda inställningar är lämpliga för visning av systemkonsolutdata på en grafikterminal ansluten till ett grafikkort.

**2. Skriv följande för att verkställa ändringarna:**

```
ok reset-all
```
Parameterändringarna lagras permanent och systemet startas automatiskt om när OpenBoot-variabeln auto-boot? är inställd på true (dess standardvärde).

## Och sedan?

Nu kan du skriva kommandon och läsa systemmeddelanden på den lokala konsolen.

# <span id="page-194-0"></span>Avkonfigurera en enhet manuellt

## Innan du börjar

För att du ska kunna starta systemet även när en icke kritisk komponent slutar att fungera används OpenBoot-kommandot asr-disable, med vilket du kan avkonfigurera systemenheterna manuellt. Kommandot "märker" angivna enheter som *disabled* (avaktiverade) genom att skapa en lämplig "status" i motsvarande nod i enhetsträdet. UNIX aktiverar inte drivrutiner för enheter som är markerade på detta sätt. Bakgrundsinformation finns i:

■ ["Konfigurera enheter manuellt" på sidan 60](#page-91-0)

## Gör så här

**1. Skriv följande vid** ok**-prompten:**

ok **asr-disable** *enhetsidentifierare*

där *device-identifier* är något av följande:

- en fullständig fysisk sökväg till en enhet som rapporterats av OpenBootkommandot show-devs
- ett giltigt enhetsalias som rapporterats av OpenBoot-kommandot devalias
- En identifierare för en enhet finns i ["Information om enhetsidentifierare"](#page-93-0) [på sidan 62](#page-93-0)

**Obs!** När du avkonfigurerar en enstaka processor manuellt, avkonfigureras hela CPU/minneskortet, inklusive alla processorer och alla minnen som finns på kortet.

OpenBoot-konfigurationsvariabeländringar börjar gälla efter nästa systemåterställning.

**2. Om du vill verkställa ändringarna omedelbart skriver du:**

ok **reset-all**

**Obs!** Om du vill att ändringarna ska verkställas omedelbart kan du stänga av och starta om systemet med strömbrytaren på frontpanelen

## <span id="page-195-0"></span>Konfigurera om en enhet manuellt

### Innan du börjar

Du kan använda OpenBoot-kommandot asr-enable om du vill konfigurera om en enhet som du tidigare har avkonfigurerat med asr-disable. Bakgrundsinformation finns i

■ ["Konfigurera enheter manuellt" på sidan 60](#page-91-0)

#### Gör så här

**1. Skriv följande vid** ok**-prompten:**

ok **asr-enable** *enhetsidentifierare*

där *device-identifier* är något av följande:

- en fullständig fysisk sökväg till en enhet som rapporterats av OpenBootkommandot show-devs
- ett giltigt enhetsalias som rapporterats av OpenBoot-kommandot devalias
- En identifierare för en enhet eller ett intervall av enheter finns i ["Information om](#page-93-0) [enhetsidentifierare" på sidan 62](#page-93-0)

#### **2. Gör något av följande:**

- Om du avkonfigurerar en processor stänger du av och startar om systemet med strömbrytaren på frontpanelen.
- Om du avkonfigurerar andra enheter skriver du:

```
ok reset-all
```
**Obs!** Om du avkonfigurerar en processor måste du stänga av och starta om systemet flera gånger. Kommandot reset-all gör inte processorn tillgänglig igen.

# <span id="page-196-0"></span>Implementera funktionen Stop-N

## Innan du börjar

Den här proceduren implementerar funktionen Stop-N i Sun Fire V490-system och återställer OpenBoot-konfigurationsvariabler temporärt till deras standarinställningar. Proceduren är mest användbar om du inte har konfigurerat Sun Fire V490-systemet att köra diagnostiska tester. Det kanske är mer praktiskt att istället placera systemkontrollväxeln i diagnostikläge. Mer information finns i:

■ ["Om akutprocedurerna i OpenBoot" på sidan 54](#page-85-1)

Mer information om systemkontrollväxeln finns i:

■ ["Systemkontrollväxel" på sidan 15](#page-46-0)

## Gör så här

**1. Slå på strömmen till systemet.**

Om POST-diagnostik är konfigurerade att köras, blinkar både plats- och felindikatorerna på frontpanelen långsamt.

**2. Vänta tills** *endast* **systemets felindikator börjar blinka** *snabbt***.**

**Obs!** Om du har konfigurerat Sun Fire V490-systemet att köra diagnostiska test kan detta ta upp till 30 minuter.

#### **3. Tryck två gånger på strömbrytaren på frontpanelen (med en sekunds uppehåll mellan tryckningarna).**

En skärm liknande den nedan visar att du temporärt har återställt OpenBootkonfigurationsvariablerna till sina standardvärden:

```
Setting NVRAM parameters to default values.
Probing I/O buses
Sun Fire V490, No Keyboard
Copyright 1998-2004 Sun Microsystems, Inc. All rights reserved.
OpenBoot x.x, xxxx MB memory installed, Serial #xxxxxxxx.
Ethernet address x:x:x:x:x:x, Host ID: xxxxxxxx.
System is operating in Safe Mode and initialized with factory
default configuration. No actual NVRAM configuration variables
have been changed; values may be displayed with 'printenv' and set
with 'setenv'. System will resume normal initialization and
configuration after the next hardware or software reset.
ok
```
**Obs!** När statusindikatorerna på frontpanelen slutar blinka och ström-/OKindikatorn tänds, kan du trycka på strömbrytaren en gång till för att stänga av systemet mjukt.

## Och sedan?

Under startprocessen av koden för den inbyggda programvaran för OpenBoot, anges alla OpenBoot-konfigurationsvariabler, inklusive de som sannolikt kan orsaka problem, t.ex. in- och utdata som temporärt anges till "säkra" standardvärden. Det enda undantaget är auto-boot, som anges till false.

När ok-prompten visas har OpenBoot-konfigurationsvariablerna återgått till sina ursprungliga, eventuellt felkonfigurerade, värden. Värdena träder inte i kraft förrän systemet återställs. Du kan visa dem med kommandot printenv och ändra dem manuellt med kommandot setenv.

Om du bara återställer systemet ändras inte värdena permanent. Alla anpassade OpenBoot-konfigurationsvariabelinställningar bibehålls, även de som har orsakat problem.

Om du vill rätta till sådana problem måste du antingen ändra enskilda OpenBootkonfigurationsvariabler manuellt med kommandot setenv eller så skriver du set-defaults för att permanent återställa standardinställningarna för alla OpenBoot-konfigurationsvariabler.

# Identifiera felaktiga delar

Det viktigaste användningsområdet för diagnostiska verktyg är att identifiera felaktiga eller defekta maskinvarukomponenter så att en behörig servicetekniker snabbt kan avlägsna och ersätta dem. Eftersom servrar är komplexa maskiner med många saker som kan gå sönder finns det inte bara ett diagnostiskt verktyg som kan användas för att identifiera alla maskinvarufel under alla förhållanden. Sun tillhandahåller dock en mängd olika verktyg som du kan använda för att avgöra vilka komponenter som behöver bytas ut.

Informationen i det här kapitlet hjälper dig att välja det mest lämpliga verktyget och beskriver hur du använder dessa verktyg för att identifiera defekta komponenter i Sun Fire V490-servern. Här förklaras också hur du använder Plats-indikatorn för att identifiera ett trasigt system i ett stort utrustningsrum.

Kapitlet innehåller instruktioner om hur du:

- ["Använda Plats-indikatorn" på sidan 170](#page-201-0)
- ["Försätta servern i serviceläge" på sidan 172](#page-203-0)
- ["Försätta servern i normalläge" på sidan 173](#page-204-0)
- ["Identifiera fel med indikatorer" på sidan 174](#page-205-0)
- ["Identifiera fel med POST-diagnostik" på sidan 177](#page-208-0)
- ["Isolera fel med interaktiva OpenBoot-diagnostiktester" på sidan 178](#page-209-0)
- ["Visa diagnostiska tester, Resultat efter det hänt" på sidan 180](#page-211-0)
- ["Visa och konfigurera OpenBoot-konfigurationsvariabler" på sidan 181](#page-212-0)

Kapitlet innehåller även följande information:

■ ["Referenser för att välja felisoleringsverktyg" på sidan 183](#page-214-0)

Bakgrundsinformation om verktygen finns i:

■ ["Identifiera fel i systemet" på sidan 102](#page-133-0)

**Obs!** Många av procedurerna i det här kapitlet förutsätter att du är bekant med den inbyggda programvaran OpenBoot och vet hur du startar OpenBootmiljön. Bakgrundsinformation finns i ["Om ok-prompten" på sidan 49](#page-80-0). Mer information finns i ["Visa ok-promten" på sidan 128.](#page-159-0)

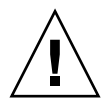

**Varning!** Försök inte komma åt några interna komponenter såvida du inte själv är en behörig servicetekniker. Detaljerade serviceinstruktioner ges i *Sun Fire V490 Server Parts Installation and Removal Guide*, som finns på dokumentations-cd:n för Sun Fire V490.

## <span id="page-201-0"></span>Använda Plats-indikatorn

Med Plats-indikatorn kan du snabbt hitta ett specifikt system bland många system i ett rum. Bakgrundsinformation om systemindikatorer finns i ["Statusindikatorer" på](#page-44-0) [sidan 13.](#page-44-0)

Du kan aktivera och inaktivera Plats-indikatorn via systemkonsolen, systemkontrollens (SC) kommandoradsgränssnitt (CLI) eller via RSC-programvarans grafiska användargränssnitt (GUI).

**Obs!** Du kan också använda programmet Sun Management Center för att aktivera och inaktivera Plats-indikatorn. Mer information finns i dokumentationen till Sun Management Center.

## Innan du börjar

Logga antingen in som rot eller via RSC-programmets grafiska användargränssnitt.

**1. Sätt** *på* **Plats-indikatorn.**

Gör något av följande:

■ **Som rot skriver du:**

```
# /usr/sbin/locator -n
```
■ **Vid SC-kommandoradsgränssnittet skriver du:**

rsc> **setlocator on**

- **På huvudskärmen i RSC-programmet klickar du på Plats-indikatorn.** Se bilden under [Steg 5](#page-226-0) i ["Övervaka systemet med systemkontrollen och RSC.](#page-223-0) Varje gång du klickar ändras indikatorn från *av* till *på* och vice versa.
- **2. Stäng** *av* **Plats-indikatorn.**

Gör något av följande:

■ **Som rot skriver du:**

# **/usr/sbin/locator -f**

■ **Vid systemkonsolen via systemkontrollen skriver du:**

```
rsc> setlocator off
```
■ **På huvudskärmen i RSC-programmet klickar du på Plats-indikatorn.**

Se bilden under [Steg 5](#page-226-0) i ["Övervaka systemet med systemkontrollen och RSC.](#page-223-0) Varje gång du klickar ändras indikatorn från *på* till *av* och vice versa.

## <span id="page-203-0"></span>Försätta servern i serviceläge

## Innan du börjar

I normalläge kan den inbyggda programvarans diagnostiktester hoppas över (och t.o.m. inaktiveras) för att påskynda serverns uppstartning. Om du har ställt in OpenBoot-konfigurationsvariablerna så att OpenBoot hoppar över diagnostiken kan du alltid återställa dessa variabler till deras standardvärden om du vill köra testerna.

Som ett alternativ kan du försätta servern i serviceläge med följande procedur så att POST- och OpenBoot-diagnostiktester *körs* under uppstartningen.

En fullständig beskrivning av serviceläge finns i:

■ *Förbättringar av OpenBoot PROM för diagnostiska åtgärder*

Detta dokument finns inkluderat på dokumentations-cd:n för Sun Fire V490.

## Gör så här

**1. Konfigurera en konsol för att visa diagnostikmeddelanden.**

Använd systemkonsolen via en ASCII-terminal eller tip-anslutning. Information om alternativ för systemkonsolen finns i ["Om kommunikation med systemet" på](#page-101-0) [sidan 70.](#page-101-0)

- **2. Gör något av följande:**
	- **Vrid systemkontrollväxeln till diagnostikläget.**
	- **Ange** service-mode? **OpenBoot-konfigurationsvariabeln till** true**. Skriv:**

ok **setenv service-mode? true**

Om någon av dessa växlar är inställd enligt ovan kommer nästa återställning att orsaka att diagnostisktester körs med av Sun angiven omfattning, nivå och utförlighet.

#### **3. Skriv:**

ok **reset-all**

## Och sedan?

Om du vill återställa systemet till normalläge för att kunna ange diagnostiktesternas omfattning, vilka tester som körs, och utförligheten i de utdata som ges ska du läsa:

■ ["Försätta servern i normalläge" på sidan 173.](#page-204-0)

## <span id="page-204-0"></span>Försätta servern i normalläge

## Innan du börjar

Om du har ställt in servern så att den körs i serviceläge kan du återställa systemet till normalläge enligt denna procedur. När systemet är i normalläge kan du kontrollera diagnostisktestningen. Mer information finns i:

■ ["Styra POST-diagnostik" på sidan 84.](#page-115-0)

## Steg för steg

**1. Konfigurera en konsol för att visa diagnostikmeddelanden.**

Använd systemkonsolen via en ASCII-terminal eller tip-anslutning. Information om alternativ för systemkonsolen finns i ["Om kommunikation med systemet" på](#page-101-0) [sidan 70.](#page-101-0)

- **2. Vrid systemkontrollväxeln till normalläget.**
- **3. Vid** ok**-prompten skriver du:**

ok **setenv service-mode? false**

Systemet kommer inte att faktiskt vara i normalläge förrän efter nästa återställning.

**4. Skriv:**

ok **reset-all**

## Och sedan?

Detaljerade beskrivningar av serviceläget och normalläget finns i:

■ *Förbättringar av OpenBoot PROM för diagnostiska åtgärder*

Detta dokument finns inkluderat på dokumentations-cd:n för Sun Fire V490.

# <span id="page-205-0"></span>Identifiera fel med indikatorer

Indikatorerna på chassit och vissa systemkomponenter är inga avancerade diagnostikverktyg, men de kan fungera som en första indikator för en viss typ av maskinvarufel.

## Innan du börjar

Du kan se aktuell indikatorstatus genom att inspektera systemets front-och bakpaneler.

**Obs!** De flesta indikatorerna på frontpanelen finns även på bakpanelen.

Du kan också fjärrvisa indikatorstatus med RSC och Sun Management Center, om du har konfigurerat dessa verktyg tidigare. Mer information om hur du konfigurerar RSC och Sun Management Center finns i:

- *Sun Remote System Control (RSC) 2.2 Användarhandbok*
- *Sun Management Center Software User's Guide*

#### **1. Kontrollera systemindikatorerna.**

Det finns en grupp med tre indikatorer placerade nära det övre vänstra hörnet på frontpanelen och samma uppsättning finns på bakpanelen. Deras status anger följande.

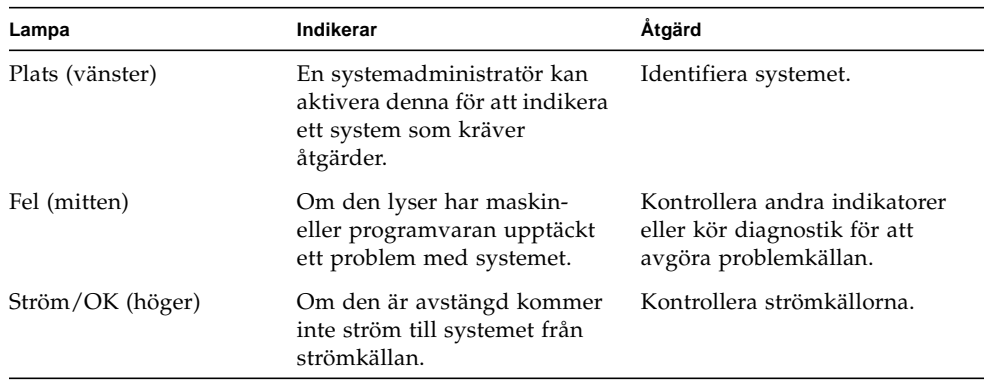

Plats- och felindikatorer strömförsörjs via systemets 5-volts standby-ström och förblir tända för alla fel som resulterar i en systemstängning.

#### **2. Kontrollera strömindikatorerna.**

Alla strömkällor har fyra indikatorer som sitter på frontpanelen och samma uppsättning på bakpanelen. Deras status anger följande.

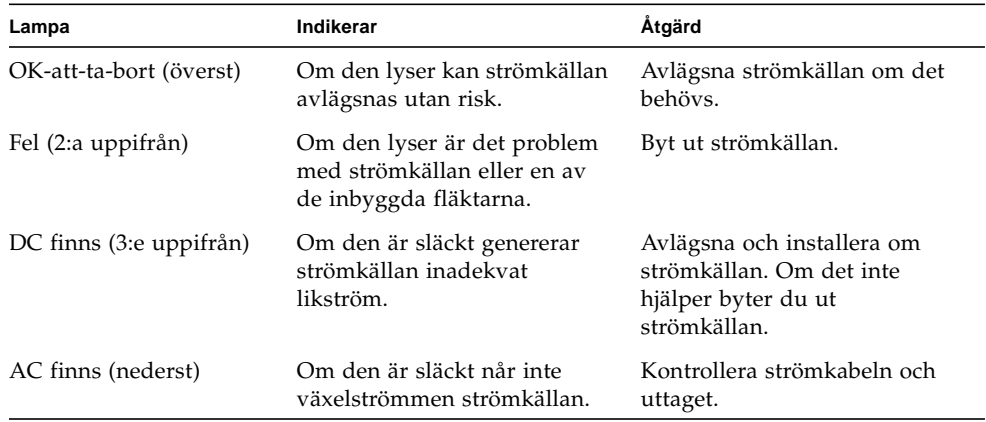

#### **3. Kontrollera indikatorerna för fläktkonsolen.**

Det finns två indikatorer bakom luckan, alldeles under systemkontrollväxeln. En indikator till vänster gäller fläktkonsol 0 (CPU) och en indikator till höger gäller fläktkonsol 1 (PCI). Om någon av dem är tända betyder det att motsvarande fläktkonsol behöver installeras om eller bytas ut.

#### **4. Kontrollera diskenhetsindikatorerna.**

Det finns två uppsättningar med tre indikatorer, en för varje diskenhet. De sitter bakom luckan, till vänster om varje diskenhet. Deras status anger följande.

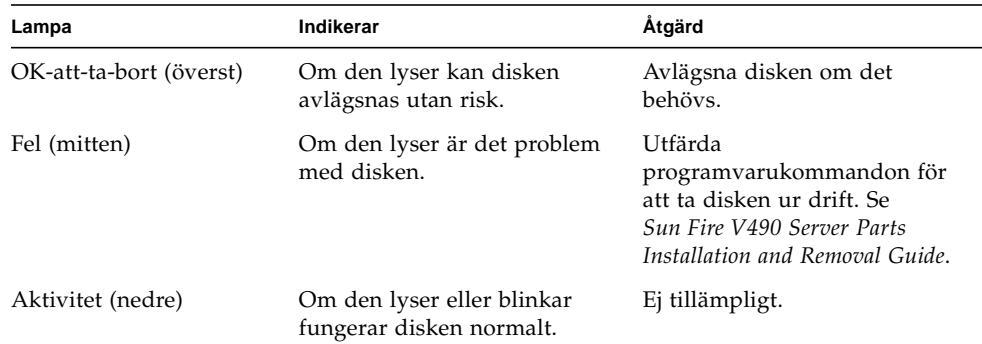

#### **5. (***Tillval***) Kontrollera Ethernet-indikatorerna.**

Det finns två indikatorer för varje Ethernet-port – de sitter på höger sida om varje Ethernet-anslutning på bakpanelen. Om Sun Fire V490-systemet är anslutet till ett Ethernet-nätverk betyder Ethernet-indikatorernas status följande.

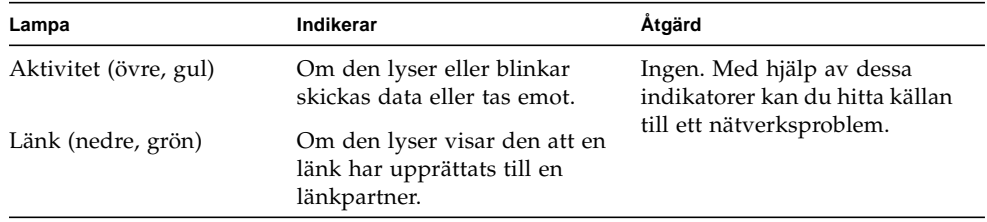

## Och sedan?

Om indikatorerna inte anger källan till ett möjligt problem ska du försöka köra ett självtest (POST). Se:

■ ["Identifiera fel med POST-diagnostik" på sidan 177](#page-208-0)

# <span id="page-208-0"></span>Identifiera fel med POST-diagnostik

I det här avsnittet förklaras hur du kör självtest (POST) för att identifiera fel på en Sun Fire V490-server. Bakgrundsinformation om POST-diagnostik och startprocessen finns i [Kapitel 6.](#page-106-0)

## Innan du börjar

Du måste försäkra att systemet har konfigurerats för att köra diagnostiktester. Se:

■ ["Styra POST-diagnostik" på sidan 84](#page-115-0)

Du måste dessutom bestämma om du vill att POST-diagnostikutdata ska visas lokalt, via en terminal- eller tip-anslutning till den seriella porten eller fjärranslutet efter omdirigering av systemkonsolutdata till systemkontrollen (SC).

**Obs!** En server kan endast ha en systemkonsol åt gången, så om du omdirigerar utdata till systemkontrollen skickas ingen information via den seriella porten (ttya).

### Gör så här

**1. Konfigurera en konsol för att visa POST-meddelanden.**

Anslut en alfanumerisk terminal till Sun Fire V490-servern eller upprätta en tip-anslutning till ett annat Sun-system. Se:

- ["Upprätta en alfanumerisk terminal som systemkonsolen" på sidan 135](#page-166-0)
- ["Komma åt systemkonsolen via tip-anslutning" på sidan 131](#page-162-0)
- **2. (***Valfritt***) Omdirigera konsolutdata till systemkontrollen, om det behövs.**

Mer information finns i ["Styra om systemkonsolen till systemkontrollen" på](#page-191-1) [sidan 160](#page-191-1).

**3. Starta POST-diagnostik Skriv:**

ok **post**

Systemet kör POST-diagnostik och visar status- och felmeddelanden antingen via den lokala seriella terminalen (ttya) eller omdirigerat till (systemkontrollen) systemkonsolen.

#### **4. Undersöka POST-utdata.**

Varje POST-felmeddelande innehåller en "bästa gissning" om vilken utbytbar enhet (FRU) som orsakat felet. I en del fall finns mer än en möjlig källa och dessa listas i ordning från mest troliga till minst troliga.

**Obs!** Om POST-utdata innehåller kodnamn och akronymer som du inte förstår läser du i [TABELL 6-13](#page-147-0) i ["Information om termerna i diagnostikresultat" på sidan 116.](#page-147-1)

## Och sedan?

Låt en behörig servicetekniker byta ut den eller de FRU som indikeras i POSTfelmeddelanden. Instruktioner för byte finns i:

■ *Sun Fire V490 Server Parts Installation and Removal Guide*, som finns på den dokumentations-cd som medföljer Sun Fire V490.

Om POST-diagnostiken inte visar några problem men systemet inte startar provar du att köra de interaktiva OpenBoot-diagnostiktesterna.

# <span id="page-209-0"></span>Isolera fel med interaktiva OpenBootdiagnostiktester

## Innan du börjar

Eftersom OpenBoot-diagnostiktesterna kräver tillgång till samma maskinvaruresurser som används av operativsystemet, kan de inte användas säkert när operativsystemet har avbrutits med halt eller Stop-A-tangentsekvens. Du måste återställa systemet innan du kör OpenBoot-diagnostiktester, och sedan återställa systemet igen efter testning. Instruktioner för hur du gör det följer.

Denna procedur förutsätter att du har etablerat en systemkonsol. Se:

■ ["Om kommunikation med systemet" på sidan 70](#page-101-0)

**1. Stanna servern så att du får fram prompten** ok**.**

Hur du gör detta beror på systemets tillstånd. Om det går bör du varna användarna och göra en mjuk avstängning av systemet. Information finns i ["Om ok-prompten"](#page-80-0) [på sidan 49](#page-80-0).

**2. Ange** auto-boot?**-diagnostikkonfigurationsvariabeln till** false**. Skriv:**

```
ok setenv auto-boot? false
```
- **3. Återställ eller starta om systemet.**
- **4. Starta OpenBoot-diagnostiktesterna. Skriv:**

ok **obdiag**

Prompten obdiag och testmenyn visas. Menyn visas i [BILD 6-4](#page-120-0).

**5. Ange lämpligt kommando och antal tester som du vill köra.**

Om du t.ex. vill köra alla tillgängliga OpenBoot-diagnostiktester, skriv:

obdiag> **test-all**

Om du vill köra ett visst test, skriv:

obdiag> **test #**

där **#** representerar numret på aktuell test.

En lista med OpenBoot-diagnostiktestkommandon finns i ["Interaktiva kommandon i](#page-120-1) [OpenBoot Diagnostics" på sidan 89](#page-120-1). Menyn med numrerade tester visas i [BILD 6-4](#page-120-0).

**6. När du är klar med OpenBoot-diagnostiktesterna stänger du testmenyn. Skriv:**

obdiag> **exit**

Prompten ok visas igen.

**7. Ange** auto-boot?**-diagnostikkonfigurationsvariabeln tillbaka till** true**. Skriv:**

```
ok setenv auto-boot? true
```
Det innebär att operativsystemet kan starta automatiskt efter framtida systemåterställningar eller avstängningar.

### Och sedan?

Låt en behörig servicetekniker byta ut den eller de FRU som indikeras i OpenBoot-felmeddelanden. Instruktioner för byte finns i:

■ *Sun Fire V490 Server Parts Installation and Removal Guide* 

Detta dokument finns inkluderat på dokumentations-cd:n för Sun Fire V490.

# <span id="page-211-0"></span>Visa diagnostiska tester, Resultat efter det hänt

Sammanfattningar av resultaten från de senaste POST- och OpenBootdiagnostiktesterna sparas vid avstängning.

### Innan du börjar

Du måste upprätta en systemkonsol. Se:

■ ["Om kommunikation med systemet" på sidan 70](#page-101-0)

Stanna sedan servern för att få fram prompten ok. Se:

■ ["Om ok-prompten" på sidan 49](#page-80-0)

● **För att visa en sammanfattning över de senaste POST-resultaten, skriv:**

ok **show-post-results**

● **För att visa en sammanfattning över de senaste OpenBoot-diagnostikresultaten, skriv:**

ok **show-obdiag-results**

## Och sedan?

Nu bör en systemberoende lista över maskinvarukomponenter visas tillsammans med en indikation om vilka komponenter som har klarat och vilka som inte har klarat POST- eller OpenBoot-diagnostiktesterna.

# <span id="page-212-0"></span>Visa och konfigurera OpenBootkonfigurationsvariabler

Växlar och diagnostikkonfigurationsvariabler som lagras i systemets inbyggda programvara bestämmer hur och när POST- och OpenBoot-diagnostiktesterna ska köras. I det här avsnittet förklaras hur du visar och ändrar OpenBootkonfigurationsvariabler. En lista över viktiga OpenBoot-konfigurationsvariabler finns i [TABELL 6-2.](#page-116-0)

## Innan du börjar

Stanna servern så att du får fram prompten ok. Se:

■ ["Om ok-prompten" på sidan 49](#page-80-0)

● **Visa de aktuella värdena för alla OpenBoot-konfigurationsvariabler med kommandot** printenv**.**

Följande exempel är ett prov på utdata från det här kommandot.

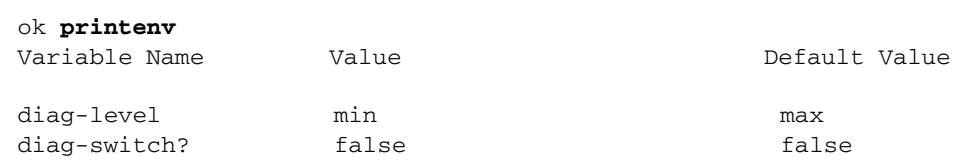

● **Ställ in eller ändra värdet på en OpenBoot-konfigurationsvariabel med kommandot** setenv**:**

```
ok setenv diag-level max
diag-level = max
```
● **Ställ in OpenBoot-konfigurationsvariabler till att acceptera flera nyckelord genom att avgränsa nyckelorden med mellanslag:**

```
ok setenv post-trigger power-on-reset error-reset
post-trigger = power-on-reset error-reset
```
**Obs!** Variabeln test-args fungerar på ett annat sätt än andra OpenBootkonfigurationsvariabler. Den kräver ett enskilt argument som består av en kommaavgränsad lista med nyckelord. Mer information finns i ["Styra testerna i](#page-118-0) [OpenBoot Diagnostics" på sidan 87](#page-118-0).

## Och sedan?

Ändringar i OpenBoot-konfigurationsvariabler träder för det mesta i kraft efter omstart.

# <span id="page-214-0"></span>Referenser för att välja felisoleringsverktyg

I det här avsnittet finns information som hjälper dig att välja rätt verktyg för att isolera en defekt komponent i ett Sun Fire V490-system. Tänk på följande när du väljer verktyg.

1. Har jag kontrollerat indikatorerna?

Vissa systemkomponenter har inbyggda indikatorer som uppmärksammar dig på att komponenten behöver bytas ut. Detaljerade anvisningar finns i ["Identifiera fel](#page-205-0) [med indikatorer" på sidan 174.](#page-205-0)

2. Är huvudströmmen ansluten till systemet?

Om systemet inte får nätström kan du använda reservströmmen från SC-kortet för att kontrollera status för vissa komponenter. Se ["Övervaka systemet" på](#page-134-0) [sidan 103](#page-134-0).

- 3. Startar systemet?
- Om systemet *inte kan* starta måste du köra firmware-baserad diagnostik som inte är beroende av operativsystemet.
- Om systemet *kan* starta bör du använda ett mer heltäckande verktyg. Den vanligaste felisoleringsprocessen visas i [BILD 10-1.](#page-215-0)

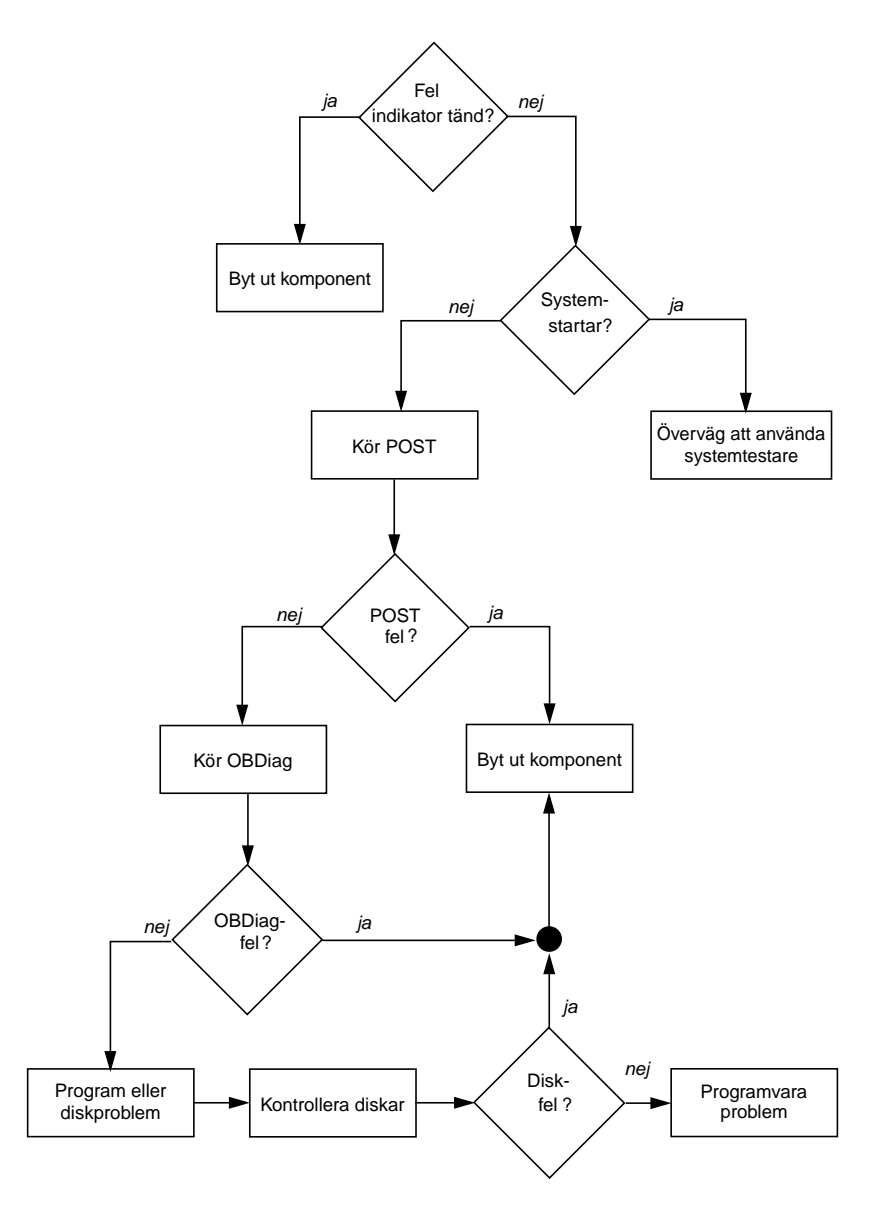

<span id="page-215-0"></span>**BILD 10-1** Välja verktyg för att isolera maskinvarufel

4. Tänker du fjärrköra dessa tester?

Du kan köra både Sun Management Center och RSC från en fjärransluten dator. Dessutom tillhandahåller RSC ett sätt att omdirigera systemkonsolutdata så att du kan visa och köra tester från en fjärransluten dator – exempelvis POSTdiagnostik – som i vanliga fall kräver fysisk närhet till den seriella porten på datorns bakpanel.
5. Ska verktyget testa den misstänkta källan till problemet?

Du kanske redan har en misstanke om var problemet ligger. I så fall ska du använda ett diagnostiskt verktyg som kan testa den misstänka problemkällan.

- [TABELL 6-5](#page-133-0) på anger vilka utbytbara maskinvarudelar som kan isoleras med de olika felidentifieringsverktygen.
- [TABELL 6-9](#page-138-0) anger vilka utbytbara maskinvarudelar som omfattas av de olika systemtestarverktygen.
- 6. Är problemet tillfälligt eller programvarurelaterat?

Om ett problem inte har orsakats av defekt maskinvara kanske du ska använda ett systemtestarverktyg i stället för ett felisoleringsverktyg. Se [Kapitel 12](#page-234-0) för instruktioner och ["Testa systemet" på sidan 107](#page-138-1) för bakgrundsinformation.

## Övervaka systemet

När något krånglar i systemet kan diagnostikverktyg hjälpa dig att ta reda på vad som orsakar problemet. Detta är de flesta diagnostikverktygs huvudfunktion. Men denna roll är till sin natur reaktiv. Det innebär att verktygen inte kommer till användning förrän en komponent slutar att fungera helt och hållet.

Med en del diagnostikverktyg kan du vara mer förutseende genom att övervaka systemet när det fortfarande är "friskt". Med hjälp av övervakningsverktyg får systemadministratörer förvarningar om fel som är på väg att uppstå, vilket ger möjlighet till planerade underhållsåtgärder och bättre systemtillgänglighet. Om dessutom fjärrövervakning används kan systemadministratörer på ett praktiskt sätt hålla uppsikt över flera systemenheters status från en central plats.

Sun tillhandahåller två verktyg som du kan använda för att övervaka servrar:

- Sun Management Center
- Sun Remote System Control (RSC)

Utöver de här verktygen tillhandahåller Sun kommandon (baserade på programvara och inbyggd programvara) som visar olika sorters systeminformation. Även om de inte är ett övervakningsverktyg i egentlig mening kan du med de här kommandona på ett snabbt sätt granska olika systemaspekters och systemkomponenters status.

I det här kapitlet beskrivs nödvändiga åtgärder om du vill använda de här verktygen för att övervaka Sun Fire V490-servern. Dessa inkluderar:

- ["Övervaka systemet med Sun Management Center" på sidan 188](#page-219-0)
- ["Övervaka systemet med systemkontrollen och RSC" på sidan 192](#page-223-0)
- ["Använda Solaris systeminformationskommandon" på sidan 199](#page-230-0)
- ["Använda OpenBoot-informationskommandon" på sidan 200](#page-231-0)

Bakgrundsinformation om verktygen finns i [Kapitel 6.](#page-106-0)

**Obs!** Många av procedurerna i det här kapitlet förutsätter att du är bekant med den inbyggda programvaran OpenBoot och vet hur du startar OpenBootmiljön. Bakgrundsinformation finns i ["Om ok-prompten" på sidan 49](#page-80-0). Mer information finns i ["Visa ok-promten" på sidan 128.](#page-159-0)

## <span id="page-219-0"></span>Övervaka systemet med Sun Management Center

Sun Management Center är en flexibel produkt med många funktioner och alternativ. Hur du använder programvaran beror på ditt nätverks uppbyggnad och dina behov och preferenser. Du måste bestämma vilken eller vilka funktioner du vill att Sun Fire V490-systemet ska ha inom Sun Management Center-domänen. Information finns i ["Hur Sun Management Center fungerar" på sidan 105.](#page-136-0)

### Innan du börjar

I den här proceduren förutsätts att du tänker köra Sun Management Centeragentprogramvara i Sun Fire V490-systemet så att du kan övervaka det. Det ingår också en del vägledning om hur du gör detta.

I den här proceduren förutsätts också att du har konfigurerat eller tänker konfigurera en eller flera datorer som ska fungera som Sun Management Centerservrar och konsoler. Servrar och konsoler ingår i den infrastruktur som gör att du kan övervaka system med Sun Management Center. Vanligtvis installerar du serveroch konsolprogramvara på andra datorer än de Sun Fire V490-system som du avser att övervaka. Information finns i *Sun Management Center User's Guide*.

Om du tänker konfigurera Sun Fire V490-systemet som en Sun Management Centerserver eller konsol finns information i:

- *Sun Management Center Installation and Configuration Guide*
- *Sun Management Center User's Guide*

Se även efter i de andra dokumenten som medföljer Sun Management Center.

**Obs!** I Sun Management Center-programvaran ingår både fristående och webbläsarbaserade konsolgränssnitt. I den här proceduren förutsätts att du använder den fristående Java-teknikbaserade konsolen. Information om det webbläsarbaserade konsolgränssnittet, vars utformning och funktioner är något annorlunda, finns i *Sun Management Center User's Guide*.

### Gör så här

- **1. Installera Sun Fire V490-agentprogramvaran i Sun Management Center-systemet.** Instruktioner finns i *Sun Management Center – Supplement for Workgroup Servers*.
- **2. Kör installationsverktyget i Sun Fire V490-systemet för att konfigurera agentprogramvaran.**

Installationsverktyget ingår i tillägget för arbetsgruppsservrar. Mer information finns i *Sun Management Center Supplement for Workgroup Servers*.

**3. Lägg till Sun Management Center-systemet i en administrationsdomän på Sun Fire V490-servern.**

Du kan göra detta automatiskt med hjälp av verktyget Discovery Manager eller manuellt genom att skapa ett objekt från menyn Edit på konsolen. Specifika instruktioner finns i *Sun Management Center User's Guide*.

**4. Dubbelklicka på ikonen för Sun Management Center-systemet på en Sun Fire V490-konsol.**

Fönstret Details (Information) öppnas.

**5. Klicka på fliken Hardware (Maskinvara).**

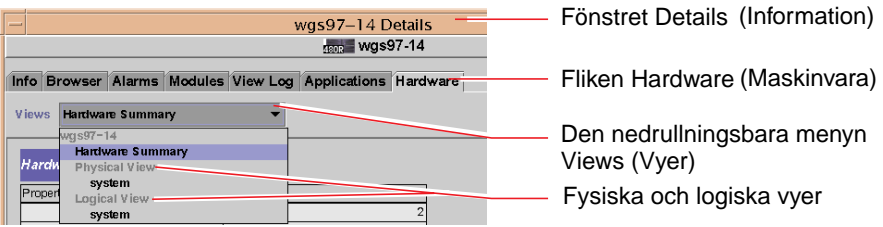

#### **6. Övervaka Sun Fire V490-systemet med hjälp av fysiska och logiska vyer.**

#### **a. Välj "Physical View: system" på den nedrullningsbara menyn Views.**

I den fysiska vyn kan du arbeta interaktivt med fotorealistiska bilder av Sun Fire V490-systemet sett framifrån, från vänster, bakifrån och ovanifrån. När du markerar enskilda maskinvarukomponenter och funktioner visas statusoch tillverkningsinformation om den aktuella komponenten till höger.

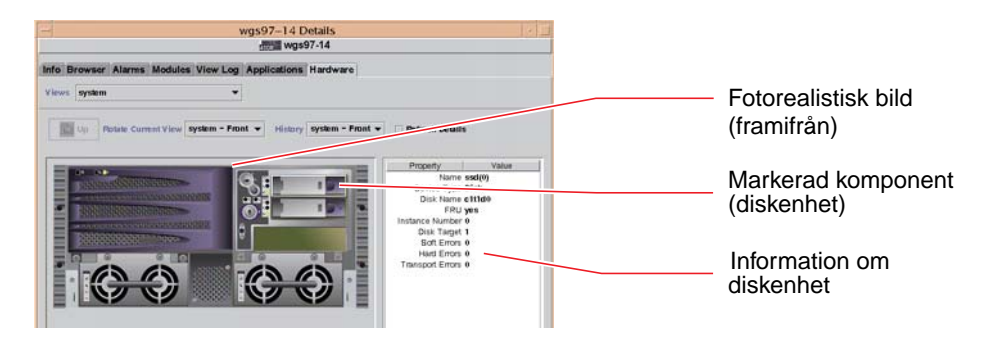

#### **b. Välj "Logical View: system" på den nedrullningsbara menyn Views.**

I den logiska vyn kan du bläddra i en hierarki av systemkomponenter, ordnade som ett träd med kapslade mappar.

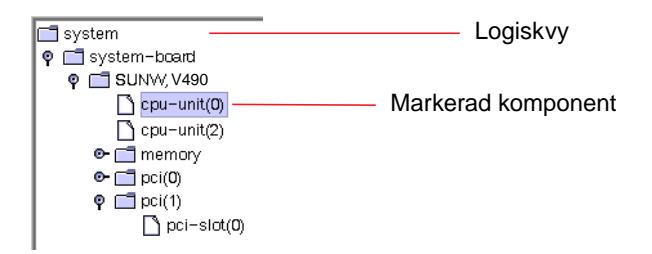

När du markerar en maskinvarukomponent visas status- och tillverkningsinformation om denna komponent i en egenskapstabell till höger.

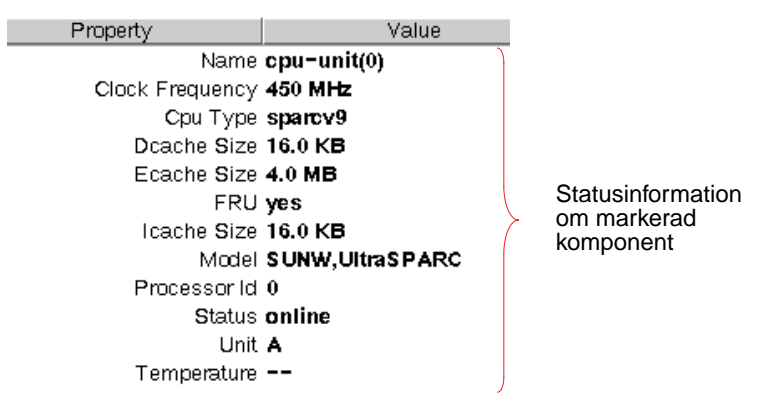

Mer information om fysiska och logiska vyer finns i *Sun Management Center User's Guide*.

**7. Övervaka Sun Fire V490-systemet med hjälp av Config-Reader-modulens dataegenskapstabeller.**

Gör så här för att komma åt denna information:

- **a. Klicka på fliken Browser (Webbläsare).**
- **b. Klicka på ikonen Hardware (Maskinvara) i hierarkivyn.**

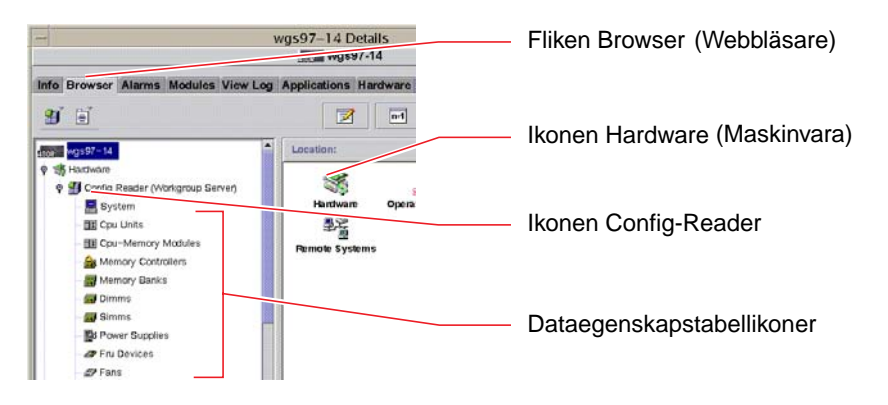

#### **c. Klicka på ikonen Config-Reader i hierarkivyn.**

Under ikonen Config-Reader hittar du dataegenskapstabellikoner för många maskinvarukomponenter.

#### **d. Klicka på en dataegenskapstabellikon för att visa statusinformation för den aktuella maskinvarukomponenten.**

De här tabellerna innehåller många sorters enhetsberoende statusinformation, däribland:

- Systemtemperaturer
- Processorklockfrekvens
- Enhetsmodellnummer
- Om en enhet kan bytas på plats
- Tillståndet (pass eller fail OK eller fel) för minnesbanker, fläktar och andra enheter
- Strömförsörjningstyp

Mer information om Config-Reader-modulens dataegenskapstabeller finns i *Sun Management Center User's Guide*.

### Och sedan?

Sun Management Center-programvaran innehåller mycket mer än det som beskrivs i den här handboken. Du kanske i synnerhet är intresserad av hur du ställer in larm och administrerar säkerhet. Information om de här ämnena och många andra finns i *Sun Management Center User's Guide*och i andra dokument som medföljer Sun Management Center.

## <span id="page-223-0"></span>Övervaka systemet med systemkontrollen och RSC

Detta avsnitt förklarar hur du konfigurerar systemkontrollkortet (SC) och programvaran Remote System Control (RSC). Här visas också några av verktygets viktigaste övervakningsfunktioner.

### Innan du börjar

Sun Fire V490-servern måste ha konfigurerats med RSC-programmet, som finns på tilläggs-cd:n för Solaris. Vanligtvis övervakar du Sun Fire V490-systemet från en annan Sun-dator eller en PC. I den här proceduren förutsätts att du har installerat RSC-klientprogramvaran i övervakningssystemet.

Det finns många sätt att konfigurera och använda systemkontrollen och dess RSCprogram och det är bara du som kan avgöra vilket som är bäst för din organisation. Den här proceduren är avsedd att ge dig en uppfattning om funktionerna i RSC:s grafiska användargränssnitt (GUI). Det förutsätts att du har konfigurerat RSCprogrammet att använda systemkontrollkortets Ethernet-port och att du har upprättat alla nödvändiga fysiska anslutningar mellan kortet och nätverket. Det förutsätts också att du inte har konfigurerat nätverket för DHCP (Dynamic Host Configuration Protocol) och visar istället användningen av IP-läget config. Observera att du efter att du har kört RSC genom proceduren kan ändra konfigurationen genom att köra konfigurationsskriptet igen.

En förutsättning för att konfigurera systemkontrollkortet och RSC-programmet är att du känner till nätverkets delnätsmask och IP-adresserna för både systemkontrollkortet och nätbryggesystemet. Ha den här informationen tillgänglig.

Mer information om hur du installerar och konfigurerar RSC server- och klientprogramvara finns i:

■ *Sun Remote System Control (RSC) 2.2 Användarhandbok*

### Gör så här

**1. Kör Sun Fire V490-konfigurationsskriptet som rot på RSC-servern. Skriv:**

```
# /usr/platform/'uname -i'/rsc/rsc-config
```
Konfigurationsskriptet körs och du uppmanas att välja alternativ och ange information.

**2. Följ konfigurationsskriptets anvisningar.**

För ändamålen i den här proceduren kan du acceptera de flesta av standardvärdena. Du måste dock vara uppmärksam vid vissa tillfällen enligt instruktionerna nedan.

**a. Välj att aktivera RSC-Ethernet-gränssnittet genom att använda IP-läget** config**:**

```
Enable RSC Ethernet Interface (y|n|s|?) [n]: y
  RSC IP Mode (config|dhcp|?) [dhcp]: config
```
**b. När du konfigurerar Ethernet anger du RSC-enhetens IP-adress:**

```
 RSC IP Address []: 192.168.111.222
```
#### **c. Ange också nätverkets delnätsmask:**

RSC IP Netmask [255.255.255.0]: **255.255.255.0**

**d. Ange nätbryggans IP-adress:**

```
RSC IP Gateway []: 192.168.111.123
```
**e. Skapa ett RSC-konto och ange användarnamn och behörighet:**

```
Setup RSC User Account (y|n|?) [y]: y
  Username []: jefferson
  User Permissions (c,u,a,r|none|?) [cuar]: cuar
```
#### **f. I slutet av skriptet måste du ange ett RSC-lösenord:**

```
Setting User Password Now ...
Lösenord:
Re-enter Password:
```
Den inbyggda RSC-programvaran i Sun Fire V490-systemet är konfigurerad. Gör följande i övervakningssystemet.

#### **3. Starta RSC:s grafiska användargränssnitt från den övervakande Sun-datorn eller PC:n.**

Gör något av följande:

■ **Om du öppnar RSC från en Sun-dator skriver du:**

# **/opt/rsc/bin/rsc**

- **Om du öppnar RSC från en PC utför du** *en* **av följande åtgärder:**
	- Dubbelklicka på ikonen för Sun Remote System Control på skrivbordet (om den är installerad).
	- Välj Program på Start-menyn och sedan Sun Remote System Control (om det är installerat).
	- Dubbelklicka på RSC-ikonen i den mapp där RSC har installerats. Standardsökvägen är:

```
C:\Program\Sun Microsystems\Remote System Control
```
En inloggningsskärm öppnas och du uppmanas att ange RSC-kortets IP-adress (eller värdnamn) och användarnamnet och lösenordet för RSC som du definierade vid konfigurationen.

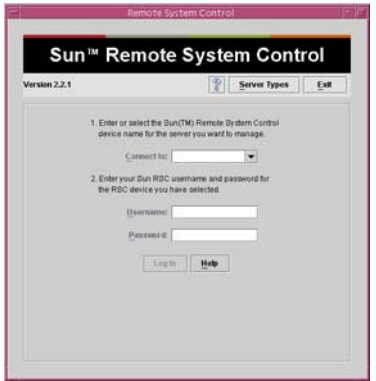

#### **4. Svara på uppmaningarna som visas på inloggningsskärmen.**

Det grafiska användargränssnittets huvudskärm öppnas.

#### **5. Lägg märke till innehållet på huvudskärmen.**

Till vänster på huvudskärmen finns hjälptext och navigeringskontroller. Till höger visas en bild av Sun Fire V490-serverns frontpanel och systemkontrollväxel.

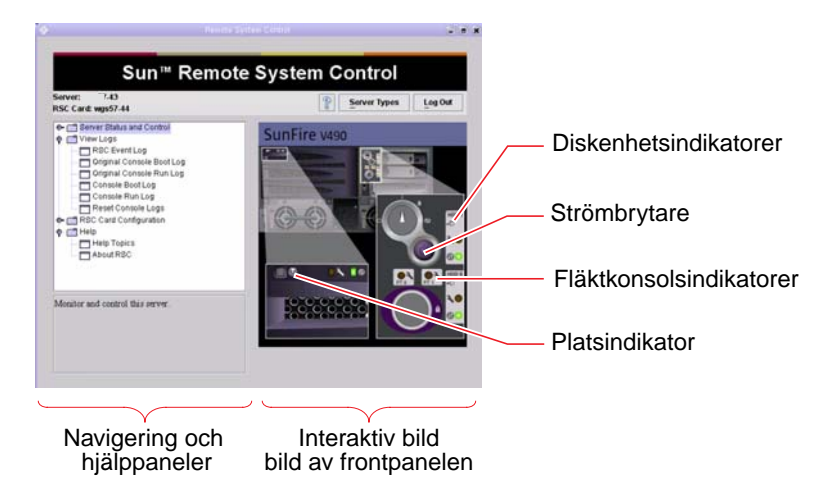

Frontpanelbilden är dynamisk – du kan övervaka från en fjärrkonsol och se när Sun Fire V490-serverns växellägen eller statusindikatorer ändras.

#### **6. Arbeta interaktivt med frontpanelbilden för att initiera åtgärder.**

Frontpanelbilden är interaktiv. Du klickar på olika delar av den för att initiera åtgärder. Pröva något eller allt av följande:

#### **a. Stäng av (eller starta) Sun Fire V490-servern.**

Klicka på strömbrytaren på frontpanelbilden. En dialogruta visas där du ombeds bekräfta åtgärden. Om du fortsätter startas verkligen systemet (eller stängs av).

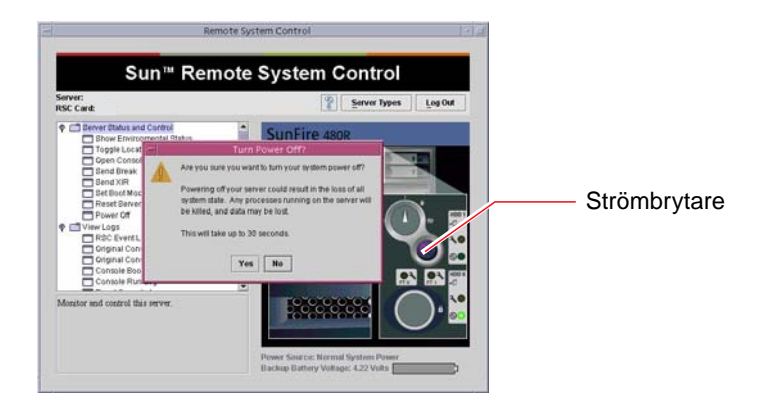

#### **b. Granska statustabeller för Sun Fire V490-serverns diskenheter och fläktar.**

Klicka på respektive indikatorer. En tabell visas med statusinformation om komponenterna i fråga.

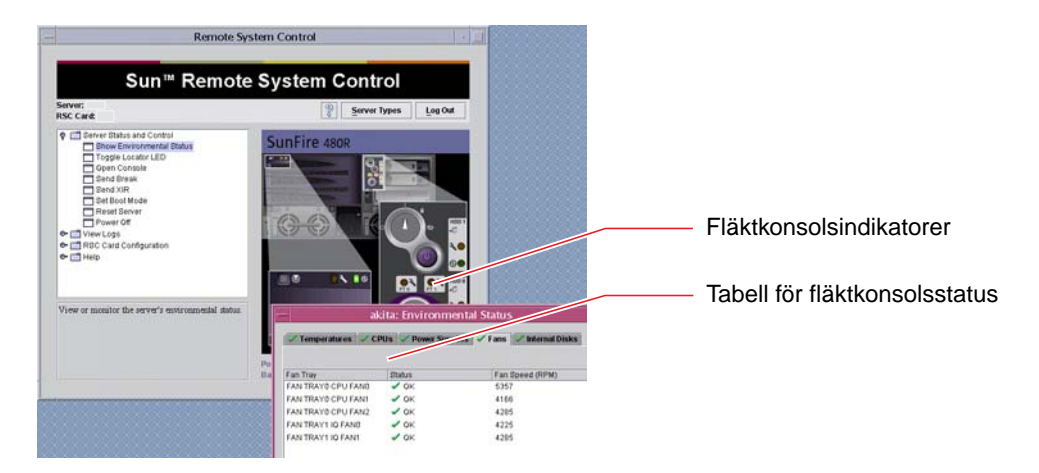

#### **c. Tänd eller släck Sun Fire V490-serverns Plats-indikator.**

Klicka på bilden av Plats-indikatorn (se bilden under Steg 5). Den växlar mellan att vara tänd och släckt varje gång du klickar på den och efterliknar på så sätt tillståndet för den fysiska Plats-indikatorn på serverns frontpanel.

**7. Kontrollera systemtemperaturer och andra miljödata.**

Gör så här:

- **a. Gå till navigeringspanelen till vänster i RSC:s grafiska användargränssnitt.**
- **b. Klicka på Show Environmental Status under Server Status and Control.**

Fönstret Environmental Status (Miljöstatus) öppnas.

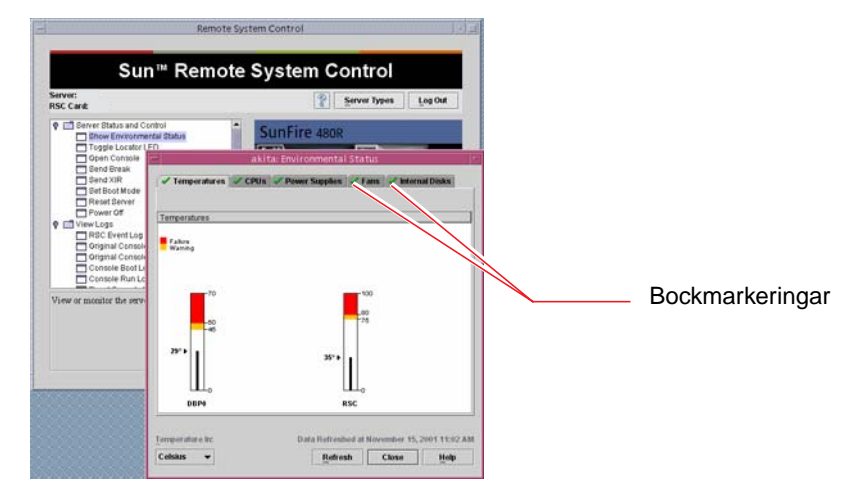

Fliken Temperatures (Temperaturer) visas som standard och temperaturdata från specifika chassiplatser visas i diagram. På de gröna bockmarkeringarna på varje flik kan du direkt se att det inte är några problem med de här undersystemen.

Om ett problem uppstår uppmärksammas du på detta i RSC genom att det visas en fel- eller varningssymbol över varje diagram som berörs och, mer framträdande, på varje flik som berörs.

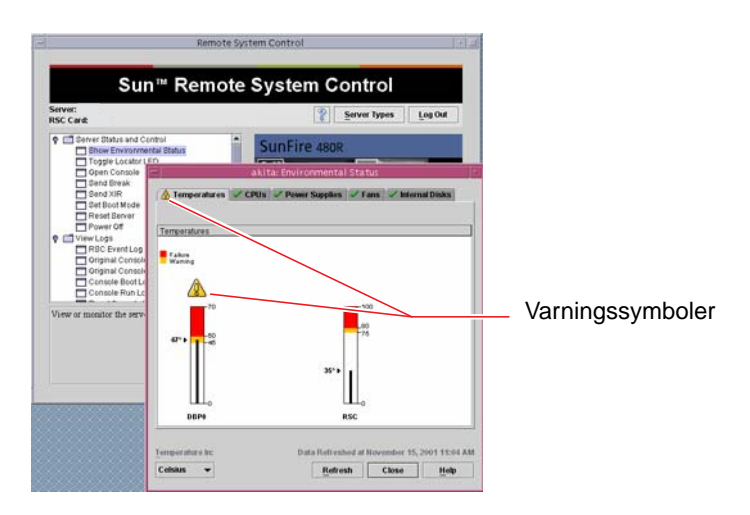

- **c. Klicka på de andra flikarna i fönstret Environmental Status (Miljöstatus) för att visa ytterligare data.**
- **8. Använda Sun Fire V490-serverns systemkonsol från RSC.**

Gör så här:

- **a. Gå till navigeringspanelen till vänster i RSC:s grafiska användargränssnitt.**
- **b. Klicka på Open Console (Öppna konsol) under Server Status and Control (Serverstatus och kontroll).**

Ett konsolfönster öppnas.

**c. Tryck på Return-tangenten i konsolfönstret för att komma till systemkonsolens utmatning.**

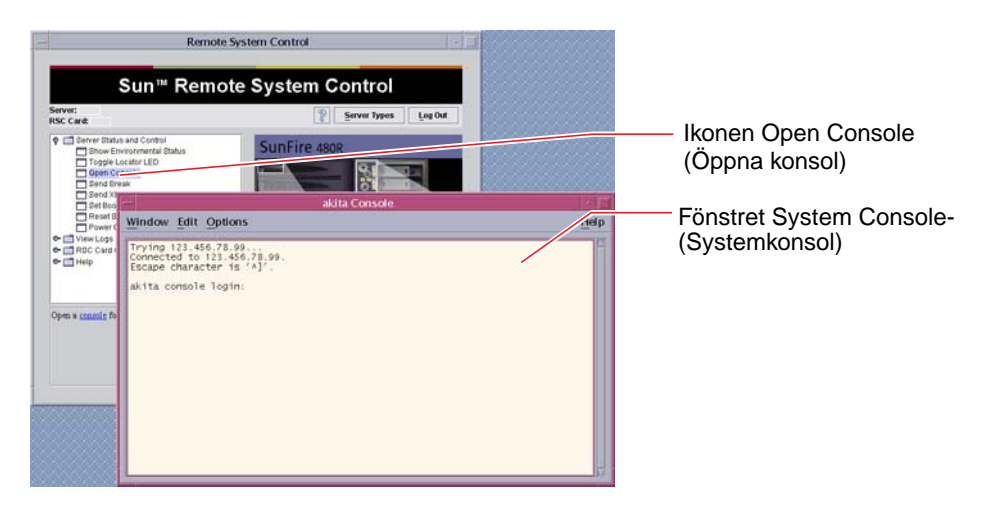

**Obs!** Om du inte har ställt in OpenBoot-konfigurationsvariablerna på rätt sätt visas ingen konsolutmatning. Mer information finns i ["Styra om systemkonsolen till](#page-191-0) [systemkontrollen" på sidan 160](#page-191-0).

### Och sedan?

Om du planerar att använda RSC för att styra Sun Fire V490-servern vill du kanske konfigurera fler RSC-användarkonton.

Om du vill pröva systemkontrollens kommandoradsgränssnitt kan du använda kommandot telnet för att ansluta direkt till RSC-kortet med hjälp av enhetens namn eller IP-adress. När ledtexten rsc> visas skriver du help för att få en lista över tillgängliga kommandon.

Om du vill ändra RSC-konfiguration kör du konfigurationsskriptet igen som i Steg 1 i denna procedur.

Information om RSC-konfiguration, användarkonton och varningar finns i:

■ *Sun Remote System Control (RSC) 2.2 Användarhandbok*

Detta dokument finns inkluderat på dokumentations-cd:n för Sun Fire V490.

## <span id="page-230-0"></span>Använda Solaris systeminformationskommandon

Det här avsnittet innehåller instruktioner om hur du kör Solaris systeminformationskommandon på en Sun Fire V490-server. Information om vad de här kommandona visar finns i ["Solaris systeminformationskommandon" på sidan 95](#page-126-0) och på relevanta man-sidor.

### Innan du börjar

Operativsystemet måste vara igång.

### Gör så här

#### **1. Bestäm vilken sorts systeminformation du vill visa.**

Mer information finns i ["Solaris systeminformationskommandon" på sidan 95.](#page-126-0)

#### **2. Skriv lämpligt kommando vid en konsolprompt. Se** [TABELL 11-1](#page-231-1)**.**

<span id="page-231-1"></span>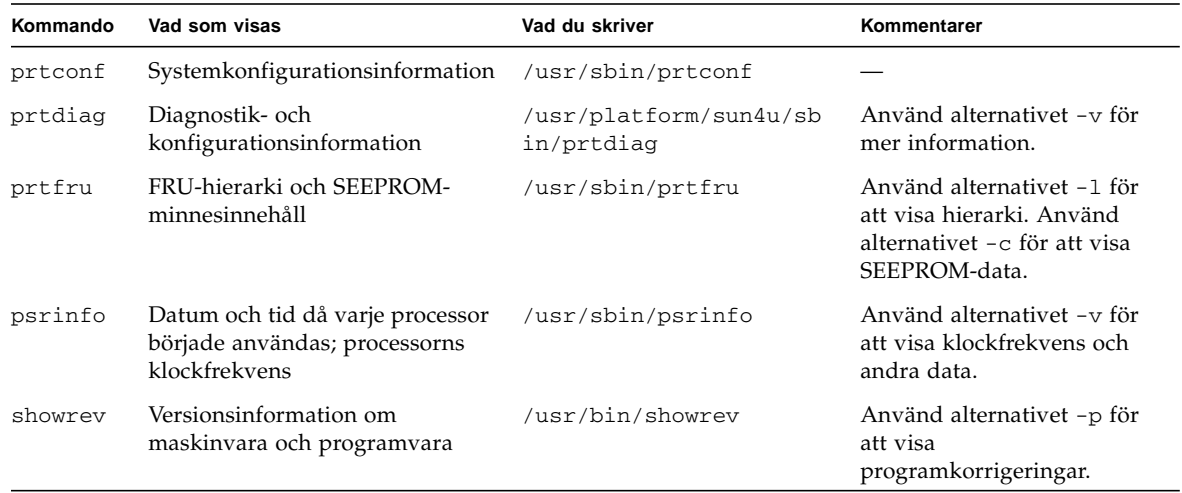

**TABELL 11-1** Använda Solaris informationsvisningskommandon

## <span id="page-231-0"></span>Använda OpenBootinformationskommandon

Det här avsnittet innehåller instruktioner om hur du kör OpenBoot-kommandon som visar olika sorters systeminformation om en Sun Fire V490-server. Information om vad de här kommandona visar finns i ["Övriga OpenBoot-kommandon" på](#page-123-0) [sidan 92](#page-123-0) och på relevanta man-sidor.

### Innan du börjar

Om du kan komma till ok-prompten kan du använda OpenBoot-informationskommandon. Detta innebär att kommandona vanligtvis går att använda även om systemet inte kan starta operativsystemet.

### Gör så här

#### **1. Stanna vid behov systemet för att komma till ledtexten** ok**.**

Hur du gör detta beror på systemets tillstånd. Om det går bör du varna användarna och göra en mjuk avstängning av systemet. Information finns i ["Om ok-prompten"](#page-80-0) [på sidan 49](#page-80-0).

#### **2. Bestäm vilken sorts systeminformation du vill visa.**

Mer information finns i ["Övriga OpenBoot-kommandon" på sidan 92](#page-123-0).

#### <span id="page-232-0"></span>**3. Skriv lämpligt kommando vid en konsolprompt. Se** [TABELL 11-2](#page-232-0)**.**

| Kommando du skriver                       | Vad som visas                                                                                                    |
|-------------------------------------------|----------------------------------------------------------------------------------------------------|
| .env                                      | Fläkthastighet, ström, spänning och temperatur                                                                                 |
| printenv                                  | Standardvärden och inställningar för OpenBoot-<br>konfigurationsvariabler                                                      |
| probe-scsi<br>probe-scsi-all<br>probe-ide | Måladress, enhetsnummer, enhetstyp och tillverkarnamn för aktiva<br>SCSI-, IDE- och FC-AL-enheter                              |
|                                           | <b>Obs!</b> Dessa sonderingskommandon kan hänga systemet om de<br>exekveras medan Solaris körs (d.v.s. efter kommandot Stop-A) |
| show-devs                                 | Sökvägar för alla maskinvaruenheter i systemkonfigurationen                                                                    |

**TABELL 11-2** Använda OpenBoot-informationskommandon

### <span id="page-234-0"></span>Testa systemet

Ibland råkar en server ut för problem som inte helt kan avgränsas till en viss maskinvaru- eller programvarukomponent. I sådana fall kan det vara till hjälp att köra ett diagnostikverktyg som belastar systemet genom att kontinuerligt köra en stor mängd tester. Sun har två sådana verktyg som kan användas i kombination med Sun Fire V490-servern:

- SunVTS (Sun Validation Test Suite)
- Diagnostikuppsättning för maskinvara

Diagnostikuppsättning för maskinvara är ett komplement som ytterligare förbättrar programvaran Sun Management Center. Instruktioner för hur du använder Diagnostikuppsättning för maskinvara finns i *Sun Management Center Software User's Guide*.

Det här kapitlet beskriver de uppgifter som krävs för att använda SunVTS för att testa din Sun Fire V490-server. Dessa inkluderar:

- ["Testa systemet med hjälp av SunVTS" på sidan 203](#page-234-1)
- ["Kontrollera om SunVTS är installerat" på sidan 208](#page-239-0)

Bakgrundsinformation om verktygen och när de ska användas finns i [Kapitel 6](#page-106-0).

## <span id="page-234-1"></span>Testa systemet med hjälp av SunVTS

### Innan du börjar

Operativsystemet Solaris måste vara igång. Du måste också kontrollera att SunVTS är installerat på ditt system. Se:

■ ["Kontrollera om SunVTS är installerat" på sidan 208](#page-239-0)

SunVTS-programmet kräver att du använder en av de två säkerhetsplanerna och dessa måste vara korrekt konfigurerade för att du ska kunna utföra denna procedur. Mer information finns i:

- *SunVTS Användarhandbok*
- ["SunVTS och säkerhet" på sidan 109](#page-140-0)

SunVTS innehåller både tecken- och grafikbaserade gränssnitt. Denna procedur förutsätter att du använder det grafiska användargränssnittet (GUI) på systemet som kör CDE (Common Desktop Environment). Mer information om det teckenbaserade TTY-gränssnittet i SunVTS, och speciellt anvisningar om hur du får åtkomst till det med tip- eller telnet-kommandon, finns i *SunVTS Användarhandbok.*

SunVTS kan köras i flera olika lägen. Denna procedur förutsätter att du använder det förvalda funktionsläget. En sammanställning av lägena finns i:

■ ["Testa systemet med SunVTS" på sidan 108](#page-139-0)

Denna procedur förutsätter också att Sun Fire V490-servern är en "dum server", d.v.s. att den inte kan ha någon bildskärm för grafikvisning. I detta fall får du tillgång till SunVTS GUI genom att logga in via en fjärrdator som har grafikvisning.

Slutligen beskriver denna procedur hur SunVTS-tester i allmänhet går till. Enskilda tester kan vara beroende av speciell maskinvara eller kräva speciella drivrutiner, kablar eller loopback-anslutningar. Information om testalternativ och testförutsättningar finns i:

- *SunVTS Test Reference Manual*
- *SunVTS Documentation Supplement*

### Gör så här

**1. Logga in som superanvändare i ett system med grafikvisning.**

Skärmen bör vara utrustad med bildskärmsminne och en skärm som kan visa punktuppbyggda bilder som de som produceras av SunVTS GUI.

**2. Aktivera fjärrvisning. Skriv följande på skärmen:**

# **/usr/openwin/bin/xhost +** *test-system*

där *test-system* visar namnet på det Sun Fire V490-system som testas.

**3. Logga in som superanvändare i Sun Fire V490-systemet via en fjärrdator.**

Använd ett kommando som t.ex. rlogin eller telnet.

**4. Starta SunVTS-programmet. Skriv:**

```
# /opt/SUNWvts/bin/sunvts -display display-system:0
```
där *display-system* visar namnet på den fjärrdator som du använder för att logga in på Sun Fire V490-servern.

Om du har installerat SunVTS på en annan plats än i standardkatalogen /opt, måste sökvägen i ovanstående kommando ändras i enlighet därmed.

SunVTS GUI visas på bildskärmen.

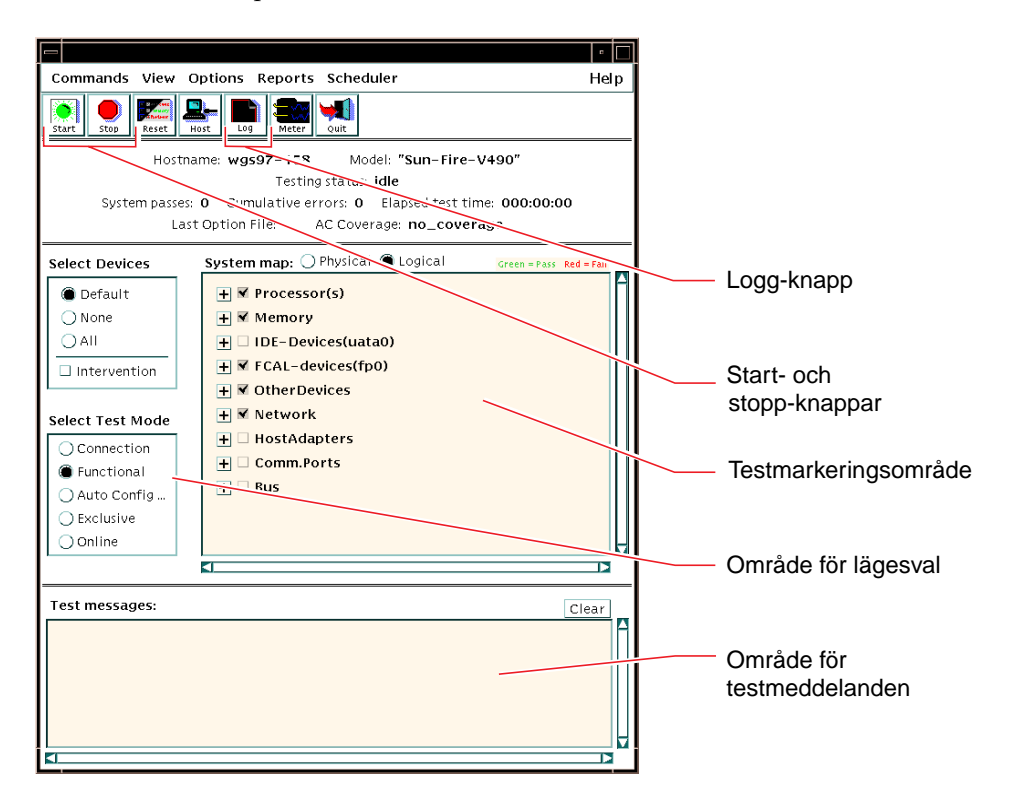

#### **5. Utöka testlistan till att visa de enskilda testerna.**

I gränssnittets testmarkeringsområde visas testerna efter kategorier, som t.ex.  $^{\prime\prime}$ Network $^{\prime\prime}$  som visas nedan. Utöka en kategori genom att högerklicka på  $\boxplus$  ikonen till vänster om kategorinamnet.

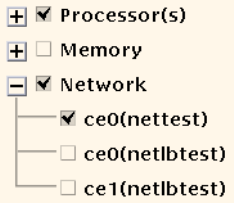

#### **6. (***Valfritt***) Välj de tester du vill köra.**

Vissa tester aktiveras som standard och du kan välja att acceptera dessa.

Alternativt kan du aktivera och avaktivera enskilda tester eller testgrupper genom att markera kryssrutan intill testnamnet eller testets kategorinamn. Testerna är aktiverade när de är markerade och inaktiverade när de inte är markerade.

[TABELL 12-1](#page-237-0) räknar upp tester som är särskilt bra att köra i en Sun Fire V490-server.

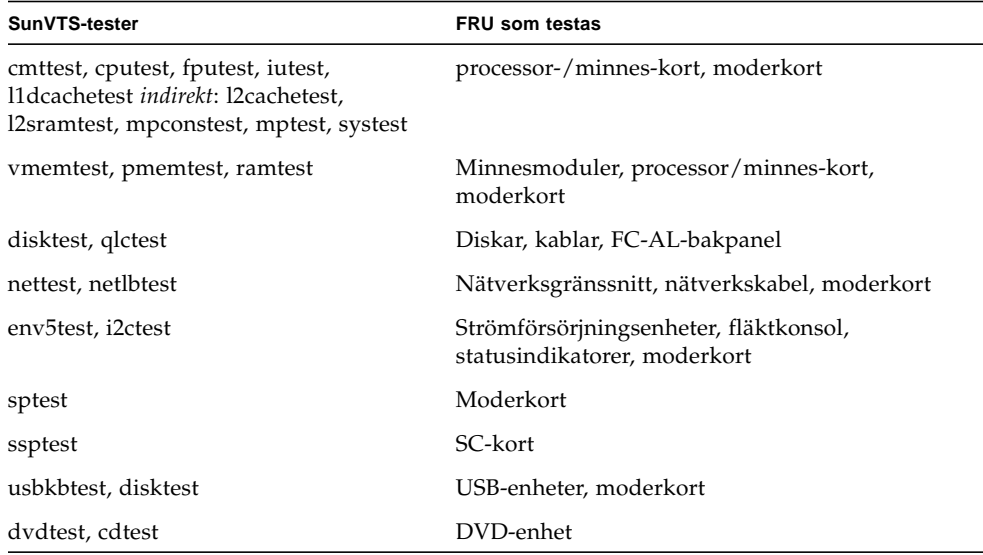

<span id="page-237-0"></span>**TABELL 12-1** Användbara SunVTS-tester att köra på en Sun Fire V490-server

**Obs!** [TABELL 12-1](#page-237-0) visar olika FRU som kan ha orsakat att testet misslyckades, uppräknade i ordningsföljd efter sannolikhet.

#### **7. (***Alternativ***) Anpassa enskilda tester.**

Du kan anpassa enskilda tester genom att högerklicka på testnamnet. Illustrationen under Steg 5, visar t.ex. att om du högerklickar på textsträngen ce0(nettest) visas en meny där du kan konfigurera det här Ethernet-testet.

#### **8. Starta testning.**

Klicka på Start-knappen i övre vänstra hörnet i SunVTS-fönstret för att köra de tester som du har aktiverat. Status- och felmeddelanden visas i fältet för testmeddelanden, längst ned i fönstret. Du kan när som helst avbryta testningen genom att klicka på knappen Stop (Stopp).

### Och sedan?

Under testets gång, sparar SunVTS alla status- och felmeddelanden i en logg. För att visa dessa kan du klicka på knappen Log (Logg) eller välj Log Files (Loggfiler) på menyn Reports (Rapporter). Ett fönster öppnas varifrån du kan välja att visa följande:

- *Information* Utförliga versioner av alla status- och felmeddelanden som visas i fältet för testmeddelanden.
- *Test Error* Utförliga felmeddelanden från enskilda tester.
- *VTS Kernel Error* Felmeddelanden som rör själva programvaran SunVTS. Här ska du titta om du tycker att SunVTS inte verkar fungera normalt, i synnerhet vid programstarten.
- *UNIX Messages* (/var/adm/messages) En fil som innehåller meddelanden som genererats av operativsystemet och olika program.

Mer information finns i den dokumentation som medföljer SunVTS.

## <span id="page-239-0"></span>Kontrollera om SunVTS är installerat

### Innan du börjar

SunVTS SunVTS är ett tillvalspaket som eventuellt installerades på systemet tillsammans med operativsystemet.

Förutom själva SunVTS-paketet kräver SunVTS fr.o.m. version 5.1 vissa XMLbibliotek och körtidsbibliotek som kanske inte finns installerade i ett system med Solaris 8.

Denna procedur förutsätter att Solaris operativsystemet körs på Sun Fire V490 servern och att du har åtkomst till Solaris kommandorad. Mer information finns i:

■ ["Om kommunikation med systemet" på sidan 70](#page-101-0)

### Gör så här

**1. Kontrollera att SunVTS-paketet finns. Skriv:**

```
% pkginfo -l SUNWvts SUNWvtsx SUNWvtsmn
```
- Om SunVTS är installerat visas information om paketen.
- Om SunVTS inte är installerat visas ett felmeddelande för varje paket som saknas:

```
ERROR : information for "SUNWvts" was not found
ERROR : information for "SUNWvtsx" was not found
...
```
De aktuella paketen är följande.

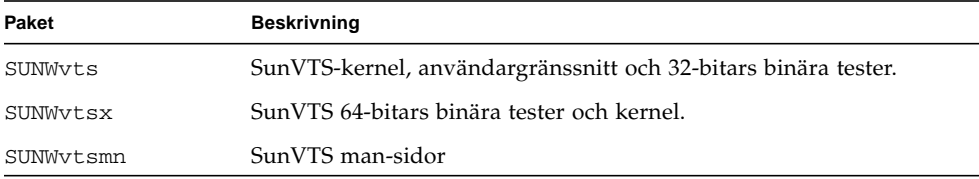

#### **2. (***Endast Solaris 8***) Kontrollera att ytterligare nödvändig programvara finns.**

Detta gäller endast om du ska installera och köra SunVTS 5.1 (eller senare kompatibel version) i operativsystemet Solaris 8.

SunVTS 5.1 kräver ytterligare paket som kanske inte har installerats med Solaris 8. Ta reda på det genom att skriva följande:

#### % **pkginfo -l SUNWlxml SUNWlxmlx SUNWzlib SUNWzlibx**

Det kontrollerar att följande paket finns.

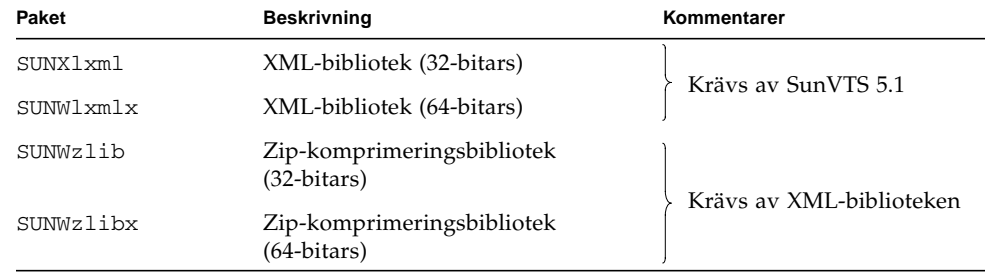

#### **3. Installera vid behov eventuella saknade paket.**

Använd funktionen pkgadd för att lägga till de SunVTS-paket och stödpaket som du fastställt att du behöver i Steg 1 eller Steg 2.

För operativsystemet Solaris 8 har SunVTS-paketen och XML-paketen inkluderats på Solaris-tilläggs-cd:n. Paketen zlib finns på Solaris primära installations-cd.

Standardkatalogen för installation av är /opt/SUNWvtsSunVTS.

#### **4. Installera SunVTS-korrigeringar, vid behov.**

Korrigeringar för SunVTS läggs regelbundet ut på webbplatsen SunSolve OnlineSM. Dessa programkorrigeringar medför förbättringar och korrigerar fel. Vissa tester kan inte köras korrekt om programkorrigeringarna inte är installerade.

### Och sedan?

Installationsinformation finns i användarhandboken för *SunVTS* i den aktuella Solaris-dokumentationen samt på man-sidan för pkgadd.

# Anslutningarnas stiftsignaler

I den här bilagan finns information om tilldelningen för portar och stift på systemets bakpanel.

I den här bilagan behandlas följande ämnen:

- ["Seriell port" på sidan 212](#page-243-0)
- ["USB-port" på sidan 213](#page-244-0)
- *"Partvinnad Ethernet-port"* på sidan 214
- ["Ethernet SC-port" på sidan 215](#page-246-0)
- ["SC seriell port" på sidan 216](#page-247-0)
- ["SC seriell port" på sidan 216](#page-247-0)
- ["FC-AL HSSDC-port" på sidan 217](#page-248-0)

## <span id="page-243-0"></span>Seriell port

Den seriella porten har en RJ-45-kontakt som kan kommas åt från bakpanelen.

### Figur som visar seriella portens anslutning

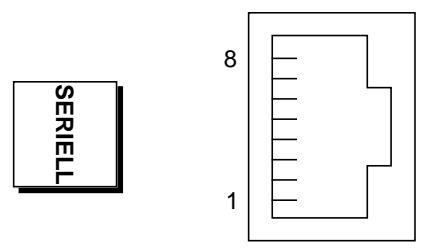

### Signaler på seriell port

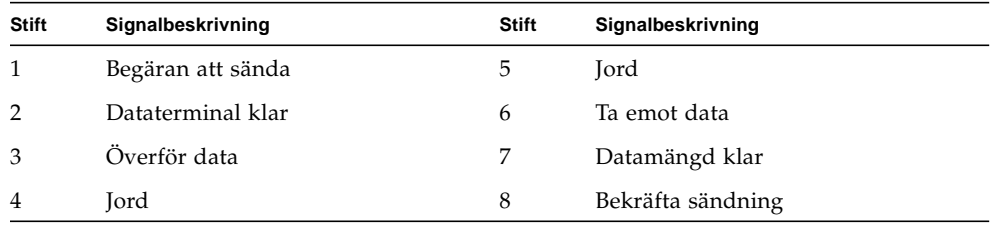

# <span id="page-244-0"></span>USB-port

Det finns två USB-portar (Universal Serial Bus) på systemets moderkort. Du kommer åt dem på systemets bakpanel.

### Figur som visar USB-portens anslutning

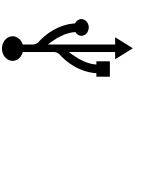

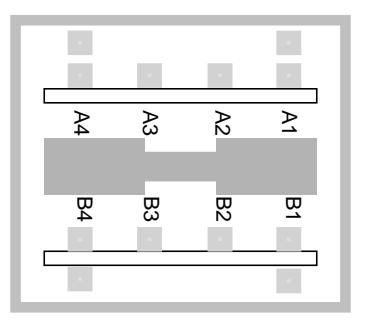

### Signaler på USB-port

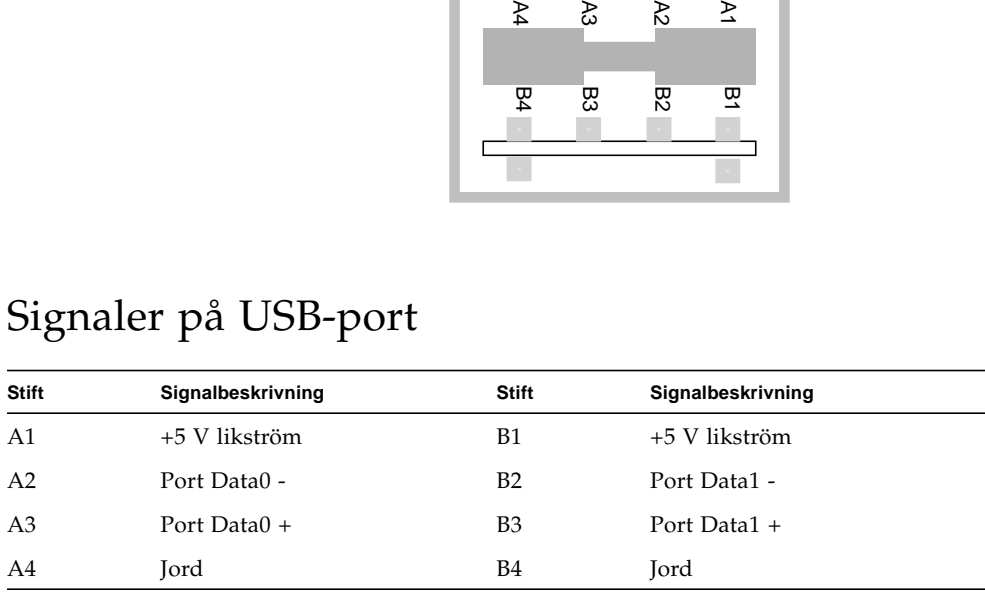

## <span id="page-245-0"></span>Partvinnad Ethernet-port

Ethernet-porten (för partvinnad Ethernet-kabel) är en RJ-45-kontakt som finns på systemets moderkort. Du kommer åt den från systemets bakpanel. Ethernet-gränssnittet fungerar på 10 Mbps, 100 Mbps och 1000 Mbps.

### Figur som visar TPE-portens anslutning

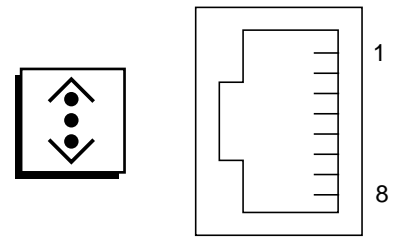

### Signaler på Ethernet-port

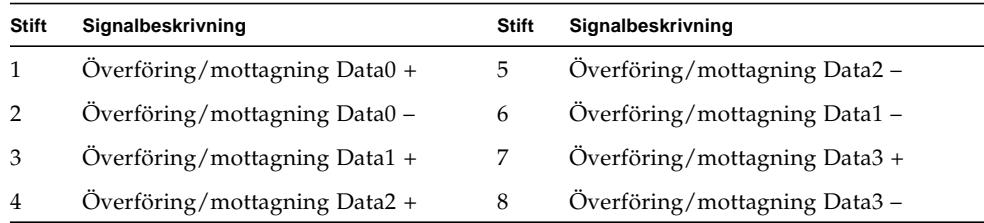

## <span id="page-246-0"></span>Ethernet SC-port

Ethernet SC-porten är en RJ-45-kontakt som finns på SC-kortet. Du kommer åt den från systemets bakpanel.

### Figur som visar Ethernet-portens anslutning

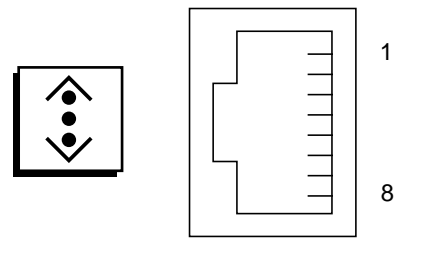

### Signaler på Ethernet SC-anslutning

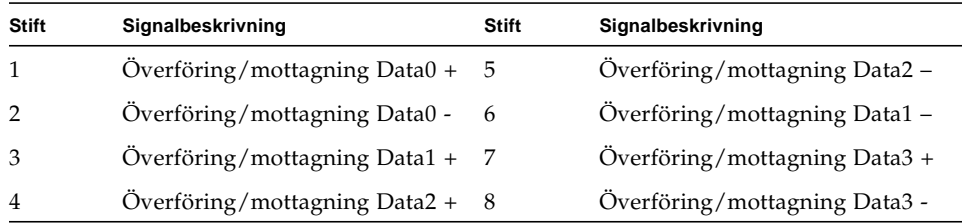

## <span id="page-247-0"></span>SC seriell port

Den seriella porten på systemkontrollen (SC) är en RJ-45-kontakt som finns på SC-kortet. Du kommer åt den från systemets bakpanel.

### Figur som visar seriell SC-anslutning

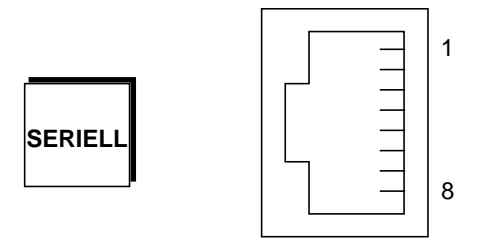

### Signaler på seriell SC-anslutning

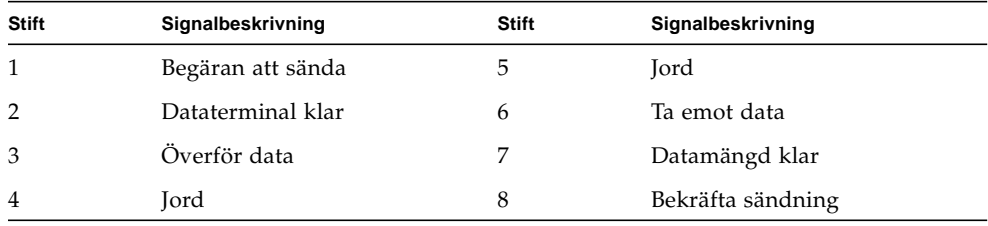

### <span id="page-248-0"></span>FC-AL HSSDC-port

FC-AL-porten (Fibre Channel-Arbitrated Loop) för seriell höghastighetsdata finns på systemets moderkort. Du kommer åt den från systemets bakpanel.

### Figur som visar HSSDC-portens anslutning

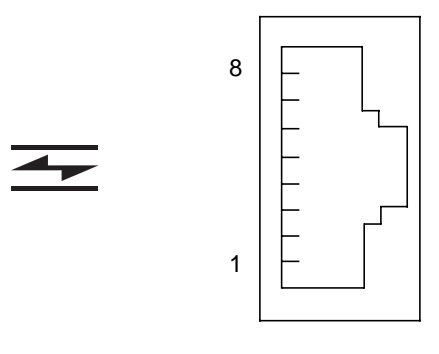

### Signaler på HSSDC-porten

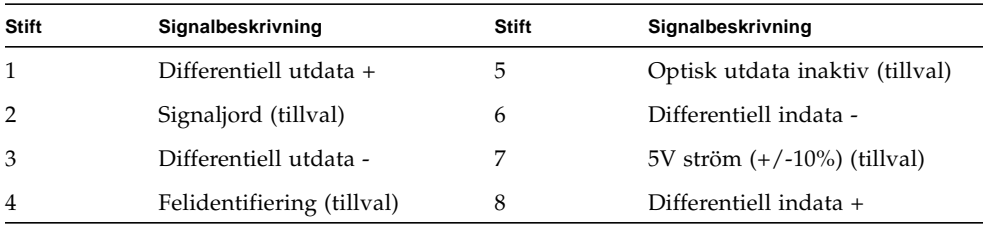

## Systemspecifikationer

I den här bilagan finns följande specifikationer för Sun Fire V490-servern:

- ["Fysiska specifikationer" på sidan 219](#page-250-0)
- ["Elektriska specifikationer" på sidan 220](#page-251-0)
- ["Miljöspecifikationer" på sidan 221](#page-252-0)
- ["Följande av säkerhetsföreskrifter" på sidan 222](#page-253-0)
- ["Specifikationer för utrymme och serviceåtkomst" på sidan 222](#page-253-1)

## <span id="page-250-0"></span>Fysiska specifikationer

Information om systemets mått och vikt visas nedan.

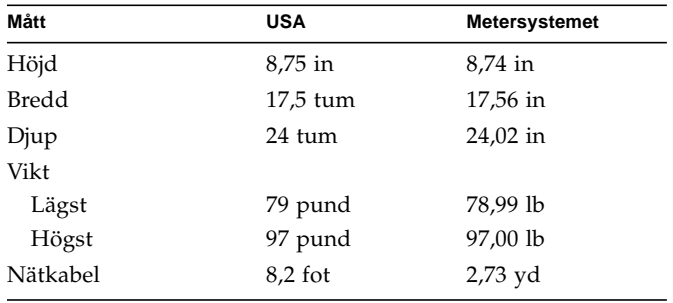

# Elektriska specifikationer

<span id="page-251-0"></span>

I följande tabell visas de elektriska specifikationerna för systemet.

**Obs!** Alla elektriska specifikationer gäller för ett maximalt konfigurerat system.

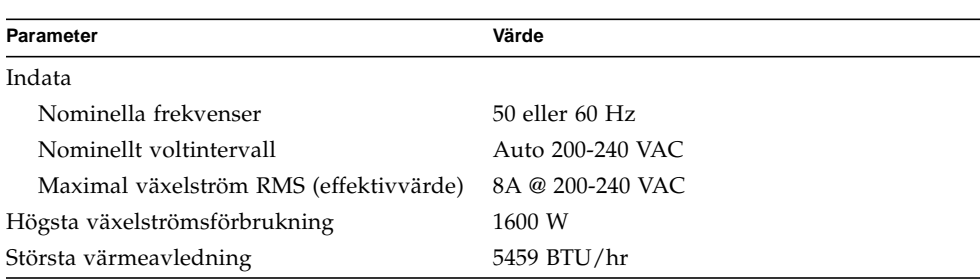
# Miljöspecifikationer

<span id="page-252-0"></span>Miljöspecifikationerna för när systemet används och är ur drift visas nedan.

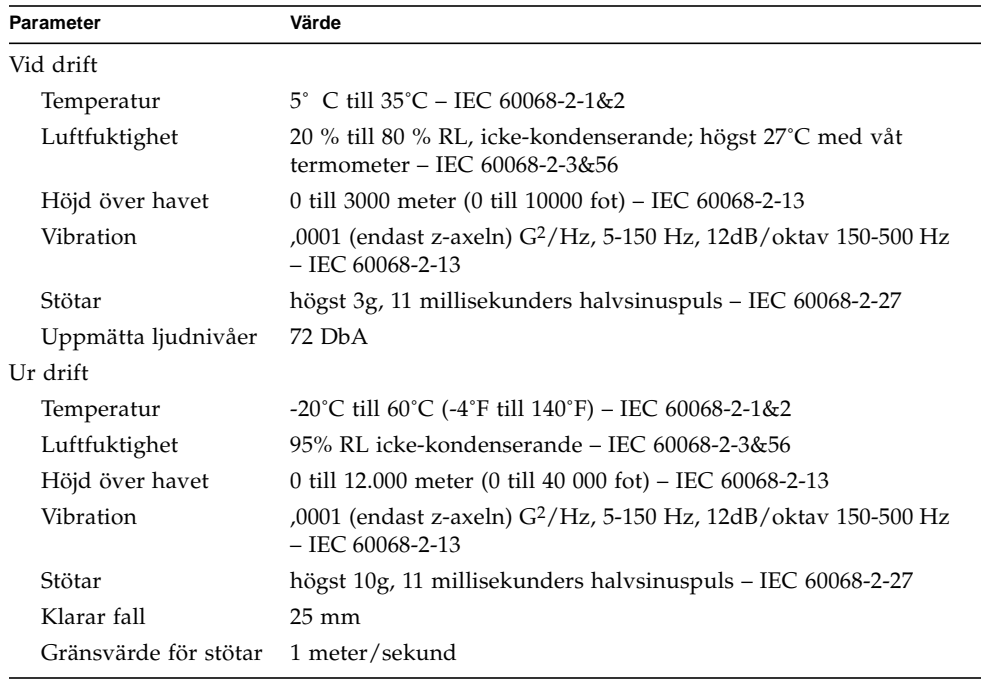

# Följande av säkerhetsföreskrifter

<span id="page-253-1"></span>Systemet överensstämmer med följande specifikationer.

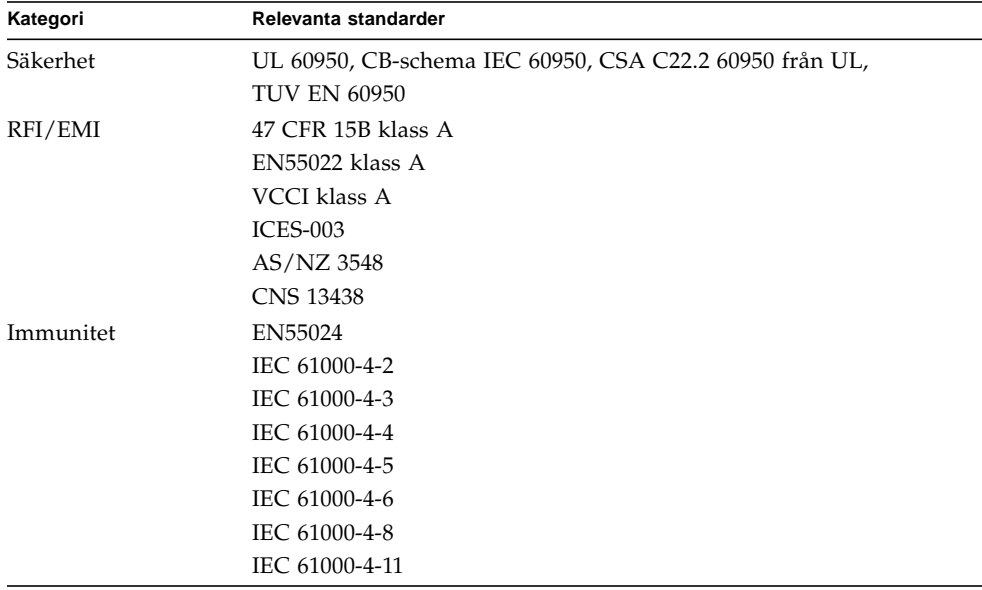

# Specifikationer för utrymme och serviceåtkomst

<span id="page-253-0"></span>Minsta extrautrymme som krävs för att utföra service av systemet visas nedan.

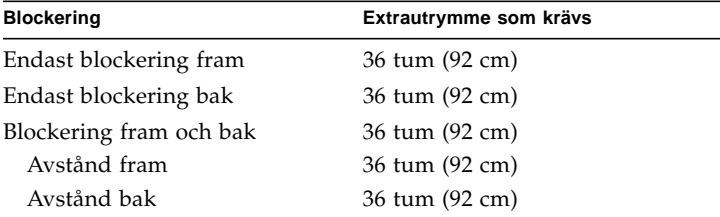

# Säkerhetsföreskrifter

<span id="page-254-0"></span>Läs det här avsnittet innan du gör några åtgärder. Följande text innehåller säkerhetsinstruktioner som du måste följa när du installerar en produkt från Sun Microsystems.

#### Säkerhetsinstruktioner

För din egen säkerhet ska du observera följande säkerhetsinstruktioner när du installerar utrustningen:

- Följ alla varningstexter och instruktioner som finns på utrustningen.
- Kontrollera att spänningen och frekvensen i din strömkälla överensstämmer med den spänning och frekvens som finns inskrivet i elspecifikationerna, som utrustningen är märkt med.
- Stoppa aldrig in föremål genom öppningarna på utrustningen. Det kan finnas farliga spänningar. Främmande föremål som är ledande kan orsaka kortslutning som i sin tur kan orsaka eldsvåda, elektrisk chock eller skada utrustningen.

#### Symboler

Du kan komma att möta följande symboler i den här boken och/eller på produkten:

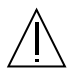

**Varning** – Risk för personskador eller skador på utrustningen. Följ instruktionerna.

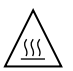

**Varning** – Het yta. Undvik beröring. Ytorna är heta och kan orsaka personskada om du vidrör dem.

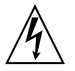

**Varning** – Farlig spänning. Följ instruktionerna så minskar du risken för elektriska stötar och personskada.

Beroende på vilken typ av strömbrytare enheten har används en av följande symboler:

**On (På)** – Förser systemet med växelström.

**Off (Av)** – Stänger av växelströmmen till systemet.

**Standby (Paus)** – Brytaren On/Standby är i standby-läge.

#### Modifieringar av utrustningen

Gör inga mekaniska eller elektriska modifieringar av utrustningen. Sun Microsystems ansvarar inte för att en modifierad Sun-produkt uppfyller gällande bestämmelser.

#### Placering av en Sun-produkt

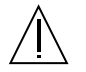

**Varning** – Du ska inte blockera eller täcka öppningarna på Sun-produkten. Placera aldrig en Sun-produkt i närheten av ett element eller en värmeregulator. Underlåtande att följa dessa instruktioner kan orsaka överhettning av och påverka tillförlitligheten för Sunprodukten.

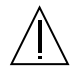

**Varning** – Den arbetsplatsberoende bullernivån definierad i DIN 45 635 Del 1000 måste vara 70Db(A) eller mindre.

#### Överensstämmelse med SELV

Säkerhetsnivån för I/O-anslutningar uppfyller SELV-kraven.

#### Nätanslutning

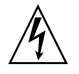

**Varning** – Sun-produkter är utformade att fungera med -enfassystem som har en jordad, neutral ledare. För att minska risken för elektriska stötar bör du undvika att koppla in Sun-produkter på andra typer av nät. Kontakta den fastighetsansvarige eller en elektriker om du är osäker på vilken typ av nät som används i den aktuella byggnaden.

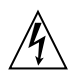

**Varning** – Alla nätkablar har inte samma strömvärden. Förlängningskablar för hushållsbruk saknar överbelastningsskydd och är inte avsedda att användas med datorsystem. Använd inte sådana förlängningskablar med Suns produkter.

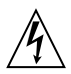

**Varning** – Din Sun-produkt levereras med en jordad typ av elkabel (tretrådig ledning). Använd alltid jordade eluttag för att minska risken för elektrisk chock.

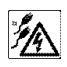

**Varning** – Koppla från strömmen fullständigt i systemet genom att koppla ur alla nätkablar. Följande varning gäller enbart enheter med Standby-nätströmbrytare:

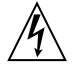

**Varning** – Strömbrytaren på denna produkt fungerar enbart som en enhet av standby-typ. Du måste dra ur nätkabeln för att koppla ur systemet. Koppla in nätkabeln i ett jordat eluttag i systemets närhet. Koppla inte in nätkabeln när nätaggregatet har avlägsnats från systemets chassi.

#### Litiumbatteri

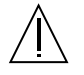

**Varning** – Sun Fire V490-systemets tvärställda PCI-kort och SC-kortet kan innehålla litiumbatterier. Batterierna får inte bytas ut av användaren. De kan explodera om de inte hanteras korrekt. Batteriet får inte eldas upp. Du ska inte försöka ta bort batteriet eller ladda om det.

#### Åtkomstluckor för systemenheten

Du måste ta bort åtkomstluckorna till Sun Fire V490 för att kunna lägga till kort eller minne. Se till att åtkomstluckorna är ordentligt fastsatta innan du kopplar på strömmen till datorn.

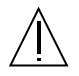

**Varning** – Starta inte systemet medan åtkomstluckorna är avlägsnade. Underlåtenhet att vidta dessa försiktighetsåtgärder kan resultera i personskada och skada på utrustningen.

#### Information om laserkrav

Produkter från Sun som utnyttjar laserteknik uppfyller laserkraven för Klass 1.

Class 1 Laser Product Luokan 1 Laserlaite Klasse 1 Laser Apparat Laser KLasse 1

Cd-rom

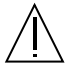

**Varning** – Användning av kontroller, justeringar eller funktioner andra än de som beskrivs häri kan resultera i hälsovådlig strålningsexponering.

# GOST-R Certification Mark

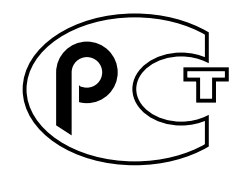

# <span id="page-259-1"></span>Nordic Lithium Battery Cautions

Norge

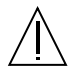

**ADVARSEL** – Litiumbatteri — Eksplosjonsfare.Ved utskifting benyttes kun batteri som anbefalt av apparatfabrikanten. Brukt batteri returneres apparatleverandøren.

Sverige

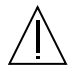

**VARNING** – Explosionsfara vid felaktigt batteribyte. Använd samma batterityp eller en ekvivalent typ som rekommenderas av apparattillverkaren. Kassera använt batteri enligt fabrikantens instruktion.

#### Danmark

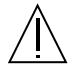

**ADVARSEL!** – Litiumbatteri — Eksplosionsfare ved fejlagtig håndtering. Udskiftning må kun ske med batteri af samme fabrikat og type. Levér det brugte batteri tilbage til leverandøren.

#### <span id="page-259-0"></span>Suomi

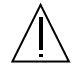

**VAROITUS** – Paristo voi räjähtää, jos se on virheellisesti asennettu. Vaihda paristo ainoastaan laitevalmistajan suosittelemaan tyyppiin. Hävitä käytetty paristo valmistajan ohjeiden mukaisesti.

# Register

## **A**

[AC finns-indikator \(strömkälla\), 175](#page-206-0) adress [bitwalk \(POST-diagnostik\), 82](#page-113-0) för I2[C-enheter \(tabell\), 113](#page-144-0) [agenter, Sun Management Center, 105](#page-136-0) Aktivitetsindikator [diskenhet, 176](#page-207-0) [Ethernet-, 176](#page-207-1) alfanumerisk terminal [ansluta, 135](#page-166-0) [inställningar för, 135](#page-166-0) [kontrollera antal baud, 134](#page-165-0) [ställa in som systemkonsol, 135](#page-166-1) .asr, [kommando, 61](#page-92-0) asr-disable, [kommando, 60,](#page-91-0) [163](#page-194-0) auto-boot?, [konfigurationsvariabel, 49,](#page-80-0) [57,](#page-88-0) [85](#page-116-0) auto-boot-on-error? [konfigurationsvariabel, 57,](#page-88-1) [85](#page-116-1) [automatisk återhämtning av systemet \(ASR\), 21](#page-52-0) [avkonfigurera enheter manuellt, 61,](#page-92-1) [163](#page-194-1) [översikt, 56](#page-87-0) [avståndsspecifikationer, 222](#page-253-0) [avstängning, 127](#page-158-0)

### **B**

bakpanel [bild, 17](#page-48-0) [baud, kontrollera, 134](#page-165-1) [baud-frekvens, 135,](#page-166-2) [136](#page-167-0) belastningstesta, *Se även* [testa systemet, 108](#page-139-0) [bildskärm, ansluta, 138](#page-169-0) [BIST,](#page-119-0) *se* inbyggt självtest [BMC Patrol,](#page-137-0) *Se* övervakningsverktyg från andra tillverkare [Break-tangent \(alfanumerisk terminal\), 51,](#page-82-0) [129](#page-160-0) [byglar, 36](#page-67-0) [flash-PROM, 36](#page-67-0) [Identifiering av tvärställda PCI-kort, 36](#page-67-1) [tvärställda PCI-kortets funktioner, 37](#page-68-0) [Byglarna på det tvärställda PCI-kortet, 36,](#page-67-2) [38](#page-69-0)

## **C**

[CDX \(data crossbar switch\), 77](#page-108-0) [illustration av, 78](#page-109-0) [placering av, 116](#page-147-0) [checklista med delar, 1](#page-32-0) CPU [huvud-, 81,](#page-112-0) [82](#page-113-1) [visa information om, 100](#page-131-0) [CPU/minneskort, 9,](#page-40-0) [27](#page-58-0)

### **D**

[data bitwalk \(POST-diagnostik\), 82](#page-113-0) [databuss, Sun Fire V490, 77](#page-108-1) [DC finns-indikator \(strömkälla\), 175](#page-206-1) delar

[checklista med, 1](#page-32-0) diag-level[, konfigurationsvariabel, 85](#page-116-2) diag-level[, variabel, 87](#page-118-0) diagnostikläge [försätta servern i, 172](#page-203-0) diagnostiktester [avaktivera, 80](#page-111-0) [termer i resultat \(tabell\), 116](#page-147-1) [tillgänglighet under bootprocessen \(tabell\), 101](#page-132-0) [åsidosätta, 86](#page-117-0) [Diagnostikuppsättning för maskinvara, 106](#page-137-1) [om att testa systemet med, 110](#page-141-0) diagnostikverktyg [enkla, 76,](#page-107-0) [95,](#page-126-0) [174](#page-205-0) [sammanfattning av \(tabell\), 76](#page-107-1) [uppgifter som utförs med, 79](#page-110-0) diag-out-console[, konfigurationsvariabel, 85](#page-116-3) diag-script[, konfigurationsvariabel, 85](#page-116-4) diag-switch?, [konfigurationsvariabel, 59,](#page-90-0) [85,](#page-116-5) [166](#page-197-0) diag-trigger, [konfigurationsvariabel, 59](#page-90-1) [DIMM-moduler \(Dual Inline Memory](#page-59-0) Modules), 28 [grupper, bild, 29](#page-60-0) diskenhet [hitta enhetsfack, 45](#page-76-0) [indikatorer, 14](#page-45-0) [aktivitetsindikator, beskrivning, 14](#page-45-1) [felindikator, beskrivning, 14](#page-45-2) [OK-att-ta-bort, 14](#page-45-3) [intern, om, 44](#page-75-0) [isättning under drift \(hotplug\), 45](#page-76-1) [varning, 124](#page-155-0) diskkonfiguration [isättning under drift \(hotplug\), 45](#page-76-1) [RAID 0, 24,](#page-55-0) [68](#page-99-0) [RAID 1, 24,](#page-55-0) [68](#page-99-1) [RAID 5, 24,](#page-55-0) [69](#page-100-0) [reserver, 69](#page-100-1) [sammanslagning, 67](#page-98-0) [spegling, 24,](#page-55-0) [67](#page-98-1) [striping, 24,](#page-55-0) [68](#page-99-2) [Dual Inline Memory Modules \(DIMM](#page-59-0)moduler), 28 [grupper, bild, 29](#page-60-0)

#### **E**

[elektriska specifikationer, 220](#page-251-0) [enhet som kan bytas på plats,](#page-115-0) *se* FRU enhetsträd [definition, 87,](#page-118-1) [105](#page-136-1) [Solaris, visa, 96](#page-127-0) [enhetsträd, återskapa, 143](#page-174-0) [enkla diagnostikverktyg, 76,](#page-107-0) [95](#page-126-0) enkla diagnostikverktyg, *Se även* [indikatorer,](#page-205-0) [system, 174](#page-205-0) .env[, kommando \(OpenBoot\), 92](#page-123-0) /etc/remote[-filen, att ändra, 133](#page-164-0) Ethernet [indikatorer, 17](#page-48-1) [konfigurera gränssnitt, 4](#page-35-0) Ethernet[använda flera gränssnitt, 147](#page-178-0) [konfigurera gränssnitt, 146](#page-177-0) [länkintegritetstest, 147,](#page-178-1) [151](#page-182-0) Ethernet-aktivitet, indikator [beskrivning, 17](#page-48-2) [Ethernet-kabel, ansluta, 130](#page-161-0) Ethernet-länk, indikator [beskrivning, 17](#page-48-3) [externt initierad återställning, XIR \(externally](#page-82-1) [initiated reset\), 51,](#page-82-1) [129](#page-160-1) [beskrivning, 23](#page-54-0) [manuellt kommando, 23](#page-54-1)

### **F**

FC-AL (Fibre Channel-Arbitrated Loop) [bakpanel, 42](#page-73-0) [definition, 41](#page-72-0) [diagnosticera problem i enheter, 92](#page-123-1) [funktioner, 42](#page-73-1) [HSSDC-port \(High Speed Serial Data](#page-74-0) Connector), 43 [hårddiskar som stöds, 42](#page-73-2) [identifiera fel i kablar, 103](#page-134-0) [konfigurationsregler, 43](#page-74-1) [protokoll som stöds, 41](#page-72-1) [värdkort, 44](#page-75-1) [konfigurationsregler, 44](#page-75-2) [åtkomst till dubbla slingor, 43](#page-74-2) [FC-AL,](#page-72-2) *se* Fibre Channel-Arbitrated Loop (FC-AL)

[felidentifiering, 102](#page-133-0) [använda systemindikatorer, 174](#page-205-1) [FRU-täckning \(tabell\), 102](#page-133-1) [procedurer för, 169](#page-200-0) felindikator [beskrivning, 13,](#page-44-0) [14](#page-45-4) [diskenhet, 176](#page-207-2) [strömförsörjningsenhet, 175](#page-206-2) [system, 175](#page-206-3) [felkorrigeringskod \(ECC\), 24](#page-55-1) felmeddelanden [korrigerbart ECC-fel, 24](#page-55-2) [loggfil, 20](#page-51-0) [OpenBoot Diagnostics, tolka, 90](#page-121-0) [POST, tolka, 83](#page-114-0) [strömrelaterade, 21](#page-52-1) [flytta systemet, försiktighetsåtgärder, 124](#page-155-1) fläkt [visa hastighet hos, 92](#page-123-2) fläktar *[Se även](#page-51-1)* fläktkonsoler [övervakning och kontroll, 20](#page-51-2) Fläktkonsol 0 [identifiera fel i kabeln, 103](#page-134-1) [fläktkonsoler, 39](#page-70-0) [bild, 40](#page-71-0) [indikatorer, 14](#page-45-5) [konfigurationsregel, 41](#page-72-3) [fläktkonsolindikator, 176](#page-207-3) framsida [bild, 12](#page-43-0) [indikatorer, 13](#page-44-1) [lås, 12](#page-43-1) [Strömbrytare, 15](#page-46-0) [systemkontrollväxel, 15](#page-46-1) FRU [artikelnummer, 99](#page-130-0) [gränser mellan, 84](#page-115-1) [hierarkisk lista över, 99](#page-130-1) [identifieras inte av diagnostikverktyg](#page-134-2) (tabell), 103 [POST och, 84](#page-115-2) [tillverkare, 99](#page-130-0) [täckning av felidentifieringsverktyg](#page-133-1) (tabell), 102 [täckning av systemtestarverktyg \(tabell\), 107](#page-138-0) [versionsnivå för maskinvara, 99](#page-130-0)

FRU-data [IDPROM, innehåll i, 99](#page-130-2) fsck[, kommando \(Solaris\), 52](#page-83-0) [fysisk vy \(Sun Management Center\), 105](#page-136-2) [fysiska specifikationer, 219](#page-250-0)

#### **G**

go [\(OpenBoot-kommando\), 50](#page-81-0)

#### **H**

[H/W under test](#page-114-1)*, Se* tolka felmeddelanden halt [mjuk, fördelar med, 51,](#page-82-2) [129](#page-160-2) halt[, kommando \(Solaris\), 51,](#page-82-3) [129](#page-160-3) [HP Openview,](#page-137-2) *Se* övervakningsverktyg från andra tillverkare [huvudprocessor, 81,](#page-112-0) [82](#page-113-1)

## **I**

 $I^2C$ -buss, 20 I2[C-enhetsadresser \(tabell\), 113](#page-144-0) [IDE-buss, 94](#page-125-0) [identifiera fel, 102](#page-133-0) [FRU-täckning \(tabell\), 102](#page-133-1) IDPROM [funktion hos, 81](#page-112-1) [IEEE 1275-kompatibelt inbyggt självtest, 87](#page-118-2) [inbyggt självtest, 84](#page-115-3) [IEEE 1275-kompatibelt, 87](#page-118-2) variabeln test-args [och, 88](#page-119-1) indikator för fläktkonsol 0 [beskrivning, 14](#page-45-6) indikator för fläktkonsol 1 [beskrivning, 14](#page-45-7) indikatorer [AC finns \(strömkälla\), 175](#page-206-0) [aktivitet \(diskenhet\), 176](#page-207-0) [Aktivitet \(Ethernet\), 176](#page-207-1) [bakpanel, 17](#page-48-1) [bakpanel, beskrivning, 18](#page-49-0) [DC finns \(strömkälla\), 175](#page-206-1)

[diskenhet, 14](#page-45-0) [aktivitetsindikator, beskrivning, 14](#page-45-1) [felindikator, beskrivning, 14](#page-45-2) [OK-att-ta-bort, 14](#page-45-3) [Ethernet, 17](#page-48-1) [Ethernet, beskrivning, 17](#page-48-4) Ethernet-aktivitet [beskrivning, 17](#page-48-2) Ethernet-länk [beskrivning, 17](#page-48-3) [Fel, 14](#page-45-4) [Fel \(diskenhet\), 176](#page-207-2) [Fel \(strömkälla\), 175](#page-206-2) [Fel \(system\), 175](#page-206-3) [felindikator, beskrivning, 13](#page-44-0) [fläktkonsol, 14,](#page-45-5) [176](#page-207-3) Fläktkonsol 0 [beskrivning, 14](#page-45-6) Fläktkonsol 1 [beskrivning, 14](#page-45-7) [framsida, 13](#page-44-1) [Länk \(Ethernet\), 176](#page-207-4) [OK-att-ta-bort \(diskenhet\), 176](#page-207-5) [OK-att-ta-bort \(strömkälla\), 175](#page-206-4) [Plats, använda, 170](#page-201-0) [plats, beskrivning, 13](#page-44-2) [Platsindikator, 14,](#page-45-8) [175](#page-206-5) [ström/OK, 14,](#page-45-9) [175](#page-206-6) [strömförsörjningsenhet, 17](#page-48-1) [strömförsörjningsenhet, beskrivning, 18](#page-49-1) [system, 14](#page-45-10) indikatorer, system [identifiera fel med, 174](#page-205-1) init[, kommando \(Solaris\), 51,](#page-82-4) [129](#page-160-4) input-device, [konfigurationsvariabel, 86,](#page-117-1) [166](#page-197-1) [installera en server, 2,](#page-33-0) [5](#page-36-0) [Integrated Drive Electronics,](#page-125-1) *se* IDE-buss [interna diskenhetsfack, hitta, 45](#page-76-0)

#### **K**

Kabel till systemkontrollväxeln [identifiera fel i, 103](#page-134-3) kablar [tangentbord/mus, 140](#page-171-0) [klockfrekvens \(CPU\), 100](#page-131-0)

Kommandona probe-scsi och probe-scsiall [\(OpenBoot\), 92](#page-123-3) [konfigurationsskript, RSC, 193](#page-224-0) konsol [använda SC som, 161](#page-192-0) [inaktivera SC som standardenhet, 161](#page-192-0) [styra om till SC, 161](#page-192-0) [konsol, system, 3](#page-34-0) konton [RSC, 194](#page-225-0) [kontrollera antal baud, 134](#page-165-1) korrigeringsfiler, installerade fastställa med showrev[, 101](#page-132-1) körnivåer [förklaring, 49](#page-80-1) ok[-prompt och, 49](#page-80-1)

### **L**

[L1-A, tangentsekvens, 51,](#page-82-5) [129](#page-160-5) [leverans \(vad du bör få\), 1](#page-32-0) [loggfiler, 95,](#page-126-1) [105](#page-136-3) [logisk vy \(Sun Management Center\), 105](#page-136-2) logiskt enhetsnummer (probe-scsi[\), 93](#page-124-0) loop ID (probe-scsi[\), 93](#page-124-1) [lysdiod,](#page-206-7) *Se* indikatorer [lådor levererade till dig, 1](#page-32-0) [Länkindikator \(Ethernet\), 176](#page-207-4) [länkintegritetstest, 147,](#page-178-1) [151](#page-182-0) Löstagbart kort till modulfack samt kablar [identifiera fel i, 103](#page-134-4)

#### **M**

[manuell maskinvaruåterställning, 129](#page-160-6) [manuell återställning av systemet, 52](#page-83-1) maskinvara, watchdog [beskrivning, 23](#page-54-0) [maskinvarubyglar, 36](#page-67-0) [maskinvarukonfiguration, 25,](#page-56-0) [46](#page-77-0) [maskinvarubyglar, 36](#page-67-3) [seriell port, 45](#page-76-2) maskinvaruversion, visa med showrev[, 100](#page-131-1) [meddelanden och varningar, 223,](#page-254-0) [228](#page-259-0)

miljöstatus, som visas med .env[, 92](#page-123-4) [miljöövervakningssystem, 20](#page-51-4) [minnesöverlagring, 30](#page-61-0) [mjuk avstängning, 51,](#page-82-2) [129](#page-160-2) MPxIO (multiplex-I/O) [funktioner, 22](#page-53-0)

### **N**

nollställa [manuell maskinvaru-, 129](#page-160-6) [manuell system-, 52](#page-83-1) [Nordic Lithium Battery Cautions, 228](#page-259-1) nätverk [namnserver, 150](#page-181-0) [primärt gränssnitt, 147](#page-178-2) [typer, 4](#page-35-1)

## **O**

[OBDIAG,](#page-119-2) *se* OpenBoot Diagnostics-tester ok, prompt [metoder för att komma åt, 51,](#page-82-6) [128](#page-159-0) [risker med att använda, 50](#page-81-1) OK-att-ta-bort-indikator [diskenhet, 176](#page-207-5) [strömförsörjningsenhet, 175](#page-206-4) [omkonfigureringsstart, initiera, 141](#page-172-0) OpenBoot Diagnostics [uppgift i automatisk återställning av](#page-52-2) [systemet, 21,](#page-52-2) [56](#page-87-1) [OpenBoot Diagnostics-tester, 87](#page-118-3) [beskrivning av \(tabell\), 111](#page-142-0) [felmeddelanden, tolka, 90](#page-121-0) [interaktiv meny, 88](#page-119-3) köra från ok[-prompten, 89](#page-120-0) [styra, 87](#page-118-4) [syfte och täckning, 87](#page-118-5) [sökvägar till maskinvaruenheter i, 89](#page-120-1) test[, kommando, 89](#page-120-2) test-all[, kommando, 90](#page-121-1) [OpenBoot, inbyggd programvara, 55,](#page-86-0) [121,](#page-152-0) [145,](#page-176-0) [152,](#page-183-0) [153,](#page-184-0) [170,](#page-201-1) [188](#page-219-0) [definition, 81](#page-112-2) [OpenBoot, variabelinställningar, 144](#page-175-0)

[OpenBoot-akutprocedurer, 55](#page-86-0) OpenBoot-kommandon .env[, 92](#page-123-0) printenv[, 92](#page-123-5) probe-ide[, 94](#page-125-2) [risker med, 50](#page-81-2) show-devs[, 94](#page-125-3) OpenBoot-konfigurationsvariabler auto-boot?[, 57](#page-88-0) auto-boot-on-error?[, 57](#page-88-1) diag-switch?[, 59,](#page-90-0) [166](#page-197-0) diag-trigger[, 59](#page-90-1) input-device[, 166](#page-197-1) output-device[, 166](#page-197-2) service-mode?[, 59](#page-90-2) startenhet[, 58,](#page-89-0) [151](#page-182-1) [syfte med, 81,](#page-112-3) [84](#page-115-4) [tabell över, 85](#page-116-6) visa med printenv[, 92](#page-123-6) [återställa till standardvärden, 166](#page-197-0) operativsystem [installera, 5](#page-36-1) [åsidosätta, 50](#page-81-3) output-device, [konfigurationsvariabel, 86,](#page-117-2) [166](#page-197-2)

#### **P**

[paritet, 24,](#page-55-3) [69,](#page-100-2) [135,](#page-166-3) [136](#page-167-1) [PCI-bussar, 10](#page-41-0) [paritetsskydd, 24](#page-55-4) PCI-kort [enhetsnamn, 61,](#page-92-2) [152](#page-183-1) PCI-kort (Peripheral Component Interconnect) [rambuffertkort, 138](#page-169-1) pkgadd[, verktyg, 209](#page-240-0) pkginfo[, kommando, 208,](#page-239-0) [209](#page-240-1) [Platsindikator, 175](#page-206-5) [använda, 170](#page-201-0) [beskrivning, 13,](#page-44-2) [14](#page-45-8) [POST, 76](#page-107-2) [bestående problem och, 82](#page-113-2) [definition, 81](#page-112-4) [felmeddelanden, tolka, 83](#page-114-0) [kriterier för godkänt, 82](#page-113-3) [köra, 177](#page-208-0) [styra, 84](#page-115-5)

[syfte med, 82](#page-113-3) [POST, förberedelser inför, kontrollera antal](#page-165-1) baud, 134 post-trigger[, konfigurationsvariabel, 86](#page-117-3) [precautions, safety, 228](#page-259-0) printenv[, kommando \(OpenBoot\), 92](#page-123-5) probe-ide[, kommando \(OpenBoot\), 94](#page-125-2) [processor,](#page-131-2) *se* CPU [processorhastighet, visa, 100](#page-131-0) programvaruversion, visa med showrev[, 100](#page-131-3) prtconf[, kommando \(Solaris\), 96](#page-127-1) prtdiag[, kommando \(Solaris\), 96](#page-127-2) prtfru[, kommando \(Solaris\), 99](#page-130-3) psrinfo[, kommando \(Solaris\), 100](#page-131-4)

### **R**

[rambuffertkort, 72](#page-103-0) [remote system control,](#page-53-1) *se* RSC [reserver,](#page-100-3) *se* diskkonfiguration reset[, kommando, 129,](#page-160-7) [137,](#page-168-0) [140,](#page-171-1) [158,](#page-189-0) [159,](#page-190-0) [161,](#page-192-1) [162](#page-193-0) reset-all, [kommando, 165](#page-196-0) [RJ-45, seriell kommunikation, 45](#page-76-2) [RSC \(Remote System Control\), 22](#page-53-2) [funktioner, 22](#page-53-3) [grafiskt gränssnitt, starta, 194](#page-225-1) [huvudskärm, 195](#page-226-0) [interaktivt grafiskt användargränssnitt](#page-202-0) [\(GUI\), 171,](#page-202-0) [196](#page-227-0) [konfigurationsskript, 193](#page-224-0) [konton, 194](#page-225-0) starta xir[-kommandot från, 23,](#page-54-1) [129](#page-160-8) utfärda kommandot reset [från, 129](#page-160-7) [övervakning med, 192](#page-223-0)

### **S**

[safety precautions, 228](#page-259-0) [sammanslagning av diskar, 67](#page-98-0) [schematisk bild av Sun Fire V490-systemet](#page-109-0) (illustration), 78 SCSI [paritetsskydd, 24](#page-55-5) SCSI-enheter

[diagnosticera problem i, 92](#page-123-1) [SEAM \(Sun Enterprise Authentication](#page-140-0) Mechanism), 109 seriell port [ansluta till, 136](#page-167-2) [om, 45](#page-76-3) [serverinstallation, 2,](#page-33-0) [5](#page-36-0) [servermediapakets, innehåll, 5](#page-36-2) service-mode? [konfigurationsvariabel, 59,](#page-90-2) [86](#page-117-4) [serviceutrymme, specifikationer, 222](#page-253-0) show-devs, [kommando, 61,](#page-92-3) [152](#page-183-2) show-devs[, kommando \(OpenBoot\), 94](#page-125-3) showrev[, kommando \(Solaris\), 100](#page-131-5) shutdown[, kommando \(Solaris\), 51,](#page-82-7) [129](#page-160-9) [självtest,](#page-107-3) *se* POST Solaris-kommandon avstängning[, 51,](#page-82-7) [129](#page-160-9) fsck[, 52](#page-83-0) halt[, 51,](#page-82-3) [129](#page-160-3) init[, 51,](#page-82-4) [129](#page-160-4) prtconf[, 96](#page-127-1) prtdiag[, 96](#page-127-2) prtfru[, 99](#page-130-3) psrinfo[, 100](#page-131-4) showrev[, 100](#page-131-5) sync[, 51](#page-82-8) uadmin[, 51,](#page-82-9) [129](#page-160-10) [specifikationer, 219,](#page-250-1) [222](#page-253-1) [avstånd, 222](#page-253-0) [elektriska, 220](#page-251-0) [fysiska, 219](#page-250-0) [miljö-, 221](#page-252-0) [serviceutrymme, 222](#page-253-0) [standard, överensstämmelse med, 222](#page-253-1) [specifikationer för miljön, 221](#page-252-0) [spegling, disk, 24,](#page-55-0) [67](#page-98-1) [spänning, visa system-, 92](#page-123-7) [standard, specifikationer för, överensstämmelse](#page-253-1) med, 222 standbyström [RSC och, 104](#page-135-0) starta [efter installation av ny maskinvara, 141](#page-172-0) [inbyggd programvara, OpenBoot, 151](#page-182-2) startenhet [konfigurationsvariabel, 58,](#page-89-0) [151](#page-182-1) [startenhet, hur du väljer, 151](#page-182-3)

Start-PROM [funktion hos, 81](#page-112-5) [illustration av, 81](#page-112-6) [statisk elektricitet \(ESD\), försiktighetsåtgärder, 122](#page-153-0) statusindikatorer [miljö, felindikatorer, 21](#page-52-3) [Stop-A, tangentbordskombination, 51,](#page-82-10) [55,](#page-86-1) [129](#page-160-11) [Stop-D tangentbordskombination, 55](#page-86-2) [Stop-F tangentbordskombination, 55](#page-86-3) [Stop-N, tangentbordskombination, 166](#page-197-0) [striping av diskar, 24,](#page-55-0) [68](#page-99-2) ström [slå av, 127](#page-158-0) [slå på, 124](#page-155-2) [specifikationer, 220](#page-251-0) [Ström/OK-indikator, 175](#page-206-6) [beskrivning, 14](#page-45-9) [Strömbrytare, 15](#page-46-0) strömfördelningskort [identifiera fel i, 103](#page-134-5) strömförsörjningsenhet [felövervakning, 21](#page-52-1) [kapacitet, 220](#page-251-0) [redundans, 20](#page-51-5) strömförsörjningsenheter [indikatorer, 17](#page-48-1) [indikatorer, beskrivning, 18](#page-49-1) [strömstyrka, visa system-, 92](#page-123-8) [Sun Enterprise Authentication Mechanism,](#page-140-1) *Se* SEAM Sun Fire V490-server [beskrivning, 9,](#page-40-1) [11](#page-42-0) Sun Management Center [spåra system enkelt med, 106](#page-137-3) [Sun Remote System Control,](#page-223-1) *se* RSC [Sun Validation and Test Suite,](#page-138-1) *se* SunVTS SunVTS [guidad visning, 203](#page-234-0) [kontrollera om installerad, 208](#page-239-1) [testa systemet med, 108,](#page-139-1) [203](#page-234-1) sync[, kommando \(Solaris\), 51](#page-82-8) [systemindikatorer, 14](#page-45-10) [identifiera fel med, 174](#page-205-1) [systemkonsol, 3](#page-34-0) [installera en alfanumerisk terminal som, 135](#page-166-1) [installera en lokal grafisk terminal som, 138](#page-169-2)

komma åt via tip[-anslutning, 131](#page-162-0) [meddelanden, 80](#page-111-1) systemkontrollen *[Se även](#page-111-2)* ALOM [beskriven, 80](#page-111-3) [systemkontrollväxel, 15](#page-46-1) [bild, 15](#page-46-2) [framtvingad avstängning, 128](#page-159-1) [inställningar, 16](#page-47-0) [låst läge, 126](#page-157-0) [normalt läge, 125](#page-156-0) systemminne [fastställa mängden av, 96](#page-127-3) [systemspecifikationer,](#page-250-2) *Se* specifikationer systemtestning [FRU-täckning \(tabell\), 107](#page-138-0) [säkerhetsstandard, överensstämmelse med, 222](#page-253-1) [sökvägar till maskinvaruenheter, 89,](#page-120-1) [90,](#page-121-2) [94](#page-125-4) [sökvägar, maskinvara, 89,](#page-120-1) [90,](#page-121-2) [94](#page-125-4)

#### **T**

[temperatur, visa system-, 92](#page-123-9) [temperatursensorer, 20](#page-51-1) termer [i diagnostikresultat \(tabell\), 116](#page-147-1) [terminal, alfanumerisk, 135](#page-166-0) [terminal, kontrollera antal baud, 134](#page-165-0) [termistorer, 20](#page-51-1) test[, kommando \(OpenBoot Diagnostics](#page-120-2)[tester\), 89](#page-120-2) testa systemet [FRU-täckning \(tabell\), 107](#page-138-0) [med diagnostikuppsättning för](#page-141-0) maskinvara, 110 [med SunVTS, 108,](#page-139-1) [203](#page-234-1) test-all[, kommando \(OpenBoot Diagnostics](#page-121-1)[tester\), 90](#page-121-1) test-args[, variabel, 88](#page-119-4) [nyckelord för \(tabell\), 88](#page-119-5) [tillfälliga problem, 82,](#page-113-4) [107,](#page-138-2) [110](#page-141-1) [tillförlitlighet, tillgänglighet och servicebarhet](#page-50-0) [\(RAS\), 19,](#page-50-0) [22](#page-53-4) tip, [anslutning, 131](#page-162-0)

[Tivoli Enterprise Console,](#page-137-4) *Se* övervakningsverktyg från andra tillverkare tolka felmeddelanden I2[C-tester, 91](#page-122-0) [OpenBoot Diagnostics-tester, 90](#page-121-0) [POST, 83](#page-114-0) [träd, enhets-, 105](#page-136-1) [definition, 87](#page-118-1) tvärställt PCI-kort [bygelfunktioner, 37](#page-68-0)

#### **U**

uadmin[, kommando \(Solaris\), 51,](#page-82-9) [129](#page-160-10) USB-portar (Universal Serial Bus) [ansluta till, 46](#page-77-1) [om, 46](#page-77-2)

#### **V**

/var/adm/messages[-filen, 95](#page-126-2) /var/crash/[-katalogen, 157](#page-188-0) [varningar och meddelanden, 223,](#page-254-0) [228](#page-259-0) version, maskin- och programvara visa med showrev[, 100](#page-131-1) värdkort (probe-scsi[\), 93](#page-124-2)

#### **W**

watchdog, maskinvara [beskrivning, 23](#page-54-0) World Wide Name (probe-scsi[\), 93](#page-124-3)

### **X**

[XIR \(externally initiated reset, externt initierad](#page-82-1) [återställning\), 51,](#page-82-1) [129](#page-160-1) [beskrivning, 23](#page-54-0) [manuellt kommando, 23](#page-54-1)

# **Å**

[åsidosätta operativsystemet, 50](#page-81-3)

[återställningshändelser, typer av, 86](#page-117-5)

# **Ö**

övertemperatur [bedöma med RSC, 197](#page-228-0) fastställa med prtdiag[, 98](#page-129-0) övervaka systemet [med RSC, 192](#page-223-0) [övervakningsverktyg från andra tillverkare, 106](#page-137-5)